# User Guide - Exchange Mailbox iDataAgent

# **TABLE OF CONTENTS**

**OVERVIEW** 

Introduction

**Key Features** 

**Add-On Components** 

**Terminology** 

# SYSTEM REQUIREMENTS - EXCHANGE MAILBOX IDATAAGENT

# **DEPLOYMENT - MICROSOFT EXCHANGE SERVER IDATAAGENTS**

**INSTALL THE 64-BIT EXCHANGE AGENTS FOR EXCHANGE SERVER 2007 OR 2010** 

INSTALL THE 64-BIT EXCHANGE AGENTS FOR EXCHANGE SERVER 2007 OR 2010 - CLUSTERED ENVIRONMENT

**INSTALL THE 32-BIT EXCHANGE AGENTS FOR EXCHANGE SERVER 2007 OR 2010** 

INSTALL THE 32-BIT EXCHANGE AGENTS FOR EXCHANGE SERVER 2007 OR 2010 - CLUSTERED ENVIRONMENT

**INSTALL THE EXCHANGE AGENTS ON EXCHANGE SERVER 2003** 

INSTALL THE EXCHANGE AGENTS ON EXCHANGE SERVER 2003 - CLUSTERED ENVIRONMENT

INSTALL THE 32-BIT EXCHANGE AGENTS ON A NON-EXCHANGE SERVER

INSTALL THE EXCHANGE AGENTS FOR EXCHANGE SERVER 2003 ON A NON-EXCHANGE SERVER

# GETTING STARTED - EXCHANGE MAILBOX CONFIGURATION

# **GETTING STARTED - EXCHANGE MAILBOX BACKUP**

# **GETTING STARTED - EXCHANGE MAILBOX RESTORE**

# ADVANCED - EXCHANGE MAILBOX CONFIGURATION

**Understanding the CommCell Console** 

**Grouping Mailboxes into User-Defined Subclients** 

Filtering Subclients

Managing the Default Subclient

Configuring Backups for Disabled Mailboxes

Configuring Backups for Discovery Search Mailboxes

**Configuring Backups for Deleted Item Retention Folders** 

**Including Mailboxes from Other Domains** 

Enhancing Mailbox Discovery Search Using CSVDE Filter

Configuring Mailboxes in Database Availability Group (DAG) Servers

Modifying an Agent, Backup Set, or Subclient

Deleting an Agent, Backup Set, or Subclient

# ADVANCED - EXCHANGE MAILBOX BACKUP

**Full Backups** 

**Incremental Backups** 

**Differential Backups** 

**Synthetic Full Backups** 

Scheduling A Backup

**Managing Jobs** 

Restarting Jobs

Controlling Jobs

# **Additional Options**

# **BROWSE DATA**

# **Understanding the Browse Window**

# **Browse Data**

Latest Data

Data Before a Specified Time

Data Between a Specified Time

Include Metadata

# **Browse from Copies**

List Media

Image/No-Image Browse

**Browse Using Media Agent** 

Establish the Page Size for a Browse

# ADVANCED - EXCHANGE MAILBOX RESTORE

Restoring a Mailbox

Restoring a Message or Mailbox Item

**Restoring an Attachment** 

**Finding and Restoring** 

Performing an Out-of-Place Restore

**Reviewing Data Selected for Restore** 

Restoring to a Different Exchange Version

Scheduling a Restore

**Managing Restore Jobs** 

**Additional Restore Options** 

# **DATA AGING**

# **ADDITIONAL OPERATIONS**

**Audit Trail** 

Storage Policy

**Subclient Policy** 

**Schedule Policy** 

**Auxiliary Copy** 

**Operation Window** 

**Operating System and Application Upgrades** 

**Global Filters** 

**Erasing Backup Data** 

**Uninstalling Components** 

Online Help Links

# ERASE BACKED UP DATA - EXCHANGE MAILBOX IDATAAGENT

Overview

**Prerequisites** 

**Configuring Erase Data** 

Running an Erase Data Job

**Viewing Erased Data** 

**Erasing Messages from Outlook** 

Viewing Job History

# **OUTLOOK ADD-IN**

| DESKTOP BROWSE                             |
|--------------------------------------------|
| BEST PRACTICES                             |
| FAQ                                        |
| FROUBLESHOOTING - EXCHANGE MAILBOX BACKUP  |
| FROUBLESHOOTING - EXCHANGE MAILBOX RESTORE |
| ONLINE HELP                                |
|                                            |

# Overview - Microsoft Exchange Server iDataAgents

# **TABLE OF CONTENTS**

# WHERE TO GO NEXT

# Introduction

### **Key Features**

Database Protection for Disaster Recovery Granular Protection of Messages and Mailbox Items Granular Public Folder Protection for Shared Information

# **Add-On Components**

SnapProtect Backup Outlook Add-In Offline Database Restore Content Indexing and Search Desktop Browse

# Terminology

Customized Features for Your Exchange Version

# Install the Exchange iDataAgents

Walks you through the process of installing the Exchange Agents.

# **INTRODUCTION**

The Exchange Server *i*DataAgents provide a unified protection and recovery vehicle for all Exchange data in your enterprise. In addition to complete protection of entire Exchange databases for disaster recovery, more granular backup and recovery options are available for mailboxes and public folders. Added options for Outlook integration, deduplication, content indexing, and advanced reporting help ensure all your Exchange data is easily traceable and retrievable whenever the need arises.

# **KEY FEATURES**

The Exchange Server iDataAgents offer the following key features:

# DATABASE PROTECTION FOR DISASTER RECOVERY

The Exchange Database iDataAgent backs up each Exchange database, which includes the following key components:

- Information Stores containing individual user mailboxes
- Public Folder Stores containing data shared among multiple users
- Transaction Logs

In the event of a serious system failure, such as the breakdown of hardware, software, or operating systems, the Exchange Database *i*DataAgent provides point-in-time recovery of a given database, ensuring that the state of the Exchange Database as it existed at any given time is ready for use whenever necessary.

# Exchange Bidlibox Exchange Pidite Folder (Bidligert (Bidligert

# **GRANULAR PROTECTION OF MESSAGES AND MAILBOX ITEMS**

The Exchange Mailbox iDataAgent backs up individual mailboxes for quick retrieval of individual mailbox data, such as messages and attachments, that may have been lost from a user's Outlook mailbox. Regular backups of mailboxes also provide the facility to quickly restore entire mailboxes without requiring restores of the Exchange database.

# GRANULAR PUBLIC FOLDER PROTECTION FOR SHARED INFORMATION

The Exchange Public Folder *i*DataAgent backs up public folders for quick retrieval of shared data between Exchange users, such as group documents, messages, attachments, and calendars. As with the Exchange Mailbox *i*DataAgent, regular backups of mailboxes also provide the facility to quickly restore any number of public folders without requiring restores of the Exchange database.

# **ADD-ON COMPONENTS**

# SNAPPROTECT BACKUP

SnapProtect Backup enables you to create a point-in-time snapshot by temporarily quiescing the data, taking a snapshot, and then resuming live operations. SnapProtect backups work in conjunction with hardware snapshot engines.

# **OUTLOOK ADD-IN**

Outlook Add-In fully integrates with Microsoft Outlook to provide users with a convenient way to browse, search and restore mailbox items directly from Outlook. All mailbox entities, including messages, attachments, calendar items, and notes, are retrievable from either the locally installed Outlook application or the Outlook Web Access web browser application.

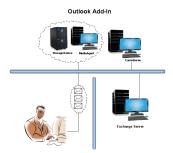

# OFFLINE DATABASE RESTORE

Offline Database Restore using the Exchange Offline Mining Tool provides Exchange users with the ability to restore mail messages, attachments, and other mailbox entities from an offline copy of the Exchange database. This capability is especially useful in environments where the Exchange Server experiences significant day-to-day overhead. By providing users with an offline copy of the Exchange database to retrieve their data, the Exchange Server does not experience the reduction in performance it otherwise would if users retrieved their data from it directly.

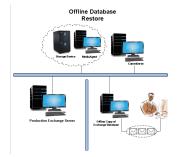

# **DESKTOP BROWSE**

Desktop Browse enables users to browse and restore data from a Web Browser, which provides the facility to access and restore data from anywhere.

# CONTENT INDEXING AND SEARCH

Content Indexing and Search enables users to content index their data and later search the data from a user-friendly web interface. The users can also perform restore operations or other advanced actions on the searched data.

# **TERMINOLOGY**

The Microsoft Exchange Server iDataAgent documentation uses the following terminology:

| Includes all operational elements of the Exchange Server, such as Stores, Transaction Logs, Patch Files, and Exchange Organizational Data.                                                                                                 |
|----------------------------------------------------------------------------------------------------|
| A computer other than the Exchange Server on which the Mailbox and Public Folder iDataAgents may be installed. Using a non-<br>Exchange Server often results in less overhead on the Exchange Server during backup and restore operations. |
| An association between two entities used in Automatic Discovery scenarios. For example, automatic discovery of mailboxes by database affinity implies the mailbox is included in the selected database.                                    |

# **CUSTOMIZED FEATURES FOR YOUR EXCHANGE VERSION**

The **Advanced** pages of this documentation outline the features applicable for your version of Exchange in a tabular format for quick access to the documentation you need as shown below:

| EXCHANGE 2010 | EXCHANGE 2007 | EXCHANGE 2003 |
|---------------|---------------|---------------|

Sections not listed for a particular version of Exchange are not applicable or supported for that Exchange version.

# System Requirements - Exchange Mailbox iDataAgent

System Requirements Supported Features

The following requirements are for the Microsoft Exchange Mailbox iDataAgent:

# **APPLICATION**

Microsoft Exchange 2003 32-bit Server up to the latest service pack

Microsoft Exchange 2007 64-bit Server up to the latest service pack

Microsoft Exchange 2010 64-bit Server up to the latest service pack

# **OPERATING SYSTEM**

# **WINDOWS SERVER 2008**

Microsoft Windows Server 2008 x64 Editions\*

\*Core Editions not supported

# **WINDOWS SERVER 2003**

Microsoft Windows Server 2003 32-bit and x64 Editions with a minimum of Service Pack 1

# **CLUSTER - SUPPORT**

The software can be installed on a Cluster if clustering is supported by the above-mentioned operating systems.

For information on supported cluster types, see Clustering - Support.

# HARD DRIVE

1 GB of minimum disk space is required for installing the software.

256 MB of free disk space is required for job result directory.

256 MB of free disk space is required for log directory.

# **MEMORY**

32 MB RAM minimum required beyond the requirements of the operating system and running applications

# **PROCESSOR**

All Windows-compatible processors supported

# SUPPORTED COMPONENTS

# **OWA PROXY ENABLER**

The OWA Proxy Enabler is supported on any platform supported by the Microsoft Exchange Server.

# **OUTLOOK ADD-IN CLIENT**

The Outlook Add-In Client is supported with Microsoft Outlook 2003 or higher.

# **PERIPHERALS**

DVD-ROM drive

Network Interface Card

# **MISCELLANEOUS**

The File System iDataAgent will be automatically installed during installation of this software, if it is not already installed. For System Requirements specific to the File System iDataAgent, refer to System Requirements - Microsoft Windows File System iDataAgent.

# **NETWORK**

TCP/IP Services configured on the computer.

# MICROSOFT VISUAL C++

Microsoft Visual C++ 2008 Redistributable Package is automatically installed. Note that Visual C++ 2008 Redistributable Package can co-exist with other versions of this software.

# .NET FRAMEWORK

.NET Framework 2.0 is automatically installed. Note that .NET Framework 2.0 can co-exist with other versions of this software.

# NOTES ON MICROSOFT EXCHANGE SERVER /DATAAGENT INSTALLATION

Microsoft Exchange 2007 64-bit Server Agents are 32-bit MAPI-based Agents installed on a Microsoft Windows x64 platform. See Installing 32-bit Components on a Microsoft Windows x64 Platform for information on installation and configuration requirements for these Agents.

- The Microsoft Exchange 2003 and 2007 Mailbox and Public Folder-based Agents can be installed in two ways:
  - o directly on the Microsoft Exchange Server computer
  - o as Proxy Agents on a separate computer running a supported 32-bit operating system

# **NOTES ON OUTLOOK OWA PROXY ENABLER INSTALLATION**

Prior to configuring Web Access for Exchange 2007 Mailbox/Public Folder Archiver, Exchange WebProxy Archiver Agent, or OWA Proxy Enabler, ensure that the Client Access Role has been configured on the Exchange Server.

# **NOTES ON OUTLOOK ADD-IN CLIENT INSTALLATION**

For Windows clients, JRE 1.7.0\_17 is installed automatically with the Outlook Add-In software if it is not already installed.

.NET Framework is needed to support RPC over HTTP connection mode, as well as support for the Exchange Offline Mining Tool. It is not automatically installed by the MSI package and must be manually installed.

Update 331320 must be installed on the client in order to use RPC over HTTP. Contact Microsoft Product Support Services and refer to KB 331320 to obtain this patch.

The Microsoft Visual C++ 2008 Redistributable Package is not automatically installed for MSI installs. However, the required subset of files from Microsoft Visual C++ 2008 Redistributable Package are provided as part of the software and therefore, manual installation is not required.

# DISCLAIMER

Minor revisions and/or service packs that are released by application and operating system vendors are supported by our software but may not be individually listed in our System Requirements. We will provide information on any known caveat for the revisions and/or service packs. In some cases, these revisions and/or service packs affect the working of our software. Changes to the behavior of our software resulting from an application or operating system revision/service pack may be beyond our control. The older releases of our software may not support the platforms supported in the current release. However, we will make every effort to correct the behavior in the current or future releases when necessary. Please contact your Software Provider for any problem with a specific application or operating system.

Additional considerations regarding minimum requirements and End of Life policies from application and operating system vendors are also applicable

# **Deployment - Exchange Server Agents**

# **PLANNING YOUR INSTALLATION**

The Microsoft Exchange Server Agents can be installed individually or in any combination. However, your installation options will differ depending on your environment and the combination of Agents you intend to install.

To ensure you select the appropriate installation option for your environment, first compile the following information:

| EXCHANGE AGENTS TO BE INSTALLED                                                                                                    |  |
|----------------------------------------------------------------------------------------------------|--|
| For complete protection, it is recommended all Agents be installed in your environment.                                                                              |  |
| EXCHANGE SERVER VERSION                                                                                                    |  |
| The Exchange Server Version can be 2010, 2007, or 2003.                                                                                                    |  |
| WILL THE AGENTS BE INSTALLED ON THE EXCHANGE SERVER?                                                                                                    |  |
| You can install Agents on the Exchange Server or another computer (Non-Exchange Server). The Database iDataAgent, however, must be installed on the Exchange Server. |  |
| IS THE COMPUTER 32-BIT OR 64-BIT?                                                                                                    |  |
| Whether installing on the Exchange Server or a Non-Exchange Server, the bit-rate can be 32-bit or 64-bit.                                                            |  |
| WHAT VERSION OF OUTLOOK IS INSTALLED ON THE COMPUTER?                                                                                                    |  |
| Outlook must be installed on the computer for all Agents except the Database iDataAgent and can be version 2010 or 2007.                                             |  |
| IS THE OUTLOOK VERSION 32-BIT OR 64-BIT?                                                                                                    |  |
| The Outlook bit-rate can be 32-bit or 64-bit.                                                                                                    |  |
| WILL YOU BE INSTALLING THE AGENTS IN A CLUSTERED ENVIRONMENT?                                                                                                    |  |
| Tuesta assert Controls                                                                                                    |  |

# INSTALLATION OPTIONS

Once you have compiled the above information, choose the appropriate installation procedure as described in the tables below.

# **EXCHANGE SERVER 2013**

| N             |                                               |                                                                        |
|---------------|-----------------------------------------------|------------------------------------------------------------------------|
| GE SERVER     |                                               |                                                                        |
| Install the 6 | 64-bit Exchange Agents for Exchange Server 20 | D13 Database Agent for Database Availability Group (DAG) Configuration |
|               |                                               | GE SERVER  Install the 64-bit Exchange Agents for Exchange Server 20   |

# **EXCHANGE SERVER 2010**

| SERVER SETUP              | OUTLOOK<br>VERSION          | INSTALLATION PROCEDURE                                              | SUPPORTED AGENTS                                    |
|---------------------------|-----------------------------|---------------------------------------------------------------------|-----------------------------------------------------|
| INSTALLING ON TH          | E EXCHANGE SERVER           |                                                                     |                                                     |
| 64-bit Exchange<br>Server | Outlook 2010 64-bit         | Install the 64-bit Exchange Agents for Exchange Server 2010 or 2007 | Database, Mailbox, and Public Folder iDataAgents    |
|                           |                             |                                                                     | Compliance, Mailbox, and Public Folder<br>Archivers |
| 64-bit Exchange<br>Server | Outlook 2010/2007<br>32-bit | Install the 32-bit Exchange Agents for Exchange Server 2010 or 2007 | Database, Mailbox, and Public Folder iDataAgents    |
|                           |                             |                                                                     | Compliance, Mailbox, and Public Folder<br>Archivers |

| 64-bit Exchange<br>Server     | N/A                                 | Install the 64-bit Exchange Agents for Exchange Server 2010 or 2007 | Database Agent for Database Availability<br>Group (DAG) Configuration                   |  |  |
|-------------------------------|-------------------------------------|---------------------------------------------------------------------|-----------------------------------------------------------------------------------------|--|--|
| INSTALLING ON A NO            | INSTALLING ON A NON-EXCHANGE SERVER |                                                                     |                                                                                         |  |  |
| 32-bit Non-Exchange<br>Server | Outlook 2010/2007<br>32-bit         | Install the 32-bit Exchange Agents on a Non-Exchange Server         | Mailbox and Public Folder iDataAgents  Compliance, Mailbox, and Public Folder Archivers |  |  |
| 64-bit Non-Exchange<br>Server | Outlook 2010/2007<br>32-bit         | Install the 32-bit Exchange Agents for Exchange Server 2010 or 2007 | Mailbox and Public Folder iDataAgents Compliance, Mailbox, and Public Folder Archivers  |  |  |
| 64-bit Non-Exchange<br>Server | Outlook 2010 64-bit                 | Install the 64-bit Exchange Agents for Exchange Server 2010 or 2007 | Mailbox and Public Folder iDataAgents Compliance, Mailbox, and Public Folder Archivers  |  |  |

# **EXCHANGE SERVER 2007**

| SERVER SETUP                        | OUTLOOK                      | INSTALLATION PROCEDURE                                                                      | SUPPORTED AGENTS                                    |
|-------------------------------------|------------------------------|---------------------------------------------------------------------------------------------|-----------------------------------------------------|
|                                     | VERSION                      |                                                                                             |                                                     |
| INSTALLING ON TH                    | E EXCHANGE SERVER            |                                                                                             |                                                     |
| 64-bit Exchange<br>Server           | Outlook 2010 64-bit          | Install the 64-bit Exchange Agents for Exchange Server 2010 or 2007                         | Database, Mailbox, and Public Folder iDataAgents    |
|                                     |                              |                                                                                             | Compliance, Mailbox, and Public Folder<br>Archivers |
| 64-bit Exchange<br>Server - Cluster | Outlook 2010 64-bit          | Install the 64-bit Exchange Agents for Exchange Server 2010 or 2007 - Clustered Environment | Database, Mailbox, and Public Folder iDataAgents    |
|                                     |                              |                                                                                             | Compliance, Mailbox, and Public Folder Archivers    |
| 64-bit Exchange<br>Server           | Outlook 2010/2007 32-<br>bit | Install the 32-bit Exchange Agents for Exchange Server 2010 or 2007                         | Database, Mailbox, and Public Folder iDataAgents    |
|                                     |                              |                                                                                             | Compliance, Mailbox, and Public Folder<br>Archivers |
| 64-bit Exchange<br>Server - Cluster | Outlook 2010/2007 32-<br>bit | Install the 32-bit Exchange Agents for Exchange Server 2010 or 2007 - Clustered Environment | Database, Mailbox, and Public Folder iDataAgents    |
|                                     |                              |                                                                                             | Compliance, Mailbox, and Public Folder<br>Archivers |
| INSTALLING ON A N                   | ION-EXCHANGE SERVE           | R                                                                                           |                                                     |
| 32-bit Non-Exchange                 | Outlook 2010/2007<br>32-bit  | Install the 32-bit Exchange Agents on a Non-Exchange Server                                 | Mailbox and Public Folder iDataAgents               |
| Server                              |                              |                                                                                             | Compliance, Mailbox, and Public Folder<br>Archivers |
| 64-bit Non-Exchange                 | Outlook 2010/2007<br>64-bit  | Install the 64-bit Exchange Agents for Exchange Server 2010 or 2007                         | Mailbox and Public Folder iDataAgents               |
| Server                              |                              |                                                                                             | Compliance, Mailbox, and Public Folder<br>Archivers |

# **EXCHANGE SERVER 2003**

| SERVER SETUP                | OUTLOOK VERSION    | INSTALLATION PROCEDURE                                                           | SUPPORTED AGENTS                                    |
|-----------------------------|--------------------|----------------------------------------------------------------------------------|-----------------------------------------------------|
| INSTALLING ON TH            | IE EXCHANGE SERVER |                                                                                  |                                                     |
| Exchange Server             | Not Required       | Install the Exchange Agents on Exchange Server 2003                              | Database, Mailbox, and Public Folder iDataAgents    |
|                             |                    |                                                                                  | Compliance, Mailbox, and Public Folder<br>Archivers |
| xchange Server -<br>Cluster | Not Required       | Install the Exchange Agents on Exchange Server 2003 -<br>Clustered Environment   | Database, Mailbox, and Public Folder iDataAgents    |
|                             |                    |                                                                                  | Compliance, Mailbox, and Public Folder<br>Archivers |
| INSTALLING ON A             | NON-EXCHANGE SERVE | ?                                                                                |                                                     |
| Non-Exchange Serve          |                    | Install the Exchange Agents for Exchange Server 2003 on a<br>Non-Exchange Server | Mailbox and Public Folder iDataAgents               |
| -                           |                    |                                                                                  | Compliance, Mailbox, and Public Folder<br>Archivers |

# Install the 64-bit Exchange Agents for Exchange Server 2010 or 2007

✓ Previous Next >

Follow the steps given below to install Exchange Agents on one of the following:

- 64-bit Exchange Server 2010
- 64-bit Exchange Server 2007
- 64-bit Non-Exchange Server

# WHERE TO INSTALL

The Exchange Agents can be installed in one of two ways:

- Directly onto the Exchange Server. This method is referred to as an on-host installation and is useful if you want to preserve hardware resources.
- On a separate computer with connectivity to the Exchange Server. This method is referred to as an Non-Exchange Server installation and is useful if you want to offload the memory and processing resources required for backups and restores from the Exchange Server.

Install the Exchange Agents on all the nodes on which backups have to be run in a DAG configuration.

# INSTALLATION

The software can be installed using one of the following methods:

# **METHOD 1: INTERACTIVE INSTALL**

Use this procedure to directly install the software from the installation package or a System Requirements network drive.

### **METHOD 2: INSTALL SOFTWARE FROM COMMCELL CONSOLE**

Use this procedure to remotely install the software on a client computer.

# RELATED TOPICS

# **Download Software Packages**

Provides step-by-step procedure to download the latest packages for software install.

Verify that the computer in which you wish to install the software satisfies the System Requirements.

### Firewall

Provides comprehensive information on firewall.

# **PREREQUISITES**

If you are installing the Exchange Agents on a 64-bit off-host proxy computer, perform the following pre-requisite task before installing these agents:

- Ensure that the proxy computer has been added to the same Domain in which the Exchange Server 2007 resides.
- Install Microsoft Outlook 2007 or higher on the off-host proxy computer in order to supply the software drivers necessary for Exchange-based agents to function in an off-host proxy configuration.

# FOR EXCHANGE SERVER 2010

- Ensure that the service account is a member of Organization Management group.
- Ensure that the mail-enabled user is a member of the Local Administrator Group and have rights to all mailboxes on the server.

To assign full access follow the steps given below:

- Using ADSIEDIT navigate to Configuration | Services | Microsoft Exchange.
- Right-click your organization name, click Properties | Securities and click the Advanced tab.
- Click Edit to modify the permissions set for Organization Management group.
- Click to select Full Control, Receive As and Send As permissions and wait for replication.
- Click the Effective Permission tab and Select the name of the backup account.
- The backup account should display the following as selected:

Full Control

All Extended Rights

Send As

Receive As

• Start the PowerShell and type the following to add the backup account so it has full control over all the databases:

Get-MailboxDatabase -server (server name) | Add-ADPermission -user "backup account" -ExtendedRights Receive-As

Run the above PowerShell every time a new database is added.

Navigate to the Exchange Management Console, right-click the <mailbox> and click Manage Full Access Permissions to view the mailbox listed under Full Access Permissions.

# **FOR EXCHANGE SERVER 2007**

- Service account should be a member of Exchange Organization Administrators group.
- Ensure that the mail-enabled user is a member of the Local Administrator Group and have rights to all mailboxes on the server.

# **METHOD 1: INTERACTIVE INSTALL**

- 1. Log on to the computer using an account with the following privileges:
  - Administrator of the local computer
  - Administrator of the Exchange Server
- 2. Run **Setup.exe** from the Software Installation Package.
- 3. Select the required language.

Click Next.

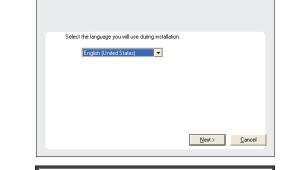

4. Select the option to Install Calypso on this 64-bit computer.

Your screen may look different from the example shown.

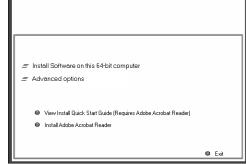

Select I accept the terms in the license agreement.
 Click Next.

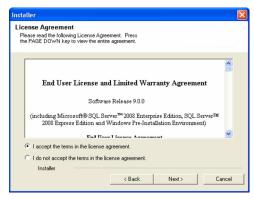

- 6. To install the Exchange iDataAgents expand Client Modules | Backup & Recovery | Exchange, and select one or more of the following:
  - Exchange Database iDataAgent
  - Exchange Mailbox iDataAgent
  - Exchange Public Folder iDataAgent

To install the **Exchange Archiver Agents**, expand **Client Modules | Archive Management**, and select one or more of the following:

- Exchange Compliance Archiver
- Exchange Mailbox Archiver Agent
- Exchange Public Folder Archiver Agent

Click Next.

For Non-Exchange Server, Exchange Database iDataAgent will not be applicable.

 If this computer and the CommServe is separated by a firewall, select the Configure firewall services option and then click Next.

For firewall options and configuration instructions, see Firewall Configuration and continue with the installation.

If firewall configuration is not required, click **Next**.

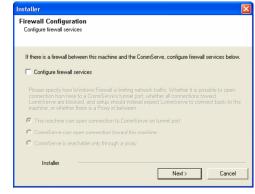

**8.** Enter the fully qualified domain name of the **CommServe Host Name**.

Click Next.

Do not use space and the following characters when specifying a new name for the CommServe Host Name:

\|`~!@#\$%^&\*()+=<>/?,[]{}:;'"

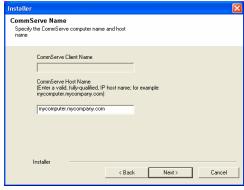

Click Next.

 Select Add programs to the Windows Firewall Exclusion List, to add CommCell programs and services to the Windows Firewall Exclusion List.

Click Next.

This option enables CommCell operations across Windows firewall by adding CommCell programs and services to Windows firewall exclusion liet

It is recommended to select this option even if Windows firewall is disabled. This will allow the CommCell programs and services to function if the Windows firewall is enabled at a later time.

**11.** Verify the default location for software installation.

Click **Browse** to change the default location.

Click Next.

- Do not install the software to a mapped network drive.
- Do not use the following characters when specifying the destination path:

It is recommended that you use alphanumeric characters only.

12. Select a Client Group from the list.

Click Next.

This screen will be displayed if Client Groups are configured in the CommCell Console.

13. Click Next.

14. Select a Storage Policy.

Click Next.

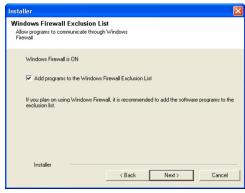

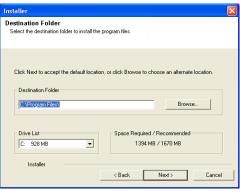

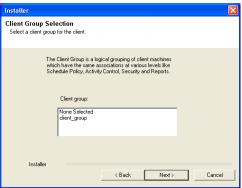

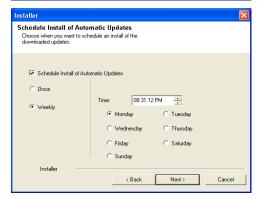

Storage Policy Selection

Select a storage policy for the default subclient to be backed up.

Configure for Laptop or Desktop Backup

Select a storage policy from the pull-down list.

Unassigned

Installer

Kennel Policy Selection

Select a storage policy for the default subclient to be backed up.

Nest >

If you do not have Storage Policy created, this message will be displayed. Click  $\mathbf{OK}$ .

You can create the Storage Policy later in step 24.

- If you are installing the Exchange Database ;DataAgent on the Exchange Server, click Configure Exchange Database Specific Information.
- If you are installing the Exchange Agents on the Non-Exchange Server, skip to Configure Exchange Agents Specific Information.

# CONFIGURE EXCHANGE DATABASE SPECIFIC INFORMATION

- Select the backup type for Exchange Database backups. Choose either of the following options, then click Next.
  - **Differential** Specifies that each non-full Exchange Database backup secures all data that has changed since the last full backup. Transaction lobs are not purged.
  - Incremental Specifies that each non-full Exchange Database backup secures only that data that has changed since the last backup of any type. Committed transaction logs are purged.

- **16.** Enter the user credentials to access the Exchange Server to perform the backup operation.
  - The User Account must have Exchange Administrator privileges.
  - The installation detects the domain name. If necessary, you can modify the domain name by specifying Windows domain that the Exchange Server resides in.

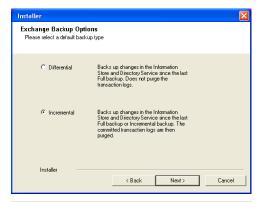

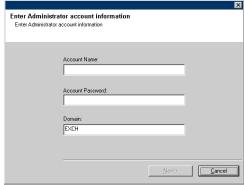

17. Click Next.

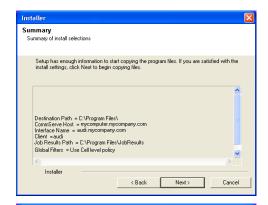

0K

- **18.** The install program displays a reminder to verify that Circular Logging is disabled before performing any database backup operations. To verify that Circular Logging is disabled:
  - From Exchange System Manager, navigate to and expand the server that the Database *i*DataAgent is being installed on.
  - Verify that the Circular Logging check box has not been selected for each Storage Group. If Circular Logging has been enabled for a Storage Group, disable it at this time.

Click OK.

- If you are installing the Exchange Agents, then click Configure Exchange Agents Specific Information.
- If you are installing the Exchange Database iDataAgent, skip to Verify Summary of Install Options.

# CONFIGURE EXCHANGE AGENTS SPECIFIC INFORMATION

**19.** Select **Exchange Server Name** and **Exchange Server Version** from drop-down list.

Click Next.

This screen will appear when you are installing Exchange Agents on Non-Exchange Server.

20. Click Next.

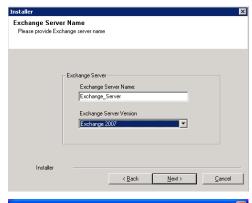

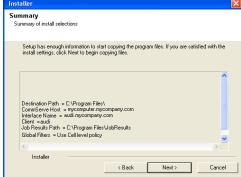

- 21. Enter the following Exchange Administrator information then click **Next**.
  - **Account Name** Domain user account created with the exchange server administrator permissions. Do not include the domain name here.
  - Account Password The password assigned to the domain user.
  - Mailbox Name for this Account Mailbox associated with the user above.
  - **Profile Name** Specify profile name to be created during agent install. This profile is associated with the domain user's mailbox.

• Exchange Server Name - Name of the Exchange Server that the agent will communicate with for data protection and recovery operations.

Enter the Mailbox Role Server name (NetBIOS). After installation configure the roles as described in Configure Mailboxes in Database Availability Group (DAG) Servers.

 Domain - The installation detects and enters a domain name. If necessary, modify the domain name by specifying Windows domain that the Exchange Server resides in

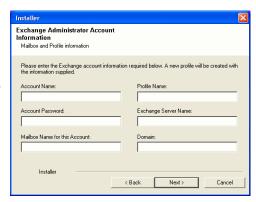

# **VERIFY SUMMARY OF INSTALL OPTIONS**

22. Click Next.

23. Click Finish.

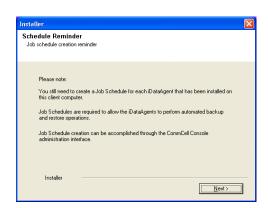

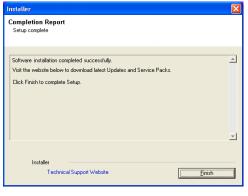

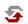

If you already have a storage policy selected in step 14, Click Next > button available at the bottom of the page to proceed to the **Configuration** section.

If you do not have Storage Policy created, continue with the following step.

- 24. Create a Storage Policy:
  - $1. \ \ \, \text{From the CommCell Browser, navigate to } \textbf{Policies}.$
  - 2. Right-click the Storage Policies and then click New Storage Policy.
  - 3. Follow the prompts displayed in the Storage Policy Wizard. The required options are mentioned below:
    - $\circ\;$  Select the Storage Policy type as Data **Protection and Archiving** and click Next.
    - $\circ\;$  Enter the name in the Storage Policy Name box and click Next.
    - From the Library list, click the name of a disk library to which the primary copy should be associated and then click Next.
      - Ensure that you select a library attached to a MediaAgent operating in the current release.
    - From the MediaAgent list, click the name of a MediaAgent that will be used to create the primary copy and then click Next.
    - $\circ~$  For the device streams and the retention criteria information, click Next to accept default values.

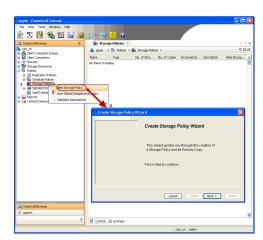

- Select Yes to enable deduplication for the primary copy.
- $\circ\,$  From the  ${\bf MediaAgent}$  list, click the name of the MediaAgent that will be used to store the Deduplication store.

Type the name of the folder in which the deduplication database must be located in the Deduplication Store Location or click the Browse button to select the folder and then click **Next**.

o Review the details and click **Finish** to create the Storage Policy.

**25.** Enable the following registry key to create job specific profiles:

- From the CommCell Browser, navigate to Client Computers.
- Right-click the <Client> in which you want to add the registry key, and then click Properties.
- Click the Registry Key Settings tab.
- · Click Add.
- Enter CreateProcessSpecificProfile in the Name field.
- Enter MSExchangeMBAgent in the Location field. (For Exchange Mailbox iDataAgent).

Enter MSExchangeDMAgent in the Location field. (For Exchange Mailbox iDataAgent).

- Enter REG\_DWORD in the Type filed.
- Enter 1 to enable and 0 to disable the key in the Value field.
- · Click OK.

# METHOD 2: INSTALL SOFTWARE FROM COMMCELL CONSOLE

 From the CommCell Browser, select Tools, point to Add/Remove Software, and then click Install Software.

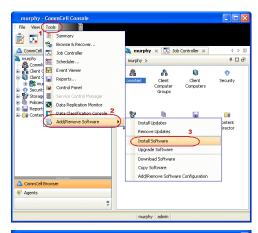

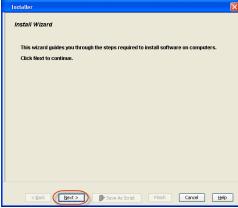

2. Click Next.

Select Windows.

Click Next.

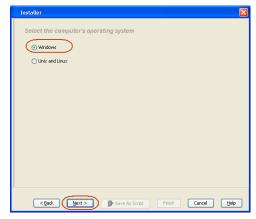

Select Manually Select Computers.
 Click Next.

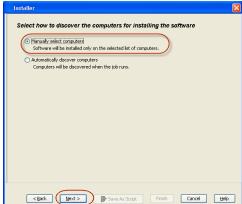

**5.** Enter the fully qualified domain name of the computer on which you have Exchange Server.

For example: win08ex07.idclab.loc

Click Next.

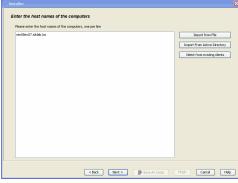

6. Click Next.

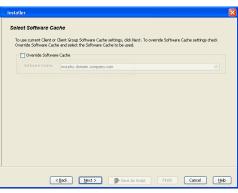

Specify User Name and Password that must be used to access the computer.Click Next.

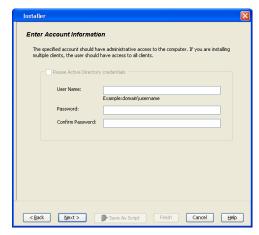

Solect Package(s) to Instatil

| Solect Package(s) to Instatil
| Solect Package(s) to Instatil
| Solect Package(s) to Instatil
| Solect Package(s) |
| Solect Package(s) |
| Solect Package(s) |
| Solect Package(s) |
| Solect Solect Package(s) |
| Solect Solect Package(s) |
| Solect Solect Package(s) |
| Solect Solect Package(s) |
| Solect Solect Package(s) |
| Solect Solect Package(s) |
| Solect Solect Package(s) |
| Solect Solect Package(s) |
| Solect Solect Package(s) |
| Solect Solect Package(s) |
| Solect Solect Package(s) |
| Solect Solect Package(s) |
| Solect Solect Package(s) |
| Solect Solect Package(s) |
| Solect Solect Package(s) |
| Solect Solect Package(s) |
| Solect Solect Package(s) |
| Solect Solect Package(s) |
| Solect Solect Package(s) |
| Solect Solect Package(s) |
| Solect Solect Package(s) |
| Solect Solect Package(s) |
| Solect Solect Package(s) |
| Solect Solect Package(s) |
| Solect Solect Package(s) |
| Solect Solect Package(s) |
| Solect Solect Package(s) |
| Solect Solect Package(s) |
| Solect Solect Package(s) |
| Solect Solect Package(s) |
| Solect Solect Package(s) |
| Solect Solect Package(s) |
| Solect Solect Package(s) |
| Solect Solect Package(s) |
| Solect Solect Package(s) |
| Solect Solect Package(s) |
| Solect Solect Package(s) |
| Solect Solect Package(s) |
| Solect Solect Package(s) |
| Solect Solect Package(s) |
| Solect Solect Package(s) |
| Solect Solect Package(s) |
| Solect Solect Package(s) |
| Solect Solect Package(s) |
| Solect Solect Package(s) |
| Solect Solect Package(s) |
| Solect Solect Package(s) |
| Solect Solect Package(s) |
| Solect Solect Package(s) |
| Solect Solect Package(s) |
| Solect Solect Package(s) |
| Solect Solect Package(s) |
| Solect Solect Package(s) |
| Solect Solect Package(s) |
| Solect Solect Package(s) |
| Solect Solect Package(s) |
| Solect Solect Package(s) |
| Solect Solect Package(s) |
| Solect Solect Package(s) |
| Solect Solect Package(s) |
| Solect Solect Package(s) |
| Solect Solect Package(s) |
| Solect Solect Package(s) |
| So

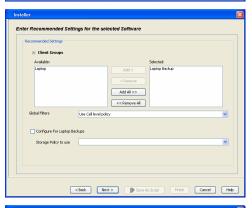

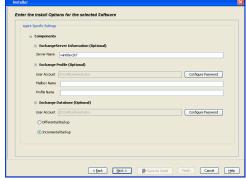

- To install the Exchange iDataAgents expand Client Modules | Backup & Recovery | Exchange, and select one or more of the following:
  - Exchange Database iDataAgent
  - Exchange Mailbox iDataAgent
  - Exchange Public Folder iDataAgent

Click Next.

For Non-Exchange Server, Exchange Database  $i\mathsf{DataAgent}$  will not be applicable.

• Select Client Group from Available and click Add.

• Select a **Storage Policy** from the drop-down list. Click **Next**.

# NOTES:

 Select the Configure for Laptop or Desktop Backup option to install Backup Monitor utility. This utility allows you to view the backup job summary from the client computer without opening the CommCell Console. See Monitor - Laptop User for more information.

**10.** Type the Agent Specific Settings information.

Click Next.

11. Click Next.

Please Select When To Run The Job

Run this job now

|| Pause | Playing Information, Mnor, Major, Critical, Maximus events shown: 200

12. Select Immediate.

Click Next.

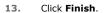

**14.** You can track the progress of the job from the **Job Controller** or **Event Viewer** window.

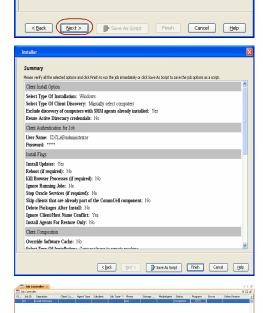

**15.** Once the job is complete, right-click the **CommServe** computer, click **View** and then click **Admin Job History**.

**16.** Select **Install/Upgrade/Remove Software**.

Click OK.

- 17. You can view the following details about the job by right-clicking the job:
  - Items that succeeded during the job
  - Items that failed during the job
  - Details of the job
  - Events of the job
  - Log files of the job
- **18.** Enable the following registry key to create job specific profiles:
  - From the CommCell Browser, navigate to Client Computers.
  - Right-click the <Client> in which you want to add the registry key, and then click Properties.
  - Click the Registry Key Settings tab.
  - Click Add.
  - Enter CreateProcessSpecificProfile in the Name field.
  - Enter MSExchangeMBAgent in the Location field. (For Exchange Mailbox iDataAgent).

Enter MSExchangeDMAgent in the Location field. (For Exchange Mailbox iDataAgent).

- Enter REG\_DWORD in the Type filed.
- Enter 1 to enable and 0 to disable the key in the Value field.
- Click OK.

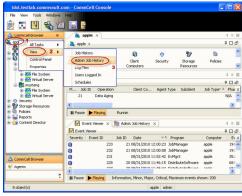

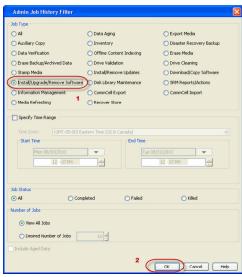

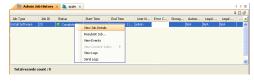

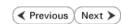

# Install the 64-bit Exchange Agents for Exchange Server 2007 - Clustered Environment

✓ Previous Next ➤

Follow the steps given below to install the 64-bit Exchange Agents on Exchange Server 2007 or on Non-Exchange Server in a clustered environment.

# WHERE TO INSTALL

The Exchange Agents can be installed in one of two ways:

- Directly onto the Exchange Server. This method is referred to as an on-host installation and is useful if you want to preserve hardware resources.
- On a separate computer with connectivity to the Exchange Server. This method is referred
  to as an Non-Exchange Server installation and is useful if you want to offload the memory
  and processing resources required for backups and restores from the Exchange Server.

# RELATED TOPICS

# **Download Software Packages**

Provides step-by-step procedure to download the latest packages for software install.

# **System Requirements**

Verify that the computer in which you wish to install the software satisfies the System Requirements.

### **Firewall**

Provides comprehensive information on firewall.

# **PREREQUISITES**

If you are installing the Exchange Agents on a 64-bit off-host proxy computer, perform the following pre-requisite task before installing these agents:

- Ensure that the proxy computer has been added to the same Domain in which the Exchange Server 2007 resides.
- Install Microsoft Outlook 2007 or higher on the off-host proxy computer in order to supply the software drivers necessary for Exchange-based agents to function in an off-host proxy configuration.

The below mentioned prerequisites are for Mailbox Agents only. Ensure that you have the following:

- Service account is a member of Exchange Organization Administrators group.
- The mail-enabled user is a member of the Local Administrator Group and have rights to all mailboxes on the server.
- Ensure that you assign full access to all mailboxes on the server. For details, see How do I Assign Full Access to All Mailboxes on a Server.

# **INSTALL PROCEDURE**

- 1. Log on to the computer using an account with the following privileges:
  - Administrator of the local computer
  - Administrator of the Exchange Server
- 2. Run **Setup.exe** from the Software Installation Package.
- 3. Select the required language.

Click Next.

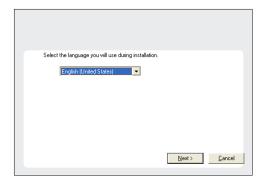

4. Select the option to Install Calypso on this 64-bit computer.

# NOTES:

• Your screen may look different from the example shown.

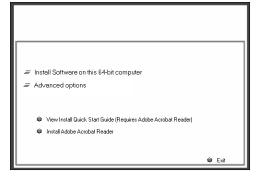

5. Select I accept the terms in the license agreement.

Click Next.

6. Select Configure a Virtual Server.

Click Next.

**7.** Select the disk group in which the virtual server resides.

Click Next.

- 8. To install the Exchange iDataAgents expand Client Modules | Backup & Recovery | Exchange, and select one or more of the following:
  - Exchange Database iDataAgent
  - Exchange Mailbox iDataAgent
  - Exchange Public Folder iDataAgent

To install the **Exchange Archiver Agents**, expand **Client Modules | Archive Management**, and select one or more of the following:

- Exchange Compliance Archiver
- Exchange Mailbox Archiver Agent
- Exchange Public Folder Archiver Agent

Click Next.

For Non-Exchange Server, Exchange Database  $i\mathsf{DataAgent}$  will not be applicable.

 If this computer and the CommServe is separated by a firewall, select the Configure firewall services option and then click Next.

For firewall options and configuration instructions, see Firewall Configuration and continue with the installation.

If firewall configuration is not required, click **Next**.

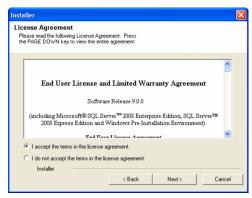

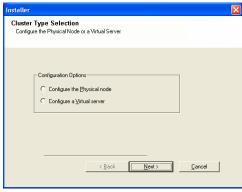

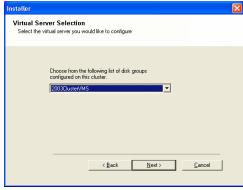

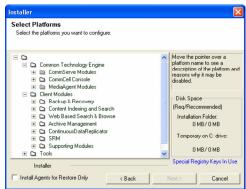

Firewall Configuration
Configure firewall services

If there is a firewall between this machine and the CommServe, configure firewall services below.

Configure firewall services

Please specify how Windows Firewall is limiting network traffic. Whether it is possible to open connection from here to a CommServe's turnel port, whether all connections toward. CommServe are blocked, and setup should instead expect LommServe to connect back to this machine, or whether there is a filtow in between.

This machine can open connection to CommServe on turnel port

CommServe can open connection to CommServe on turnel port

CommServe is reachable only through a proxy

Installer

Next > Cancel

10. Enter the fully qualified domain name of the CommServe Host Name.

Click Next.

Do not use space and the following characters when specifying a new name for the CommServe Host Name:

\|`~!@#\$%^&\*()+=<>/?,[]{}:;'"

11. Click Next.

**12.** Select **Add programs to the Windows Firewall Exclusion List**, to add CommCell programs and services to the Windows Firewall Exclusion List.

Click Next.

This option enables CommCell operations across Windows firewall by adding CommCell programs and services to Windows firewall exclusion list.

It is recommended to select this option even if Windows firewall is disabled. This will allow the CommCell programs and services to function if the Windows firewall is enabled at a later time.

13. Verify the default location for software installation.

Click **Browse** to change the default location.

Click Next.

- Do not install the software to a mapped network drive.
- Do not use the following characters when specifying the destination path:

/:\*?"<>|#

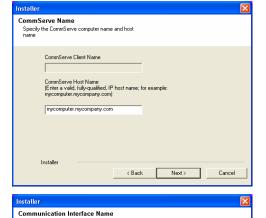

Select an interface name that this computer will use to communicate with the CommServe

Setup will configure the communication paths

Installer

Select a client name

audi.mycompany.com

IP Address(es) for the selected host.

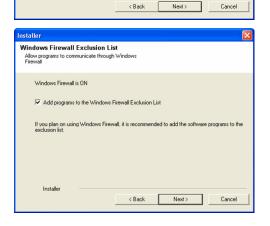

It is recommended that you use alphanumeric characters only.

**14.** Select a Client Group from the list.

Click Next.

This screen will be displayed if Client Groups are configured in the CommCell Console.

15. Click Next.

16. Select a Storage Policy.

Click Next.

If you do not have Storage Policy created, this message will be displayed. Click  $\mathbf{OK}$ .

You can create the Storage Policy later in step 31.

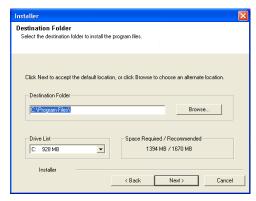

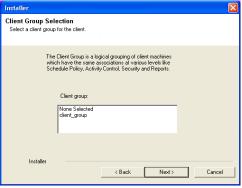

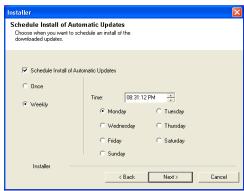

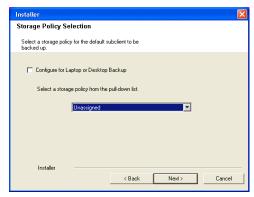

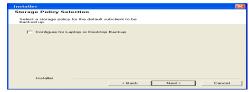

• If you are installing the Exchange Database iDataAgent on the Exchange Server, click Configure Exchange Database Specific Information.

• If you are installing the Exchange Agents on the Non-Exchange Server, skip to Configure Exchange Agents Specific Information.

# CONFIGURE EXCHANGE DATABASE SPECIFIC INFORMATION

- Select the backup type for Exchange Database backups. Choose either of the following options, then click Next.
  - **Differential** Specifies that each non-full Exchange Database backup secures all data that has changed since the last full backup. Transaction lobs are not purged.
  - Incremental Specifies that each non-full Exchange Database backup secures
    only that data that has changed since the last backup of any type. Committed
    transaction logs are purged.
- **18.** Enter the user credentials to access the Exchange Server to perform the backup operation.
  - The User Account must have Exchange Administrator privileges.
  - The installation detects the domain name. If necessary, you can modify the domain name by specifying Windows domain that the Exchange Server resides in.
- Enter Administrator account information

  Enter Administrator account information

  Account Name:

  Account Password:

  Domain:

  EXCH

Backs up changes in the Information Store and Directory Service since the last Full backup. Does not purge the

Exchange Backup Options

C Differential

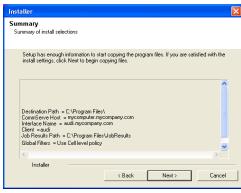

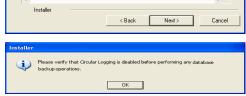

19. Click Next.

- **20.** The install program displays a reminder to verify that Circular Logging is disabled before performing any database backup operations. To verify that Circular Logging is disabled:
  - From Exchange System Manager, navigate to and expand the server that the Database *i*DataAgent is being installed on.
  - Verify that the Circular Logging check box has not been selected for each Storage Group. If Circular Logging has been enabled for a Storage Group, disable it at this time.

Click **OK**.

- If you are installing the Exchange Agents, then click Configure Exchange Agents Specific Information.
- If you are installing the Exchange Database iDataAgent, skip to Install Remaining Cluster Nodes.

# CONFIGURE EXCHANGE AGENTS SPECIFIC INFORMATION

**21.** Select **Exchange Server Name** and **Exchange Server Version** from drop-down list.

Click Next.

This screen will appear when you are installing Exchange Agents on Non-Exchange Server.

22. Click Next.

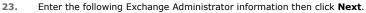

- **Account Name** Domain user account created with the exchange server administrator permissions. Do not include the domain name here.
- Account Password The password assigned to the domain user.
- Mailbox Name for this Account Mailbox associated with the user above.
- Profile Name Specify profile name to be created during agent install. This profile
  is associated with the domain user's mailbox.
- Exchange Server Name Name of the Exchange Server that the agent will communicate with for data protection and recovery operations.
- Domain The installation detects and enters a domain name. If necessary, modify the domain name by specifying Windows domain that the Exchange Server resides in.

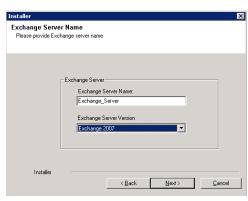

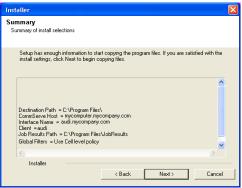

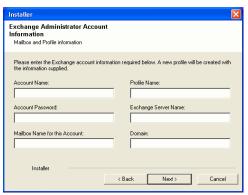

# **INSTALL REMAINING CLUSTER NODES**

24. To install the software on the remaining nodes of the cluster, click Yes.

To complete the install for this node only, click No.

25. Select cluster nodes from the Preferred Nodes list and click the arrow button to move them to the Selected Nodes list.

Once you complete your selections, click Next.

- The list of Preferred Nodes displays all the nodes found in the cluster; from this list you should only select cluster nodes configured to host this cluster group server.
- Do not select nodes that already have multiple instances installed.

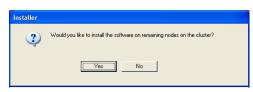

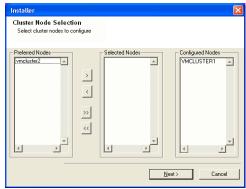

26. Specify User Name and Password for the Domain Administrator account Information to perform the remote install on the cluster nodes you selected in the previous step.

Click Next.

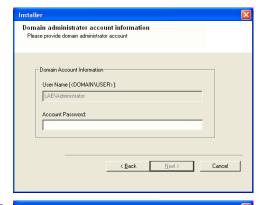

Client Name Client Status Start Time End Time Result Description

F

27. The progress of the remote install for the cluster nodes is displayed; the install can be interrupted if necessary.

Click **Stop** to prevent installation to any nodes after the current ones complete.

Click **Advanced Settings** to specify any of the following:

- Maximum number of nodes on which Setup can run simultaneously.
- Time allocated for Setup to begin executing on each node, after which the install attempt will fail.
- Time allocated for Setup to complete on each node, after which the install attempt

If, during the remote install of a cluster node, setup fails to complete or is interrupted, you must perform a local install on that node. When you do, the install begins from where it left off, or from the beginning if necessary. For procedures, see Manually Installing the Software on a Passive Node.

In progress: 0 Max: 1 = Elapsed time: 0 sec Estimated time left: 10 min 0 sec Installer Advanced Settings Stop Installer Number of simultaneous remote machines to run Setup: 10 🚊 machines Time to wait for Setup to start on each remote machine: 2 🛨 minutes Time to wait for Setup to complete on each remote machine: 15 - minutes

The following software (Version ) were selected to be installed: + CommCell

nstaller

Results mote install results

Summary of remote install

REAL2: Install succeeded

Installe

28. Read the summary for remote installation to verify that all selected nodes were installed successfully.

Click Next.

- If any node installation fails, you must manually install the software on that node once the current installation is complete. See Manually Installing the Software on a Passive Node for step-by-step instructions.

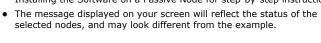

P Schedule Reminder You still need to create a Job Schedule for each iDataAgent that has been installed on this client committee. Job Schedules are required to allow the iDataAgents to perform automated backup and testore operations Job Schedule creation can be accomplished through the CommCell Console

29. Click Next.

Click Finish. 30.

<u>N</u>ext>

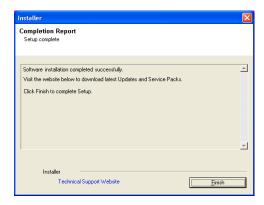

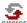

If you already have a storage policy selected in step 16, Click Next > button available at the bottom of the page to proceed to the **Configuration** section.

If you do not have Storage Policy created, continue with the following step.

- 31. Create a Storage Policy:
  - 1. From the CommCell Browser, navigate to Policies.
  - 2. Right-click the Storage Policies and then click New Storage Policy.
  - 3. Follow the prompts displayed in the Storage Policy Wizard. The required options are mentioned below:
    - Select the Storage Policy type as **Data Protection and Archiving** and click **Next**.
    - $\circ\;$  Enter the name in the Storage Policy Name box and click Next.
    - From the Library list, click the name of a disk library to which the primary copy should be associated and then click Next.

Ensure that you select a library attached to a MediaAgent operating in the current release.

- From the MediaAgent list, click the name of a MediaAgent that will be used to create the primary copy and then click Next.
- For the device streams and the retention criteria information, click Next to accept default values.
- $\circ\;$  Select Yes to enable deduplication for the primary copy.
- From the MediaAgent list, click the name of the MediaAgent that will be used to store the Deduplication store.

Type the name of the folder in which the deduplication database must be located in the Deduplication Store Location or click the Browse button to select the folder and then click **Next**.

o Review the details and click **Finish** to create the Storage Policy.

# **32.** Enable the following registry key to create job specific profiles:

- From the CommCell Browser, navigate to Client Computers.
- Right-click the <Client> in which you want to add the registry key, and then click Properties.
- Click the Registry Key Settings tab.
- · Click Add.
- Enter CreateProcessSpecificProfile in the Name field.
- Enter MSExchangeMBAgent in the Location field. (For Exchange Mailbox iDataAgent).

Enter MSExchangeDMAgent in the Location field. (For Exchange Mailbox iDataAgent).

- Enter REG\_DWORD in the Type filed.
- Enter 1 to enable and 0 to disable the key in the Value field.
- Click OK.

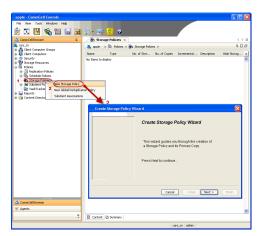

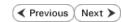

# Install the 32-bit Exchange Agents for Exchange Server 2010 or 2007

✓ Previous Next >

Follow the steps given below to install Exchange Agents on one of the following:

- 64-bit Exchange Server 2010
- 64-bit Exchange Server 2007
- 64-bit Non-Exchange Server

# WHERE TO INSTALL

The Exchange Agents can be installed in one of two ways:

- Directly onto the Exchange Server. This method is referred to as an on-host installation and is useful if you want to preserve hardware resources.
- On a separate computer with connectivity to the Exchange Server. This method is referred to as an Non-Exchange Server installation and is useful if you want to offload the memory and processing resources required for backups and restores from the Exchange Server.

Install the Exchange Agents on all the nodes on which backups have to be run in a DAG configuration.

# INSTALLATION

The software can be installed using one of the following methods:

# **METHOD 1: INTERACTIVE INSTALL**

Use this procedure to directly install the software from the installation package or a System Requirements network drive.

# **METHOD 2: INSTALL SOFTWARE FROM COMMCELL CONSOLE**

Use this procedure to remotely install the software on a client computer.

# RELATED TOPICS

# **Download Software Packages**

Provides step-by-step procedure to download the latest packages for software install.

Verify that the computer in which you wish to install the software satisfies the System Requirements.

Provides comprehensive information on firewall.

# **PREREOUISITES**

If you are installing the Exchange Agents on a 64-bit off-host proxy computer, perform the following pre-requisite task before installing these agents:

- Ensure that the proxy computer has been added to the same Domain in which the Exchange Server 2007 resides.
- Install Microsoft Outlook 2007 or higher on the off-host proxy computer in order to supply the software drivers necessary for Exchange-based agents to function in an off-host proxy configuration.

The below mentioned prerequisites are for Mailbox Agents only. Ensure that you have the following:

# FOR EXCHANGE SERVER 2010

- Ensure that the service account is a member of Organization Management group.
- Ensure that the mail-enabled user is a member of the Local Administrator Group and have rights to all mailboxes on the server.

To assign full access follow the steps given below:

- Using ADSIEDIT navigate to Configuration | Services | Microsoft Exchange.
- Right-click your organization name, click Properties | Securities and click the Advanced tab.
- Click Edit to modify the permissions set for Organization Management group.
- Click to select Full Control, Receive As and Send As permissions and wait for replication.
- Click the Effective Permission tab and Select the name of the backup account.
- The backup account should display the following as selected:

Full Control

All Extended Rights

Send As

Receive As

• Start the PowerShell and type the following to add the backup account so it has full control over all the databases:

Get-MailboxDatabase -server (server name) | Add-ADPermission -user "backup account" -ExtendedRights Receive-As

Run the above PowerShell every time a new database is added.

• Navigate to the Exchange Management Console, right-click the <mailbox> and click Manage Full Access Permissions to view the mailbox listed under Full Access Permissions.

# **FOR EXCHANGE SERVER 2007**

- Service account should be a member of Exchange Organization Administrators group.
- Ensure that the mail-enabled user is a member of the Local Administrator Group and have rights to all mailboxes on the server.

# **METHOD 1: INTERACTIVE INSTALL**

# INSTALL THE EXCHANGE DATABASE /DATAAGENT

The Exchange Database iDataAgent must be installed first. Follow the steps described below to install Exchange Database iDataAgent.

- 1. Log on to the computer using an account with the following privileges:
  - Administrator of the local computer
  - Administrator of the Exchange Server
- 2. Run Setup.exe from Software Installation Package.
- 3. Select the required language.

Click Next.

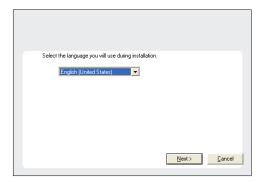

4. Select the option to Install Calypso on this 64-bit computer.

Your screen may look different from the example shown.

☐ Install Software on this 64-bit computer
☐ Advanced options

② View Install Quick Start Guide (Requires Adobe Acrobat Reader)
③ Install Adobe Acrobat Reader

③ Exit

5. Select I accept the terms in the license agreement.

Click Next.

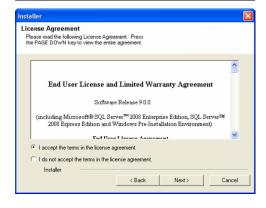

 Expand Client Modules | Backup & Recovery | Exchange | File System and select Exchange Database iDataAgent.

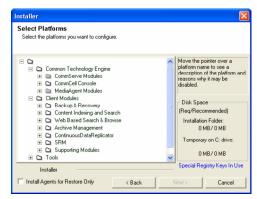

 If this computer and the CommServe is separated by a firewall, select the Configure firewall services option and then click Next.

For firewall options and configuration instructions, see Firewall Configuration and continue with the installation.

If firewall configuration is not required, click **Next**.

Enter the fully qualified domain name of the CommServe Host Name.
 Click Next.

Do not use space and the following characters when specifying a new name for the CommServe Host Name:

\|`~!@#\$%^&\*()+=<>/?,[]{}:;'"

Click Next.

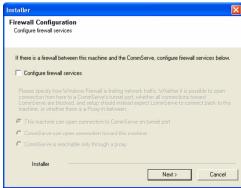

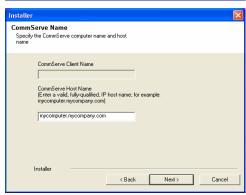

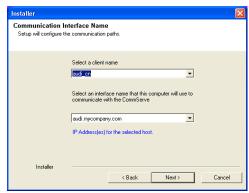

 Select Add programs to the Windows Firewall Exclusion List, to add CommCell programs and services to the Windows Firewall Exclusion List.

Click Next.

This option enables CommCell operations across Windows firewall by adding CommCell programs and services to Windows firewall exclusion liet

It is recommended to select this option even if Windows firewall is disabled. This will allow the CommCell programs and services to function if the Windows firewall is enabled at a later time.

**11.** Verify the default location for software installation.

Click **Browse** to change the default location.

Click Next.

- Do not install the software to a mapped network drive.
- Do not use the following characters when specifying the destination path:

It is recommended that you use alphanumeric characters only.

12. Select a Client Group from the list.

Click Next.

This screen will be displayed if Client Groups are configured in the CommCell Console.

13. Click Next.

14. Select a Storage Policy.

Click Next.

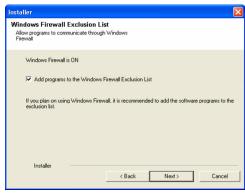

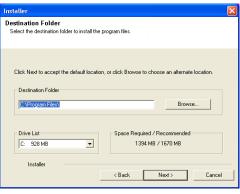

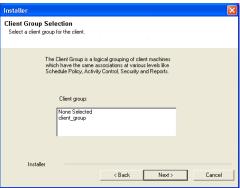

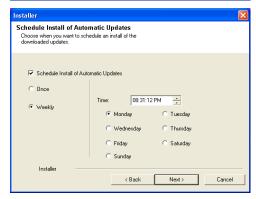

If you do not have Storage Policy created, this message will be displayed. Click  $\mathbf{OK}$ .

You can create the Storage Policy later in step 21.

- **15.** Select the backup type for Exchange Database backups. Choose either of the following options, then click **Next**.
  - **Differential** Specifies that each non-full Exchange Database backup secures all data that has changed since the last full backup. Transaction lobs are not purged.
  - Incremental Specifies that each non-full Exchange Database backup secures only that data that has changed since the last backup of any type. Committed transaction logs are purged.

- **16.** Enter the user credentials to access the Exchange Server to perform the backup operation.
  - The User Account must have Exchange Administrator privileges.
  - The installation detects the domain name. If necessary, you can modify the domain name by specifying Windows domain that the Exchange Server resides in.

17. Click Next.

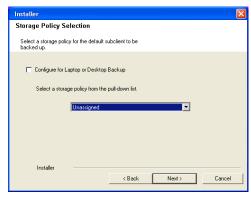

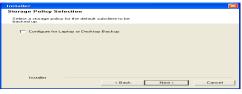

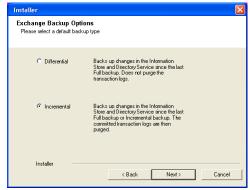

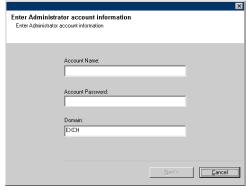

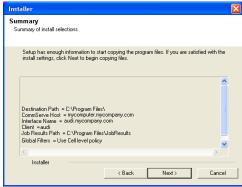

**18.** The install program displays a reminder to verify that Circular Logging is disabled before performing any database backup operations. To verify that Circular Logging is

disabled:

- From Exchange System Manager, navigate to and expand the server that the Database *i*DataAgent is being installed on.
- Verify that the Circular Logging check box has not been selected for each Storage Group. If Circular Logging has been enabled for a Storage Group, disable it at this time.

Click OK.

Click Next.

20. Click Finish.

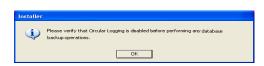

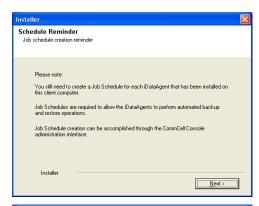

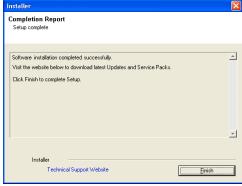

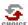

If you already have a storage policy selected in step 14, Click Next > button available at the bottom of the page to proceed to the **Configuration** section.

If you do not have Storage Policy created, continue with the following step.

- **21.** Create a Storage Policy:
  - 1. From the CommCell Browser, navigate to **Policies**.
  - 2. Right-click the Storage Policies and then click New Storage Policy.
  - 3. Follow the prompts displayed in the Storage Policy Wizard. The required options are mentioned below:
    - Select the Storage Policy type as Data Protection and Archiving and click Next.
    - $\circ\;$  Enter the name in the Storage Policy Name box and click Next.
    - From the **Library** list, click the name of a disk library to which the primary copy should be associated and then click **Next**.
      - Ensure that you select a library attached to a MediaAgent operating in the current release.
    - From the MediaAgent list, click the name of a MediaAgent that will be used to create the primary copy and then click Next.
    - For the device streams and the retention criteria information, click Next to accept default values.
    - O Select **Yes** to enable deduplication for the primary copy.
    - $\circ\,$  From the  ${\bf MediaAgent}$  list, click the name of the MediaAgent that will be used to store the Deduplication store.

Type the name of the folder in which the deduplication database must be located in the Deduplication Store Location or click the Browse button to select the folder and then click **Next**.

- $\circ\;$  Review the details and click Finish to create the Storage Policy.
- If you want to install Exchange Agents (such as Exchange Mailbox iDataAgent, Exchange Public Folder iDataAgent, Exchange Mailbox Archiver

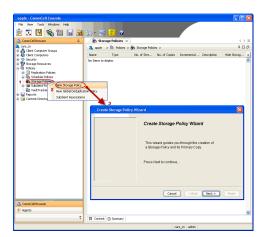

and/or Exchange Public Folder Archiver), click Create the Registry Keys.

 If you are installing the Exchange Database iDataAgent, click Next ➤ button available at the bottom of the page to proceed to the Configuration section.

# **CREATE THE REGISTRY KEYS**

 $\textbf{Create the} \; \texttt{bAllowMultiInstances} \; \textbf{and} \; \texttt{bAllow32BitInstallOn64Bit} \; \textbf{registry keys.}$ 

22. Create the bAllowMultiInstances registry key.

23. Create the bAllow32BitInstallOn64Bit registry key.

- **24.** Run **Setup.exe** from Software Installation Package.
- **25.** Select the required language.

Click Next.

26. Select the Calypso 32-bit Software install options to install software.

# **NOTES**

• This screen will only appear when the bAllow32BitInstallOn64Bit registry key has been created and enabled on this computer.

27. Select I accept the terms in the license agreement.

Click Next.

To create the registry key, see the following steps:

- 1. Start the Registry Editor (Regedit.exe or Redegt32.exe)
- Locate the directory under which you want to create a key, e.g., HKEY\_LOCAL\_MACHINE\SOFTWARE\.
- 3. Right click the SOFTWARE and click New -> Key.
- 4. Name the key as GalaxyInstallerFlags.
- 5. Right click the GalaxyInstallerFlags and select New > DWORD value, name it as bAllowMultiInstances and by double clicking the bAllowMultiInstances key modify the Value data to 1.

To create the registry key, see the following steps:

- 1. Start the Registry Editor (Regedit.exe or Regedit32.exe)
- Locate the directory under which you want to create a key, e.g., HKEY\_LOCAL\_MACHINE\SOFTWARE\Wow6432Node.
- 3. Right click the SOFTWARE and click **New -> Key**.
- 4. Name the key as GalaxyInstallerFlags.
- Right click the GalaxyInstallerFlags and select New -> DWORD value, name it as bAllow32BitInstallOn64Bit and by double clicking the bAllow32BitInstallOn64Bit key modify the Value data to 1.

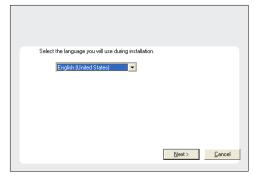

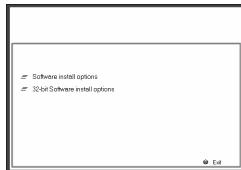

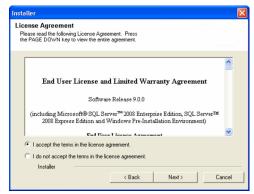

**28.** Select **Create a new instance** option to install the Exchange Agents on separate instance.

#### NOTES

- This screen will appear when the bAllowMultiInstances registry key has enabled on this computer.
- This screen will not appear if no other software components are installed on the computer.

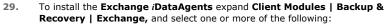

- Exchange Mailbox iDataAgent
- Exchange Public Folder iDataAgent

To install the **Exchange Archiver Agents**, expand **Client Modules | Archive Management**, and select one or more of the following:

- Exchange Compliance Archiver
- Exchange Mailbox Archiver Agent
- Exchange Public Folder Archiver Agent

# Click Next.

Note that the Exchange Database iDataAgents must be installed on the Exchange Server, see Install the Exchange Database iDataAgent for step-by-step procedure.

 If this computer and the CommServe is separated by a firewall, select the Configure firewall services option and then click Next.

For firewall options and configuration instructions, see Firewall Configuration and continue with the installation.

If firewall configuration is not required, click **Next**.

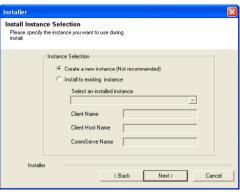

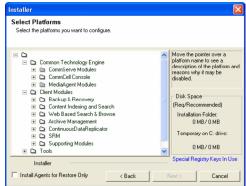

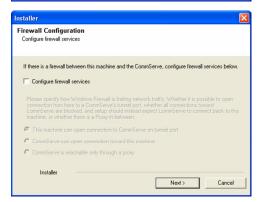

31. Enter the fully qualified domain name of the **CommServe Host Name**.

# Click Next.

Do not use space and the following characters when specifying a new name for the CommServe Host Name:

\|`~!@#\$%^&\*()+=<>/?,[]{}:;'"

Installer

CommServe Name
Specify the CommServe computer name and host name

CommServe Client Name

CommServe Host Name

[Enter a valid, fully-qualified, IP host name; for example: nycomputer.mycompany.com)

[mycomputer.mycompany.com]

Installer

< Back Next>

Cancel

32. Click Next.

If there is any other instance installed on the computer, make sure that the host name does not match the client name entered in the **Select a client name** field in the previous instance.

**33.** Select **Add programs to the Windows Firewall Exclusion List**, to add CommCell programs and services to the Windows Firewall Exclusion List.

Click Next.

This option enables CommCell operations across Windows firewall by adding CommCell programs and services to Windows firewall exclusion list.

It is recommended to select this option even if Windows firewall is disabled. This will allow the CommCell programs and services to function if the Windows firewall is enabled at a later time.

**34** Verify the default location for software installation.

Click **Browse** to change the default location.

Click Next.

- Do not install the software to a mapped network drive.
- Do not use the following characters when specifying the destination path:

It is recommended that you use alphanumeric characters only.

**35.** Select a Client Group from the list.

Click Next.

This screen will be displayed if Client Groups are configured in the CommCell Console.

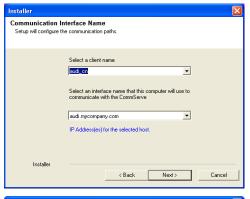

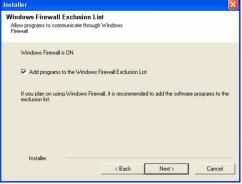

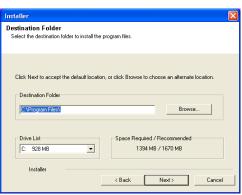

36. Click Next.

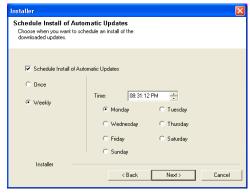

**37.** Select a **Storage Policy**.

Click Next.

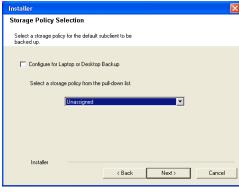

If you do not have Storage Policy created, this message will be displayed. Click  ${\bf OK}.$ 

You can create the Storage Policy later in step 43.

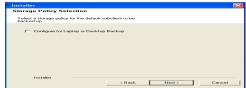

38. Select Exchange Server Name and Exchange Server Version from drop-down list.

Click Next.

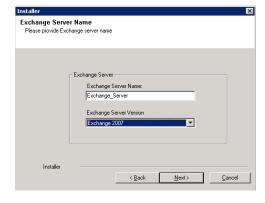

39. Click Next.

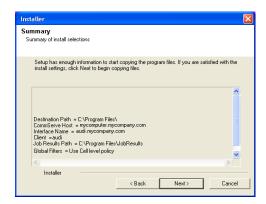

Please enter the Exchange account information required below. A new profile will be created with the information supplied

< Back

Next>

Cancel

Exchange Administrator Account

Mailbox and Profile information

Mailbox Name for this Account

Installer

ccount Name:

- **40.** Enter the following Exchange Administrator information then click **Next**.
  - Account Name Domain user account created with the exchange server administrator permissions. Do not include the domain name here.
  - Account Password The password assigned to the domain user.
  - Mailbox Name for this Account Mailbox associated with the user above.
  - **Profile Name** Specify profile name to be created during agent install. This profile is associated with the domain user's mailbox.
  - Exchange Server Name Name of the Exchange Server that the agent will communicate with for data protection and recovery operations.

Enter the Mailbox Role Server name (NetBIOS). After installation configure the roles as described in Configure Mailboxes in Database Availability Group (DAG) Servers.

- Domain The installation detects and enters a domain name. If necessary, modify
  the domain name by specifying Windows domain that the Exchange Server resides
  in.
- 41. Click Next.

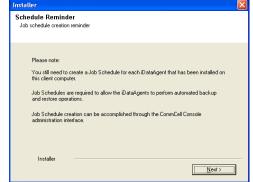

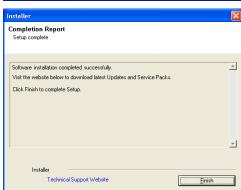

Click Finish.

42.

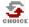

If you already have a storage policy selected in step 37, Click Next > button available at the bottom of the page to proceed to the **Configuration** section.

If you do not have Storage Policy created, continue with the following step.

- 43. Create a Storage Policy:
  - 1. From the CommCell Browser, navigate to Policies.
  - 2. Right-click the Storage Policies and then click New Storage Policy.
  - 3. Follow the prompts displayed in the Storage Policy Wizard. The required options

are mentioned below:

- Select the Storage Policy type as Data Protection and Archiving and click Next.
- o Enter the name in the **Storage Policy Name** box and click **Next**.
- From the Library list, click the name of a disk library to which the primary copy should be associated and then click Next.

Ensure that you select a library attached to a MediaAgent operating in the current release.

- From the MediaAgent list, click the name of a MediaAgent that will be used to create the primary copy and then click Next.
- $\circ~$  For the device streams and the retention criteria information, click Next to accept default values.
- O Select **Yes** to enable deduplication for the primary copy.
- From the MediaAgent list, click the name of the MediaAgent that will be used to store the Deduplication store.

Type the name of the folder in which the deduplication database must be located in the Deduplication Store Location or click the Browse button to select the folder and then click **Next**.

o Review the details and click **Finish** to create the Storage Policy.

- **44.** Enable the following registry key to create job specific profiles:
  - From the CommCell Browser, navigate to Client Computers.
  - Right-click the <Client> in which you want to add the registry key, and then click Properties.
  - Click the Registry Key Settings tab.
  - · Click Add.
  - Enter CreateProcessSpecificProfile in the Name field.
  - Enter MSExchangeMBAgent in the Location field. (For Exchange Mailbox iDataAgent).

Enter MSExchangeDMAgent in the Location field. (For Exchange Mailbox iDataAgent).

- Enter REG\_DWORD in the Type filed.
- Enter 1 to enable and 0 to disable the key in the Value field.
- Click OK.

# METHOD 2: INSTALL SOFTWARE FROM COMMCELL CONSOLE

 From the CommCell Browser, select Tools, point to Add/Remove Software, and then click Install Software.

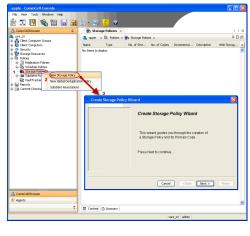

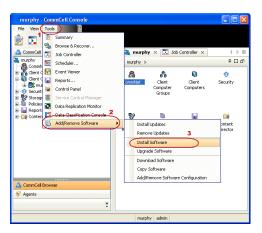

Click Next.

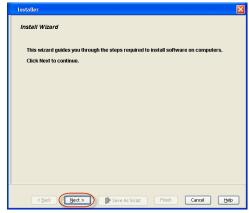

Installer

Select the computer's operating system

(a) Windows

(b) Unix and Linux

C Back

(c) Back

(c) Back

(c) Back

(c) Save As Scrept

(c) Firsth

(c) Cancel

(d) Line

(e) Line

(e) Line

(e) Line

(e) Line

(f) Line

(f) Line

(f) Line

(f) Line

(f) Line

(f) Line

(f) Line

(f) Line

(f) Line

(f) Line

(f) Line

(f) Line

(f) Line

(f) Line

(f) Line

(f) Line

(f) Line

(f) Line

(f) Line

(f) Line

(f) Line

(f) Line

(f) Line

(f) Line

(f) Line

(f) Line

(f) Line

(f) Line

(f) Line

(f) Line

(f) Line

(f) Line

(f) Line

(f) Line

(f) Line

(f) Line

(f) Line

(f) Line

(f) Line

(f) Line

(f) Line

(f) Line

(f) Line

(f) Line

(f) Line

(f) Line

(f) Line

(f) Line

(f) Line

(f) Line

(f) Line

(f) Line

(f) Line

(f) Line

(f) Line

(f) Line

(f) Line

(f) Line

(f) Line

(f) Line

(f) Line

(f) Line

(f) Line

(f) Line

(f) Line

(f) Line

(f) Line

(f) Line

(f) Line

(f) Line

(f) Line

(f) Line

(f) Line

(f) Line

(f) Line

(f) Line

(f) Line

(f) Line

(f) Line

(f) Line

(f) Line

(f) Line

(f) Line

(f) Line

(f) Line

(f) Line

(f) Line

(f) Line

(f) Line

(f) Line

(f) Line

(f) Line

(f) Line

(f) Line

(f) Line

(f) Line

(f) Line

(f) Line

(f) Line

(f) Line

(f) Line

(f) Line

(f) Line

(f) Line

(f) Line

(f) Line

(f) Line

(f) Line

(f) Line

(f) Line

(f) Line

(f) Line

(f) Line

(f) Line

(f) Line

(f) Line

(f) Line

(f) Line

(f) Line

(f) Line

(f) Line

(f) Line

(f) Line

(f) Line

(f) Line

(f) Line

(f) Line

(f) Line

(f) Line

(f) Line

(f) Line

(f) Line

(f) Line

(f) Line

(f) Line

(f) Line

(f) Line

(f) Line

(f) Line

(f) Line

(f) Line

(f) Line

(f) Line

(f) Line

(f) Line

(f) Line

(f) Line

(f) Line

(f) Line

(f) Line

(f) Line

(f) Line

(f) Line

(f) Line

(f) Line

(f) Line

(f) Line

(f) Line

(f) Line

(f) Line

(f) Line

(f) Line

(f) Line

(f) Line

(f) Line

(f) Line

(f) Line

(f) Line

(f) Line

(f) Line

(f) Line

(f) Line

(f) Line

(f) Line

(f) Line

(f) Line

(f) Line

(f) Line

(f) Line

(f) Line

(f) Line

(f) Line

(f) Line

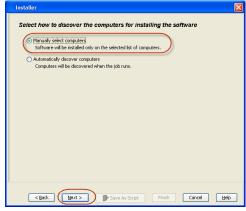

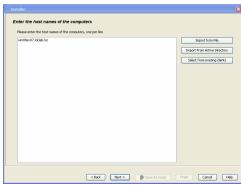

3. Select Windows.

Click Next.

4. Select Manually Select Computers.

Click Next.

5. Enter the fully qualified domain name of the computer on which you have Exchange Server.

For example: win08ex07.idclab.loc

Click Next.

6. Click Next.

Specify User Name and Password that must be used to access the computer.Click Next.

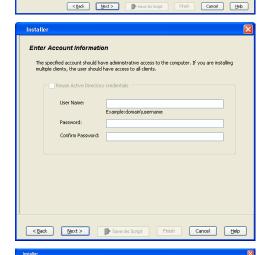

To use current Client or Client Group Software Cache settings, click Next. To override Software Cache settings chec Override Software Cache and select the Software Cache to be used.

Override Software Cache

- 8. To install the Exchange iDataAgents expand Client Modules | Backup & Recovery | Exchange, and select one or more of the following:
  - Exchange Database iDataAgent
  - Exchange Mailbox iDataAgent
  - Exchange Public Folder iDataAgent

# Click Next.

For Non-Exchange Server, Exchange Database  $i\mathsf{DataAgent}$  will not be applicable.

Select Client Group from Available and click Add.

• Select a **Storage Policy** from the drop-down list. Click **Next**.

# NOTES:

 Select the Configure for Laptop or Desktop Backup option to install Backup Monitor utility. This utility allows you to view the backup job summary from the client computer without opening the CommCell Console. See Monitor - Laptop User for more information.

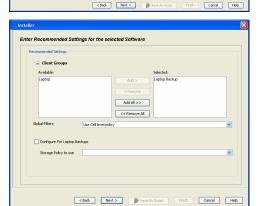

**10.** Type the Agent Specific Settings information.

Click Next.

11. Click Next.

**12.** Select **Immediate**.

Click Next.

13. Click Finish.

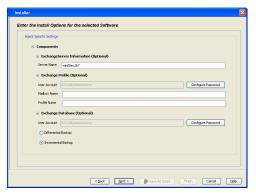

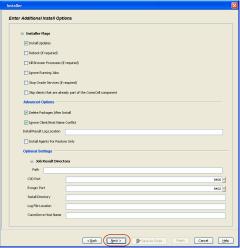

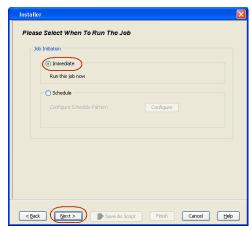

Summary

Please we'ry dithe selected optors and dick Friesh to run the yib mneedately or dick Save Ad Script to save the job optors as a script.

Cheral Install Option

Select Type Of Installation: Windows

Select Type Of Clienta Discovery: Manually select computers

Select Type Of Clienta Discovery: Manually select computers

Exclude discovery of computers with SSM agents already installed: Yes

Reuse Active Directory credentials: No

Cheral Authentication for dob

User Yease: DOLAB definishistator

Passwort: \*\*\*\*

Install Displace: Yes

Robout (If required): No

Kull Browner Processes (if required): No

Suprove Rounning Jobs: No

Sup Oracle Services (if required): No

Suprove Rounning Jobs: No

Suprove Rounning Jobs: No

Suprove Rounning Jobs: No

Suprove Rounning Jobs: No

Obelies Packages After Install: No

Delies Packages After Install: No

Delies Packages After Install: No

Conflict Yes

Install Agents For Reserve Only: No

Cleast Composition

Override Software Cache: No

Contact Tracs Of Installation. Composition

Override Software Cache: No

Column Composition

Override Software Cache: No

Column Composition

Override Software Cache: No

Column Composition

Override Software Cache: No

Column Composition

Override Software Cache: No

Column Composition

Override Software Cache: No

Column Composition

Override Software Cache: No

Column Composition

Override Software Cache: No

Column Composition

Override Software Cache: No

Column Composition

Override Software Cache: No

Column Composition

Override Software Cache: No

Column Composition

Override Software Cache: No

Column Composition

Override Software Cache: No

Column Composition

Override Software Cache: No

Column Composition

Override Software Cache: No

Column Composition

Override Software Cache: No

Column Column Column Column Column Column

Override Software Cache: No

Column Column Column Column

Column Column Column

Override Software Cache: No

Column Column Column

Override Software Cache: No

Column Column Column

Override Software Ca

**14.** You can track the progress of the job from the **Job Controller** or **Event Viewer** window.

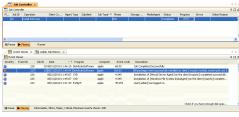

 Once the job is complete, right-click the CommServe computer, click View and then click Admin Job History.

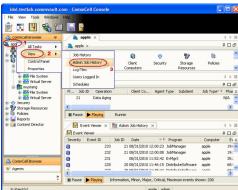

**16.** Select **Install/Upgrade/Remove Software**. Click **OK**.

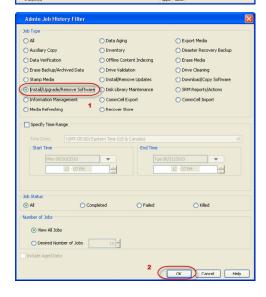

- 17. You can view the following details about the job by right-clicking the job:
  - Items that succeeded during the job
  - Items that failed during the job
  - Details of the job

- Events of the job
- Log files of the job

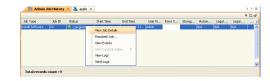

- **18.** Enable the following registry key to create job specific profiles:
  - From the CommCell Browser, navigate to Client Computers.
  - Right-click the <Client> in which you want to add the registry key, and then click Properties.
  - Click the Registry Key Settings tab.
  - Click Add.
  - Enter CreateProcessSpecificProfile in the Name field.
  - Enter MSExchangeMBAgent in the Location field. (For Exchange Mailbox iDataAgent).

Enter MSExchangeDMAgent in the Location field. (For Exchange Mailbox iDataAgent).

- Enter REG\_DWORD in the Type filed.
- Enter 1 to enable and 0 to disable the key in the Value field.
- Click OK.

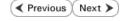

# Install the 32-bit Exchange Agents on Exchange Server 2007/2010 or 64-bit Non-Exchange Server - Clustered Environment

✓ Previous Next ➤

The Exchange Agents are designed to protect an entire Exchange Server database. Follow the steps given below to install the 64-bit Exchange Agents on Exchange Server 2007/2010 or on Non-Exchange Server.

# WHERE TO INSTALL

The Exchange Agents can be installed in one of two ways:

- Directly onto the Exchange Server. This method is referred to as an on-host installation and is useful if you want to preserve hardware resources.
- On a separate computer with connectivity to the Exchange Server. This method is referred
  to as an Non-Exchange Server installation and is useful if you want to offload the memory
  and processing resources required for backups and restores from the Exchange Server.

Make sure the computer satisfies the minimum requirements specified in the System Requirements.

#### RELATED TOPICS

#### **Download Software Packages**

Provides step-by-step procedure to download the latest packages for software install.

#### **System Requirements**

Verify that the computer in which you wish to install the software satisfies the System Requirements.

#### Firewall

Provides comprehensive information on firewall.

# **PREREQUISITES**

The below mentioned prerequisites are for Mailbox Agents only. Ensure that you have the following:

#### **FOR EXCHANGE SERVER 2010**

- Ensure that the service account is a member of Organization Management group.
- Ensure that the mail-enabled user is a member of the Local Administrator Group and have rights to all mailboxes on the server.

To assign full access follow the steps given below:

- Using ADSIEDIT navigate to Configuration | Services | Microsoft Exchange.
- Right-click your organization name, click Properties | Securities and click the Advanced tab.
- Click Edit to modify the permissions set for Organization Management group.
- Click to select Full Control, Receive As and Send As permissions and wait for replication.
- Click the Effective Permission tab and Select the name of the backup account.
- The backup account should display the following as selected:

Full Control

All Extended Rights

Send As

Receive As

• Start the PowerShell and type the following to add the backup account so it has full control over all the databases:

Get-MailboxDatabase -server (server name) | Add-ADPermission -user "backup account" -ExtendedRights Receive-As

Run the above PowerShell every time a new database is added.

Navigate to the Exchange Management Console, right-click the <mailbox> and click Manage Full Access Permissions to view the mailbox listed under Full Access Permissions.

## **FOR EXCHANGE SERVER 2007**

- Service account should be a member of Exchange Organization Administrators group.
- Ensure that the mail-enabled user is a member of the Local Administrator Group and have rights to all mailboxes on the server.

# **EXCHANGE AGENTS IN X64 CLUSTERS**

When installing 32-bit agents on a x64 virtual server, the 32-bit File System *i*DataAgent must be installed on each physical node in the cluster prior to installing the 32-bit agents on the virtual server.

For example, to support a two-node cluster with one Exchange virtual server instance supporting both x64 and 32-bit Agents, a minimum of two installation instances (one 32-bit

and one x64) are required on the virtual server and each physical node. This configuration will result in six client objects in the CommCell console; three x64 instances and three 32-bit instances

The sample image shown on the right illustrates the required configuration for installing 32-bit Exchange Agents in an x64 cluster.

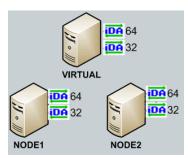

# INSTALL THE EXCHANGE DATABASE iDATAAGENT

The Exchange Database iDataAgent must be installed first. Follow the steps described below to install Exchange Database iDataAgent.

- **1.** Log on to the computer using an account with the following privileges:
  - Administrator of the local computer
  - Administrator of the Exchange Server
- 2. Run Setup.exe from Software Installation Package.
- 3. Select the required language.

Click Next.

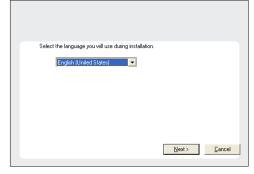

- 4. Select the option to Install Calypso on this 64-bit computer.
  - NOTES:
  - Your screen may look different from the example shown.

5. Click Next.

Click OK.

6.

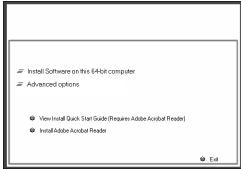

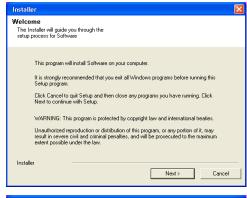

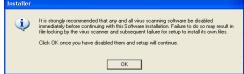

7. Select I accept the terms in the license agreement.

Click Next.

8. Select Configure a Virtual Server.

Click Next to continue.

**9.** Select the disk group in which the cluster group resides.

Click **Next** to continue.

10. Expand Client Modules | Exchange | File System and select Exchange Database iDataAgent.

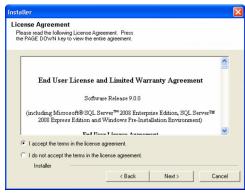

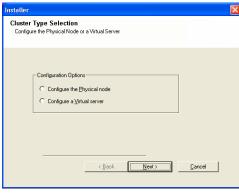

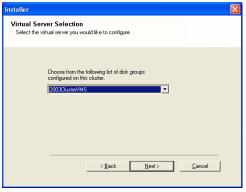

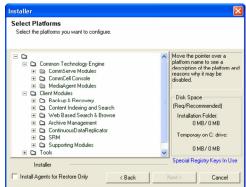

 If this computer and the CommServe is separated by a firewall, select the Configure firewall services option and then click Next.

For firewall options and configuration instructions, see Firewall Configuration and continue with the installation.

If firewall configuration is not required, click **Next**.

12. Enter the fully qualified domain name of the CommServe Host Name.

Do not use space and the following characters when specifying a new name for the CommServe Host Name:

\|`~!@#\$%^&\*()+=<>/?,[]{}:;'"

13. Click Next.

Click Next.

**14.** Select **Add programs to the Windows Firewall Exclusion List**, to add CommCell programs and services to the Windows Firewall Exclusion List.

Click Next.

This option enables CommCell operations across Windows firewall by adding CommCell programs and services to Windows firewall exclusion list.

It is recommended to select this option even if Windows firewall is disabled. This will allow the CommCell programs and services to function if the Windows firewall is enabled at a later time.

15. Click Next.

# NOTES

• It is recommended to select the Download latest update pack(s) option to automatically install the available updates during installation.

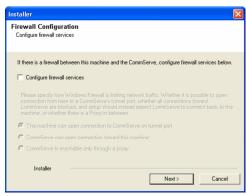

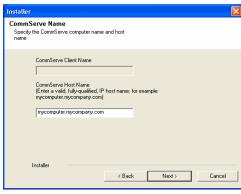

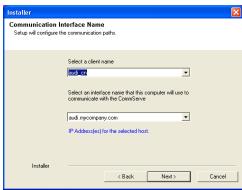

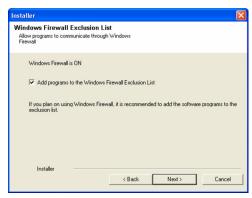

**16.** Verify the default location for software installation.

Click **Browse** to change the default location.

Click Next.

- Do not install the software to a mapped network drive.
- Do not use the following characters when specifying the destination path:

It is recommended that you use alphanumeric characters only.

17. Select a Client Group from the list.

Click Next.

This screen will be displayed if Client Groups are configured in the CommCell Console.

18. Click Next.

19. Select a Storage Policy.

Click Next.

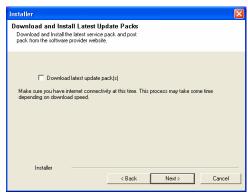

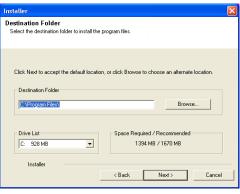

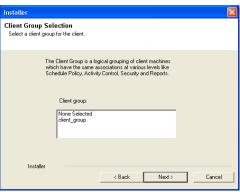

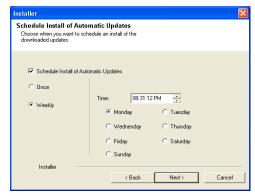

If you do not have Storage Policy created, this message will be displayed. Click  $\mathbf{OK}$ .

You can create the Storage Policy later in step 31.

- **20.** Select the backup type for Exchange Database backups. Choose either of the following options, then click **Next**.
  - **Differential** Specifies that each non-full Exchange Database backup secures all data that has changed since the last full backup. Transaction lobs are not purged.
  - Incremental Specifies that each non-full Exchange Database backup secures only that data that has changed since the last backup of any type. Committed transaction logs are purged.

- **21.** Enter the user credentials to access the Exchange Server to perform the backup operation.
  - The User Account must have Exchange Administrator privileges.
  - The installation detects the domain name. If necessary, you can modify the domain name by specifying Windows domain that the Exchange Server resides in.

22. Click Next.

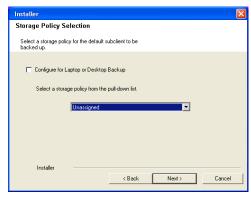

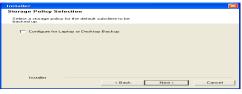

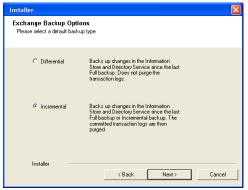

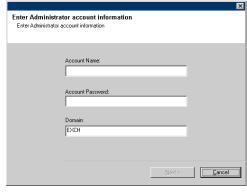

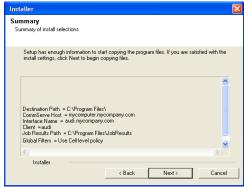

23. The install program displays a reminder to verify that Circular Logging is disabled before performing any database backup operations. To verify that Circular Logging is

disabled:

- From Exchange System Manager, navigate to and expand the server that the Database *i*DataAgent is being installed on.
- Verify that the Circular Logging check box has not been selected for each Storage Group. If Circular Logging has been enabled for a Storage Group, disable it at this time.

Click OK.

**24.** To install the software on the remaining nodes of the cluster, click **Yes**.

To complete the install for this node only, click No.

25. Select cluster nodes from the Preferred Nodes list and click the arrow button to move them to the Selected Nodes list.

Once you complete your selections, click Next.

- The list of Preferred Nodes displays all the nodes found in the cluster; from this list you should only select cluster nodes configured to host this cluster group server.
- Do not select nodes that already have multiple instances installed.

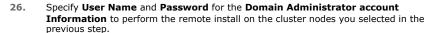

Click Next.

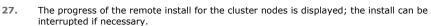

Click **Stop** to prevent installation to any nodes after the current ones complete.

Click **Advanced Settings** to specify any of the following:

- Maximum number of nodes on which Setup can run simultaneously.
- Time allocated for Setup to begin executing on each node, after which the install attempt will fail.
- Time allocated for Setup to complete on each node, after which the install attempt will fail.

If, during the remote install of a cluster node, setup fails to complete or is interrupted, you must perform a local install on that node. When you do, the install begins from where it left off, or from the beginning if necessary. For procedures, see Manually Installing the Software on a Passive Node.

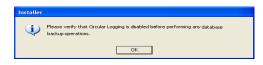

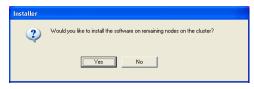

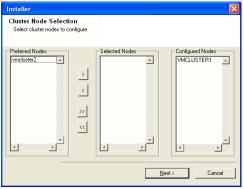

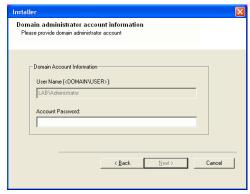

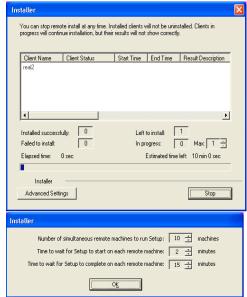

28. Read the summary for remote installation to verify that all selected nodes were

installed successfully.

#### Click Next.

- If any node installation fails, you must manually install the software on that node once the current installation is complete. See Manually Installing the Software on a Passive Node for step-by-step instructions.
- The message displayed on your screen will reflect the status of the selected nodes, and may look different from the example.
- 29. Click Next.

30. Click Finish.

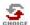

If you already have a storage policy selected in step 19, Click Next > button available at the bottom of the page to proceed to the **Configuration** section.

If you do not have Storage Policy created, continue with the following step.

- 31. Create a Storage Policy:
  - 1. From the CommCell Browser, navigate to Policies.
  - 2. Right-click the Storage Policies and then click New Storage Policy.
  - 3. Follow the prompts displayed in the Storage Policy Wizard. The required options are mentioned below:
    - Select the Storage Policy type as Data Protection and Archiving and click Next.
    - o Enter the name in the **Storage Policy Name** box and click **Next**.
    - From the **Library** list, click the name of a disk library to which the primary copy should be associated and then click **Next**.
      - Ensure that you select a library attached to a MediaAgent operating in the current release.
    - From the MediaAgent list, click the name of a MediaAgent that will be used to create the primary copy and then click Next.
    - For the device streams and the retention criteria information, click Next to accept default values.
    - $\circ\;$  Select Yes to enable deduplication for the primary copy.
    - From the MediaAgent list, click the name of the MediaAgent that will be used to store the Deduplication store.

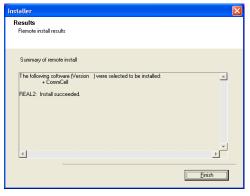

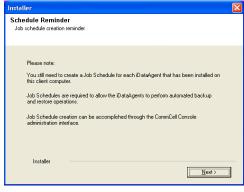

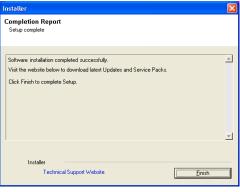

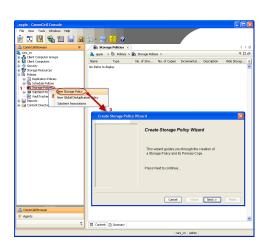

Type the name of the folder in which the deduplication database must be located in the Deduplication Store Location or click the Browse button to select the folder and then click **Next**.

- o Review the details and click **Finish** to create the Storage Policy.
- Enable the following registry key to create job specific profiles:
  - From the CommCell Browser, navigate to Client Computers.
  - Right-click the <Client> in which you want to add the registry key, and then click Properties.
  - Click the Registry Key Settings tab.
  - · Click Add.
  - Enter CreateProcessSpecificProfile in the Name field.
  - Enter MSExchangeMBAgent in the Location field. (For Exchange Mailbox iDataAgent).

Enter MSExchangeDMAgent in the Location field. (For Exchange Mailbox iDataAgent).

- Enter REG\_DWORD in the Type filed.
- Enter 1 to enable and 0 to disable the key in the Value field.
- Click OK.

# **INSTALL THE EXCHANGE AGENTS**

The Windows File System iDataAgent must be first installed onto all of the physical nodes of the cluster. See Install the Microsoft Windows File System iDataAgent if you have not installed it on all of the physical nodes.

Once it has been installed onto the physical nodes, the Exchange Agents (such as Exchange Mailbox iDataAgent, Exchange Public Folder iDataAgent, Exchange Mailbox Archiver and/or Exchange Public Folder Archiver) and Windows File System iDataAgent can be installed from the active node to the virtual server using the following steps described below to install Exchange Agents.

The software can also be automatically installed on all available passive nodes when the software is installed onto the virtual server, or you can choose to install any passive node(s) separately.

# CREATE THE REGISTRY KEYS

Before installing the Exchange Agents, create the ballowMultiInstances and ballow32BitInstallOn64Bit registry keys.

1. Create the bAllowMultiInstances registry key.

To create the registry key, see the following steps:

- 1. Start the Registry Editor (Regedit.exe or Redegt32.exe)
- Locate the directory under which you want to create a key, e.g., HKEY LOCAL MACHINE\SOFTWARE\.
- 3. Right click the SOFTWARE and click New -> Key.
- 4. Name the key as GalaxyInstallerFlags.
- Right click the GalaxyInstallerFlags and select New -> DWORD value, name it as bAllowMultiInstances and by double clicking the bAllowMultiInstances key modify the Value data to 1.

To create the registry key, see the following steps:

- 1. Start the Registry Editor (Regedit.exe or Regedit32.exe)
- Locate the directory under which you want to create a key, e.g., HKEY\_LOCAL\_MACHINE\SOFTWARE\Wow6432Node.
- Right click the SOFTWARE and click New -> Key.
- 4. Name the key as GalaxyInstallerFlags.
- 5. Right click the GalaxyInstallerFlags and select New > DWORD value, name it as bAllow32BitInstallOn64Bit and by double clicking the bAllow32BitInstallOn64Bit key modify the Value data to 1.

**2.** Create the bAllow32BitInstallOn64Bit registry key.

# **INSTALL PROCEDURE**

- Log on to the computer using an account with the following privileges:
  - Administrator of the local computer

- Administrator of the Exchange Server
- 2. Run **Setup.exe** from Software Installation Package.
- 3. Select the required language.

Click Next.

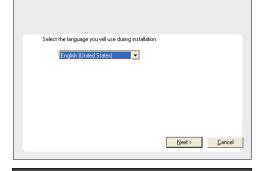

4. Select the **Calypso 32-bit Software install options** to install software.

#### NOTES

This screen will only appear when the bAllow32BitInstallOn64Bit registry key
has been created and enabled on this computer.

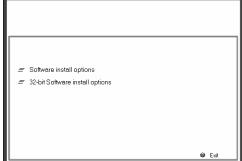

5. Click Next.

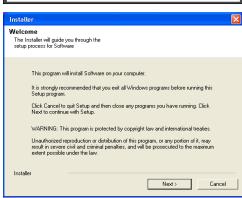

6. Click **OK**.

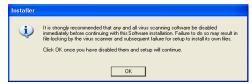

7. Select I accept the terms in the license agreement.

Click Next.

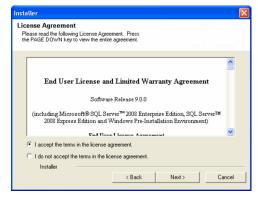

**8.** Select **Create a new instance** option to install the Exchange Agents on separate instance.

#### NOTES

- This screen will appear when the bAllowMultiInstances registry key has enabled on this computer.
- This screen will not appear if no other software components are installed on the computer.

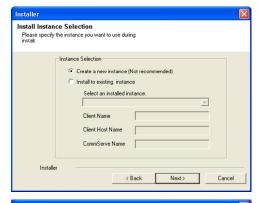

9. Select Configure a Virtual Server.

Click Next to continue.

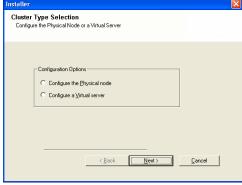

**10.** Select the disk group in which the cluster group resides.

Click **Next** to continue.

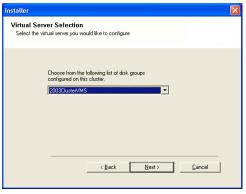

- 11. To install the **Exchange** *i***DataAgents** expand **Client Modules | Exchange,** and select one or more of the following:
  - Exchange Mailbox iDataAgent
  - Exchange Public Folder iDataAgent

To install the **Exchange Archiver Agents**, expand **Client Modules | Archive Management**, and select one or more of the following:

- Exchange Compliance Archiver
- Exchange Mailbox Archiver Agent
- Exchange Public Folder Archiver Agent

Click Next.

Note that the Exchange Database *i*DataAgents must be installed on the Exchange Server, see Install the Exchange Database *i*DataAgent for step-by-step procedure.

12. If this computer and the CommServe is separated by a firewall, select the **Configure** firewall services option and then click **Next**.

For firewall options and configuration instructions, see Firewall Configuration and continue with the installation.

If firewall configuration is not required, click Next.

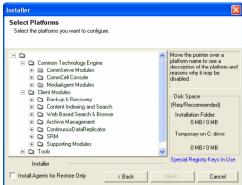

Firewall Configuration If there is a firewall between this machine and the CommServe, configure firewall services below. C CommServe is reachable only through a proxy

CommServe Name

Installer

Specify the CommServe computer name and host name

CommServe Client Name

mycomputer.mycompany.com

CommServe Host Name (Enter a valid, fully-qualified, IP host name; for example: mycomputer.mycompany.com)

13. Enter the fully qualified domain name of the CommServe Host Name.

#### Click Next.

Do not use space and the following characters when specifying a new name for the CommServe Host Name:

14. Click Next.

> If there is any other instance installed on the computer, make sure that the host name does not match the client name entered in the Select a client name field in the previous instance.

Select Add programs to the Windows Firewall Exclusion List, to add CommCell 15. programs and services to the Windows Firewall Exclusion List.

### Click Next.

This option enables CommCell operations across Windows firewall by adding CommCell programs and services to Windows firewall exclusion list.

It is recommended to select this option even if Windows firewall is disabled. This will allow the CommCell programs and services to function if the Windows firewall is enabled at a later time.

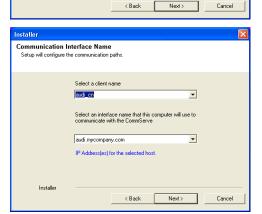

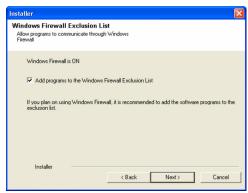

Click Next. 16.

17. Verify the default location for software installation.

Click **Browse** to change the default location.

Click Next.

- Do not install the software to a mapped network drive.
- Do not use the following characters when specifying the destination path:

It is recommended that you use alphanumeric characters only.

**18.** Select a Client Group from the list.

Click Next.

This screen will be displayed if Client Groups are configured in the CommCell Console.

19. Click Next.

20. Select a Storage Policy.

Click Next.

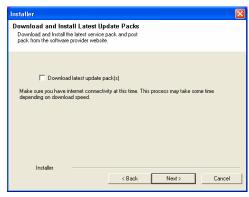

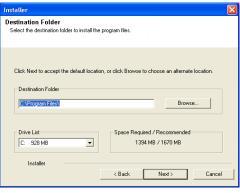

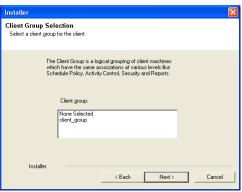

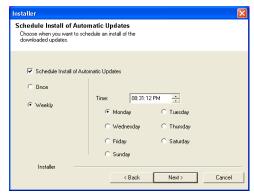

If you do not have Storage Policy created, this message will be displayed. Click  $\mathbf{OK}$ .

You can create the Storage Policy later in step 31.

21. Select Exchange Server Name and Exchange Server Version from drop-down list.

Click Next.

This screen will appear when you are installing Exchange Agents on Non-Exchange Server.

22. Click Next.

- 23. Enter the following Exchange Administrator information then click **Next**.
  - Account Name Domain user account created with the exchange server administrator permissions. Do not include the domain name here.
  - Account Password The password assigned to the domain user.
  - Mailbox Name for this Account Mailbox associated with the user above.
  - **Profile Name** Specify profile name to be created during agent install. This profile is associated with the domain user's mailbox.
  - Exchange Server Name Name of the Exchange Server that the agent will communicate with for data protection and recovery operations.

For Exchange Server 2010, enter the Client Access Role. After installation configure the roles as described in Configure Mailboxes in Database Availability Group (DAG) Servers.

- Domain The installation detects and enters a domain name. If necessary, modify
  the domain name by specifying Windows domain that the Exchange Server resides
  in.
- 24. To install the software on the remaining nodes of the cluster, click Yes.

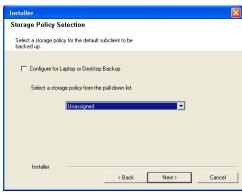

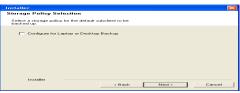

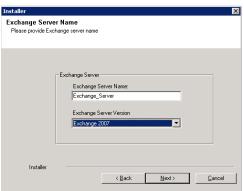

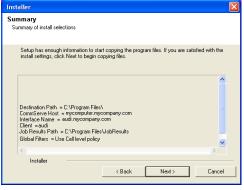

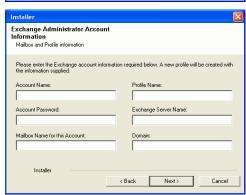

To complete the install for this node only, click No.

**25.** Select cluster nodes from the **Preferred Nodes** list and click the arrow button to move them to the **Selected Nodes** list.

Once you complete your selections, click Next.

- The list of Preferred Nodes displays all the nodes found in the cluster; from this list you should only select cluster nodes configured to host this cluster group server.
- Do not select nodes that already have multiple instances installed.

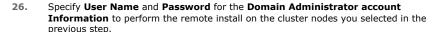

Click Next.

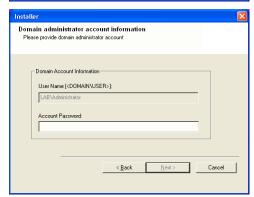

Would you like to install the software on remaining nodes on the cluster?

VMCLUSTER1

Y

Cancel

\_

F

<u>N</u>ext>

Cluster Node Selection

......

<

>> <<

**27.** The progress of the remote install for the cluster nodes is displayed; the install can be interrupted if necessary.

Click **Stop** to prevent installation to any nodes after the current ones complete.

Click **Advanced Settings** to specify any of the following:

- Maximum number of nodes on which Setup can run simultaneously.
- Time allocated for Setup to begin executing on each node, after which the install attempt will fail.
- Time allocated for Setup to complete on each node, after which the install attempt will fail.

If, during the remote install of a cluster node, setup fails to complete or is interrupted, you must perform a local install on that node. When you do, the install begins from where it left off, or from the beginning if necessary. For procedures, see Manually Installing the Software on a Passive Node.

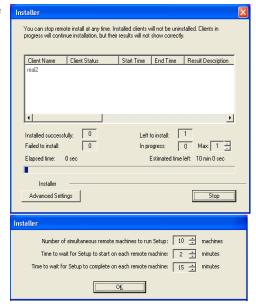

**28.** Read the summary for remote installation to verify that all selected nodes were installed successfully.

Click Next.

- If any node installation fails, you must manually install the software on that node once the current installation is complete. See Manually Installing the Software on a Passive Node for step-by-step instructions.
- The message displayed on your screen will reflect the status of the selected nodes, and may look different from the example.

Results

Remote install results

Summary of remote install

The following software (Version | ) were selected to be installed:
+ CommCell

REAL2: Install succeeded.

Installer

Schedule Reminder

Job schedule creation reminder

Please note:

You still need to create a Job Schedule for each iDataAgent that has been installed on this client computer.

Job Schedules are required to allow the iDataAgents to perform automated backup and restore operations.

Job Schedule creation can be accomplished through the CommCell Console administration interface.

Installer

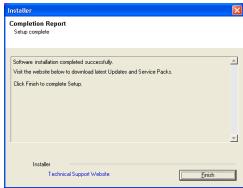

29. Click Next.

30. Click Finish.

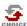

If you already have a storage policy selected in step 20, Click Next > button available at the bottom of the page to proceed to the **Configuration** section.

If you do not have Storage Policy created, continue with the following step.

- **31.** Create a Storage Policy:
  - 1. From the CommCell Browser, navigate to **Policies**.
  - 2. Right-click the **Storage Policies** and then click **New Storage Policy**.
  - 3. Follow the prompts displayed in the Storage Policy Wizard. The required options are mentioned below:
    - Select the Storage Policy type as Data Protection and Archiving and click Next.
    - o Enter the name in the **Storage Policy Name** box and click **Next**.
    - From the **Library** list, click the name of a disk library to which the primary copy should be associated and then click **Next**.
      - Ensure that you select a library attached to a MediaAgent operating in the current release.
    - From the MediaAgent list, click the name of a MediaAgent that will be used to create the primary copy and then click Next.
    - For the device streams and the retention criteria information, click Next to accept default values.
    - $\circ\;$  Select Yes to enable deduplication for the primary copy.
    - From the MediaAgent list, click the name of the MediaAgent that will be used to store the Deduplication store.

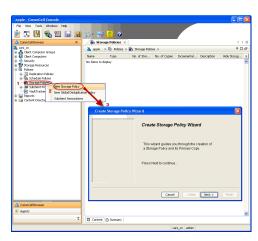

Type the name of the folder in which the deduplication database must be located in the Deduplication Store Location or click the Browse button to select the folder and then click **Next**.

 $\circ\;$  Review the details and click Finish to create the Storage Policy.

- Enable the following registry key to create job specific profiles:
  - From the CommCell Browser, navigate to Client Computers.
  - Right-click the <Client> in which you want to add the registry key, and then click Properties.
  - Click the Registry Key Settings tab.
  - · Click Add.
  - Enter CreateProcessSpecificProfile in the Name field.
  - Enter MSExchangeMBAgent in the Location field. (For Exchange Mailbox iDataAgent).

Enter MSExchangeDMAgent in the Location field. (For Exchange Mailbox iDataAgent).

- Enter REG\_DWORD in the Type filed.
- Enter 1 to enable and 0 to disable the key in the Value field.
- Click OK.

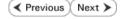

# Install the 32-bit Exchange Agents on a Non-Exchange Server

▼ Previous Next >

The following procedure describes the steps involved in installing the 32-bit Exchange Agents on 32-bit Non-Exchange Server computer.

### WHERE TO INSTALL

The 32-bit Exchange Agents can be installed on a separate computer with connectivity to the Exchange Server. This method is referred to as an Non-Exchange Server installation and is useful if you want to offload the memory and processing resources required for backups and restores from the Exchange Server.

# INSTALLATION

The software can be installed using one of the following methods:

#### **METHOD 1: INTERACTIVE INSTALL**

Use this procedure to directly install the software from the installation package or a System Requirements network drive.

#### **METHOD 2: INSTALL SOFTWARE FROM COMMCELL CONSOLE**

Use this procedure to remotely install the software on a client computer.

# RELATED TOPICS

## **Download Software Packages**

Provides step-by-step procedure to download the latest packages for software install.

Verify that the computer in which you wish to install the software satisfies the System Requirements.

#### Firewall

Provides comprehensive information on firewall.

# **PREREQUISITES**

The below mentioned prerequisites are for Mailbox Agents only. Ensure that you have the following:

- Service account is a member of Exchange Organization Administrators group.
- The mail-enabled user is a member of the Local Administrator Group and have rights to all mailboxes on the server.
- Ensure that you assign full access to all mailboxes on the server. For details, see How do I Assign Full Access to All Mailboxes on a Server.

# **METHOD 1: INTERACTIVE INSTALL**

- Log on to the computer using an account with the following privileges: 1.
  - Administrator of the local computer
  - Administrator of the Exchange Server
- 2. Run Setup.exe from Software Installation Package.
- Select the required language. 3.

Click Next.

Select the language you will use during installation. English (United States) Next > Cancel

4. Select the option to Install Calypso on this computer.

• Your screen may look different from the example shown.

View documentation website

Advanced options

View Install Quick Start Guide (Requires Adobe Acrobat Reader)

Install Adobe Acrobat Reader

Select I accept the terms in the license agreement.

Click Next

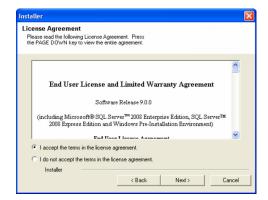

Install Instance Selection
Please specify the instance you want to use during install.

Installer

Instance Selection

• Create a new instance (Not recomm

Client Name
Client Host Name
CommServe Name

Select an installed instance.

**6.** Select **Create a new instance** option to install the Exchange Agents on separate instance for the purpose of different Exchange Servers.

#### NOTES

- This screen will appear when the bAllowMultiInstances registry key has enabled on this computer.
- This screen will not appear if no other software components are installed on the computer.
- 7. To install the Exchange iDataAgents expand Client Modules | Exchange, and select one or more of the following:
  - Exchange Mailbox iDataAgent
  - Exchange Public Folder iDataAgent

To install the **Exchange Archiver Agents**, expand **Client Modules | Archive Management**, and select one or more of the following:

- Exchange Compliance Archiver
- Exchange Mailbox Archiver Agent
- Exchange Public Folder Archiver Agent

Click Next.

 If this computer and the CommServe is separated by a firewall, select the Configure firewall services option and then click Next.

For firewall options and configuration instructions, see Firewall Configuration and continue with the installation.

If firewall configuration is not required, click Next.

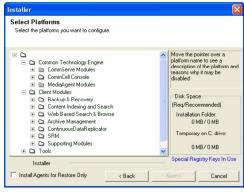

< Back

Next>

Cancel

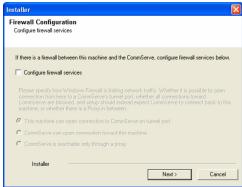

9. Enter the fully qualified domain name of the **CommServe Host Name**.

### Click Next.

Do not use space and the following characters when specifying a new name for the CommServe Host Name:

\|`~!@#\$%^&\*()+=<>/?,[]{}:;'"

Installer

CommServe Name
Specity the CommServe computer name and host name

CommServe Client Name

CommServe Host Name

[Enter a valid, fully-qualified, IP host name; for example: nycomputer, nycompary, com)

mycomputer, mycompary, com

Installer

< Back Next > Cancel

10. Click Next.

If there is any other instance installed on the computer, make sure that the host name does not match the client name entered in the **Select a client name** field in the previous instance.

 Select Add programs to the Windows Firewall Exclusion List, to add CommCell programs and services to the Windows Firewall Exclusion List.

Click Next.

This option enables CommCell operations across Windows firewall by adding CommCell programs and services to Windows firewall exclusion list.

It is recommended to select this option even if Windows firewall is disabled. This will allow the CommCell programs and services to function if the Windows firewall is enabled at a later time.

**12.** Verify the default location for software installation.

Click **Browse** to change the default location.

Click Next.

- Do not install the software to a mapped network drive.
- Do not use the following characters when specifying the destination path:

It is recommended that you use alphanumeric characters only.

**13.** Select a Client Group from the list.

Click Next.

This screen will be displayed if Client Groups are configured in the CommCell Console.

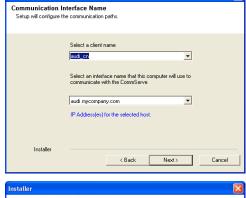

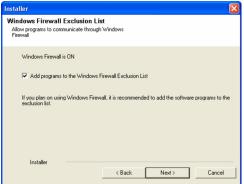

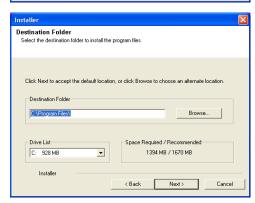

Installer

Client Group Selection
Select a client group for the client.

The Client Group is a logical grouping of client machines which have the same associations at various levels like Schedule Policy, Activity Control, Security and Reports.

Client group:

None Selected client\_group

Installer

< Back Next > Cancel

14. Click Next.

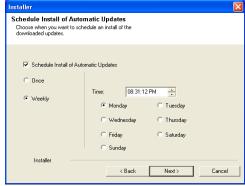

**15.** Select a **Storage Policy**.

Click Next.

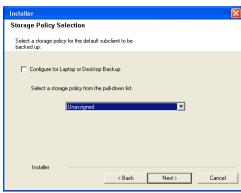

If you do not have Storage Policy created, this message will be displayed. Click  $\mathbf{OK}.$ 

You can create the Storage Policy later in step 21.

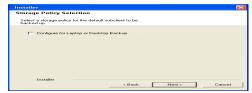

**16.** Select **Exchange Server Name** and **Exchange Server Version** from drop-down list.

Click Next.

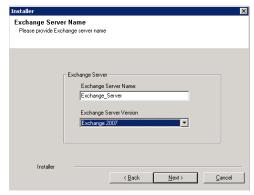

17. Click Next.

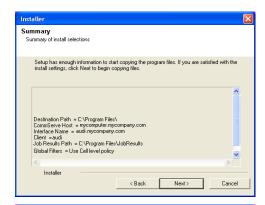

Please enter the Exchange account information required below. A new profile will be created with the information supplied

< Back

Next>

Cancel

Exchange Administrator Account

Mailbox and Profile information

Mailbox Name for this Account

Installer

ccount Name:

- 18. Enter the following Exchange Administrator information then click **Next**.
  - Account Name Domain user account created with the exchange server administrator permissions. Do not include the domain name here.
  - Account Password The password assigned to the domain user.
  - Mailbox Name for this Account Mailbox associated with the user above.
  - **Profile Name** Specify profile name to be created during agent install. This profile is associated with the domain user's mailbox.
  - Exchange Server Name Name of the Exchange Server that the agent will communicate with for data protection and recovery operations.

Enter the Mailbox Role Server name (NetBIOS). After installation configure the roles as described in Configure Mailboxes in Database Availability Group (DAG) Servers.

- Domain The installation detects and enters a domain name. If necessary, modify
  the domain name by specifying Windows domain that the Exchange Server resides
  in.
- 19. Click Next.

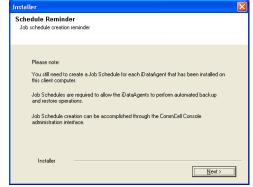

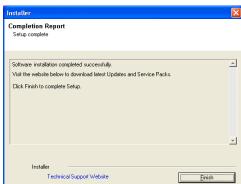

Click Finish.

20.

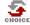

If you already have a storage policy selected in step 15, Click Next > button available at the bottom of the page to proceed to the **Configuration** section.

If you do not have Storage Policy created, continue with the following step.

- 21. Create a Storage Policy:
  - 1. From the CommCell Browser, navigate to Policies.
  - 2. Right-click the Storage Policies and then click New Storage Policy.
  - 3. Follow the prompts displayed in the Storage Policy Wizard. The required options

are mentioned below:

- Select the Storage Policy type as Data Protection and Archiving and click Next.
- o Enter the name in the **Storage Policy Name** box and click **Next**.
- From the Library list, click the name of a disk library to which the primary copy should be associated and then click Next.

Ensure that you select a library attached to a MediaAgent operating in the current release.

- From the MediaAgent list, click the name of a MediaAgent that will be used to create the primary copy and then click Next.
- $\circ~$  For the device streams and the retention criteria information, click Next to accept default values.
- O Select **Yes** to enable deduplication for the primary copy.
- From the MediaAgent list, click the name of the MediaAgent that will be used to store the Deduplication store.

Type the name of the folder in which the deduplication database must be located in the Deduplication Store Location or click the Browse button to select the folder and then click **Next**.

- o Review the details and click **Finish** to create the Storage Policy.
- 22. Enable the following registry key to create job specific profiles:
  - From the CommCell Browser, navigate to Client Computers.
  - Right-click the <Client> in which you want to add the registry key, and then click Properties.
  - Click the Registry Key Settings tab.
  - · Click Add.
  - Enter CreateProcessSpecificProfile in the Name field.
  - Enter MSExchangeMBAgent in the Location field. (For Exchange Mailbox iDataAgent).

Enter MSExchangeDMAgent in the Location field. (For Exchange Mailbox iDataAgent).

- Enter REG\_DWORD in the Type filed.
- Enter 1 to enable and 0 to disable the key in the Value field.
- Click OK.

# METHOD 2: INSTALL SOFTWARE FROM COMMCELL CONSOLE

 From the CommCell Browser, select Tools, point to Add/Remove Software, and then click Install Software.

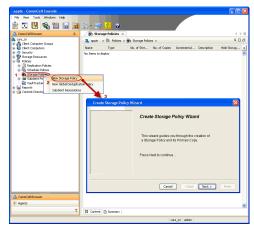

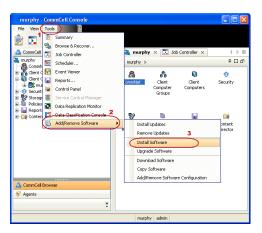

Click Next.

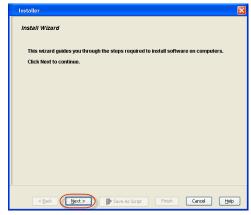

Installer

Select the computer's operating system

(a) Windows
(b) Unix and Linux

C Back

(b) Back

Save As Scrept

Firsth

Cancel

Leip

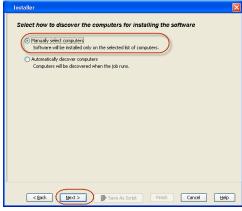

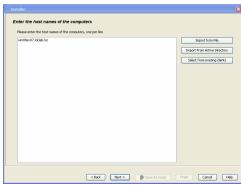

3. Select Windows.

Click Next.

4. Select Manually Select Computers.

Click Next.

5. Enter the fully qualified domain name of the computer on which you have Exchange Server.

For example: win08ex07.idclab.loc

Click Next.

6. Click Next.

Specify User Name and Password that must be used to access the computer.Click Next.

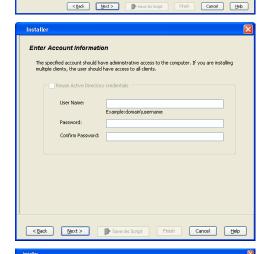

To use current Client or Client Group Software Cache settings, click Next. To override Software Cache settings chec Override Software Cache and select the Software Cache to be used.

Override Software Cache

- 8. To install the Exchange iDataAgents expand Client Modules | Backup & Recovery | Exchange, and select one or more of the following:
  - Exchange Database iDataAgent
  - Exchange Mailbox iDataAgent
  - Exchange Public Folder iDataAgent

# Click Next.

For Non-Exchange Server, Exchange Database  $i\mathsf{DataAgent}$  will not be applicable.

Select Client Group from Available and click Add.

• Select a **Storage Policy** from the drop-down list. Click **Next**.

# NOTES:

 Select the Configure for Laptop or Desktop Backup option to install Backup Monitor utility. This utility allows you to view the backup job summary from the client computer without opening the CommCell Console. See Monitor - Laptop User for more information.

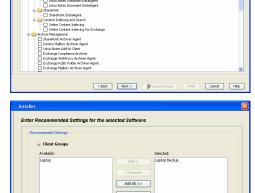

**10.** Type the Agent Specific Settings information.

Click Next.

11. Click Next.

**12.** Select **Immediate**.

Click **Next**.

13. Click Finish.

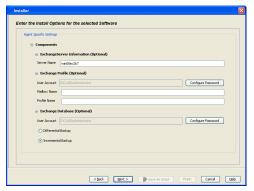

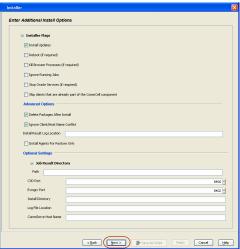

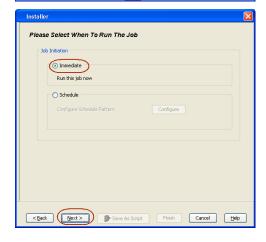

Summary

Please very of the selected options and dick Friesh to run the yib immediately or dick Save Ad Script to save the job options are a corpt.

Client Install Option

Select Type Of Installation: Windows

Select Type Of Client Discovery: Manually select computers

Enclude discovery of computers with SSM agents already installed: Yes

Reuse Active Directory credentials: No

Client Authentication for Opt

User Years: EDLAB determinator

Passwort: \*\*\*\*

Install Diagner

Install Diagner

Install Diagner

Install Diagner

Install Diagner

Install Diagner

Install Diagner

Install Diagner

Install Diagner

Install Diagner

Install Diagner

Install Diagner

Install Diagner

Install Diagner

Install Diagner

Install Diagner

Install Diagner

Install Diagner

Install Diagner

Install Diagner

Install Diagner

Install Diagner

Install Diagner

Install Diagner

Install Diagner

Install Diagner

Install Diagner

Install Diagner

Install Diagner

Install Diagner

Install Diagner

Install Diagner

Install Diagner

Install Diagner

Install Diagner

Install Diagner

Install Diagner

Install Diagner

Install Diagner

Install Diagner

Install Diagner

Install Diagner

Install Diagner

Install Diagner

Install Diagner

Install Diagner

Install Diagner

Install Diagner

Install Diagner

Install Diagner

Install Diagner

Install Diagner

Install Diagner

Install Diagner

Install Diagner

Install Diagner

Install Diagner

Install Diagner

Install Diagner

Install Diagner

Install Diagner

Install Diagner

Install Diagner

Install Diagner

Install Diagner

Install Diagner

Install Diagner

Install Diagner

Install Diagner

Install Diagner

Install Diagner

Install Diagner

Install Diagner

Install Diagner

Install Diagner

Install Diagner

Install Diagner

Install Diagner

Install Diagner

Install Diagner

Install Diagner

Install Diagner

Install Diagner

Install Diagner

Install Diagner

Install Diagner

Install Diagner

Install Diagner

Install Diagner

Install Diagner

Install Diagner

Install Diagner

Install Diagner

Insta

**14.** You can track the progress of the job from the **Job Controller** or **Event Viewer** window.

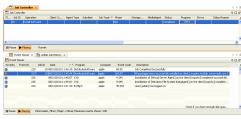

 Once the job is complete, right-click the CommServe computer, click View and then click Admin Job History.

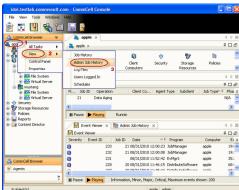

**16.** Select **Install/Upgrade/Remove Software**.

Click **OK**.

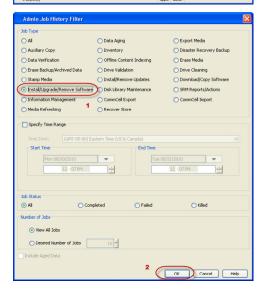

- 17. You can view the following details about the job by right-clicking the job:
  - Items that succeeded during the job
  - Items that failed during the job
  - Details of the job

- Events of the job
- Log files of the job

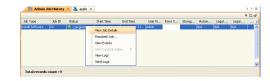

- **18.** Enable the following registry key to create job specific profiles:
  - From the CommCell Browser, navigate to Client Computers.
  - Right-click the <Client> in which you want to add the registry key, and then click Properties.
  - Click the Registry Key Settings tab.
  - Click Add.
  - Enter CreateProcessSpecificProfile in the Name field.
  - Enter MSExchangeMBAgent in the Location field. (For Exchange Mailbox iDataAgent).

Enter MSExchangeDMAgent in the Location field. (For Exchange Mailbox iDataAgent).

- Enter REG\_DWORD in the Type filed.
- Enter 1 to enable and 0 to disable the key in the Value field.
- Click OK.

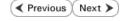

# Install the Exchange Agents on Exchange Server 2003

✓ Previous Next >

Follow the steps given below to install the Exchange Agents on Exchange Server 2003.

# WHERE TO INSTALL

Install the software directly on the Exchange Server you wish to protect

# **INSTALLATION**

The software can be installed using one of the following methods:

# **METHOD 1: INTERACTIVE INSTALL**

Use this procedure to directly install the software from the installation package or a System Requirements network drive.

# METHOD 2: INSTALL SOFTWARE FROM COMMCELL CONSOLE

Use this procedure to remotely install the software on a client computer.

# RELATED TOPICS

# **Download Software Packages**

Provides step-by-step procedure to download the latest packages for software install.

Verify that the computer in which you wish to install the software satisfies the System Requirements.

#### Firewall

Provides comprehensive information on firewall.

# **PREREQUISITES**

The below mentioned prerequisites are for Mailbox Agents only. Ensure that you have the following:

- The mail-enabled user is a member of the Local Administrator Group and have rights to all mailboxes on the server.
- Using the Exchange System Manager snap-in, right-click the organization object and delegate control.
- Using the Wizard, assign the MailboxAdmin user Exchange Full Administrator privileges.
- Ensure that you assign full access to all mailboxes on the server. For details, see How do I Assign Full Access to All Mailboxes on a Server.

# **METHOD 1: INTERACTIVE INSTALL**

- Log on to the computer using an account with the following privileges:
  - Administrator of the local computer
  - Administrator of the Exchange Server
- Run Setup.exe from the Software Installation Package. 2.
- Select the required language. 3.

Click Next.

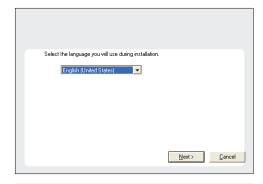

Select the option to install software on this computer. 4.

> The options that appear on this screen depend on the computer in which the software is being installed.

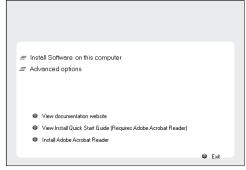

Select I accept the terms in the license agreement.

Click Next.

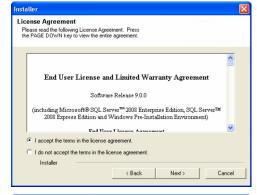

- 6. To install the Exchange iDataAgents expand Client Modules | Backup & Recovery | Exchange, and select one or more of the following:
  - Exchange Database iDataAgent
  - Exchange Mailbox iDataAgent
  - Exchange Public Folder iDataAgent

To install the Exchange Archiver Agents, expand **Client Modules | Archive Management**, and select one or more of the following:

- Exchange Compliance Archiver
- Exchange Mailbox Archiver Agent
- Exchange Public Folder Archiver Agent

Click Next.

 If this computer and the CommServe is separated by a firewall, select the Configure firewall services option and then click Next.

For firewall options and configuration instructions, see Firewall Configuration and continue with the installation.

If firewall configuration is not required, click Next.

Enter the fully qualified domain name of the CommServe Host Name.
 Click Next.

Do not use space and the following characters when specifying a new name for the CommServe Host Name:

\|`~!@#\$%^&\*()+=<>/?,[]{}:;'"

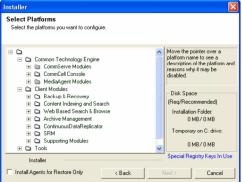

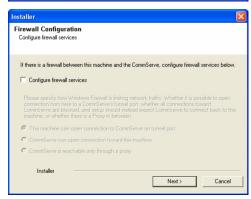

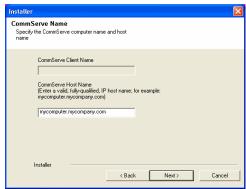

9. Click Next.

Installer

Communication Interface Name
Setup will configure the communication paths.

Select a client name

District

Select an interface name that this computer will use to communicate with the CommServe

audi.mycompany.com

IP Address(es) for the selected host.

Installer

( Back Next > Cancel

10. Select Add programs to the Windows Firewall Exclusion List, to add CommCell programs and services to the Windows Firewall Exclusion List.

Click Next.

This option enables CommCell operations across Windows firewall by adding CommCell programs and services to Windows firewall exclusion list.

It is recommended to select this option even if Windows firewall is disabled. This will allow the CommCell programs and services to function if the Windows firewall is enabled at a later time.

11. Verify the default location for software installation.

Click **Browse** to change the default location.

Click Next.

- Do not install the software to a mapped network drive.
- Do not use the following characters when specifying the destination path:

It is recommended that you use alphanumeric characters only.

**12.** Select a Client Group from the list.

Click Next.

This screen will be displayed if Client Groups are configured in the CommCell Console.

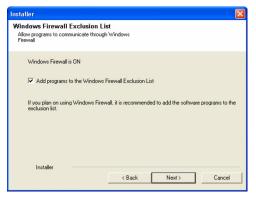

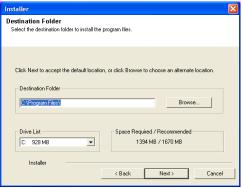

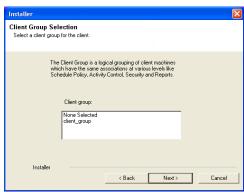

13. Click Next.

Installer

Schedule Install of Automatic Updates
Choose when you want to schedule an initial of the downloaded updates.

Schedule Install of Automatic Updates

Once
Time:

Medinaday
Tuesday
Friday
Saturday
Friday
Saturday
Installer

Sack
Next>
Cancel

14. Select a Storage Policy.
Click Next.

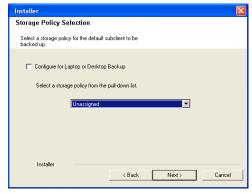

If you do not have Storage Policy created, this message will be displayed. Click  $\mathbf{OK}$ .

You can create the Storage Policy later in step 25.

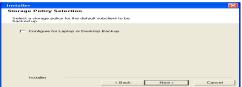

- If you are installing the Exchange Database iDataAgent, click Configure Exchange Database Specific Information.
- If you are installing the Exchange Agents, skip to Configure Exchange Agents Specific Information.

# CONFIGURE EXCHANGE DATABASE SPECIFIC INFORMATION

- **15.** Select the backup type for Exchange Database backups. Choose either of the following options, then click **Next**.
  - **Differential** Specifies that each non-full Exchange Database backup secures all data that has changed since the last full backup. Transaction lobs are not purged.
  - Incremental Specifies that each non-full Exchange Database backup secures only that data that has changed since the last backup of any type. Committed transaction logs are purged.

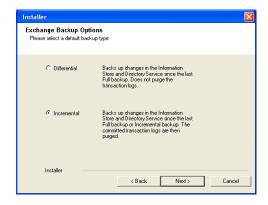

- **16.** Enter the user credentials to access the Exchange Server to perform the backup operation.
  - The User Account must have Exchange Administrator privileges.
  - The installation detects the domain name. If necessary, you can modify the domain name by specifying Windows domain that the Exchange Server resides in.

Enter Administrator account information

Enter Administrator account information

Account Name:

Account Password:

Domain:

EXCH

Next>
Cancel

17. Click Next.

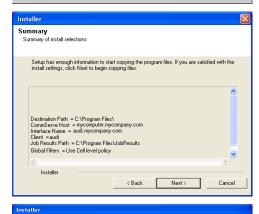

OK

- **18.** The install program displays a reminder to verify that Circular Logging is disabled before performing any database backup operations. To verify that Circular Logging is disabled:
  - From Exchange System Manager, navigate to and expand the server that the Database *i*DataAgent is being installed on.
  - Verify that the Circular Logging check box has not been selected for each Storage Group. If Circular Logging has been enabled for a Storage Group, disable it at this time.

Click OK.

- If you are installing the Exchange Agents, then click Configure Exchange Agents Specific Information.
- If you are installing the Exchange Database iDataAgent, skip to Verify Summary of Install Options.

# CONFIGURE EXCHANGE AGENTS SPECIFIC INFORMATION

 Select Exchange Server Name and Exchange Server Version from drop-down list.

Click Next.

This screen will appear when you are installing Exchange Agents on Non-Exchange Server.

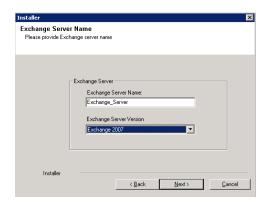

20. Click Next.

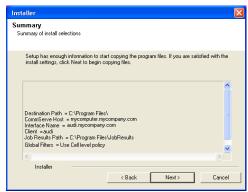

- 21. Enter the following Exchange Administrator information then click **Next**.
  - Account Name Domain user account created with the exchange server administrator permissions. Do not include the domain name here.
  - Account Password The password assigned to the domain user.
  - Mailbox Name for this Account Mailbox associated with the user above.
  - **Profile Name** Specify profile name to be created during agent install. This profile is associated with the domain user's mailbox.
  - Exchange Server Name Name of the Exchange Server that the agent will communicate with for data protection and recovery operations.
  - Domain The installation detects and enters a domain name. If necessary, modify
    the domain name by specifying Windows domain that the Exchange Server resides
    in.

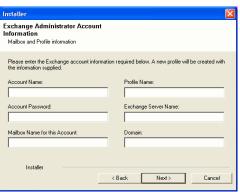

# **VERIFY SUMMARY OF INSTALL OPTIONS**

22. Click Next.

23. Click Next.

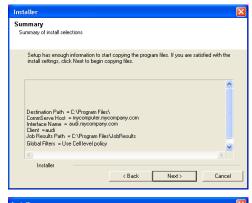

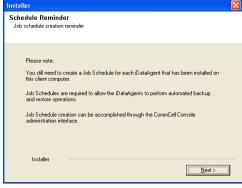

24. Click Finish.

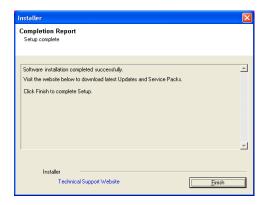

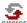

If you already have a storage policy selected in step 14, Click Next > button available at the bottom of the page to proceed to the **Configuration** section.

If you do not have Storage Policy created, continue with the following step.

- 25. Create a Storage Policy:
  - 1. From the CommCell Browser, navigate to Policies.
  - 2. Right-click the Storage Policies and then click New Storage Policy.
  - 3. Follow the prompts displayed in the Storage Policy Wizard. The required options are mentioned below:
    - Select the Storage Policy type as Data Protection and Archiving and click Next.
    - $\circ\;$  Enter the name in the Storage Policy Name box and click Next.
    - From the Library list, click the name of a disk library to which the primary copy should be associated and then click Next.
      - Ensure that you select a library attached to a MediaAgent operating in the current release.
    - From the MediaAgent list, click the name of a MediaAgent that will be used to create the primary copy and then click Next.
    - For the device streams and the retention criteria information, click Next to accept default values.
    - O Select **Yes** to enable deduplication for the primary copy.
    - From the MediaAgent list, click the name of the MediaAgent that will be used to store the Deduplication store.

Type the name of the folder in which the deduplication database must be located in the Deduplication Store Location or click the Browse button to select the folder and then click **Next**.

- o Review the details and click **Finish** to create the Storage Policy.
- **26.** Enable the following registry key to create job specific profiles:
  - From the CommCell Browser, navigate to Client Computers.
  - Right-click the <Client> in which you want to add the registry key, and then click Properties.
  - Click the Registry Key Settings tab.
  - · Click Add.
  - Enter CreateProcessSpecificProfile in the Name field.
  - Enter MSExchangeMBAgent in the Location field. (For Exchange Mailbox iDataAgent).

Enter MSExchangeDMAgent in the Location field. (For Exchange Mailbox iDataAgent).

- Enter REG\_DWORD in the Type filed.
- Enter 1 to enable and 0 to disable the key in the Value field.
- Click OK.

# METHOD 2: INSTALL SOFTWARE FROM COMMCELL CONSOLE

 From the CommCell Browser, select Tools, point to Add/Remove Software, and then click Install Software.

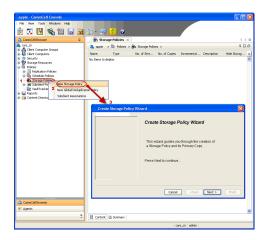

Install Wizard

This wizard guides you through the steps required to install software on computers.

Click Next to continue.

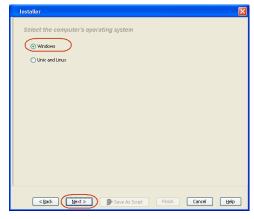

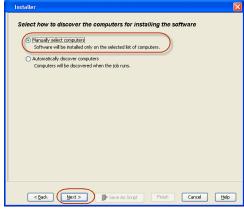

Click Next.

3. Select Windows.

Click Next.

4. Select Manually Select Computers.

Click Next.

5. Enter the fully qualified domain name of the computer on which you have Exchange Server.

For example: win08ex07.idclab.loc

Click Next.

6. Click Next.

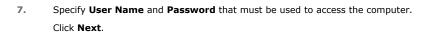

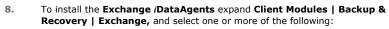

- Exchange Database iDataAgent
- Exchange Mailbox iDataAgent
- Exchange Public Folder iDataAgent

Click Next.

- Select Software Cache

  To use current Clent or Clent Group Software Cache settings, click Next. To override Software Cache settings check.
  Override Software Cache and select the Software Cache to be used.

  Override Software Cache

  Software Cache: murphy.dcman.company.com

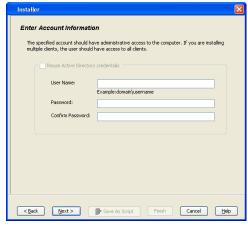

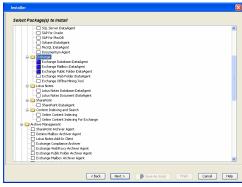

- Select Client Group from Available and click Add.
  - Select a **Storage Policy** from the drop-down list. Click **Next**.

# NOTES:

 Select the Configure for Laptop or Desktop Backup option to install Backup Monitor utility. This utility allows you to view the backup job summary from the client computer without opening the CommCell Console. See Monitor - Laptop User for more information. **10.** Type the Agent Specific Settings information. Click **Next**.

11. Click Next.

Select Immediate.

Click Next.

13. Click Finish.

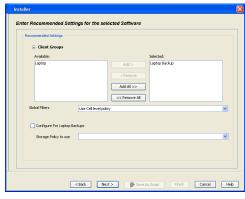

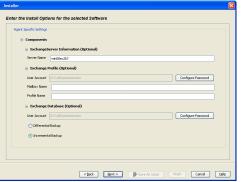

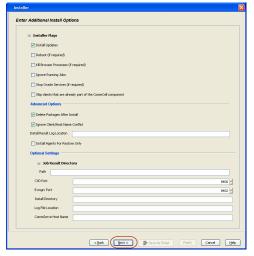

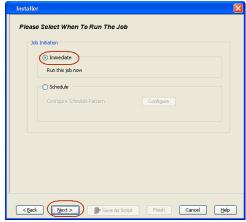

Summary

Please we'ry dithe selected optors and dick Friesh to run the yib mneedately or dick Save Ad Script to save the job optors as a script.

Cheral Install Option

Select Type Of Installation: Windows

Select Type Of Clienta Discovery: Manually select computers

Select Type Of Clienta Discovery: Manually select computers

Exclude discovery of computers with SSM agents already installed: Yes

Reuse Active Directory credentials: No

Cheral Authentication for dob

User Yease: DOLAB definishistator

Passwort: \*\*\*\*

Install Displace: Yes

Robout (If required): No

Kull Browner Processes (if required): No

Suprove Rounning Jobs: No

Sup Oracle Services (if required): No

Suprove Rounning Jobs: No

Suprove Rounning Jobs: No

Suprove Cheral State and arrivary agant of the CommoCell component: No

Delete Packages After Install: No

Egence: Cheral Hartall Name Centific: Yes

Install Agents For Restore Only: No

Cheral Composition

Override Software Cache: No

Contact Trans Of Loadstallation. Composition (Lieb)

Section 1: Trans Of Loadstallation. Composition (Lieb)

Section 1: Trans Of Loadstallation. Composition (Lieb)

Section 2: Trans Of Loadstallation. Composition (Lieb)

Lieb Section 2: Trans Of Loadstallation. Composition (Lieb)

**14.** You can track the progress of the job from the **Job Controller** or **Event Viewer** window.

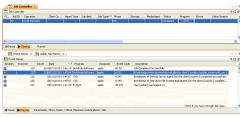

 Once the job is complete, right-click the CommServe computer, click View and then click Admin Job History.

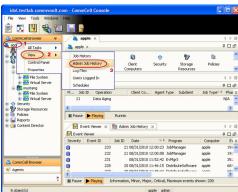

**16.** Select **Install/Upgrade/Remove Software**. Click **OK**.

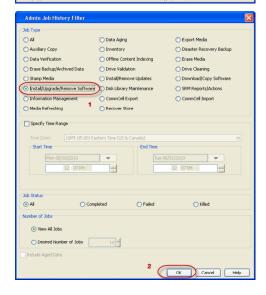

- 17. You can view the following details about the job by right-clicking the job:
  - Items that succeeded during the job
  - Items that failed during the job
  - Details of the job

- Events of the job
- Log files of the job

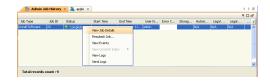

- **18.** Enable the following registry key to create job specific profiles:
  - From the CommCell Browser, navigate to Client Computers.
  - Right-click the <Client> in which you want to add the registry key, and then click Properties.
  - Click the Registry Key Settings tab.
  - Click Add.
  - Enter CreateProcessSpecificProfile in the Name field.
  - Enter MSExchangeMBAgent in the Location field. (For Exchange Mailbox iDataAgent).

Enter MSExchangeDMAgent in the Location field. (For Exchange Mailbox iDataAgent).

- Enter REG\_DWORD in the Type filed.
- Enter 1 to enable and 0 to disable the key in the Value field.
- Click OK.

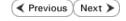

# Install the Exchange Agents for Exchange Server 2003 on a Non-Exchange Server

✓ Previous Next ➤

Follow the steps given below to install the Exchange Agents on Non-Exchange Server 2003.

# WHERE TO INSTALL

The 32-bit Exchange Agents can be installed on a separate computer with connectivity to the Exchange Server. This method is referred to as an Non-Exchange Server installation and is useful if you want to offload the memory and processing resources required for backups and restores from the Exchange Server.

# INSTALLATION

The software can be installed using one of the following methods:

# **METHOD 1: INTERACTIVE INSTALL**

Use this procedure to directly install the software from the installation package or a network drive.

# METHOD 2: INSTALL SOFTWARE FROM COMMCELL CONSOLE

Use this procedure to remotely install the software on a client computer.

# RELATED TOPICS

# **Download Software Packages**

Provides step-by-step procedure to download the latest packages for software install.

#### System Requirements

Verify that the computer in which you wish to install the software satisfies the System Requirements.

#### irewall

Provides comprehensive information on firewall.

# **PREREQUISITES**

The below mentioned prerequisites are for Mailbox Agents only. Ensure that you have the following:

- The mail-enabled user is a member of the Local Administrator Group and have rights to all mailboxes on the server.
- Using the Exchange System Manager snap-in, right-click the organization object and delegate control.
- Using the Wizard, assign the MailboxAdmin user Exchange Full Administrator privileges.
- Ensure that you assign full access to all mailboxes on the server. For details, see How do I Assign Full Access to All Mailboxes on a Server.

# **METHOD 1: INTERACTIVE INSTALL**

- 1. Log on to the computer using an account with the following privileges:
  - Administrator of the local computer
  - Administrator of the Exchange Server
- 2. Create the bAllowMultiInstances registry key.

# NOTES:

- If any 64-bit agent software is already installed on the Proxy Server, create bAllowMultiInstances registry key to install the Exchange iDataAgents on separate instance.
- To create the registry key, see the following steps:
- 1. Start the Registry Editor (Regedit.exe or Redegt32.exe)
- Locate the directory under which you want to create a key, e.g., hkey\_local\_machine\software\.
- 3. Right click the SOFTWARE and click New -> Key.
- 4. Name the key as GalaxyInstallerFlags.
- 5. Right click the GalaxyInstallerFlags and select New > DWORD value, name it as bAllowMultiInstances and by double clicking the bAllowMultiInstances key modify the Value data to 1.

To create the registry key, see the following steps:

- 1. Start the Registry Editor (Regedit.exe or Regedit32.exe)
- Locate the directory under which you want to create a key, e.g., hKEY\_LOCAL\_MACHINE\SOFTWARE\Wow6432Node.
- 3. Right click the SOFTWARE and click **New -> Key**.
- 4. Name the key as GalaxyInstallerFlags.
- 5. Right click the GalaxyInstallerFlags and select New > DWORD value, name it as bAllow32BitInstallOn64Bit and by double clicking the bAllow32BitInstallOn64Bit key modify the Value data to 1.

**3.** Create the bAllow32BitInstallOn64Bit registry key.

- **4.** Run **Setup.exe** from the Software Installation Package.
- 5. Select the required language.

Click Next.

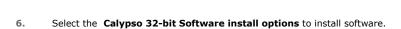

• This screen will only appear when the bAllow32BitInstallOn64Bit registry key has been created and enabled on this computer.

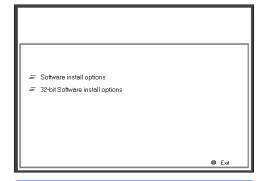

End User License and Limited Warranty Agreement

Software Release 9.0.0

(including Microsoft® SQL Server™ 2008 Enterprise Edition, SQL Server™ 2008 Exprese Edition and Windows Pre-Installation Environment)

License Agreement

Installer

Please read the following License Agreement. Press the PAGE DOWN key to view the entire agreement.

I accept the terms in the license agreement.
 I do not accept the terms in the license agreement

Next > Cancel

Select the language you will use during installation

English (United States)

7. Select I accept the terms in the license agreement.

Click Next.

NOTES

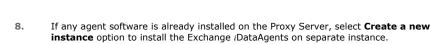

• This screen will appear when the bAllowMultiInstances registry key has enabled on this computer.

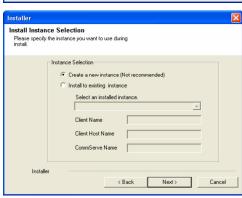

< Back

Next>

Cancel

- 9. To install the Exchange *iDataAgents* expand **Client Modules | Exchange**, and select one or more of the following:
  - Exchange Mailbox iDataAgent
  - Exchange Public Folder iDataAgent

To install the **Exchange Archiver Agents**, expand **Client Modules | Archive Management**, and select one or more of the following:

- Exchange Compliance Archiver
- Exchange Mailbox Archiver Agent
- Exchange Public Folder Archiver Agent

Click Next.

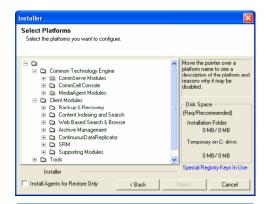

 If this computer and the CommServe is separated by a firewall, select the Configure firewall services option and then click Next.

For firewall options and configuration instructions, see Firewall Configuration and continue with the installation.

If firewall configuration is not required, click Next.

11. Enter the fully qualified domain name of the CommServe Host Name.

Click Next.

Do not use space and the following characters when specifying a new name for the CommServe Host Name:

\|`~!@#\$%^&\*()+=<>/?,[]{}:;'"

12. Click Next.

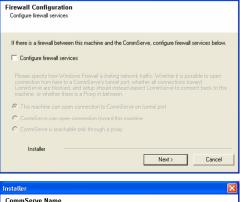

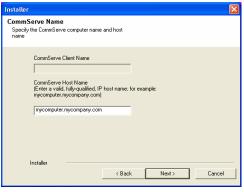

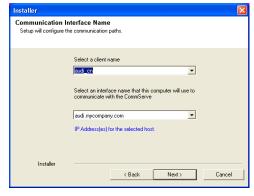

13. Select Add programs to the Windows Firewall Exclusion List, to add CommCell programs and services to the Windows Firewall Exclusion List.

Click Next.

This option enables CommCell operations across Windows firewall by adding CommCell programs and services to Windows firewall exclusion list

It is recommended to select this option even if Windows firewall is disabled. This will allow the CommCell programs and services to function if the Windows firewall is enabled at a later time.

**14.** Verify the default location for software installation.

Click **Browse** to change the default location.

Click Next.

- Do not install the software to a mapped network drive.
- Do not use the following characters when specifying the destination path:

It is recommended that you use alphanumeric characters only.

15. Select a Client Group from the list.

Click Next.

This screen will be displayed if Client Groups are configured in the CommCell Console.

16. Click Next.

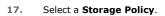

Click Next.

# NOTES

 A storage policy directs backup data to a media library. Each library has a default storage policy.

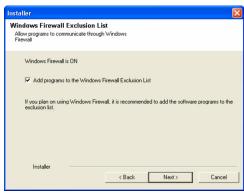

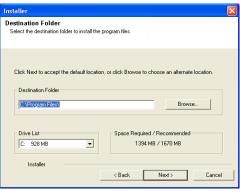

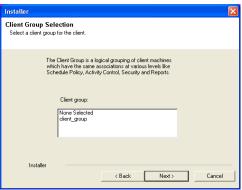

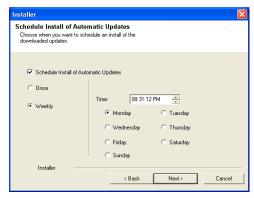

If you do not have Storage Policy created, this message will be displayed. Click  $\mathbf{OK}$ .

You can create the Storage Policy later in step 23.

18. Select Exchange Server Name and Exchange Server Version from drop-down list.

Click Next.

19. Click Next.

- 20. Enter the following Exchange Administrator information then click Next.
  - Account Name Domain user account created with the exchange server administrator permissions. Do not include the domain name here.
  - Account Password The password assigned to the domain user.
  - Mailbox Name for this Account Mailbox associated with the user above.
  - **Profile Name** Specify profile name to be created during agent install. This profile is associated with the domain user's mailbox.
  - Exchange Server Name Name of the Exchange Server that the agent will communicate with for data protection and recovery operations.

For Exchange Server 2010, enter the Client Access Role. After installation configure the roles as described in Configure Mailboxes in Database Availability Group (DAG) Servers.

- Domain The installation detects and enters a domain name. If necessary, modify the domain name by specifying Windows domain that the Exchange Server resides in
- 21. Click Next.

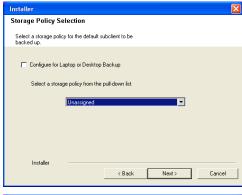

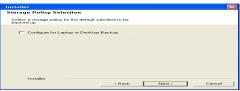

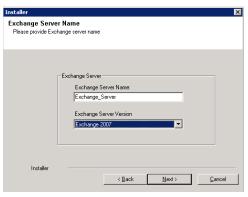

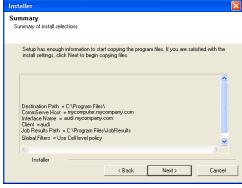

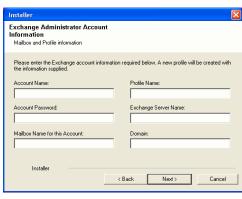

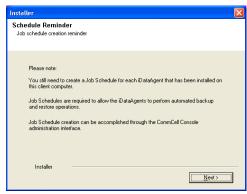

# Installer Completion Report Setup complete Software installation completed successfully. Visit the website below to download latest Updates and Service Packs. Click Finish to complete Setup. Installer Technical Support Website Finish

22. Click Finish.

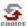

If you already have a storage policy selected in step 17, Click Next > button available at the bottom of the page to proceed to the **Configuration** section.

If you do not have Storage Policy created, continue with the following step.

- 23. Create a Storage Policy:
  - 1. From the CommCell Browser, navigate to Policies.
  - 2. Right-click the Storage Policies and then click New Storage Policy.
  - 3. Follow the prompts displayed in the Storage Policy Wizard. The required options are mentioned below:
    - Select the Storage Policy type as **Data Protection and Archiving** and click **Next**.
    - $\circ\;$  Enter the name in the Storage Policy Name box and click Next.
    - From the **Library** list, click the name of a disk library to which the primary copy should be associated and then click **Next**.

Ensure that you select a library attached to a MediaAgent operating in the current release.

- From the MediaAgent list, click the name of a MediaAgent that will be used to create the primary copy and then click Next.
- For the device streams and the retention criteria information, click Next to accept default values.
- $\circ\;$  Select Yes to enable deduplication for the primary copy.
- From the MediaAgent list, click the name of the MediaAgent that will be used to store the Deduplication store.

Type the name of the folder in which the deduplication database must be located in the Deduplication Store Location or click the Browse button to select the folder and then click **Next**.

o Review the details and click **Finish** to create the Storage Policy.

- **24.** Enable the following registry key to create job specific profiles:
  - From the CommCell Browser, navigate to Client Computers.
  - Right-click the <Client> in which you want to add the registry key, and then click Properties.
  - Click the Registry Key Settings tab.
  - Click Add.
  - Enter CreateProcessSpecificProfile in the Name field.
  - Enter MSExchangeMBAgent in the Location field. (For Exchange Mailbox iDataAgent).

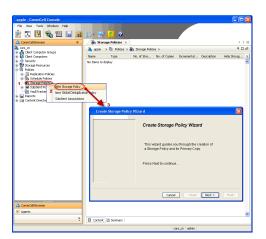

Enter MSExchangeDMAgent in the Location field. (For Exchange Mailbox iDataAgent).

- Enter REG\_DWORD in the Type filed.
- Enter 1 to enable and 0 to disable the key in the Value field.
- Click OK.

# METHOD 2: INSTALL SOFTWARE FROM COMMCELL CONSOLE

 From the CommCell Browser, select Tools, point to Add/Remove Software, and then click Install Software.

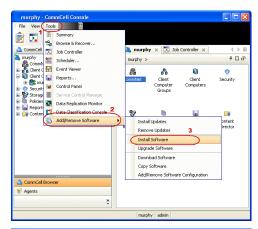

2. Click Next.

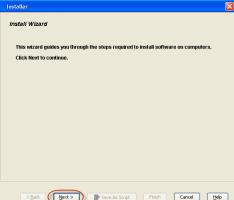

3. Select Windows.

Click Next.

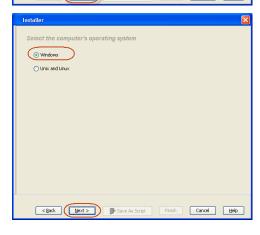

4. Select Manually Select Computers.

Click Next.

Select how to discover the computers for installing the software

(Sharush select computers)
(Software will be installed only on the selected list of computers)
(Automatically discover computers
(Computers will be discovered when the job runs.)

5. Enter the fully qualified domain name of the computer on which you have Exchange Server.

For example: win08ex07.idclab.loc

Click Next.

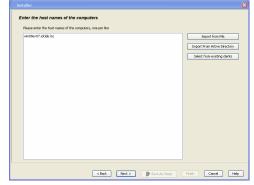

6. Click Next.

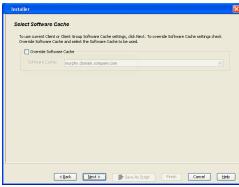

Specify User Name and Password that must be used to access the computer. Click Next.

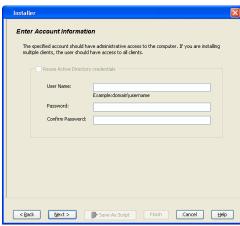

- 8. To install the Exchange iDataAgents expand Client Modules | Backup & Recovery | Exchange, and select one or more of the following:
  - Exchange Database iDataAgent
  - Exchange Mailbox iDataAgent
  - Exchange Public Folder iDataAgent

Click Next.

For Non-Exchange Server, Exchange Database iDataAgent will not be applicable.

9. • Select Client Group from Available and click Add.

• Select a Storage Policy from the drop-down list. Click Next.

# NOTES:

• Select the Configure for Laptop or Desktop Backup option to install Backup Monitor utility. This utility allows you to view the backup job summary from the client computer without opening the CommCell Console. See Monitor - Laptop User for more information.

Type the Agent Specific Settings information. 10.

Click Next.

11. Click Next.

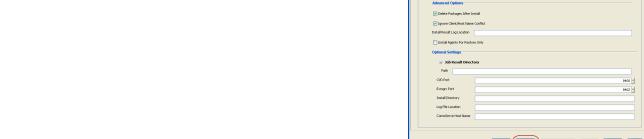

12. Select Immediate.

Click Next.

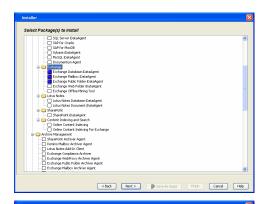

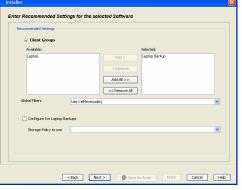

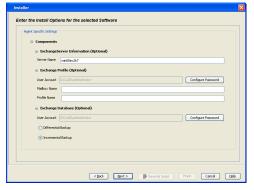

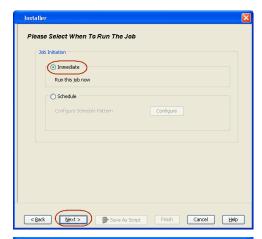

13. Click Finish.

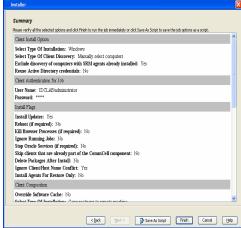

14. You can track the progress of the job from the  ${\bf Job}$   ${\bf Controller}$  or  ${\bf Event}$   ${\bf Viewer}$  window.

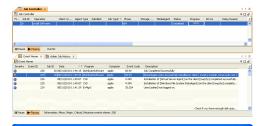

 Once the job is complete, right-click the CommServe computer, click View and then click Admin Job History.

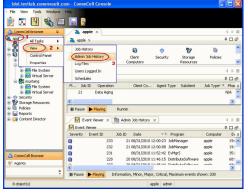

16. Select Install/Upgrade/Remove Software.

Click OK.

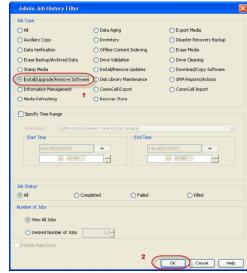

- 17. You can view the following details about the job by right-clicking the job:
  - Items that succeeded during the job
  - Items that failed during the job
  - Details of the job
  - · Events of the job
  - Log files of the job
- **18.** Enable the following registry key to create job specific profiles:
  - From the CommCell Browser, navigate to Client Computers.
  - Right-click the <Client> in which you want to add the registry key, and then click Properties.
  - Click the Registry Key Settings tab.
  - Click Add.
  - Enter CreateProcessSpecificProfile in the Name field.
  - Enter MSExchangeMBAgent in the Location field. (For Exchange Mailbox iDataAgent).

Enter MSExchangeDMAgent in the Location field. (For Exchange Mailbox iDataAgent).

- Enter REG\_DWORD in the Type filed.
- Enter 1 to enable and 0 to disable the key in the Value field.
- Click OK.

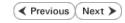

# Install the Exchange Agents on Exchange Server 2003 - Clustered Environment

✓ Previous Next ➤

Follow the steps given below to install the Exchange Agents in clustered environment on the following:

- Exchange Server 2003
- Non-Exchange Server

# WHERE TO INSTALL

The following procedure describes the steps involved in installing the Exchange Agents for Exchange Server 2003 on the following:

- Direct install on a Exchange Server or
- On an Non-Exchange Server computer. This may be used for the following circumstances:
  - In the configuration where a single non-Exchange client is used to backup multiple Exchange Servers.
  - To off-load the backup of Exchange Server, so that the performance of the Exchange Server will not be effected.

# RELATED TOPICS

#### **Download Software Packages**

Provides step-by-step procedure to download the latest packages for software install.

# **System Requirements**

Verify that the computer in which you wish to install the software satisfies the System Requirements.

#### **Firewall**

Provides comprehensive information on firewall.

# **PREREQUISITES**

The below mentioned prerequisites are for Mailbox Agents only. Ensure that you have the following:

- The mail-enabled user is a member of the Local Administrator Group and have rights to all mailboxes on the server.
- Using the Exchange System Manager snap-in, right-click the organization object and delegate control.
- Using the Wizard, assign the MailboxAdmin user Exchange Full Administrator privileges.
- Ensure that you assign full access to all mailboxes on the server. For details, see How do I Assign Full Access to All Mailboxes on a Server.

# **INSTALL PROCEDURE**

- 1. Log on to the computer using an account with the following privileges:
  - Administrator of the local computer
  - Administrator of the Exchange Server
- 2. Run **Setup.exe** from the Software Installation Package.
- **3.** Select the required language.

Click Next.

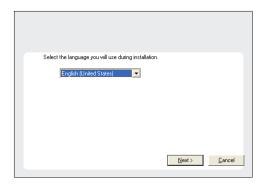

**4.** Select the option to install software on this computer.

The options that appear on this screen depend on the computer in which the software is being installed.

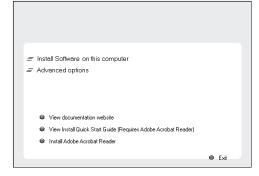

Select I accept the terms in the license agreement.

Click Next.

6. Select Configure a Virtual Server.

Click Next.

**7.** Select the disk group in which the virtual server resides.

Click Next.

- **8.** To install the Exchange *i*DataAgents expand **Client Modules | Exchange**, and select one or more of the following:
  - Exchange Database iDataAgent
  - Exchange Mailbox iDataAgent
  - Exchange Public Folder iDataAgent

To install the Exchange Archiver Agents, expand **Client Modules | Archive Management**, and select one or more of the following:

- Exchange Compliance Archiver
- Exchange Mailbox Archiver Agent
- Exchange Public Folder Archiver Agent

Click Next.

For Non-Exchange Server, Exchange Database  $i\mathsf{DataAgent}$  will not be applicable.

 If this computer and the CommServe is separated by a firewall, select the Configure firewall services option and then click Next.

For firewall options and configuration instructions, see Firewall Configuration and continue with the installation.

If firewall configuration is not required, click Next.

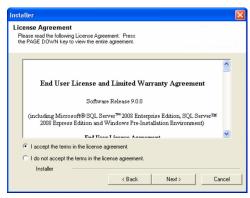

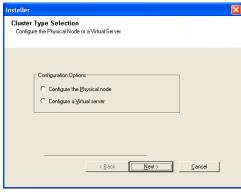

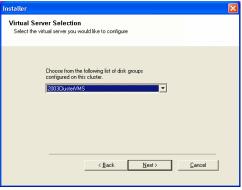

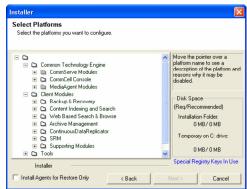

Firewall Configuration
Configure frewall services

If there is a frewall between this machine and the CommServe, configure frewall services below.

Configure frewall services

Please specify how Windows Frewall is limiting network traffic. Whether it is possible to open connection from here to a CommServe's turnel port, whether all connections toward CommServe are blocked, and setup should stread expect CommServe to connect back to this machine, or whether there is a Proy in between

This machine can open connection to CommServe on turnel port.

CommServe can open connection toward this machine.

CommServe can open connection toward this machine.

CommServe is reachable only through a prowy

Installer

Next > Cancel

10. Enter the fully qualified domain name of the CommServe Host Name.

Click Next.

Do not use space and the following characters when specifying a new name for the CommServe Host Name:

\|`~!@#\$%^&\*()+=<>/?,[]{}:;'"

11. Click Next.

**12.** Select **Add programs to the Windows Firewall Exclusion List**, to add CommCell programs and services to the Windows Firewall Exclusion List.

Click Next.

This option enables CommCell operations across Windows firewall by adding CommCell programs and services to Windows firewall exclusion list.

It is recommended to select this option even if Windows firewall is disabled. This will allow the CommCell programs and services to function if the Windows firewall is enabled at a later time.

13. Verify the default location for software installation.

Click **Browse** to change the default location.

Click Next.

- Do not install the software to a mapped network drive.
- Do not use the following characters when specifying the destination path:

/:\*?"<>|#

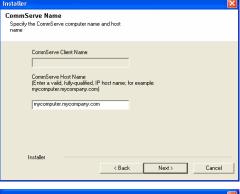

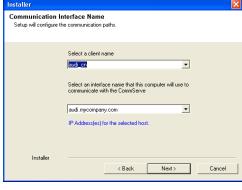

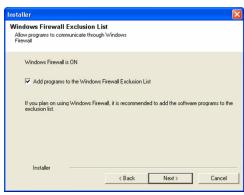

It is recommended that you use alphanumeric characters only.

**14.** Select a Client Group from the list.

Click Next.

This screen will be displayed if Client Groups are configured in the CommCell Console.

15. Click Next.

16. Select a Storage Policy.

Click Next.

If you do not have Storage Policy created, this message will be displayed. Click  $\mathbf{OK}$ .

You can create the Storage Policy later in step 32.

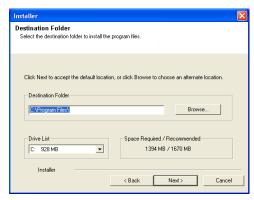

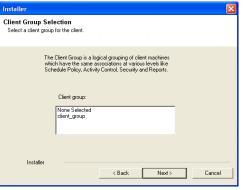

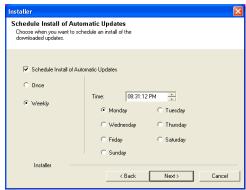

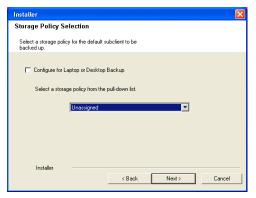

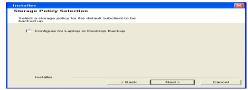

• If you are installing the Exchange Database iDataAgent on the Exchange Server, click Configure Exchange Database Specific Information.

• If you are installing the Exchange Agents on the Non-Exchange Server, skip to Configure Exchange Agents Specific Information.

# CONFIGURE EXCHANGE DATABASE SPECIFIC INFORMATION

- Select the backup type for Exchange Database backups. Choose either of the following options, then click Next.
  - **Differential** Specifies that each non-full Exchange Database backup secures all data that has changed since the last full backup. Transaction lobs are not purged.
  - Incremental Specifies that each non-full Exchange Database backup secures
    only that data that has changed since the last backup of any type. Committed
    transaction logs are purged.

- **18.** Enter the user credentials to access the Exchange Server to perform the backup operation.
  - The User Account must have Exchange Administrator privileges.
  - The installation detects the domain name. If necessary, you can modify the domain name by specifying Windows domain that the Exchange Server resides in.

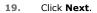

- **20.** The install program displays a reminder to verify that Circular Logging is disabled before performing any database backup operations. To verify that Circular Logging is disabled:
  - From Exchange System Manager, navigate to and expand the server that the Database iDataAgent is being installed on.
  - Verify that the Circular Logging check box has not been selected for each Storage Group. If Circular Logging has been enabled for a Storage Group, disable it at this time.

Click OK.

- If you are installing the Exchange Agents, then click Configure Exchange Agents Specific Information.
- If you are installing the Exchange Database iDataAgent, skip to Install Remaining Cluster Nodes.

# CONFIGURE EXCHANGE AGENTS SPECIFIC INFORMATION

21. Select Exchange Server Name and Exchange Server Version from drop-down list.

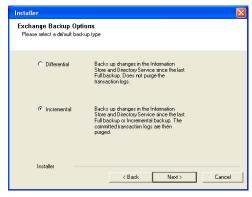

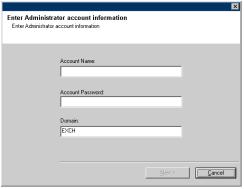

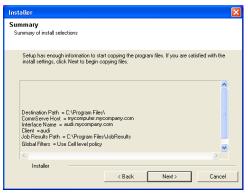

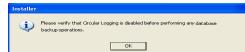

Click Next.

This screen will appear when you are installing Exchange Agents on Non-Exchange Server.

22. Click Next.

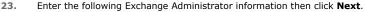

- **Account Name** Domain user account created with the exchange server administrator permissions. Do not include the domain name here.
- Account Password The password assigned to the domain user.
- Mailbox Name for this Account Mailbox associated with the user above.
- Profile Name Specify profile name to be created during agent install. This profile
  is associated with the domain user's mailbox.
- Exchange Server Name Name of the Exchange Server that the agent will
  communicate with for data protection and recovery operations.

For Exchange Server 2010, enter the Client Access Role. After installation configure the roles as described in Configure Mailboxes in Database Availability Group (DAG) Servers.

 Domain - The installation detects and enters a domain name. If necessary, modify the domain name by specifying Windows domain that the Exchange Server resides in.

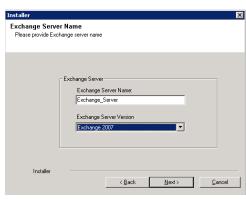

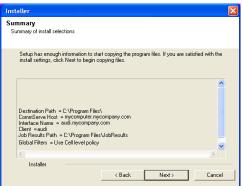

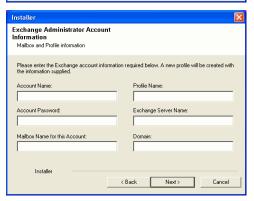

# **INSTALL REMAINING CLUSTER NODES**

24. To install the software on the remaining nodes of the cluster, click Yes.
To complete the install for this node only, click No.

25. Select cluster nodes from the **Preferred Nodes** list and click the arrow button to move them to the **Selected Nodes** list.

Once you complete your selections, click **Next**.

- The list of Preferred Nodes displays all the nodes found in the cluster; from this list you should only select cluster nodes configured to host this cluster group server.
- Do not select nodes that already have multiple instances installed.

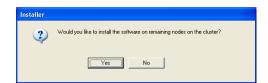

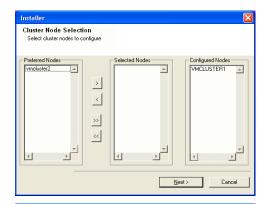

26. Specify User Name and Password for the Domain Administrator account Information to perform the remote install on the cluster nodes you selected in the previous step.

Click Next.

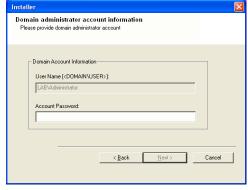

27. The progress of the remote install for the cluster nodes is displayed; the install can be interrupted if necessary.

Click **Stop** to prevent installation to any nodes after the current ones complete.

Click **Advanced Settings** to specify any of the following:

- Maximum number of nodes on which Setup can run simultaneously.
- Time allocated for Setup to begin executing on each node, after which the install attempt will fail.
- Time allocated for Setup to complete on each node, after which the install attempt will fail.

If, during the remote install of a cluster node, setup fails to complete or is interrupted, you must perform a local install on that node. When you do, the install begins from where it left off, or from the beginning if necessary. For procedures, see Manually Installing the Software on a Passive Node.

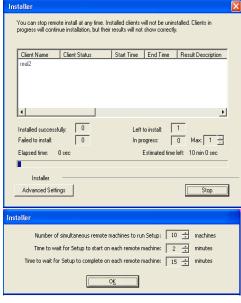

**28.** Read the summary for remote installation to verify that all selected nodes were installed successfully.

Click Next.

- If any node installation fails, you must manually install the software on that node once the current installation is complete. See Manually Installing the Software on a Passive Node for step-by-step instructions.
- The message displayed on your screen will reflect the status of the selected nodes, and may look different from the example.

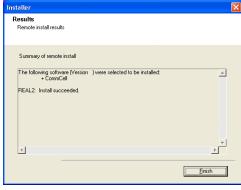

29. Click Next.

Installer

Schedule Reminder

Job schedule creation reminder

Please note:

You still need to create a Job Schedule for each iDataAgent that has been installed on this client computer.

Job Schedules are required to allow the iDataAgents to perform automated backup and restore operations.

Job Schedule creation can be accomplished through the CommCell Console administration interface.

Installer

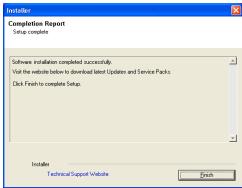

30. Click Next.

31. Click Finish.

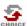

If you already have a storage policy selected in step 16, Click Next > button available at the bottom of the page to proceed to the **Configuration** section.

If you do not have Storage Policy created, continue with the following step.

- 32. Create a Storage Policy:
  - 1. From the CommCell Browser, navigate to **Policies**.
  - 2. Right-click the **Storage Policies** and then click **New Storage Policy**.
  - 3. Follow the prompts displayed in the Storage Policy Wizard. The required options are mentioned below:
    - Select the Storage Policy type as Data Protection and Archiving and click Next.
    - o Enter the name in the **Storage Policy Name** box and click **Next**.
    - From the **Library** list, click the name of a disk library to which the primary copy should be associated and then click **Next**.
      - Ensure that you select a library attached to a MediaAgent operating in the current release.
    - From the MediaAgent list, click the name of a MediaAgent that will be used to create the primary copy and then click Next.
    - For the device streams and the retention criteria information, click Next to accept default values.
    - $\circ\;$  Select Yes to enable deduplication for the primary copy.
    - From the MediaAgent list, click the name of the MediaAgent that will be used to store the Deduplication store.

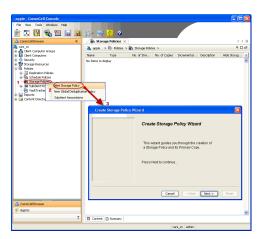

Type the name of the folder in which the deduplication database must be located in the Deduplication Store Location or click the Browse button to select the folder and then click **Next**.

 $\circ\;$  Review the details and click Finish to create the Storage Policy.

- Enable the following registry key to create job specific profiles:
  - From the CommCell Browser, navigate to Client Computers.
  - Right-click the <Client> in which you want to add the registry key, and then click Properties.
  - Click the Registry Key Settings tab.
  - · Click Add.
  - Enter CreateProcessSpecificProfile in the Name field.
  - Enter MSExchangeMBAgent in the Location field. (For Exchange Mailbox iDataAgent).

Enter MSExchangeDMAgent in the Location field. (For Exchange Mailbox iDataAgent).

- Enter REG\_DWORD in the Type filed.
- Enter 1 to enable and 0 to disable the key in the Value field.
- Click OK.

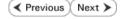

# Getting Started - Exchange Mailbox iDataAgent Configuration

✓ Previous Next ➤

Once installed, configure a backup set and subclient as follows.

- From the CommCell Console, navigate to Client Computers | <Client> |
   Exchange Mailbox | defaultBackupSet.
  - Right-click the default subclient and then click **Properties**.

- Click the **Content** tab.
  - Click the **Configure** button.

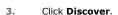

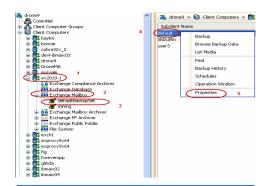

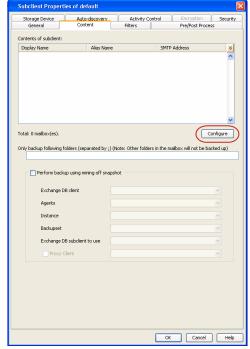

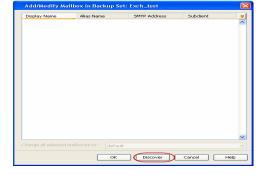

- Hold down CTRL and click each mailbox listed in the Mailbox Name list.
  - In the Change all selected mailboxes to list, click default.
  - Click **OK**.

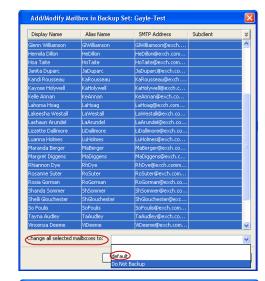

- Click the Storage Devices tab.
  - Select a Storage Policy.
  - Click OK.

Click Next > to continue.

If you do not have Storage Policy created, click Create Storage Policy and proceed to the next step.

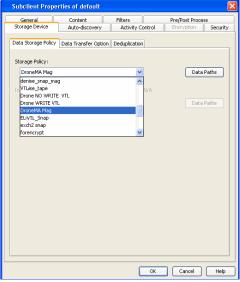

- 1. Click Create Storage Policy.
  - 2. Follow the prompts displayed in the Storage Policy Wizard. The required options are mentioned below:
    - Select the Storage Policy type as **Data Protection and Archiving** and click **Next**.
    - $\circ\;$  Enter the name in the Storage Policy Name box and click Next.
    - From the Library list, click the name of a disk library to which the primary copy should be associated and then click Next.

Ensure that you select a library attached to a MediaAgent operating in the current release.

- From the MediaAgent list, click the name of a MediaAgent that will be used to create the primary copy and then click Next.
- For the device streams and the retention criteria information, click Next to accept default values.
- $\circ\;$  Select Yes to enable deduplication for the primary copy.
- From the MediaAgent list, click the name of the MediaAgent that will be used to store the Deduplication store.

Type the name of the folder in which the deduplication database must be located in the Deduplication Store Location or click the Browse button to select the folder and then click **Next**.

o Review the details and click **Finish** to create the Storage Policy.

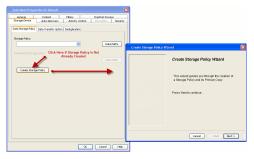

✓ Previous Next ➤

# Getting Started - Exchange Mailbox iDataAgent Backup

|                     | ✓ Previous Next ➤                                                                                                    |
|---------------------|----------------------------------------------------------------------------------------------------|
| WHAT GETS BACKED UP | WHAT DOES NOT GET BACKED UP                                                                                           |
| Mailboxes           | Exchange Server Properties                                                                                            |
| E-mail messages     | Archive Mailboxes                                                                                                    |
| Appointments        | Mailboxes of disabled Active Directory user accounts are not backed up by default; refer to Configuring               |
| Contacts            | Backups of Disabled Mailboxes.                                                                                        |
| Tasks               | Discovery Search Mailboxes are not backed up by default; refer to Configuring Backups for Discovery Search Mailboxes. |
| Journal Entries     | Deleted Item Retention Folders are not backed up by default; refer to Configuring Backups for Deleted Item            |
| Notes               | Retention Folders.                                                                                                    |
| Attachments         |                                                                                                    |

#### **PERFORM A BACKUP**

- From the CommCell Console, navigate to Client Computers | <Client> |
   Exchange Mailbox | defaultBackupSet.
  - Right-click the default subclient and click **Backup**.
- Under Select Backup Type, click Full.
  - Under Job Initiation, click Immediate.
  - Click OK.

- 3. You can track the progress of the job from the **Job Controller**.
- Once the job is complete, view the details of job from the Backup History. Rightclick the Subclient and select Backup History.
- Differential

  Opforential

  Opforential

  Opforential

  Opforential

  Opforential

  Opforential

  Opforential

  Opforential

  Opforential

  Opforential

  Opforential

  Opforential

  Opforential

  Opforential

  Opforential

  Opforential

  Opforential

  Opforential

  Opforential

  Opforential

  Opforential

  Opforential

  Opforential

  Opforential

  Opforential

  Opforential

  Opforential

  Opforential

  Opforential

  Opforential

  Opforential

  Opforential

  Opforential

  Opforential

  Opforential

  Opforential

  Opforential

  Opforential

  Opforential

  Opforential

  Opforential

  Opforential

  Opforential

  Opforential

  Opforential

  Opforential

  Opforential

  Opforential

  Opforential

  Opforential

  Opforential

  Opforential

  Opforential

  Opforential

  Opforential

  Opforential

  Opforential

  Opforential

  Opforential

  Opforential

  Opforential

  Opforential

  Opforential

  Opforential

  Opforential

  Opforential

  Opforential

  Opforential

  Opforential

  Opforential

  Opforential

  Opforential

  Opforential

  Opforential

  Opforential

  Opforential

  Opforential

  Opforential

  Opforential

  Opforential

  Opforential

  Opforential

  Opforential

  Opforential

  Opforential

  Opforential

  Opforential

  Opforential

  Opforential

  Opforential

  Opforential

  Opforential

  Opforential

  Opforential

  Opforential

  Opforential

  Opforential

  Opforential

  Opforential

  Opforential

  Opforential

  Opforential

  Opforential

  Opforential

  Opforential

  Opforential

  Opforential

  Opforential

  Opforential

  Opforential

  Opforential

  Opforential

  Opforential

  Opforential

  Opforential

  Opforential

  Opforential

  Opforential

  Opforential

  Opforential

  Opforential

  Opforential

  Opforential

  Opforential

  Opforential

  Opforential

  Opforential

  Opforential

  Opforential

  Opforential

  Opforential

  Opforential

  Opforential

  Opforential

  Opforential

  Opforential

  Opforential

  Opforential

  Opforential

  Opforential

  Opforential

  Opforential

  Opforential

  Opforential

  Opforential

  Opforential

  Opforential

  Opforential

  Opforential

  Opforential

  Opforential

  Opforential

  Opforential

  Opforential

  Opforential

  Opforential

  Opf

5. Click **OK**.

- **6.** Right-click the job to:
  - Browse the mailboxes that were backed up.
  - Find messages in the backup.
  - View items that failed, if any, during the job.
  - Resubmit the job.
  - View job details, such as the number of mailboxes backed up.
  - View media associated with the job.
  - View events associated with the job.
  - View messages that were backed up.
  - Send the log file that is associated with the job.

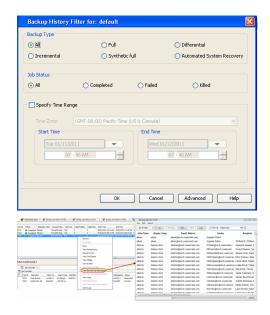

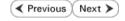

# Getting Started - Exchange Mailbox iDataAgent Restore

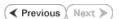

#### **PERFORM A RESTORE**

It is recommended that you perform a restore operation immediately after your first full backup to understand the process. The following section explains how to restore a single mailbox to a Personal Storage (PST) file that can be imported into Outlook.

- - Right-click the default backup set and then click All Tasks | Browse Backup

     Data

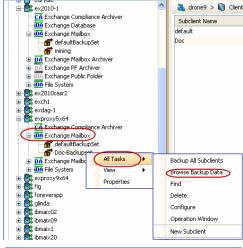

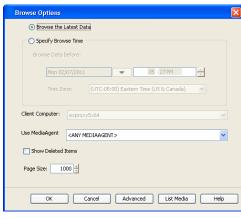

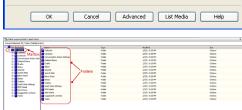

2. Click OK.

- Expand the **defaultBackupset** and select the mailbox that you want to restore.
  - Click Recover All Selected.
- Click To PST File.
  - Select Local Drive.
  - Click **Browse** to locate the path.

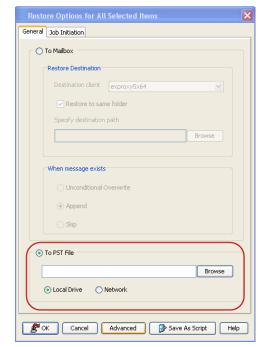

| Decirio | For | Decirio | Decirio | Decirio | Decirio | Decirio | Decirio | Decirio | Decirio | Decirio | Decirio | Decirio | Decirio | Decirio | Decirio | Decirio | Decirio | Decirio | Decirio | Decirio | Decirio | Decirio | Decirio | Decirio | Decirio | Decirio | Decirio | Decirio | Decirio | Decirio | Decirio | Decirio | Decirio | Decirio | Decirio | Decirio | Decirio | Decirio | Decirio | Decirio | Decirio | Decirio | Decirio | Decirio | Decirio | Decirio | Decirio | Decirio | Decirio | Decirio | Decirio | Decirio | Decirio | Decirio | Decirio | Decirio | Decirio | Decirio | Decirio | Decirio | Decirio | Decirio | Decirio | Decirio | Decirio | Decirio | Decirio | Decirio | Decirio | Decirio | Decirio | Decirio | Decirio | Decirio | Decirio | Decirio | Decirio | Decirio | Decirio | Decirio | Decirio | Decirio | Decirio | Decirio | Decirio | Decirio | Decirio | Decirio | Decirio | Decirio | Decirio | Decirio | Decirio | Decirio | Decirio | Decirio | Decirio | Decirio | Decirio | Decirio | Decirio | Decirio | Decirio | Decirio | Decirio | Decirio | Decirio | Decirio | Decirio | Decirio | Decirio | Decirio | Decirio | Decirio | Decirio | Decirio | Decirio | Decirio | Decirio | Decirio | Decirio | Decirio | Decirio | Decirio | Decirio | Decirio | Decirio | Decirio | Decirio | Decirio | Decirio | Decirio | Decirio | Decirio | Decirio | Decirio | Decirio | Decirio | Decirio | Decirio | Decirio | Decirio | Decirio | Decirio | Decirio | Decirio | Decirio | Decirio | Decirio | Decirio | Decirio | Decirio | Decirio | Decirio | Decirio | Decirio | Decirio | Decirio | Decirio | Decirio | Decirio | Decirio | Decirio | Decirio | Decirio | Decirio | Decirio | Decirio | Decirio | Decirio | Decirio | Decirio | Decirio | Decirio | Decirio | Decirio | Decirio | Decirio | Decirio | Decirio | Decirio | Decirio | Decirio | Decirio | Decirio | Decirio | Decirio | Decirio | Decirio | Decirio | Decirio | Decirio | Decirio | Decirio | Decirio | Decirio | Decirio | Decirio | Decirio | Decirio | Decirio | Decirio | Decirio | Decirio

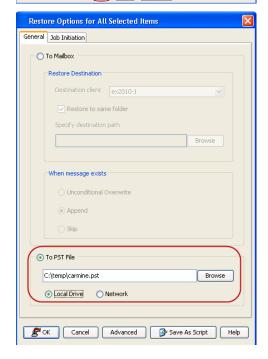

- Select the path and click **Add.** 
  - Close the window.

 $\textbf{6.} \qquad \text{Append the path with the PST file name. Ensure to include the }. \texttt{pst} \text{ file extension.}$ 

- Click the **Job Initiation** tab and select **Immediate**.
  - Click **OK**.

- **8.** You can monitor the progress of the restore job from the **Job Controller**.
- 9. Once the restore job has completed, right-click the agent and click  ${\bf View}$  |  ${\bf Restore}$   ${\bf History}.$

10. Click **OK**.

- 11. Right-click the job and do one of the following:
  - View Restore Items.

You can view them as Successful, Failed, Skipped or All.

- View Job Details.
- View Paths.
- View Events of the restore job.
- View or send log files of the restore job.
- Resubmit the job if the job is not too old.
- 12. In Windows Explorer, confirm the PST file was created.

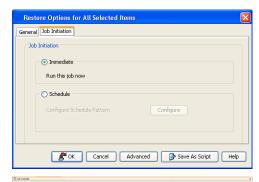

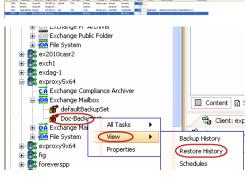

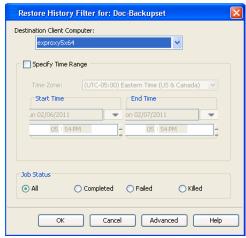

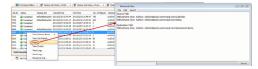

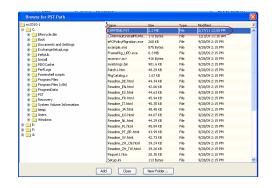

13. Import the PST file into Outlook.

This step is based on Outlook 2010. The steps and screen may be different if you are using another version of Outlook.

- Click File and then click Open.
- Click Import.
- Select Import from another program or file option and click Next.
- Under File Type, select Outlook Data File (.pst) and click Next.
- Click **Browse** and choose the .pst that was restored and click **Next**.
- Choose to import the file to the current folder or choose another folder and click Finish.

When **Import items into the same folder** is selected, the data from the imported file will be added to the same folder in Outlook if the folder matches. If the folder doesn't match in Outlook, it will be created.

**14.** View the imported folder in Outlook.

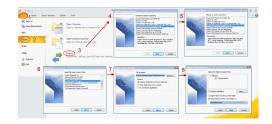

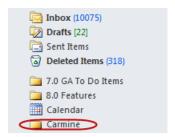

#### CONGRATULATIONS - YOU HAVE SUCCESSFULLY COMPLETED YOUR FIRST BACKUP AND RESTORE.

If you want to further explore this Agent's features read the **Advanced** sections of this documentation.

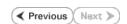

# Advanced - Exchange Mailbox iDataAgent Configuration

#### **TABLE OF CONTENTS**

#### Understanding the CommCell Console

#### **Grouping Mailboxes Into User-Defined Subclients**

By Active Directory User Groups By Databases Using Regular Expressions Disabling Automatic Discovery Automatically Manage Mailbox Groupings

#### Filtering Subclients

Exclude Mailboxes from Backups Filter Mailboxes using Regular Expressions Filter Specific Folders from Backups Include Specific Folders in Backups

#### **Managing the Default Subclient**

Add Unassociated Mailboxes to the Default Subclient

Configuring Backups for Disabled Mailboxes

**Configuring Backups for Discovery Search Mailboxes** 

Configuring Backups for Deleted Item Retention Folders

**Specifying Domain Information for Backups** 

**Enhancing Mailbox Discovery Using CSVDE Filter** 

Configuring Mailboxes in Database Availability Group (DAG) Servers

Modifying an Agent, Backup Set, or Subclient

Deleting an Agent, Backup Set, or Subclient

#### UNDERSTANDING THE COMMCELL CONSOLE

The Exchange Mailbox *i*DataAgent uses the following logical entities to manage backup and restore operations from the CommCell Console.

#### AGENT

Defines the Exchange Server to be backed up.

#### **BACKUP SET**

Facilitates automatic discovery of mailboxes.

#### SUBCLIENT

2.

Defines the mailboxes to be backed up as.

# | Commont | Common | Common | Common | Common | Common | Common | Common | Common | Common | Common | Common | Common | Common | Common | Common | Common | Common | Common | Common | Common | Common | Common | Common | Common | Common | Common | Common | Common | Common | Common | Common | Common | Common | Common | Common | Common | Common | Common | Common | Common | Common | Common | Common | Common | Common | Common | Common | Common | Common | Common | Common | Common | Common | Common | Common | Common | Common | Common | Common | Common | Common | Common | Common | Common | Common | Common | Common | Common | Common | Common | Common | Common | Common | Common | Common | Common | Common | Common | Common | Common | Common | Common | Common | Common | Common | Common | Common | Common | Common | Common | Common | Common | Common | Common | Common | Common | Common | Common | Common | Common | Common | Common | Common | Common | Common | Common | Common | Common | Common | Common | Common | Common | Common | Common | Common | Common | Common | Common | Common | Common | Common | Common | Common | Common | Common | Common | Common | Common | Common | Common | Common | Common | Common | Common | Common | Common | Common | Common | Common | Common | Common | Common | Common | Common | Common | Common | Common | Common | Common | Common | Common | Common | Common | Common | Common | Common | Common | Common | Common | Common | Common | Common | Common | Common | Common | Common | Common | Common | Common | Common | Common | Common | Common | Common | Common | Common | Common | Common | Common | Common | Common | Common | Common | Common | Common | Common | Common | Common | Common | Common | Common | Common | Common | Common | Common | Common | Common | Common | Common | Common | Common | Common | Common | Common | Common | Common | Common | Common | Common | Common | Common | Common | Common | Common | Common | Common | Common | Common | Common | Common | Common | Common | Common | Common | Common | Common |

### **GROUPING MAILBOXES INTO USER-DEFINED SUBCLIENTS**

You can create user-defined subclients to divide mailbox backups into groups based on specific criteria. For example, you may want to back up mailboxes in the **Administrator** Active Directory User group on a nightly basis, whereas mailboxes in the **Accounting** Active Directory User group may only need to be backed up once a week. Creating a user-defined subclient for each user group allows you to perform backups of them at different intervals based on your resources and backup needs.

By default, the content of the Default Subclient contains all mailboxes on the Exchange server.

When you create a user-defined Subclient, the contents of the user-defined Subclient will be excluded from the Default Subclient.

#### BY ACTIVE DIRECTORY USER GROUPS

You can choose to discover mailboxes based on the mailboxes' Active Directory User Group. Any mailbox that resides in the specified Active Directory User Group will be discovered and automatically assigned to the user-defined subclient.

- In cases where the CommServe and the Active Directory Server are across a firewall, ensure that port 389 is opened.
  - From the CommCell Browser, right-click the backup set for which you want to discover mailboxes and click **Properties**.
    - Click Auto Discover tab.
    - Click Enable Auto Discover and select AD User Group.

• Click OK.

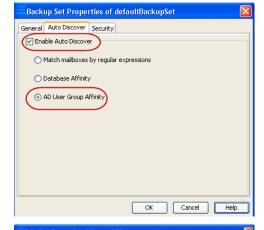

- - Right-click the **Backup Set**, point to **All Tasks** and then click **New Subclient**.
  - In the **Subclient Name** box, type a name.
  - Select a Storage Policy for the new subclient and click **OK**.
  - Specify if a backup schedule should be associated to the new subclient and click
     OK

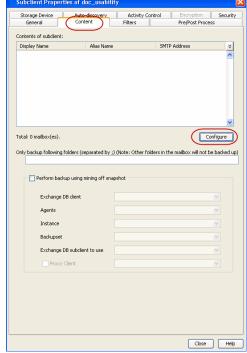

- Right-click the subclient and select **Properties**.
  - Click Auto-discovery.
  - Click Configuration.

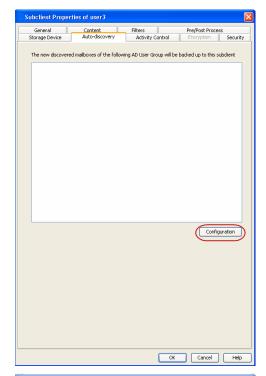

- Click **Discover** and specify a user account to authenticate against the Active Directory domain user groups whose mailboxes you want to discover.
  - $\circ\;$  Type the Active Directory Domain Name for the user or mailbox.
  - o Type the **User Name** that will be used to access the Active Directory domain.
  - o Type the **Password** for the User Name.
  - $\bullet$  Click OK. The Active Directory User Group will be displayed.
  - Assign the Active Directory User Group to a subclient by clicking the Subclient column and selecting one from the drop-down list.

Alternatively, you can assign Active Directory User Groups to one subclient in the  ${\bf Move\ all\ selected\ items\ to\ field.}$ 

- Click **OK** to return the subclient **Properties** dialog box.
- Click **OK**.

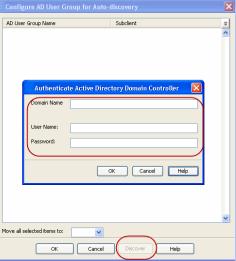

#### BY DATABASE

You can configure a user-defined subclient to automatically discover mailboxes created within a particular database. This is especially useful in cases where a number of databases exist and backups between them need to be staggered for resource leveling.

- From the CommCell Browser, right-click the backup set for which you want to discover mailboxes and click **Properties**.
  - Click Auto Discover tab.
  - Click Enable Auto Discover and select Database Affinity.
  - Click **OK.**

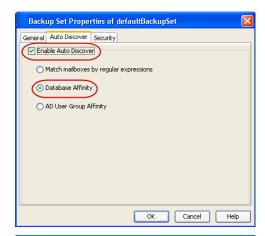

- - Right-click the **Backup Set**, point to **All Tasks** and then click **New Subclient**.
  - In the **Subclient Name** box, type a name.
  - Select a Storage Policy for the new subclient and click **OK**.
  - Specify if a backup schedule should be associated to the new subclient and click

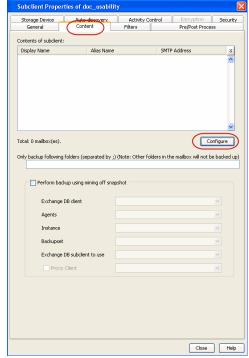

- Right-click the subclient and select **Properties**.
  - Click Auto-discovery.
  - Click Configuration.

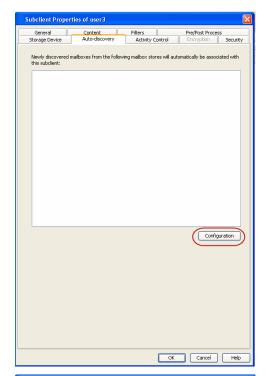

- Click **Discover**. The mailbox stores will be displayed.
  - Assign the mailbox store to a subclient by clicking the **Subclient** column and selecting one from the drop-down list.

Alternatively, you can assign all databases to one subclient in the  ${\bf Move\ all\ selected\ items\ to\ field.}$ 

- Click **OK** to return the subclient **Properties** dialog box.
- Click OK.

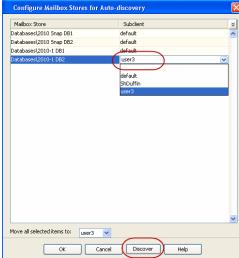

#### **USING REGULAR EXPRESSIONS**

Regular expressions can be used to discover mailboxes based on unique patterns. For example, regular expressions can be used to discover all mailboxes containing a particular department name within its display name.

When mailboxes are discovered using regular expressions, any mailbox that matches the wildcard expressions are automatically assigned to the associated user-defined subclient. If a mailbox does not match the expressions, it is automatically assigned to the default subclient.

The following table provides some examples of useful regular expressions:

| EXAMPLE     | DESCRIPTION                                                                                                    |  |
|-------------|----------------------------------------------------------------------------------------------------|--|
| Accounting* | Auto-discovers any mailbox display name that begins with <b>Accounting</b> followed by any number of any characters (e.g., Accounting Mailbox, Accounting Manager, etc.).         |  |
| user_group? | user_group? Auto-discovers any mailbox display name that begins with user_group followed by any one character user_group4, user_group1, etc.).                                    |  |
| [JT]im      | Auto-discovers any mailbox display name that begins with <b>J</b> or <b>T</b> and ends with <b>im</b> (e.g., Jim, Tim).                                                           |  |
| [a-k]Lee    | Auto-discovers any mailbox display name that begins with any character in the range of <b>a</b> through <b>k</b> inclusive and that ends with <b>Lee</b> (e.g., aLee, bLee, etc.) |  |
| [!ei]nsure  | Auto-discovers any mailbox display name that ends with <b>nsure</b> but does not begin with <b>e</b> or <b>i</b> (e.g., unsure).                                                  |  |
|             |                                                                                                    |  |

|        | Auto-discovers any mailbox display name that does not begin with $\bf a$ through $\bf k$ and that ends with $\bf Lee$ (e.g., xLee, yLee, etc.).                                                                                                    |
|--------|----------------------------------------------------------------------------------------------------|
| [A-K]* | You can also use a combination of wildcards in a single expression, if the wildcards are supported for the type of operation you are performing. For example, if you wanted to auto-discover all mailbox display names beginning with any characters in the range of <b>A</b> through <b>K</b> inclusive followed by any number of any characters, you would enter the following wildcard combination. |

- From the CommCell Browser, right-click the backup set for which you want to discover mailboxes and click **Properties**.
  - Click Auto Discover tab.
  - Click Enable Auto Discover and select Match mailboxes by regular expressions.
  - Click OK.

- Backup Set Properties of defaultBackupSet

  General Auto Discover Security

  Enable Auto Discover)

  Match mallboxes by regular expressions

  Database Affinity

  AD User Group Affinity

  OK Cancel Help
- From the CommCell Browser, navigate to Client Computers | <Client> | Backup Set.
  - Right-click the **Backup Set**, point to **All Tasks** and then click **New Subclient**.
  - In the **Subclient Name** box, type a name.
  - Select a Storage Policy for the new subclient and click OK.
  - Specify if a backup schedule should be associated to the new subclient and click OK.

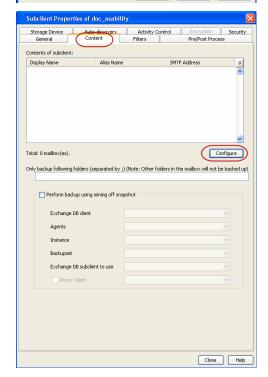

- Right-click the subclient and select **Properties**.
  - Click Auto-discovery.
  - Enter a regular expression or wildcard pattern in the Mail Box Display Names
    field to specify that newly discovered mailbox display names matching that pattern
    during auto-discovery will be assigned to this subclient. For a comprehensive
    wildcard list, see Wildcards.
  - Click **Add**. Repeat this step to enter additional wildcard patterns.
  - Click OK.
  - Click **OK** to return the subclient **Properties** dialog box.
  - Click **OK**.

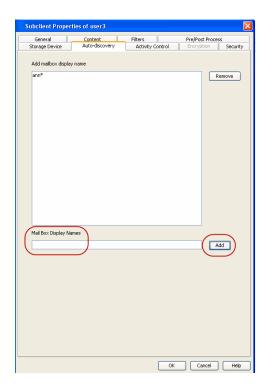

#### DISABLING AUTOMATIC DISCOVERY

Automatic discovery of mailboxes can be disabled in scenarios where it is no longer desired for mailboxes to automatically be included in routine backups. When automatic discovery is disabled, all mailboxes must subsequently be manually assigned to a subclient.

- From the CommCell Browser, right-click the backup set for which you want to disable auto-discovery of mailboxes and click **Properties**.
- 2. Click Auto Discover tab.
- 3. Clear the Enable Auto Discover option.
- 4. Click OK.

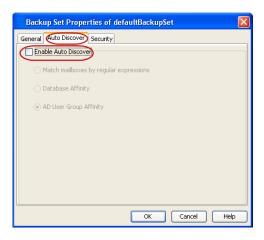

#### **AUTOMATICALLY MANAGE MAILBOX GROUPINGS**

By default, if a change is made to an automatically discovered mailbox that alters the association criteria it was discovered with, the next backup will automatically reassign the mailbox to the appropriate subclient that satisfies the new criteria. For example, if a mailbox was assigned to a subclient based on its parent database and the mailbox is later moved to a different database, the next backup will automatically move the mailbox to the subclient associated with the new database.

If a mailbox is manually assigned to a subclient, it is not rendered available for automatic grouping. However you can manually assign this mailbox to the blank subclient and during the subsequent data protection operation this mailbox gets automatically discovered and assigned to a relevant subclient.

In some cases, it may not be desirable for backups to manage mailboxes in this manner. You can disable this functionality - or enable it again later if it has already been disabled - as follows:

- From the CommCell Browser, right-click the Exchange Mailbox agent on the source client, and click **Properties**.
- 2. Clear or check the Manage Content

#### Automatically option.

- 3. Click OK.
- From the CommCell Browser, right-click the backup set for which you want to discover mailboxes and click **Properties**.
- Click Auto Discover tab.
- Ensure that the Enable Auto Discover check box is selected together with either one of the following:
  - · Active Directory User Group Affinity
  - Database Affinity
  - Match Mailbox by Regular Expressions

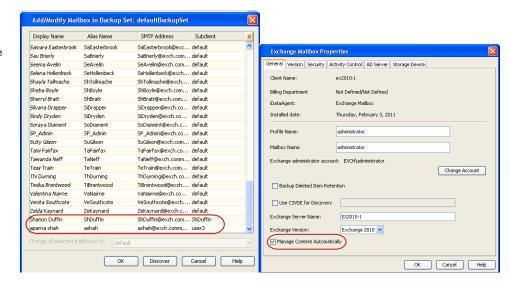

#### FILTERING SUBCLIENTS

Use one of the methods below to filter data from being backed up. Filters assist in minimizing usage of protected storage and prevents unnecessary folders (Junk, Spam) from being backed up.

#### **EXCLUDE MAILBOXES FROM BACKUPS**

By default, the system creates a **Do Not Backup** subclient. You can assign mailboxes to this subclient so that they will not be backed up.

- 1. From the CommCell Browser, right-click the subclient and click **Properties**.
- 2. Click the Content tab, then click Configure.
- 3. If necessary, click **Discover** to reveal all mailboxes, and select a mailbox to exclude.
- 4. Under the Subclient column, select Do Not Backup.
- 5. Click OK.

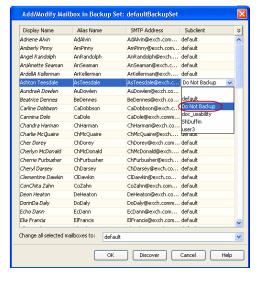

#### FILTER MAILBOXES USING REGULAR EXPRESSIONS

You can also apply regular expressions or wildcards patterns to filter folders in mailboxes from data protection. For example, you may want to exclude all Sent Items folders that are not essential for recovery. The pattern you enter will be applied to all content defined for the subclient.

- 1. From the CommCell Browser, right-click a subclient and click **Properties**.
- Click the Filters tab, then click Add next to Exclude the folders that contain the following patterns.
- Enter regular expressions or wildcard patterns, each on a separate line. For a comprehensive wildcard list, see Wildcards.
- 4. Click **OK**.

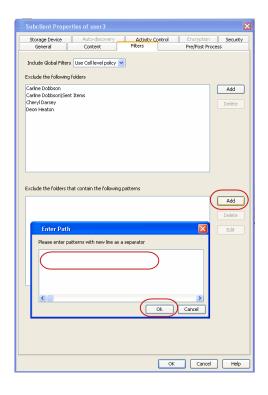

#### WILDCARD EXAMPLES

| EXAMPLE                                                                                                    | DESCRIPTION                                                                                                    |
|----------------------------------------------------------------------------------------------------|----------------------------------------------------------------------------------------------------|
| Sent*  To filter out a folder which begins with Sent, specify the name of the folder and the asteris delimiters. |                                                                                                    |
| Sent Items\test*                                                                                                 | To filter out a subfolder called $\textbf{test}$ , specify the full path including the leader $\setminus$ backslash.                                   |
| *\test*                                                                                                    | To filter out any path that ends in a folder name, use the full path including the leader \ backslash and the asterisk * wildcard for the first level. |

#### FILTERING SPECIFIC FOLDERS FROM BACKUPS

Filters are available to exclude a specific folder of a selected mailbox. For example, you can filter out the Sent Items folder of a mailbox, so that messages within this folder do not get backed up.

- 1. From the CommCell Browser, right-click a subclient and click **Properties**.
- 2. Click the **Filters** tab, then click **Add** next to **Exclude the following folders**.
- 3. Select a mailbox or mailbox item to exclude.
- 4. Click Add.
- 5. When finished selecting the items, click **Close**.
- 6. Click OK.

The next time a data protection operation is run, the filter will be used to exclude the mailboxes and mailbox items.

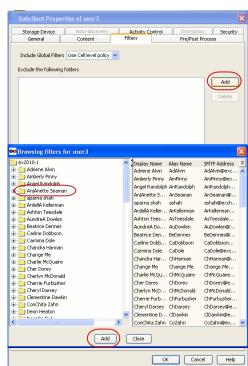

#### **INCLUDE SPECIFIC FOLDERS IN BACKUPS**

You can configure the Exchange Mailbox iDataAgent to backup messages that reside in a specific mailbox folder (e.g., Sent Items). Messages residing in any subfolders that exist within the specified mailbox folder will also be backed up.

- 1. From the CommCell Browser, right-click the subclient and then click **Properties**.
- 2. Click the Content tab.
- 3. In the Only backup following folders (separated by;) (Note: Other folders in the mailbox will not be backed up) field, enter one more root mailbox folders to include the data protection operation, such as Inbox, Sent Items, etc. Separate multiple mailbox folders by separating each entry with a semi-colon (;).
- Click OK.

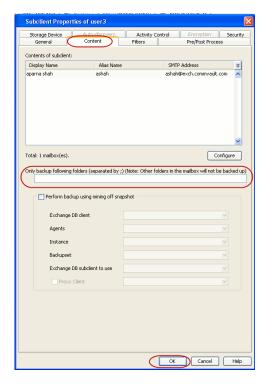

#### MANAGING THE DEFAULT SUBCLIENT

By default, all mailboxes are automatically assigned to the default subclient. This default behavior is designed to ensure all mailboxes are backed up.

If you do not want all mailboxes to automatically be included in the default subclient, you can do so as described in the following sections.

We recommend that you do not modify these settings. Doing so would disable the default subclient's capability to serve as a catch-all entity for mailbox data. As a result, some data may not get backed up.

#### ADD UNASSOCIATED MAILBOXES TO THE DEFAULT SUBCLIENT

By default, all mailboxes that are not associated with a user-defined subclient are included in the default subclient. If you do not want the default subclient to include such mailboxes, you can disable this behavior as follows:

- 1. From the CommCell Browser, right-click the default subclient and select **Properties**.
- 2. Click Auto-discovery tab.
- Clear Automatically add new mailboxes that do not qualify for membership in any of the subclients.
- 4. Click **OK**.

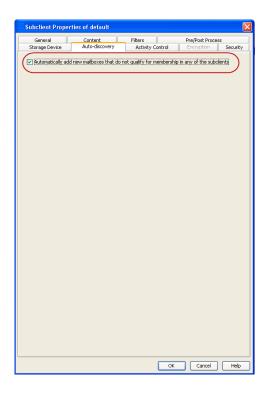

#### **CONFIGURING BACKUPS OF DISABLED MAILBOXES**

By default, the Mailboxes whose user accounts are disabled from the Active Directory are not backed up. To include them in the backup operation, follow the steps given below:

- 1. From the CommCell Browser, navigate to **Client Computers**.
- Right-click the < Client> in which you want to add the registry key, and then click Properties.
- 3. Click the **Registry Key Settings** tab.
- 4. Click Add.
- 5. Enter nBackupDisabledMailBoxes in the Name field.
- 6. Enter MSExchangeMBAgent in the **Location** filed.
- 7. Enter REG\_DWORD in the **Type** filed.
- 8. Enter 1 in the **Value** field.
- 9. Click OK.
- From the CommCell Console, navigate to <Client> | Exchange Mailbox | defaultBackupSet.
- 11. Right click the subclient and click **Backup**.
- 12. Select **Full** as backup type and **Immediate** to run the job immediately.
- 13. Click **OK**.

You can track the progress of the job from the  ${\bf Job}$   ${\bf Controller}$  or  ${\bf Event}$   ${\bf Viewer}$  window.

# Total of Propint Alexander Control Local Page 1 Total Control Local Page 1 Total Control Page 1 Total Page 1 Total Page 1

#### **CONFIGURING BACKUPS FOR DISCOVERY SEARCH MAILBOXES**

The Discovery Search Mailbox, which is used as the target mailbox for all discovery searches of the Exchange Control Panel, can be backed up using a user-defined subclient as described below.

- From the CommCell Browser, navigate to Client Computers.
  - Right-click the < Client> in which you want to add the registry key, and then click Properties.
  - Click the **Registry Key Settings** tab.
  - Click Add.
  - Enter MSExchangeMBAgent in the Name field.

- Enter HKEY\_LOCAL\_MACHINE\SOFTWARE\CommVault
   Systems\Galaxy\Instance<xxx>\ in the Location filed.
- Enter REG\_DWORD in the Type filed.
- Enter nBackupDisabledMailBoxes in the Value field.
- Click OK
- From the CommCell Console, navigate to <Client> | Exchange Mailbox | defaultBackupSet.
- Right click the subclient and click **Backup**.
- Select **Full** as backup type and **Immediate** to run the job immediately.
- Click OK.

You can track the progress of the job from the **Job Controller**.

- From the CommCell Browser, navigate to Client Computers | <Client> | Backup Set.
  - Right-click the Backup Set, point to All Tasks and then click New Subclient.
  - In the **Subclient Name** box, type a name.
  - Select a Storage Policy for the new subclient and click OK.
  - Specify if a backup schedule should be associated to the new subclient and click OK.
  - Right-click the subclient and select Properties.
  - Click the Contents tab and then click Configure.

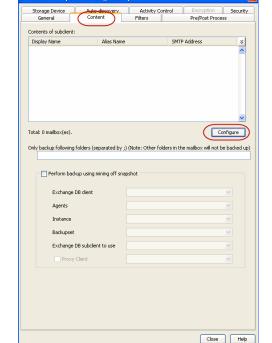

Subclient Properties of doc usability

• From the Add/Modify Mailbox window, click the subclient entry for the mailbox that you want to add to the new subclient.

Alternatively, you can select and assign a range of mailboxes to the new or existing subclient using the **Change all selected mailboxes to** list.

• Click OK.

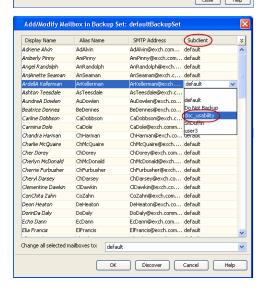

#### **CONFIGURING BACKUPS FOR DELETED ITEM RETENTION FOLDERS**

By default, Deleted Item Retention folders are not included in backups. In some cases, it may be desirable to include them for record keeping purposes. This

can be accomplished as follows:

- 1. From the CommCell Console, navigate to Client Computers | < Client >
- Right-click the Exchange Mailbox Agent and click Properties.
- 3. From the General tab, select the Backup Deleted Item Retention option.
- 4. Click OK.

In case a folder is hard deleted, the emails within that folder will not be backed up when Deleted Item Retention folders are backed up. They will be displayed as failed items in the backup job history.

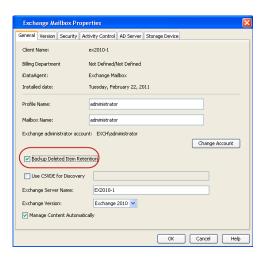

#### **SPECIFYING DOMAIN INFORMATION FOR BACKUPS**

It may be necessary to specify additional domain names for backups in the following circumstances:

- The Exchange Server is installed in a different domain from the schema master.
- Multiple domain controllers exist that may not replicate to each other.

To ensure complete protection in these circumstances, perform the following.

- From the CommCell Browser, right-click the Exchange Mailbox Agent and then click Properties.
- 2. Click the AD Server tab.
- 3. To include a domain name, click Add.
- 4. Type the domain name in the **AD Server** field. You can enter an IP address or the fully-qualified domain name of the Active Directory Server. Depending on the circumstances discussed above, the domains to include should be:
  - o The schema master, or
  - o Each domain controller in your environment
- 5. Click **OK**. The domain name will appear in the **AD Server List**.
- 6. Repeat the previous step for each domain name that you wish to include.
- 7. Click **OK**.

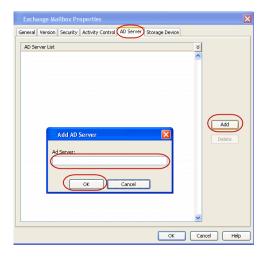

#### **ENHANCING MAILBOX DISCOVERY USING CSVDE FILTER**

A Comma Separated Value Directory Exchange (CSVDE) filtering option is provided to increase performance for auto-discovery operations in cases where the discovery process may take a long time to complete.

A CSVDE filtering example is provided below, which will filter out system mailboxes residing on the SERVERNAME server from discovery operations for these agents:

"(&(msExchHomeServerName=\*/cn=SERVERNAME)(!(CN=SystemMailbox{\*)))"

Use of this option requires expert-level knowledge of CSVDE, which is a Microsoft tool used for extracting and filtering information from Active Directory. Familiarity with constructing LDAP queries is beneficial for successful filtering. Incorrect use of the CSVDE filtering option can result in failed discovery and data protection operations. For more information on CSVDE, refer to documentation from Microsoft Corporation.

- From the CommCell Browser, right-click the Exchange Mailbox agent on the source client, and click **Properties**.
- Click the Use CSVDE For Discovery option, then specify the desired CSVDE filter in the corresponding entry space.
- 3. Click OK.

The next time a discovery operation is run, the user-specified CSVDE filter will be used.

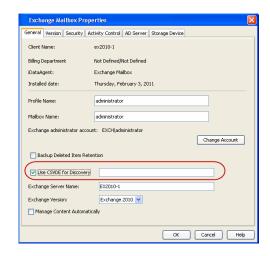

#### CONFIGURING MAILBOXES IN DATABASE AVAILABILITY GROUP (DAG) SERVERS

When backing up Exchange 2010 Database Availability Group (DAG) servers, you need to configure the Mailbox and Client Access Server (CAS) roles as described below.

- From the CommCell Browser, right-click the Exchange Mailbox Agent and click Properties.
- In Exchange Server Name, enter the Mailbox server role. This role is used when performing backup and restore operations. If more than one role is entered, separate them with semi-colons.

To ensure complete protection, enter each Member Server configured in your environment.

Click **OK**.

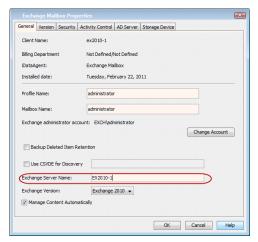

#### CONFIGURING MAILBOXES WHEN THE CAS ROLE IS NOT INSTALLED ON THE MAILBOX ROLE SERVER

In addition to the steps above, the following steps are required if the CAS Role is not installed on the Mailbox Role Server.

- From the CommCell Browser, right-click the client computer that has Exchange Mailbox iDataAgent installed.
- 5. Click Properties.
- 6. Select Registry Key Settings.
- 7. Click **Add**.
- 8. Enter sCASServerName in the Name field.
- 9. From the Location list, select iDataAgent.
- 10. From the **Type** list, select REG\_SZ.
- 11. Enter a CAS server name (e.g.,  ${\tt Ex2010CASR2}$ ) in the **Value** field. The CAS server is used to create the profile.
- 12. Click **OK**.

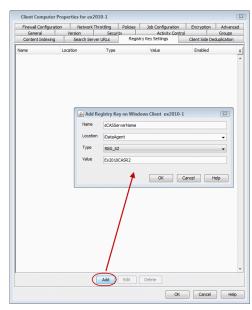

#### MODIFYING AN AGENT, BACKUP SET, OR SUBCLIENT

There are several configurable properties available for your agent that can be modified from the agent, backup set or subclient level as per your need.

It is recommended that that you do not modify the properties of a subclient when a job is in progress for that specific subclient. If a job is in progress, either wait for the job to complete or kill the job from the Job Controller.

The following table describes the properties that can be configured from the agent, backup set and subclient levels.

| OPTION                             | DESCRIPTION                                                                                                    | RELATED TOPICS |
|------------------------------------|----------------------------------------------------------------------------------------------------|----------------|
| Change the Profile Name            | You can modify the profile that is associated with the appropriate Administrator Mailbox.                                                                                                    |                |
|                                    | 1. From the CommCell browser, navigate to Client Computers   <client>   iDataAgent.</client>                                                                                                    |                |
|                                    | 2. Right-click the <i>i</i> DataAgent and click <b>Properties</b> .                                                                                                    |                |
|                                    | 3. Select <b>General</b> tab.                                                                                                    |                |
|                                    | 4. Type the <b>Profile Name</b> .                                                                                                    |                |
|                                    | 5. Click <b>OK.</b>                                                                                                    |                |
| Change the Mailbox<br>Name         | You can modify the name of the mailbox that is associated with the appropriate Administrator profile.                                                                                                    |                |
|                                    | 1. From the CommCell browser, navigate to Client Computers   <client>   iDataAgent.</client>                                                                                                    |                |
|                                    | 2. Right-click the <i>i</i> DataAgent and click <b>Properties</b> .                                                                                                    |                |
|                                    | 3. Select <b>General</b> tab.                                                                                                    |                |
|                                    | 4. Type the Mailbox Name.                                                                                                    |                |
|                                    | 5. Click <b>OK.</b>                                                                                                    |                |
| Change the Exchange                | You can modify the name of the Exchange Server that is installed on the client computer.                                                                                                    |                |
| Server Name                        | 1. From the CommCell browser, navigate to <b>Client Computers</b>   <b><client></client></b>   <b>iDataAgent</b> .                                                                                                    |                |
|                                    | 2. Right-click the <i>i</i> DataAgent and click <b>Properties</b> .                                                                                                    |                |
|                                    | 3. Select <b>General</b> tab.                                                                                                    |                |
|                                    | 4. Type the Exchange Server Name.                                                                                                    |                |
|                                    | 5. Click <b>OK.</b>                                                                                                    |                |
|                                    |                                                                                                    |                |
| Change the Exchange                | You can select and modify the version of the Exchange Server from the list.                                                                                                    |                |
| Version                            | 1. From the CommCell browser, navigate to <b>Client Computers</b>   <b><client></client></b>   <i>i</i> <b>DataAgent</b> .                                                                                                    |                |
|                                    | 2. Right-click the <i>i</i> DataAgent and Click <b>Properties</b> .                                                                                                    |                |
|                                    | 3. Select a version from the <b>Exchange Version</b> list.                                                                                                    |                |
|                                    | 4. Click <b>OK</b> .                                                                                                    |                |
|                                    |                                                                                                    |                |
| Change User Account<br>Details     | You must have Exchange administrator privileges to access the Exchange Server and perform backup and restore operations.                                                                                                    |                |
|                                    | In the case of backup and restore operations from the CommCell Console, the user credentials to access the Exchange Server are provided initially when you installed the Agent. You can modify the user credentials from CommCell Console. |                |
|                                    | On Windows clients, use <domain>\<administrator_name></administrator_name></domain>                                                                                                    |                |
|                                    | To change the Exchange administrator account information associated with this agent:                                                                                                    |                |
|                                    | 1. From the CommCell browser, navigate to Client Computers   <client>   iDataAgent.</client>                                                                                                    |                |
|                                    | 2. Right-click the <i>i</i> DataAgent and Click <b>Properties</b> .                                                                                                    |                |
|                                    | 3. Select <b>General</b> tab.                                                                                                    |                |
|                                    | 4. Click Change Account.                                                                                                    |                |
|                                    | 5. Type the Account name in <b>Exchange Administrator Account</b> box.                                                                                                    |                |
|                                    | 6. Type the Password in <b>Password</b> box.                                                                                                    |                |
|                                    | 7. Type the password again in <b>Confirm Password</b> box.                                                                                                    |                |
|                                    | 8. Click <b>OK</b> .                                                                                                    |                |
| Rename Backup Set and<br>Subclient | You can rename a backup set and subclient:                                                                                                    |                |

|                                                     | Renaming backup sets:                                                                                                    |                                                             |
|-----------------------------------------------------|----------------------------------------------------------------------------------------------------|-------------------------------------------------------------|
|                                                     | 1. From the CommCell browser, navigate to Client Computers   <client>   iDataAgent   Backup Set.</client>                                                                                                    |                                                             |
|                                                     | 2. Right-click the backup set and then click <b>Properties.</b>                                                                                                    |                                                             |
|                                                     | 3. Type the new name in the <b>Backup Set</b> field.                                                                                                    |                                                             |
|                                                     | 4. Click <b>OK</b> .                                                                                                    |                                                             |
|                                                     | Renaming subclients:                                                                                                    |                                                             |
|                                                     | From the CommCell browser, navigate to Client Computers   <client>   iDataAgent       Backup Set   <user-defined subclient="">.</user-defined></client>                                                                         |                                                             |
|                                                     | Right-click the subclient and then click <b>Properties.</b>                                                                                                    |                                                             |
|                                                     | Type the new name in the <b>Subclient name</b> field.                                                                                                    |                                                             |
|                                                     | 4. Click <b>OK</b> .                                                                                                    |                                                             |
| Change Storage Policies                             | You can modify the storage policies in any of the following situations:                                                                                                    | Refer to Storage Policies.                                  |
|                                                     | To include a different media for the backup operation.                                                                                                    |                                                             |
|                                                     | To use a storage policy with a different retention criteria.                                                                                                    |                                                             |
|                                                     | You can change the storage policies from the subclient level.                                                                                                    |                                                             |
|                                                     | 1. From the CommCell Browser, right-click the subclient.                                                                                                    |                                                             |
|                                                     | 2. Click <b>Properties</b> .                                                                                                    |                                                             |
|                                                     | 3. Click Storage Device.                                                                                                    |                                                             |
|                                                     | 4. Select the <b>Storage policy</b> from the drop-down menu.                                                                                                    |                                                             |
|                                                     | 5. Click <b>OK</b> .                                                                                                    |                                                             |
| Data Transfer Options                               | You can efficiently configure the available resources for transferring data secured by data protection operations from the subclient level. This includes the following:                                                        | Refer to Data Compression and Network Bandwidth Throttling. |
|                                                     | Enable or disable <b>Data Compression</b> either on the client or the MediaAgent.                                                                                                    | Network bandwidth milottinig.                               |
|                                                     | Configure the transfer of data in the network using the options for <b>Network Bandwidth</b>                                                                                                    |                                                             |
|                                                     | Throttling and Network Agents.                                                                                                    |                                                             |
|                                                     | You can configure the data transfer options.                                                                                                    |                                                             |
|                                                     | From the CommCell Browser, right-click the subclient.                                                                                                    |                                                             |
|                                                     | 2. Click <b>Properties.</b>                                                                                                    |                                                             |
|                                                     | 3. Click Storage Device.                                                                                                    |                                                             |
|                                                     | 4. Click <b>Data Transfer Option</b> tab.                                                                                                    |                                                             |
|                                                     | 5. Choose the appropriate software compression option for this subclient.                                                                                                    |                                                             |
|                                                     | 6. Select <b>Throttle Network Bandwidth</b> and set the required bandwidth.                                                                                                    |                                                             |
|                                                     | 7. Click <b>OK.</b>                                                                                                    |                                                             |
|                                                     |                                                                                                    |                                                             |
| View Data Paths                                     | You can view the data paths associated with the primary storage policy copy of the selected storage policy or incremental storage policy. You can also modify the data paths including their priority from the subclient level. |                                                             |
|                                                     | 1. From the CommCell browser, right-click the subclient.                                                                                                    |                                                             |
|                                                     | 2. Click <b>Properties.</b>                                                                                                    |                                                             |
|                                                     | 3. Click Storage Device.                                                                                                    |                                                             |
|                                                     | Select <b>Storage Policy</b> from the drop-down menu.                                                                                                    |                                                             |
|                                                     | 5. Click Data Paths.                                                                                                    |                                                             |
| Configure a Subclient for<br>Pre/Post Processing of | You can add, modify or view Pre/Post processes for the subclient. These are batch files or shell scripts that you can run before or after certain job phases.                                                                   | Refer to Pre/Post Processes.                                |
| Data Protection                                     | From the CommCell browser, navigate to Client Computers   <client>   iDataAgent.</client>                                                                                                    |                                                             |
|                                                     | 2. Right-click the <i>i</i> DataAgent and Click <b>Properties</b> .                                                                                                    |                                                             |
|                                                     | 3. Click <b>Properties</b> .                                                                                                    |                                                             |
|                                                     | 4. Click Pre/Post Process.                                                                                                    |                                                             |
|                                                     | 5. Click one of the following phases and type the full path of the process that you want to                                                                                                    |                                                             |
|                                                     | execute during that phase. Alternatively, click <b>Browse</b> to locate the process (applicable only for paths that do not contain any spaces).                                                                                 |                                                             |
|                                                     | PreBackup Process                                                                                                    |                                                             |
|                                                     | PostBackup Process                                                                                                    |                                                             |
|                                                     | 6. Click <b>OK</b> .                                                                                                    |                                                             |
| ı                                                   | ı                                                                                                    | ·                                                           |

|                                   | <ol> <li>Select Run Post Backup Process for all attempts to run a post backup process for all attempts.</li> <li>For subclients on Windows platforms, Run As displays Not Selected.</li> </ol>                    |                                     |
|-----------------------------------|----------------------------------------------------------------------------------------------------|-------------------------------------|
|                                   | If you want to change the account that has permission to run these commands, click <b>Change</b> .                                                                                                    |                                     |
|                                   | <ul> <li>a. In the User Account dialog box, select Use Local System Account, or select<br/>Impersonate User and enter the user name and password. Click OK.</li> </ul>                                            |                                     |
|                                   | <ul> <li>If you selected Local System Account, click OK to the message advising you that<br/>commands using this account have rights to access all data on the client computer.</li> </ul>                        |                                     |
| Configure Activity Control        | You can enable backup and restore operations from the agent and subclient level. However, you can enable restore operations only from the agent level.                                                            | Refer to Activity Control.          |
|                                   | 1. From the CommCell browser, right-click the subclient.                                                                                                    |                                     |
|                                   | 2. Click <b>Properties.</b>                                                                                                    |                                     |
|                                   | 3. Click <b>Activity Control</b> , select or clear option(s) as desired.                                                                                                    |                                     |
|                                   | 4. Click <b>OK</b> .                                                                                                    |                                     |
| Configure User Security           | You can configure user security from the agent or subclient level.                                                                                                    | Refer to User Administration        |
|                                   | You can perform the following functions:                                                                                                    | and Security.                       |
|                                   | Identify the user groups to which this CommCell object is associated.                                                                                                    |                                     |
|                                   | Associate this object with a user group.                                                                                                    |                                     |
|                                   | Disassociate this object from a user group.                                                                                                    |                                     |
|                                   | 1. From the CommCell browser, right-click the subclient.                                                                                                    |                                     |
|                                   | 2. Click <b>Properties.</b>                                                                                                    |                                     |
|                                   | 3. Click <b>Security</b> .                                                                                                    |                                     |
|                                   | 4. Select the appropriate user groups to which you want to associate to the CommCell object from the <b>Available Groups</b> pane, and then move the user group to the <b>Associated Groups</b> pane.             |                                     |
|                                   | 5. Click <b>OK</b> .                                                                                                    |                                     |
| Enable/Disable Data<br>Encryption | You can enable data encryption from the suclient level.Encryption must be enabled at the client level prior to configuring any instances residing on that client.                                                 | Refer to Data Encryption.           |
|                                   | 1. From the CommCell browser, right-click the subclient.                                                                                                    |                                     |
|                                   | 2. Click <b>Properties.</b>                                                                                                    |                                     |
|                                   | 3. Click Encryption.                                                                                                    |                                     |
|                                   | 4. Select the desired encryption.                                                                                                    |                                     |
|                                   | 5. Click <b>OK</b> .                                                                                                    |                                     |
| View Software Version             | The <b>Version</b> tab, at the Agent level displays the software version of the component.                                                                                                    |                                     |
|                                   | 1. From the CommCell browser, right-click the agent.                                                                                                    |                                     |
|                                   | 2. Click <b>Properties</b> .                                                                                                    |                                     |
|                                   | 3. Click <b>Version</b> .                                                                                                    |                                     |
|                                   | 4. Click <b>OK</b> .                                                                                                    |                                     |
| CommCell Configuration<br>Report  | The CommCell Configuration Report provides the properties of the CommServe, MediaAgents, clients, agents, SRM agents, subclients, and storage policies within the CommCell based on the selected filter criteria. | Refer to CommCell<br>Configuration. |
|                                   | From the CommCell browser, click <b>Reports</b> icon.                                                                                                    |                                     |
|                                   | 2. Select CommCell Configuration.                                                                                                    |                                     |
|                                   | 3. Click <b>Run</b> .                                                                                                    |                                     |

#### **DELETING AN AGENT, BACKUPSET OR SUBCLIENT**

The following sections describe the steps involved in deleting an agent, backup set or subclient.

When you delete an instance or backupset, the associated data is logically deleted and you can no longer access the corresponding data from CommCell Console for recovery purposes.

Refer to the troubleshooting article on Recovering Data Associated with Deleted Clients and Storage Policies for information on how to recover data if you accidentally delete an entity.

#### **DELETING AN AGENT**

You need to uninstall or DeConfigure the agent software from the client computer before deleting from CommCell Browser. After you delete the client software, you can either leave the corresponding data intact for appropriate action or you can remove the data immediately. If you choose to remove the data

immediately, you must delete the agent from the CommCell Browser. If you delete the agent, all of the agent's data is irretrievably lost.

- You cannot delete an agent while operations for that agent are running.
- 1. From the CommCell Browser, navigate to **Client Computers | <Client>**.
- 2. Right-click the <Agent>, and then click Delete.
- 3. A confirmation message is displayed with the following message:

This operation will permanently delete the data backed up from this level and it cannot be restored.

4. Click **OK** to continue with the deletion operation., or click **No** to abort the deletion.

#### **DELETING A BACKUPSET**

Consider the following before deleting a Backup Set:

- You cannot delete a default Backup Set.
- Schedules associated with the Backup Set are also automatically deleted.
- 1. From the CommCell Browser, navigate to Client Computers | < Client > | < Agent > .
- 2. Right-click the <Backup Set>, and then click Delete.
- 3. A confirmation message is displayed, asking if you want to delete the Backup Set.

Click No to cancel the deletion and retain the Backupset, or click Yes to continue the deletion.

#### DELETING A SUBCLIENT

Consider the following before deleting a subclient:

- You cannot delete a default subclient.
- Schedules associated with the subclient are also automatically deleted.
- 1. From the CommCell Browser, navigate to Client Computers | < Client> | < Agent> | < Backup Set>.
- 2. Right-click the **<subclient>** that you want to delete, and then click **Delete**.
- 3. A confirmation message is displayed, asking if you want to delete the subclient.

Click  $\mathbf{No}$  to cancel the deletion and retain the subclient, or click  $\mathbf{Yes}$  to continue the deletion.

# Advanced – Exchange Mailbox iDataAgent Backup

#### TABLE OF CONTENTS

#### **Full Backups**

**Incremental Backups** 

**Differential Backups** 

#### Synthetic Full Backups

Running Synthetic Full Backups Running an Incremental Backup Before or After a Synthetic Full Backup Verifying Synthetic Full Backups Ignoring Errors in Synthetic Full Backups Accelerated Synthetic Full Backups (DASH Full)

#### Scheduling A Backup

#### **Managing Jobs**

Restarting Jobs Controlling Jobs

#### **Additional Options**

#### **FULL BACKUPS**

Full backups provide the most comprehensive protection of data.

- From the CommCell Console, navigate to <Client> | Exchange Mailbox | defaultBackupSet.
- 2. Right click the subclient and click **Backup**.
- 3. Select **Full** as backup type and **Immediate** to run the job immediately.
- 4. Click OK.

You can track the progress of the job from the **Job Controller or Event Viewer** window.

#### RELATED TOPICS

#### Scheduling

Provides comprehensive information on scheduling jobs.

#### Job Management

Provides comprehensive information on managing jobs.

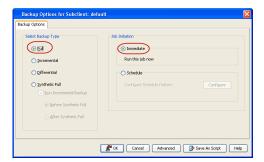

#### **INCREMENTAL BACKUPS**

An incremental backup contains only data that is new or has changed since the last backup, regardless of the type. On average, incremental backups consume less media and use less resources than full backups.

The illustration on the right clarifies the nature of full and incremental backups.

Follow steps given below to perform an incremental backup:

- From the CommCell Console, navigate to <Client> | Exchange Mailbox | defaultBackupSet.
- 2. Right click the subclient and click **Backup**.
- 3. Select Incremental as backup type and Immediate to run the job immediately.
- Click OK.

You can track the progress of the job from the **Job Controller or Event Viewer** window.

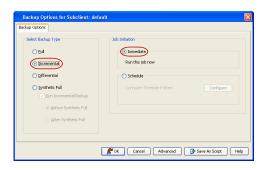

#### **DIFFERENTIAL BACKUPS**

A differential backup contains only the data that is new or has changed since the last full backup. Like incremental backups, differential backups also consume less media and use less resources than full backups. Differential backups are cumulative. This means that each differential backup contains all changes accumulated since the last full backup. Each successive differential backup contains all the changes from the previous differential backup.

The illustration on the right demonstrates the nature of differential backups. For simplicity, assume there is a file system that contains six files as represented

in the figure.

- From the CommCell Console, navigate to <Client> | Exchange Mailbox | defaultBackupSet.
- 2. Right click the subclient and click Backup.
- From the Backup Options dialog box, select from the following options: Backup Type:
  - o Select Differential.

Backup Schedule:

- Select Run Immediately
- 4. Click OK.
- 5. You can track the progress of the backup job from the **Job Controller** window.
- 6. When the backup has completed, the Job Controller displays Completed.

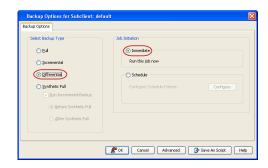

#### SYNTHETIC FULL BACKUPS

A synthetic full backup is a synthesized backup, created from the most recent full backup and subsequent incremental and/or differential backups. The resulting synthetic full backup is identical to a full backup for the subclient.

Unlike full, incremental, and differential backups, a synthetic full backup does not actually transfer data from a client computer to the backup media. Therefore, they do not use any resources on the client computer.

Synthetic full backups are media-based; they read backup data from one media and simultaneously write (restore) the result to the new active media within the same media group. As a result, synthetic full backups require that at least two media drives for the same storage policy be available at the time the job is started. Synthetic full backups cannot be performed on subclients where the storage policy is associated with a stand-alone drive.

#### RUNNING SYNTHETIC FULL BACKUPS

Synthetic full backups can either be started manually or scheduled to occur at regular intervals. Do not concurrently run more than one synthetic full backup, especially synthetic full backups with multiple streams.

- 1. From the CommCell Console, navigate to <Client> | Exchange Mailbox.
- 2. Right click the < Subclient> and click Backup
- 3. From the Backup Options window, select Synthetic Full for Backup Type.
- 4. Select Immediate for Job Initiation.
- 5. Click OK

You can track the progress of the backup job from the Job Controller. When the backup has completed, the Job Controller displays Completed.

#### RUNNING AN INCREMENTAL BACKUP BEFORE OR AFTER A SYNTHETIC FULL BACKUP

An incremental backup can be run either before or after a synthetic full backup.

- Running an incremental backup before the synthetic full ensures that any new or recently changed data is included in the synthetic full.
- Running an incremental backup after the synthetic full ensures that any new or recently changed data since the backup that occurred prior to the synthetic full, but was not included in the synthetic full, is backed up by the incremental.

The sections below describe the steps to run an incremental backup before or after a synthetic full backup:

- 1. From the CommCell Console, navigate to <*Client>* | **Exchange Mailbox**.
- 2. Right click the <**Subclient**> and click **Backup**.
- 3. From the Backup Options window, select Synthetic Full for Backup Type.
- 4. Select Run Incremental Backup and then select Before Synthetic Full or After Synthetic Full options.
- 5. Select Immediate for Job Initiation.
- 6. Click **OK**.

You can track the progress of the backup job from the Job Controller. When the backup has completed, the Job Controller displays Completed.

#### VERIFYING SYNTHETIC FULL BACKUPS

This option ensures that files that have not backed up by incremental jobs since the last full backup are backed up by the next incremental.

For example: If you perform the conventional full backup only once for a given subclient and then perform incremental (or differential) backups and periodic synthetic full backups. After the conventional full backup, a file is added to the subclient and the file has a time stamp older than the time of full backup. In such scenario, the file will never get backed up. Eventually, such files may be pruned and no backup of such files will be available.

The illustration on the right explains the necessity of verifying synthetic full backups.

In order to overcome this problem, it is recommended to verify the synthetic full backups job periodically as follows:

- 1. From the CommCell Console, navigate to **<Client>** | **Exchange Mailbox**.
- 2. Right click the < Subclient > and click Backup.
- 3. From the Backup Options dialog box, select Synthetic Full.
- 4. Click Advanced.
- 5. In the Advanced Backup Options dialog box, click the Data tab.
- 6. Select Verify Synthetic Full. Click OK to continue.
- 7. Click OK.

#### IGNORING ERRORS IN SYNTHETIC FULL BACKUPS

Errors encountered in synthetic full backups can be ignored, even if backup media is partially corrupted. Errors such as inability to read data (bad tape, files missing on disk media, etc.) will be ignored when this option is enabled.

- 1. From the CommCell Console, navigate to **<Client>** | **Exchange Mailbox**.
- 2. Right click the subclient and click Backup.
- 3. From the Backup Options dialog box, select Synthetic Full.
- 4. Click Advanced.
- 5. In the Advanced Backup Options dialog box, click the Data tab.
- 6. Select Verify Synthetic Full and then select Ignore Error in Synthetic Full.
- 7. Click **OK** to close the **Advanced Backup Options** dialog box.
- 8. Click OK .

#### **ACCELERATED SYNTHETIC FULL BACKUPS (DASH FULL)**

When a storage policy copy is deduplicated, synthetic full backups can be created in an accelerated mode to significantly reduce the copy duration. This is done by identifying and transferring the data signatures (instead of the data itself) to the target wherever possible.

Learn more...

#### SCHEDULING A BACKUP

- From the CommCell Console, navigate to < Client> | Exchange Mailbox
  - Right-click the **Subclient** and click **Backup**

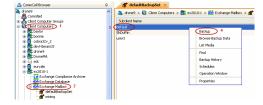

- Select the backup type
  - Click Schedule
  - Click **Configure**

- 3. Select **Schedule Options**. For example:
  - Click Weekly
  - Check the days you want the run the backup job
  - Change the Start Time to 9:00 PM
  - Click **OK** to close the Schedule Details dialog box
  - Click **OK** to close the Backup Options dialog box

The backup job will execute as per the schedule

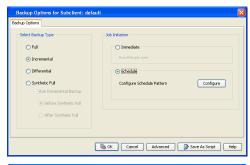

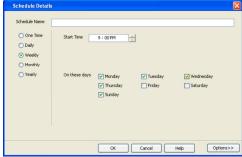

#### **MANAGING JOBS**

The following sections provide information on the various options available for job management.

#### **RESTARTING JOBS**

Jobs that fail to complete successfully are automatically restarted based on the job restartability configuration set in the Control Panel. Keep in mind that changes made to this configuration will affect all jobs in the entire CommCell.

To Configure the job restartability for a specific job, you can modify the retry settings for the job. This will override the setting in the Control Panel. It is also possible to override the default CommServe configuration for individual jobs by configuring retry settings when initiating the job. This configuration, however, will apply only to the specific job.

Backup jobs for this Agent are resumed from the point-of-failure.

#### CONFIGURE JOB RESTARTABILITY AT THE COMMSERVE LEVEL

- 1. From the CommCell Browser, click **Control Panel** icon.
- 2. Select Job Management.
- 3. Click Job Restarts tab and select a Job Type.
  - O Select **Restartable** to make the job restartable.
  - Change the value for Max Restarts to change the maximum number of times the Job Manager will try to restart a job.
  - Change the value for Restart Interval (Mins) to change the time interval between attempts for the Job Manager to restart the job.
- 4. Click OK.

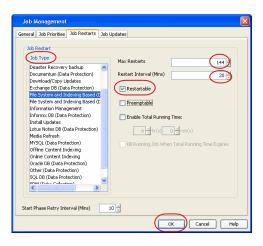

#### CONFIGURE JOB RESTARTABILITY FOR AN INDIVIDUAL JOB

- 1. From the CommCell Console, navigate to < Client> | Exchange Mailbox
- 2. Right-click the **Subclient** and select **Backup**
- 3. Click Advanced.

- 4. In the Advanced Backup Options dialog box, click the Job Retry tab.
- Select Enable Total Running Time and specify the maximum elapsed time before a job can be restarted or killed.
  - Select **Kill Running Jobs When Total Running Time Expires** to kill the job after reaching the maximum elapsed time.
- 6. Select **Enable Number Of Retries** and specify the number of retries.
- 7. Click OK.

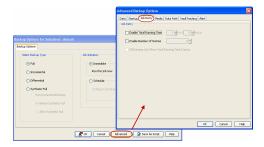

#### **CONTROLLING JOBS**

The following controls are available for running jobs in the Job Controller window:

| SUSPEND | Temporarily stops a job. A suspended job is not terminated; it can be restarted at a later time.                                                                                                    |
|---------|----------------------------------------------------------------------------------------------------|
|         | Resumes a job and returns the status to Waiting, Pending, Queued, or Running. The status depends on the availability of resources, the state of the Operation Windows, or the Activity Control setting. |
| KILL    | Terminates a job.                                                                                                    |

#### SUSPENDING A JOB

- 1. From the Job Controller of the CommCell Console, right-click the job and select **Suspend**.
- 2. The job status may change to **Suspend Pending** for a few moments while the operation completes. The job status then changes to **Suspended.**

#### **RESUMING A JOB**

- 1. From the Job Controller of the CommCell Console, right-click the job and select Resume.
- 2. As the Job Manager attempts to restart the job, the job status changes to Waiting, Pending, or Running.

#### KILLING A JOB

- 1. From the Job Controller of the CommCell Console, right-click the job and select Kill.
- Click Yes when the confirmation prompt appears if you are sure you want to kill the job. The job status may change to Kill Pending for a few moments
  while the operation completes. Once completed, the job status will change to Killed and it will be removed from the Job Controller window after five
  minutes.

#### **ADDITIONAL OPTIONS**

Several additional options are available to further refine your backup operations. The following table describes these options, as well as the steps for configuring them.

Be sure to read the overview material referenced for each feature prior to using them.

| OPTION          | DESCRIPTION RELATED TOPICS                                                                                                    |
|-----------------|----------------------------------------------------------------------------------------------------|
| Catalog         | Use the Catalog options to select index cache sharing and granular restartability options for the job. Note that these options are not applicable for the disaster recovery data protection.                                                                                                    |
|                 | 1. From the CommCell Browser, navigate to Client Computers   <client>   iDataAgent   Backup Set.</client>                                                                                                    |
|                 | 2. Right-click the <b>Subclient</b> and click <b>Backup.</b>                                                                                                    |
|                 | 3. From the <b>Backup Options</b> window, click <b>Advanced.</b>                                                                                                    |
|                 | 4. Select <b>Data</b> and choose one of the following:                                                                                                    |
|                 | <ul> <li>Use shared profile if present with transaction logging if you wish to use the<br/>shared index cache profile of the MediaAgent (if configured) to save a copy of the job's<br/>index cache for index cache sharing with transaction logging feature for granular job<br/>restartability.</li> </ul>                                          |
|                 | <ul> <li>Use shared profile if present without transaction logging if you wish to use the<br/>shared index cache profile of the MediaAgent (if configured) to save a copy of the index<br/>cache for index cache sharing without transaction logging feature for granular job<br/>restartability. This is not a recommended configuration.</li> </ul> |
|                 | <ul> <li>Use transaction logging to use transaction logging feature to provide granular job<br/>restartability (without using shared profile for index cache sharing).</li> </ul>                                                                                                    |
|                 | None to use neither shared profile nor transaction logging.                                                                                                    |
|                 | 5. Click <b>OK</b> .                                                                                                    |
| Startup Options | The Job Manager will use the startup priority setting when allocating the required resources.  This is useful if you have jobs that are very important and must complete, or jobs that can be Priority Precedence.                                                                                                    |

| I.                                     | L                                                                                                    | I                                             |
|----------------------------------------|----------------------------------------------------------------------------------------------------|-----------------------------------------------|
|                                        | moved to a lower priority.                                                                                                    |                                               |
|                                        | 1. From the CommCell Browser, navigate to Client Computers   <client>   iDataAgent   Backup Set.</client>                                                                                                    |                                               |
|                                        | 2. Right-click the <b>Subclient</b> and click <b>Backup.</b>                                                                                                    |                                               |
|                                        | 3. From the <b>Backup Options</b> window, click <b>Advanced.</b>                                                                                                    |                                               |
|                                        | 5. Select <b>Startup</b> .                                                                                                    |                                               |
|                                        | 6. Select <b>Default Priority</b> . You can select <b>Change Priority</b> for a job, between 0 (highest priority) and 999 (lowest priority).                                                                                                  |                                               |
|                                        | 7. Select <b>Start up in suspended State</b> to specify the selected job to start in the Job Controller in a suspended state.                                                                                                    |                                               |
|                                        | 8. Click <b>OK</b> .                                                                                                    |                                               |
| Job Retry Options                      | The Job Retry option helps in configuring the retry behavior of the backup jobs. You can specify the maximum elapsed time before a job can be restarted or killed and the maximum number of restart attempts.                                 |                                               |
|                                        | 1. From the CommCell Browser, navigate to Client Computers   <client>   iDataAgent   Backup Set.</client>                                                                                                    |                                               |
|                                        | 2. Right-click the <b>Subclient</b> and click <b>Backup</b> .                                                                                                    |                                               |
|                                        | 3. From the Backup Options window, click Advanced.                                                                                                    |                                               |
|                                        | 5. Select <b>Job Retry</b> .                                                                                                    |                                               |
|                                        | 6. Select <b>Enable Total Running Time</b> and specify the maximum elapsed time in hours and minutes.                                                                                                    |                                               |
|                                        | 7. Select <b>Number Of Retries</b> and specify the number of retries. Based on this number, the Job Manager attempts to restart the job.                                                                                                    |                                               |
|                                        | 8. Select <b>Kill Running Jobs When Total Running Time Expires.</b> The job will be killed when the job is still in running status even after reaching the maximum elapsed time.                                                              |                                               |
|                                        | 9. Click <b>OK</b> .                                                                                                    |                                               |
| Start New Media                        | The Start New Media option helps in starting the backup/archive operation on a new media.                                                                                                    | Refer to Start New Media.                     |
|                                        | This media management feature provides a degree of control over where the data physically resides.                                                                                                    |                                               |
|                                        | 1. From the CommCell Browser, navigate to Client Computers   <client>   iDataAgent   Backup Set.</client>                                                                                                    |                                               |
|                                        | 2. Right-click the <b>Subclient</b> and click <b>Backup.</b>                                                                                                    |                                               |
|                                        | 3. From the Backup Options window, click Advanced.                                                                                                    |                                               |
|                                        | 5. Select <b>Media</b> .                                                                                                    |                                               |
|                                        | 6. Select Start New Media.                                                                                                    |                                               |
|                                        | 7. Click <b>OK</b> .                                                                                                    |                                               |
| Mark Media Full                        | The Mark Media Full on Success option marks the Media as Full, 2 minutes after the successful completion of the backup/archive. This feature prevents any other data being written to the same media.                                         | Refer to Export Media.                        |
|                                        | 1. From the CommCell Browser, navigate to Client Computers   <client>   iDataAgent   Backup Set.</client>                                                                                                    |                                               |
|                                        | 2. Right-click the <b>Subclient</b> and click <b>Backup.</b>                                                                                                    |                                               |
|                                        | 3. From the Backup Options window, click Advanced.                                                                                                    |                                               |
|                                        | 5. Select <b>Media</b> .                                                                                                    |                                               |
|                                        | 6. Select Mark Media Full on Success.                                                                                                    |                                               |
|                                        | 7. Click <b>OK</b> .                                                                                                    |                                               |
| Allow other Schedules to use Media Set | The Allow Other Schedules to use Media Set option allows jobs that are part of the schedule or schedule policy and using the specific storage policy to start a new media. It also prevents other jobs from writing to the same set of media. | Refer to Creating an<br>Exportable Media Set. |
|                                        | From the CommCell Browser, navigate to Client Computers   <client>   iDataAgent       Backup Set.</client>                                                                                                    |                                               |
|                                        | ·                                                                                                    |                                               |
|                                        | 2. Right-click the Subclient and click Backup.                                                                                                    |                                               |
|                                        | 3. From the Backup Options window, click Advanced.                                                                                                    |                                               |
|                                        | 5. Select Media.                                                                                                    |                                               |
|                                        | 6. Select Allow Other Schedules To Use Media Set.                                                                                                    |                                               |
|                                        | 7. Click <b>OK</b> .                                                                                                    |                                               |
| Extend Job Retention                   | This option allows you to extend the retention end time of the selected job. You can extend the retention period to infinite period or for a specified number of days. You can also extend to storage policy default period.                  |                                               |

| 1                    | 1                                                                                                    | 1                                                    |
|----------------------|----------------------------------------------------------------------------------------------------|------------------------------------------------------|
|                      | 1. From the CommCell Browser, navigate to Client Computers   <client>   iDataAgent   Backup Set.</client>                                                                                                    |                                                      |
|                      | 2. Right-click the <b>Subclient</b> and click <b>Backup</b> .                                                                                                    |                                                      |
|                      | 3. From the <b>Backup Options</b> window, click <b>Advanced.</b>                                                                                                    |                                                      |
|                      | 5. Select Media.                                                                                                    |                                                      |
|                      | Select any of the following Extend Job Retention period options: Infinite/Number of days/Storage Policy default.                                                                                                    |                                                      |
|                      | 7. Click <b>OK</b> .                                                                                                    |                                                      |
| Data Path Options    | Data Protection operations use a specific data path (Library, MediaAgent, Drive Pool, and Drive) to perform the backup operations as configured in the CommCell. By default, the system automatically identifies the data path for the backup operations.  The following are some of the important situations where you may need to change the data                                                                                                    | Refer Change Data Path.                              |
|                      | path:  • When the preferred MediaAgent, library or drive pool is not available during the backup                                                                                                    |                                                      |
|                      | When you need to use a different MediaAgent, library or drive pool for load balancing purposes.                                                                                                    |                                                      |
|                      | When you need to direct that backup to a particular location for compliance purposes.                                                                                                    |                                                      |
|                      | 1. From the CommCell Browser, navigate to Client Computers   <client>   iDataAgent   Backup Set.</client>                                                                                                    |                                                      |
|                      | 2. Right-click the <b>Subclient</b> and click <b>Backup</b> .                                                                                                    |                                                      |
|                      | 3. From the <b>Backup Options</b> window, click <b>Advanced.</b>                                                                                                    |                                                      |
|                      | 5. Select <b>Data Path</b> .                                                                                                    |                                                      |
|                      | 6. Select the <b>MediaAgent</b> and <b>Library</b> .                                                                                                    |                                                      |
|                      | 7. Select the <b>Drive Pool</b> and <b>Drive</b> for optical and tape libraries.                                                                                                    |                                                      |
|                      | 8. Click <b>OK</b> .                                                                                                    |                                                      |
| Vault Tracker        | The VaultTracker feature provides the facility to manage media that are removed from a library and stored in offsite locations. The VaultTracker function provides the following capabilities in your day-to-day operations:                                                                                                    | Refer to VaultTracker or<br>VaultTracker Enterprise. |
|                      | Identifies media that must be sent off-site for storage or brought back from off site locations.                                                                                                    |                                                      |
|                      | Automatically moves the media in sequence in the library and provides a pick-up list for the operators.  The different black of the desired control of the desired control of the |                                                      |
|                      | <ul> <li>Identifies and tracks the media during transit.</li> <li>Records and tracks the movement of media not used by all MediaAgents or Foreign Media.</li> </ul>                                                                                                    |                                                      |
|                      | From the CommCell Browser, navigate to Client Computers   <client>   iDataAgent       Backup Set.</client>                                                                                                    |                                                      |
|                      | Right-click the Subclient and click Backup.                                                                                                    |                                                      |
|                      |                                                                                                    |                                                      |
|                      | From the Backup Options window, click Advanced.     Select VaultTracking.                                                                                                    |                                                      |
|                      |                                                                                                    |                                                      |
|                      | 6. Select the necessary options.                                                                                                    |                                                      |
| Alerts               | such as failure, success, or any other conditions triggered by the backup job. Adding alerts                                                                                                    | Refer to Alerts.                                     |
|                      | helps the user or the user group to get the notification automatically about the status of the backup job.                                                                                                    |                                                      |
|                      | 1. From the CommCell Browser, navigate to Client Computers   <client>   iDataAgent   Backup Set.</client>                                                                                                    |                                                      |
|                      | 2. Right-click the <b>Subclient</b> and click <b>Backup</b> .                                                                                                    |                                                      |
|                      | 3. From the <b>Backup Options</b> window, click <b>Advanced.</b>                                                                                                    |                                                      |
|                      | 5. Select Alert.                                                                                                    |                                                      |
|                      | 6. Click Add Alert.                                                                                                    |                                                      |
|                      | 7. From the Add Alert Wizard window, select the <b>Threshold and Notification Criteria</b> .  Click <b>Next.</b>                                                                                                    |                                                      |
|                      | 8. Select the <b>Notification Types.</b> Click <b>Next.</b>                                                                                                    |                                                      |
|                      | 9. Select the <b>Users and User Groups.</b> Click <b>Next.</b>                                                                                                    |                                                      |
|                      | 10. Verify the <b>Summary</b> .                                                                                                    |                                                      |
|                      | 11. Click <b>Finish</b> .                                                                                                    |                                                      |
|                      | 12. Click <b>OK</b> .                                                                                                    |                                                      |
| Command Line Backups | Command Line Interface enables you to perform backups from the command line. The                                                                                                    | Refer to Command Line                                |

|                              | commands can be executed from the command line or can be integrated into your own scripts or scheduling programs. In addition, you can also generate scripts for specific operations from the CommCell Console using the <b>Save As Script</b> option. These scripts can later be executed using the commands from the command line interface. | Interface.                             |
|------------------------------|----------------------------------------------------------------------------------------------------|----------------------------------------|
| CommCell Readiness<br>Report | The CommCell Readiness Report provides you with vital information about the condition of your CommCell.                                                                                                    | Refer to CommCell Readiness<br>Report. |
| Backup Job Summary<br>Report |                                                                                                    | Refer to Backup Job Summary<br>Report. |

## Browse Data - Exchange Mailbox iDataAgent

#### **TABLE OF CONTENTS**

#### RELATED TOPICS

#### **Understanding the Browse Window**

#### **Browse Data**

Latest Data
Data Before a Specified Time
Data Between a Specified Time
Include Metadata

#### **Browse from Copies**

List Media

Image/No-Image Browse Browse Using Media Agent Establish the Page Size for a Browse

#### List Media

Provides comprehensive information on media management and prediction.

#### UNDERSTANDING THE BROWSE WINDOW

Browse provides an easy-to-use convenience to search and restore data.

You can open the browse window from client, agent, backupset or subclient level. The sub levels displayed in the browse window is based on where you start the browse operation.

#### SELECTING OBJECTS FROM THE BROWSE WINDOW FOR RESTORE

The browse window displays objects and consists of two parts:

- The left pane displays the object tree at the selected level.
- The right pane displays the contents of the selected object.

Note that the window displays only the data that was obtained by a backup. Data that is excluded by a filter, or data which did not exist as of the specified browse time does not appear in the window.

Selections follow these rules:

- All selections are recursive.
- Clicking a box again causes the selection to be cleared.
- If you select an object in the left pane, then all of its contents are selected.
- You can select a specific object in the right pane.

Selection status is revealed by the selection icons as follows:

|           | Indicates that the object is not selected for restoration.                                                                             |
|-----------|----------------------------------------------------------------------------------------------------|
|           | Indicates that a portion of the object is selected for restoration. i.e., only some of the child object(s) within the selected object. |
| <b>20</b> | Indicates that the entire object, including all of its child objects, are selected for restoration.                                    |

Browse and Restore from the CommCell Console allows you browse and restore mailboxes and mailbox items that were backed up. The browse option can also be invoked from the client, agent, backup set, or subclient level.

#### **BROWSE DATA**

Browse and Restore from the CommCell Console allows you browse and restore mailboxes and mailbox items that were backed up. The browse option can also be invoked from the client, agent, backup set, or subclient level.

#### LATEST DATA

- From the CommCell Browser, navigate to Client Computers | <Client>| Exchange Mailbox.
- 2. Right-click the **defaultBackupSet** and click **All Tasks | Browse Backup Data**.
- 3. Click OK.

The browse option can also be invoked from the client, agent, backup set, or subclient level

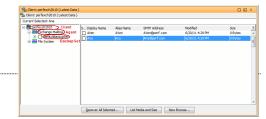

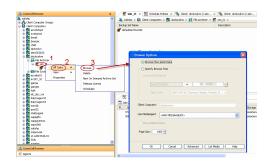

#### BEFORE A SPECIFIED TIME

- From the CommCell Browser, navigate to Client Computers | < Client > | Exchange Mailbox.
- 2. Right-click the Backupset and click All Tasks | Browse Backup Data.
- 3. Select Specify Browse Time and the Time Zone.
- 4. Click OK.

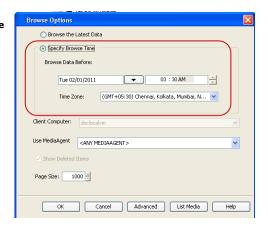

#### **BETWEEN A SPECIFIED TIME**

- From the CommCell Browser, navigate to Client Computers | < Client > | Exchange Mailbox.
- 2. Right-click the Backupset and click **All Tasks | Browse Backup Data**.
- 3. Select Specify Browse Time and the Time Zone.
- 4. Click Advanced.
- Select Exclude Data Before, select the date and time from which you wish to view the data in the browse window.
- 6. Click **OK**.

# Advanced places | Security States | Security States | Security States | Security States | Security States | Security States | Security States | Security States | Security States | Security States | Security States | Security States | Security States | Security States | Security States | Security States | Security States | Security States | Security States | Security States | Security States | Security States | Security States | Security States | Security States | Security States | Security States | Security States | Security States | Security States | Security States | Security States | Security States | Security States | Security States | Security States | Security States | Security States | Security States | Security States | Security States | Security States | Security States | Security States | Security States | Security States | Security States | Security States | Security States | Security States | Security States | Security States | Security States | Security States | Security States | Security States | Security States | Security States | Security States | Security States | Security States | Security States | Security States | Security States | Security States | Security States | Security States | Security States | Security States | Security States | Security States | Security States | Security States | Security States | Security States | Security States | Security States | Security States | Security States | Security States | Security States | Security States | Security States | Security States | Security States | Security States | Security States | Security States | Security States | Security States | Security States | Security States | Security States | Security States | Security States | Security States | Security States | Security States | Security States | Security States | Security States | Security States | Security States | Security States | Security States | Security States | Security States | Security States | Security States | Security States | Security States | Security States | Security St

#### **INCLUDE METADATA**

- From the CommCell Browser, navigate to Client Computers | Client | Exchange Mailbox
- 2. Right-click the Backupset and click All Tasks | Browse Backup Data.
- 3. Click Advanced.
- 4. Select Include Metadata and click OK.
- 5. Click **OK**.

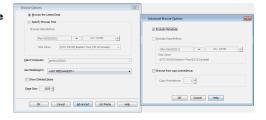

#### **BROWSE FROM COPIES**

By default, when a browse operation is requested, the software attempts to browse from the storage policy copy with the lowest copy precedence. If the data that you want to browse was already pruned from the primary copy, the software searches the other copies of the storage policy, starting from the copy with the lowest copy precedence to a copy with the highest copy precedence.

This feature is useful in the following conditions:

- The media containing protected data for a particular copy has been removed from the storage library, you can choose to browse from a copy whose media are inside the library.
- Allows browsing from a copy that accesses faster disk media rather than slower tape media.

- When media drives used by a particular copy are busy with another operation, this helps in browsing from a different copy to avoid resource conflicts.
- 1. From the CommCell Browser, navigate to Client Computers | < Client > | Exchange Mailbox.
- 2. Right-click the Backupset and click All Tasks | Browse Backup Data.
- From the Browse Options dialog box, click Advanced.
- In the Advanced Browse Options dialog box select the Browse from copy precedence option.

If you specify a copy precedence number for a browse operation, the software searches only the storage policy copy with that precedence number in all storage policies used for securing the data. If data does not exist in the specified copy, the browse operation fails even if the data exists in another copy of the same storage policy.

- 5. Specify the precedence number in **Copy Precedence**.
- 6. Click **OK** in the **Advanced Browse Options** dialog box .
- 7. Click **OK** in the **Browse Options** dialog box.

#### LIST MEDIA

List media option is useful to predict media required to restore the index required to browse data. This is useful when the index is not available in the index

The following section describes how to perform this operation.

- From the CommCell Browser, navigate to Client Computers | < Client > | Exchange
- 2. Right-click the Backupset and click All Tasks | Browse Backup Data.
- 3. From the Browse Options dialog box, if required, select the following options:
  - Click Browse the Latest Data to list media associated with the most recent data protection cycle
  - O Click **Specify Browse Time** to list media associated with data protection operations up to the specified date and time range. Use the Browse Data Before box to specify the end date and time.
  - O Click Advanced and then click Exclude Data Before and then select the date and time from which you wish to list media associated with data protection operations.

Note that you can use the Specify Browse Time and Exclude Data Before options to list media between a specified date and time range.

- Click List Media.
- From the List Media dialog box, click List Media for restore within specified time range.
- Click OK.

The appropriate media is listed in the **Media** dialog box.

#### IMAGE/NO-IMAGE BROWSE

Image browse displays the structure of the entity as it existed as of some specified time. When you browse data in the image mode, the system by default returns the requested data based on the latest image available. The image browse can only restore the latest version. If the requested version was deleted before the most recent full backup, the default browse will not find the data.

The no-image browse is useful for retrieving data that may have been deleted at some unknown time. It is also useful to retrieve a previous backup version.

- From the CommCell Browser, navigate to Client Computers | < Client > | Exchange
- 2. Right-click the Backupset and click All Tasks | Browse Backup Data.
- From the **Browse Options** dialog box, select one of the following options:
  - O Click and select the **Show Deleted Items** option to perform a no-image browse of the data.
  - o Clear the **Show Deleted Items** option to perform an image browse of the data.
- 4. Click OK.

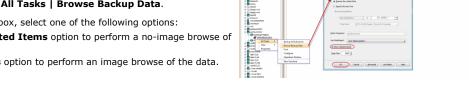

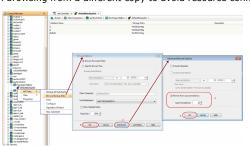

#### **BROWSE USING MEDIA AGENT**

Data can be restored from any compatible library and drive type in the CommCell. By default, the system automatically identifies and restores data from any configured library in the CommCell, even if the media is not available in the original library in which the data protection operation was performed. Use this procedure to Browse using a specific MediaAgent.

- From the CommCell Browser, navigate to Client Computers | < Client > | Exchange Mailbox.
- 2. Right-click the Backupset and click **All Tasks | Browse Backup Data**.
- From the Browse Options dialog box, choose the MediaAgent that must be used to perform the browse.
- 4. Click OK.

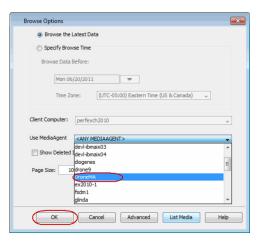

#### **ESTABLISH THE PAGE SIZE FOR A BROWSE**

The Page Size option allows you to specify the number of objects to be displayed in the browse window. You can browse through each page list by selecting the appropriate page number in the Browse window. This field reverts back to the default setting after use.

- From the CommCell Browser, navigate to Client Computers | < Client > | Exchange Mailbox.
- 2. Right-click the Backupset and click **All Tasks | Browse Backup Data**.
- 3. From the Browse Options dialog box, enter a value for Page Size.
- 4. Click OK.

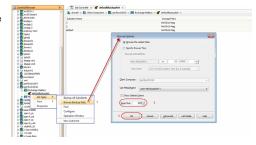

### Advanced - Exchange Mailbox iDataAgent Restore

### TABLE OF CONTENTS

### Restoring a Mailbox

Restoring a Message or a Mailbox Item

### **Restoring an Attachment**

### **Finding and Restoring**

Finding a Message with a Specific Subject

Finding a Message From a Specific User

Finding a Message Sent to a Specific User

Finding a Message Received in a Specific Time Range

Quick Search using Sampling

Finding a Message Backed Up at a Specific Time

Adding Search Results to a List

Using Find from a Browse Window

Restoring a Message or a Mailbox Item from the Search Results

Save, Email, or Print Search Results

### Performing an Out-of-Place Restore

Restoring to Different Folder on the Same Client

Restoring to a Different Client

### Reviewing Data Selected for Restore

Restoring to a Different Exchange Server Version

**Restoring By Jobs** 

Scheduling a Restore

### **Managing Restore Jobs**

Restarting Jobs Controlling Jobs

**Additional Restore Options** 

### RESTORING A MAILBOX

Follow the steps given below to browse a backup set and restore a mailbox:

- From the CommCell Browser, navigate to Client Computers | <Client> | Exchange Mailbox.
- 2. Right-click the **defaultBackupSet** and click **All Tasks | Browse Backup Data**.
- 3. Click OK.
- Expand the defaultBackupSet and select a mailbox in the left pane of the Client Browse window..
- 5. Click Recover All Selected.
- 6. Click To Mailbox.
- 7. In the **Destination Client** list, select the name of client computer.
- 8. Click OK.

### RESTORING A MESSAGE OR A MAILBOX ITEM

Follow the steps given below to browse a backup set and restore a message or a mailbox item, such as a folder, a contact, a calendar entry:

- From the CommCell Browser, navigate to Client Computers | < Client> | Exchange Mailbox.
- 2. Right-click the **defaultBackupSet** and click **All Tasks | Browse Backup Data**.
- 3. Click **OK**.
- Navigate to defaultBackupSet | <Mailbox> | <Folder> in the left pane of the Client Browse window.
- 5. Select a message or a mailbox item from the right pane.
- 6. Click Recover All Selected.
- 6. Click To Mailbox.

### RELATED TOPICS

### Scheduling

Provides comprehensive information on scheduling jobs.

### Job Management

Provides comprehensive information on managing jobs.

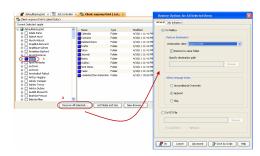

- 7. In the **Destination Client** list, select the name of client computer.
- 8. Click OK.

### **RESTORING AN ATTACHMENT**

Follow the steps given below to browse a backup set and restore an attachment of a message:

- From the CommCell Browser, navigate to Client Computers | Client> | Exchange Mailbox.
- 2. Right-click the defaultBackupSet and click All Tasks | Browse Backup Data.
- 3. Click OK.
- Navigate to defaultBackupSet| <Mailbox> | <Folder> in the left pane of the Client Browse window.
- In the right pane, select the message that contains the required attachment.For all the messages that have attachments, a paper clip icon appears in the list of messages.
- 6. Click Recover All Selected.
- 6. Click To Mailbox.
- 7. In the **Destination Client** list, select the name of client computer.
- 8. Click OK.

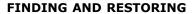

Use Find to search and locate messages from a data protection backup. Find is available from a backup set, subclient, or by right-clicking a mailbox or message from a Browse and Restore operation.

When entering criteria, note that the first 24 characters of Sender and Recipient entries are supported. Similarly, the first 42 characters of the Subject line are supported.

### FINDING A MESSAGE WITH A SPECIFIC SUBJECT

- From the CommCell Browser, navigate to Client Computers | <Client>| Exchange Mailbox.
- 2. Right-click Backup Set or Subclient, click All Tasks | Find.
- Type the **Subject** name of the message to narrow the search by a specific subject line containing the specified text string or wildcard pattern. You can search for partial words without the need for wildcard characters at the beginning and/or end of the search string.

These wildcards, or a combination of these wildcards, are supported in the  ${\bf Subject}$  field:

- O \* for any number of characters e.g.,  ${\tt Accounting*}$  .
- O ? for any one character e.g., user group?.
- O [] for a range of characters e.g., [a-k] Lee.
- O  $\ [!]$  for a negation of a range of characters e.g.,  $\ [!a-k]$  Lee.
- 4. Click Search.

The messages that match the criteria are displayed in Search Results.

### FINDING A MESSAGE FROM A SPECIFIC USER

- From the CommCell Browser, navigate to Client Computers | <Client> | Exchange Mailbox.
- 2. Right-click Backup Set or Subclient, click All Tasks | Find.
- 3. In **From,** narrow the search by entering a specified user who sent the message.
- 4. Click Search.

The messages that match the criteria are displayed in Search Results.

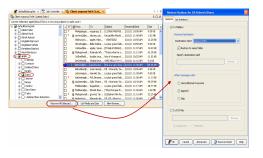

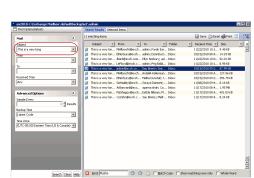

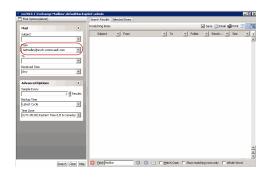

### FINDING A MESSAGE SENT TO A SPECIFIC USER

- From the CommCell Browser, navigate to Client Computers | < Client > | Exchange Mailbox.
- 2. Right-click Backup Set or Subclient, click All Tasks | Find.
- 3. In To, narrow the search by entering a specified user the message was addressed to. When searching Public Folder data using this field, keep in mind that only e-mails posted to mail-enabled Public Folders will be searchable. If you wish to search posts made to a Public Folder, use the Subject or From fields instead.
- 4. Click Search.

The messages that match the criteria are displayed in Search Results.

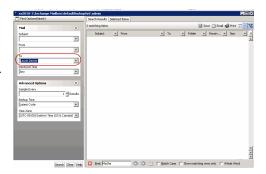

### FINDING A MESSAGE RECEIVED IN A SPECIFIC TIME RANGE

- From the CommCell Browser, navigate to Client Computers | Client | Exchange Mailbox.
- 2. Right-click Backup Set or Subclient, click All Tasks | Find.
- 3. In Received Time, select an entry from the drop-down list to narrow the search to messages received on the specified date or within the specified date range according to date criteria (Any, Today, Yesterday, This Week, This Month, This Year, Is, After, Before, Between, Specific Date). Depending on your selection, additional date range fields may appear below the Received Time field.
- 4. Click **Search**.

The messages that match the criteria are displayed in Search Results.

# Total Control Control Total Control Control Total Control Control Total Control Control Total Control Control Total Control Control Total Control Total Control Tot

### QUICK SEARCH USING SAMPLING

- From the CommCell Browser, navigate to Client Computers | <Client> | Exchange Mailbox.
- 2. Right-click Backup Set or Subclient, click All Tasks | Find.
- 3. Click **Advanced Options** to expand and display the fields.
- 4. In Sample Every, specify the rate at which messages are sampled to determine whether they match the search criteria. The default value of 1 indicates that every message will be sampled. Keep in mind that the order in which messages are sampled is based on the order in which the messages were backed up.
- 5. Click Search.

The messages that match the criteria are displayed in Search Results.

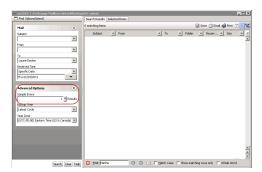

### FINDING A MESSAGE BACKED UP AT A SPECIFIC TIME

- From the CommCell Browser, navigate to Client Computers | < Client > | Exchange Mailbox.
- 2. Right-click Backup Set or Subclient, click All Tasks | Find.
- 3. Click **Advanced Options** to expand and display the fields.
- 4. In **Backup Time,** specify a time or time range (Latest Cycle, After, Before, Between,

Specific Date, Any, Today, Yesterday, This week, This Month, This Year, or Relative) to narrow searches to messages that were backed up within the time period specified.

5. Click Search.

The messages that match the criteria are displayed in Search Results.

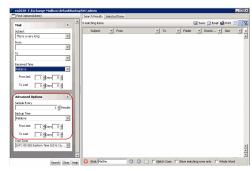

### ADDING SEARCH RESULTS TO A LIST

- From the CommCell Browser, navigate to Client Computers | Client> | Exchange Mailbox.
- 2. Right-click Backup Set or Subclient, click All Tasks | Find.
- Enter search criteria (e.g., Subject, From, To, etc.) as explained in the previous sections.
- 4. Click Search.

The messages that match the criteria are displayed in Search Results. Right-click a message and select **Add to Selected List**.

5. Click the **Selected Items** tab and the message will be displayed.

Moving items to the Selected List lets you control the items you need to restore. You could narrow down the list from the Search Results so that you are able to recover only the items from the Selected List.

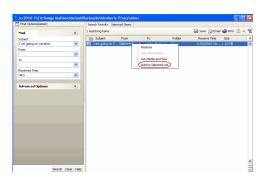

### USING FIND FROM A BROWSE WINDOW

When you access Find as part of a Browse operation, keep in mind that the time range values are not pre-populated by any previously selected time range settings entered on the Browse Options or Advanced Browse Options dialog.

- From the CommCell Browser, navigate to Client Computers | < Client > | Exchange Mailbox.
- 2. Right-click the **defaultBackupSet** and click **All Tasks | Browse Backup Data**.
- 3. Click OK.
- 4. Right-click a mailbox or mailbox item (e.g., calendars, journals, etc.) and select Find.
- Enter search criteria (e.g., Subject, From, To, etc.) as explained in the next few sections.
- 6. Click Search.

The search results are displayed in the right pane. You can optionally save the results, email, or print them.

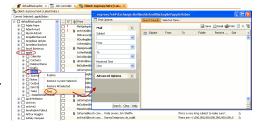

### RESTORING A MESSAGE OR A MAILBOX ITEM FROM THE SEARCH RESULTS

- From the CommCell Browser, navigate to Client Computers | <Client> | Exchange Mailbox.
- 2. Right-click Backup Set or Subclient, click All Tasks | Find.
- 3. Enter search criteria and click Search.
- 4. Right-click a message or a mailbox item from the search results and then select
- 6. Click **To Mailbox**.
- 7. In the **Destination Client** list, select the name of client computer.

In cases where the mailbox alias name has changed, it is strongly recommended to restore messages out-of-place to the current mailbox alias name. Otherwise, attempting to restore the data in-place to a mailbox alias that no longer exists will cause the restore operation to fail.

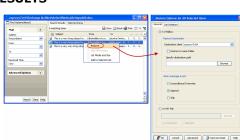

8. Click OK.

### SAVE, EMAIL, OR PRINT SEARCH RESULTS

- 1. From the CommCell Browser, navigate to <*Client>*.
- 2. Right-click Backup Set or Subclient, click All Tasks | Find.
- 3. Enter search criteria and click **Search**.
- 4. Click Save, Email, or Print in the upper-right corner of the window.
- 5. If **Email** is selected, enter the SMTP parameters (SMTP Host, To, From, Subject).

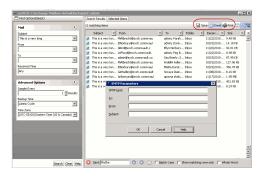

### PERFORMING AN OUT-OF PLACE RESTORE

By default, the Exchange Mailbox *i*DataAgent restores data to the client computer from which it originated; this is referred to as an in-place restore. You can also restore the data to another client computer or another folder on the same client.

When you perform an out-of-place restore, the restored data assumes the rights (i.e., permissions) of the parent directory.

### RESTORING TO A DIFFERENT FOLDER ON THE SAME CLIENT

Follow the steps given below to restore data to a different folder on the same client from which data is backed up:

- From the CommCell Browser, navigate to Client Computers | Client> | Exchange Mailbox.
- 2. Right-click the defaultBackupSet and click All Tasks | Browse Backup Data.
- 3. Click OK.
- Select a mailbox or a message from a mailbox or a mailbox item from the Client Browse window and click Recover All Selected.
- 5. Click **To Mailbox** and clear the Restore to Same Folder check box.
- 6. Click **Browse** and select a folder on the Destination client.
- 7. Click OK.
- 8. Click **OK** to start the restore.

## Bester Option for All Selected Rome Terrority for deritantic bibble on and 15 Select Bester 15 Select Bester 15 Sele

### RESTORING TO A DIFFERENT CLIENT

- From the CommCell Browser, navigate to Client Computers | <Client> | Exchange Mailbox.
- 2. Right-click the **defaultBackupSet** and click **All Tasks | Browse Backup Data**.
- 3. Click OK.
- Select a mailbox or a message from a mailbox or a mailbox item from the Client Browse window and click Recover All Selected.
- Click To Mailbox .
- In the **Destination client** list, select the client. The source and destination clients must reside in the same CommCell Console. The destination client must have the Microsoft Exchange Mailbox iDataAgent installed on it.
- 7. Click **OK** to start the restore.

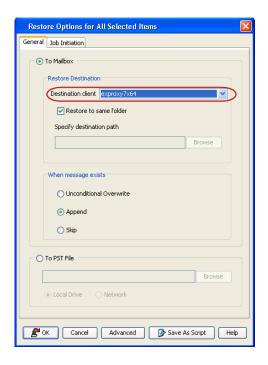

### RESTORING TO A PST FILE

Follow the steps given below to restore a mailbox or a message or a mailbox item to a PST file:

- From the CommCell Browser, navigate to Client Computers | < Client > | Exchange Mailbox.
- 2. Right-click the **defaultBackupSet** and click **All Tasks | Browse Backup Data**.
- 3. Click OK.
- Select a mailbox or a message from a mailbox or a mailbox item from the Client Browse window and click Recover All Selected.
- 5. Click **To PST File**.
- Click **Browse** and select the a folder on the client computer to save the PST file.
   You can also save the PST in a network location. Click **Network** and browse to select a folder on any other client in the domain.
- 7. Click **OK** to start the restore.

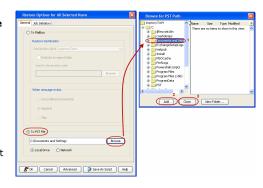

### RESTORING MESSAGES FROM DELETED MAILBOXES OR FOLDERS

Follow the steps given below to restore messages from deleted mailboxes or folders:

- From the CommCell Browser, navigate to Client Computers | < Client > | Exchange Mailbox.
- Right-click the defaultBackupSet and click All Tasks | Browse/Browse Backup Data.
- 3. Click Show Deleted Item.

If you want to browse the data backed up before a specific time, select the **Specify Browse Time** option and enter date and time.

4. Click OK.

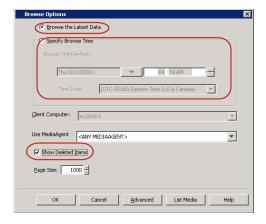

Select a mailbox folder in the left pane and select one or more messages in the rightpane.

- 6. Click Recover All Selected.
- 8. Click To Mailbox.
- 9. In the Destination client list, select the client.
- 10. Click Advanced.
- 12. Click Recover all protected items.
- Click Yes. To reduce the time in retrieving the messages, you may want to narrow the time frame while specifying the browse time.
- 14. Click OK.
- 15. Click **OK** to start the restore.

# | Section of Definition for All Sections States | Section | Section States | Section States | Section States | Section States | Section States | Section States | Section States | Section States | Section States | Section States | Section States | Section States | Section States | Section States | Section States | Section States | Section States | Section States | Section States | Section States | Section States | Section States | Section States | Section States | Section States | Section States | Section States | Section States | Section States | Section States | Section States | Section States | Section States | Section States | Section States | Section States | Section States | Section States | Section States | Section States | Section States | Section States | Section States | Section States | Section States | Section States | Section States | Section States | Section States | Section States | Section States | Section States | Section States | Section States | Section States | Section States | Section States | Section States | Section States | Section States | Section States | Section States | Section States | Section States | Section States | Section States | Section States | Section States | Section States | Section States | Section States | Section States | Section States | Section States | Section States | Section States | Section States | Section States | Section States | Section States | Section States | Section States | Section States | Section States | Section States | Section States | Section States | Section States | Section States | Section States | Section States | Section States | Section States | Section States | Section States | Section States | Section States | Section States | Section States | Section States | Section States | Section States | Section States | Section States | Section States | Section States | Section States | Section States | Section States | Section States | Section States | Section States | Section States | Section States | Section States | Section States | Section States

### **REVIEWING DATA SELECTED FOR RESTORE**

When you select multiple mailboxes, messages and mailbox items from multiple locations, you can review all the data and locations before starting the restore. Follow the steps give below to review the data selected for restore:

- From the CommCell Browser, navigate to Client Computers | <Client> | Exchange Mailbox.
- 2. Right-click the defaultBackupSet and click All Tasks | Browse Backup Data.
- 3 Click OK
- Select a mailbox, a message, or a mailbox item from the Client Browse window and click Recover All Selected.
- 5. Click To Mailbox.
- In the **Destination client** list, select the client. The source and destination clients must reside in the same CommCell Console. The destination client must have the Microsoft Exchange Mailbox iDataAgent installed on it.

If you want to restore to a different folder, clear the  $\bf Restore$  to  $\bf Same$   $\bf Folder$  check box and specify the destination path.

- 7. Click **Advanced**.
- 8. Select the Selected Paths/Filters tab.
- 9. Click **OK**.
- 10. Click **OK** to start the restore.

### Cercial Constitution (and Constitution (and Cons

### RESTORING TO A DIFFERENT EXCHANGE VERSION

When performing a cross-application restore of Exchange mailboxes from a newer version of Exchange Server to an older version, it follows the same compatibility support provided by the Exchange Server, unless otherwise noted.

- From the CommCell Browser, navigate to Client Computers | < Client>| Exchange Mailbox.
- 2. Right-click the defaultBackupSet and click All Tasks | Browse Backup Data.
- 3. Click OK
- Select a mailbox or a message from a mailbox or a mailbox item from the Client Browse window and click Recover All Selected.
- 5. Click To Mailbox.
- In the **Destination client** list, select the client. The source and destination clients must reside in the same CommCell Console. The destination client must have the Microsoft Exchange Mailbox iDataAgent installed on it.
  - If you want to restore to a different folder, clear the **Restore to Same Folder** check box and specify the destination path.
- 7. Click **OK** to start the restore.

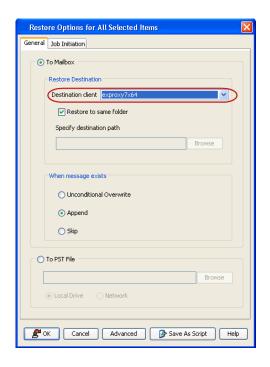

### **RESTORING BY JOBS**

The Restore By Jobs feature provides the facility to select a specific backup job to be restored. This method of restoring data is considerably faster as it reads continuously on the tape and retrieves the data and does not depend on the indexing subsystem to get the seek offsets on the media.

This feature can be used in different scenarios such as the following:

- To restore point-in-time data associated with a specific backup job, such as full, incremental, differential, etc.
- To restore CommServe DR data for the disaster recovery or for creating a hot-site purposes.
- To restore multiplexed data from the same client.

Consider the following when restoring by jobs:

- Run a restore by jobs whenever you want to restore the entire contents of the job.
- Avoid running restores by jobs for jobs associated with the default subclient. If you do this, the entire contents of the machine will be restored. As such, this
  may cause problems (e.g., the machine might run out of space) or produce undesirable results (e.g., you might end up restoring operating system files or
  directories that you really do not want to restore).
- Avoid modifying the contents of any associated subclients since this may result in the retrieval of older data.

Use the following steps to restore data by jobs.

- From the CommCell Browser, right-click the level whose data you want to browse, click View and then click the Backup History.
- From the Backup History Filter window, select the filter options, if any, that you want to apply and click OK.

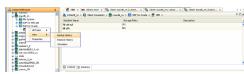

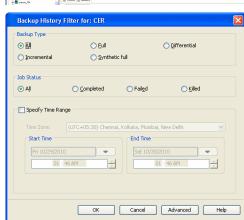

- 3. From the Backup Job History window, right-click the backup job that need to be restored and select **Browse**.
- From the Browse Options dialog box, click OK to execute the browse using the Browse the Latest Data option.
- From the **Browse** window, select the instance node in the left pane and then select the required data and logs in the right pane, and click the **Recover All Selected** button at the bottom of the window.
- 6. Select the desired restore options and click **OK**.

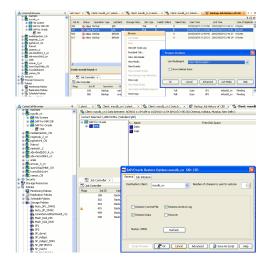

### **SCHEDULING A RESTORE**

- From the CommCell Console, navigate to Client Computers | Exchange
   Mailbox.
  - Right-click a backup set and click All Tasks | Browse Backup Data.
  - Click OK.

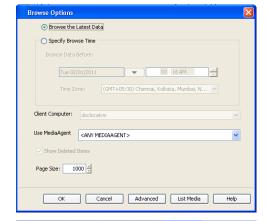

- Select one or more mailboxes in the left pane. The mailbox items (e.g., calendars, journals, etc.) will be selected in the right pane.
  - Click Recover All Selected.
- Click **Job Initiation** tab and click **Schedule**.
  - Click Configure.

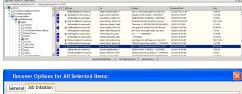

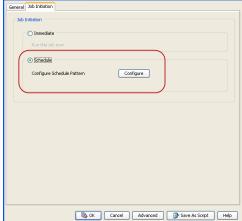

- 4. Select the appropriate scheduling options. For example:
  - Click Weekly.
  - Check the days you want the run the restore job.
  - Change the Start Time to 9:00 PM
  - Click **OK** to close the Schedule Details dialog

• Click OK to close the Restore Options dialog

The restore job will execute as per the schedule.

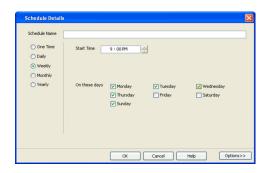

### **MANAGING RESTORE JOBS**

Once you initiate the restore operation, a restore job is generated in the Job Controller. Jobs can be managed in a number of ways. The following sections provide information on the different job management options available:

### **RESTARTING JOBS**

Jobs that fail to complete successfully are automatically restarted based on the job restartability configuration set in the Control Panel. Keep in mind that changes made to this configuration will affect all jobs in the entire CommCell.

To Configure the job restartability for a specific job, you can modify the retry settings for the job. This will override the setting in the Control Panel. It is also possible to override the default CommServe configuration for individual jobs by configuring retry settings when initiating the job. This configuration, however, will apply only to the specific job.

Backup jobs for this Agent are resumed from the point-of-failure.

### CONFIGURE JOB RESTARTABILITY AT THE COMMSERVE LEVEL

- 1. From the CommCell Browser, click Control Panel icon.
- 2. Select Job Management.
- 3. Click Job Restarts tab and select a Job Type.
  - o Select **Restartable** to make the job restartable.
  - Change the value for Max Restarts to change the maximum number of times the Job Manager will try to restart a job.
  - Change the value for Restart Interval (Mins) to change the time interval between attempts for the Job Manager to restart the job.
- 4. Click OK.

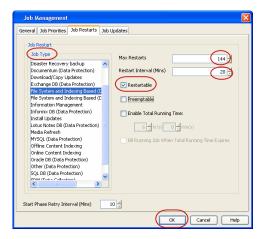

### CONFIGURE JOB RESTARTABILITY FOR AN INDIVIDUAL JOB

- From the CommCell Browser, navigate to Client Computers | <Client> | Exchange Mailbox | <Backup Set>.
- 2. Right-click the **<Subclient>** in the right pane and then click **Browse Backup Data**.
- 3. Click OK.
- 4. Select the data that you want to restore and click Recover All Selected.
- 5. Click Advanced and select the Job Retry tab
- Select Enable Total Running Time and specify the maximum elapsed time before a job can be restarted or killed
  - Select **Kill Running Jobs When Total Running Time Expires** to kill the job after reaching the maximum elapsed time.
- 7. Select **Enable Number Of Retries** and specify the number of retries.
- 8. Click OK.

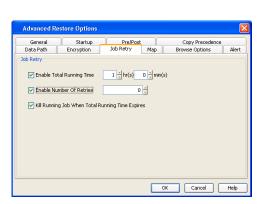

### **CONTROLLING JOBS**

The following controls are available for running jobs in the Job Controller window:

| SUSPEND | Temporarily stops a job. A suspended job is not terminated; it can be restarted at a later time.                                                                                                    |  |
|---------|----------------------------------------------------------------------------------------------------|--|
| RESUME  | Resumes a job and returns the status to Waiting, Pending, Queued, or Running. The status depends on the availability of resources, the state of the Operation Windows, or the Activity Control setting. |  |
| KILL    | Terminates a job.                                                                                                    |  |

### **SUSPENDING A JOB**

- 1. From the Job Controller of the CommCell Console, right-click the job and select **Suspend**.
- 2. The job status may change to **Suspend Pending** for a few moments while the operation completes. The job status then changes to **Suspended.**

### **RESUMING A JOB**

- 1. From the Job Controller of the CommCell Console, right-click the job and select **Resume**.
- 2. As the Job Manager attempts to restart the job, the job status changes to Waiting, Pending, or Running.

### **KILLING A JOB**

- 1. From the Job Controller of the CommCell Console, right-click the job and select Kill.
- 2. Click **Yes** when the confirmation prompt appears if you are sure you want to kill the job. The job status may change to **Kill Pending** for a few moments while the operation completes. Once completed, the job status will change to **Killed** and it will be removed from the Job Controller window after five minutes.

### **ADDITIONAL RESTORE OPTIONS**

Several additional options are available to further refine your restore operations. The following table describes these options, as well as the steps to implement them.

Be sure to read the overview material referenced for each feature prior to using them.

| OPTION                   | DESCRIPTION                                                                                                    | RELATED TOPIC                                  |
|--------------------------|----------------------------------------------------------------------------------------------------|------------------------------------------------|
| Skip Errors and Continue | This option enables you to to continue the restore job regardless of media errors and create a file that lists the full path names of the files that failed to get restored. Follow the steps given below to set this option: |                                                |
|                          | 1. From the CommCell Browser, click Client Computers   <client>   Exchange Mailbox.</client>                                                                                                    |                                                |
|                          | 2. Right-click the <b><backup set=""></backup></b> that contains the data you want to restore and select <b>All Tasks</b>   <b>Browse Backup Data</b> .                                                                       |                                                |
|                          | 3. In the <b>Browse Options</b> dialog box, click <b>OK</b> .                                                                                                    |                                                |
|                          | 4. In the <b>Client Browse</b> tab, select the data to be restored and click <b>Recover all Selected.</b>                                                                                                    |                                                |
|                          | 5. In the <b>Restore Options for All Selected Items</b> dialog box, click <b>Advanced</b> .                                                                                                    |                                                |
|                          | 6. In the <b>Advanced Restore Options</b> dialog box, click <b>General</b> .                                                                                                    |                                                |
|                          | 7. On the <b>General</b> tab, select the <b>Skip errors and continue</b> check box.                                                                                                    |                                                |
|                          | 8. Click <b>OK</b> .                                                                                                    |                                                |
| Startup Options          | The Startup Options are used by the Job Manager to set priority for resource allocation. This is useful to give higher priority to certain jobs. You can set the priority as follows:                                         | Refer to Job Priority and Priority Precedence. |
|                          | 1. From the CommCell Browser, click Client Computers   <client>   Exchange Mailbox.</client>                                                                                                    |                                                |
|                          | 2. Right-click the <b><backup set=""></backup></b> that contains the data you want to restore and select <b>All Tasks</b>   <b>Browse Backup Data</b> .                                                                       |                                                |
|                          | 3. In the Browse Options dialog box, click OK.                                                                                                    |                                                |
|                          | 4. In the <b>Client Browse</b> tab, select the data to be restored and click <b>Recover all Selected.</b>                                                                                                    |                                                |
|                          | 5. In the <b>Restore Options for All Selected Items</b> dialog box, click <b>Advanced</b> .                                                                                                    |                                                |
|                          | 6. In the <b>Advanced Restore Options</b> dialog box, click <b>Startup</b> .                                                                                                    |                                                |
|                          | 7. On the <b>Startup</b> tab, select <b>Change Priority</b> .                                                                                                    |                                                |
|                          | 8. Enter a priority number - 0 is the highest priority and 999 is the lowest priority.                                                                                                    |                                                |
|                          | 9. Select the <b>Start up in suspended State</b> check box to start the job in a suspended state.                                                                                                    |                                                |

|                   | 10. Click <b>OK</b> .                                                                                                    |                                          |
|-------------------|----------------------------------------------------------------------------------------------------|------------------------------------------|
| Copy Precedence   | By default, the system retrieves data from the storage policy copy with the lowest copy precedence. If the data was pruned from the primary copy, the system automatically retrieves data from the other copies of the storage policy in the lowest copy precedence to highest copy precedence order. Once the data is found, it is retrieved, and no further copies are checked. | Refer to Recovering Data Fror<br>Copies. |
|                   | You can retrieve data from a specific storage policy copy (Synchronous Copy or Selective Copy). If data does not exist in the specified copy, the data retrieve operation fails even if the data exists in another copy of the same storage policy. Follow the steps given below to retrieve the data from a a specific storage policy copy:                                      |                                          |
|                   | 1. From the CommCell Browser, click Client Computers   <client>   Exchange Mailbox.</client>                                                                                                    |                                          |
|                   | 2. Right-click the <b><backup set=""></backup></b> that contains the data you want to restore and select <b>All Tasks</b>   <b>Browse Backup Data</b> .                                                                                                    |                                          |
|                   | 3. In the <b>Browse Options</b> dialog box, click <b>OK</b> .                                                                                                    |                                          |
|                   | 4. In the <b>Client Browse</b> tab, select the data to be restored and click <b>Recover all Selected.</b>                                                                                                    |                                          |
|                   | 5. In the <b>Restore Options for All Selected Items</b> dialog box, click <b>Advanced</b> .                                                                                                    |                                          |
|                   | 6. In the Advanced Restore Options dialog box, click Copy Precedence.                                                                                                    |                                          |
|                   | 7. On the <b>Copy Precedence</b> tab, select the <b>Restore from copy precedence</b> check box.                                                                                                    |                                          |
|                   | 8. Enter the copy precedence number.                                                                                                    |                                          |
|                   | 9. Click <b>OK</b> .                                                                                                    |                                          |
| Data Path Options | The data recovery operations use a default Library, MediaAgent, Drive Pool, and Drive as the Data Path. You can use this option to change the data path if the default data path is not available. Follow the steps given below to change the default data path:                                                                                                    | Refer to Change Data Path.               |
|                   | 1. From the CommCell Browser, click Client Computers   <client>   Exchange Mailbox.</client>                                                                                                    |                                          |
|                   | Right-click the <b><backup set=""></backup></b> that contains the data you want to restore and select <b>All Tasks</b>   <b>Browse Backup Data</b> .                                                                                                    |                                          |
|                   | 3. In the <b>Browse Options</b> dialog box, click <b>OK</b> .                                                                                                    |                                          |
|                   | 4. In the <b>Client Browse</b> tab, select the data to be restored and click <b>Recover all Selected.</b>                                                                                                    |                                          |
|                   | 5. In the <b>Restore Options for All Selected Items</b> dialog box, click <b>Advanced</b> .                                                                                                    |                                          |
|                   | 6. In the <b>Advanced Restore Options</b> dialog box, click <b>Data Path</b> .                                                                                                    |                                          |
|                   | 7. On the <b>Data Path</b> tab, select the <b>MediaAgent</b> and <b>Library</b> .                                                                                                    |                                          |
|                   | 8. Select the <b>Drive Pool</b> and <b>Drive</b> for optical and tape libraries.                                                                                                    |                                          |
|                   | 9. Select the name of the <b>Proxy</b> server if you wish to restore using a proxy server.                                                                                                    |                                          |
|                   | You can select the Proxy server only when you are restoring from a snapshot. This option is not available for a regular restore.                                                                                                    |                                          |
|                   | 10. Click <b>OK</b> .                                                                                                    |                                          |
| Encryption        | If the client's data is encrypted with a pass phrase, you must enter the pass-phrase to start the data recovery operation. Follow the steps given below to enter the pass-phrase:                                                                                                    | Refer to Data Encryption.                |
|                   | 1. From the CommCell Browser, click Client Computers   <client>   Exchange Mailbox.</client>                                                                                                    |                                          |
|                   | 2. Right-click the <b><backup set=""></backup></b> that contains the data you want to restore and select <b>All Tasks</b>   <b>Browse Backup Data</b> .                                                                                                    |                                          |
|                   | 3. In the <b>Browse Options</b> dialog box, click <b>OK</b> .                                                                                                    |                                          |
|                   | 4. In the <b>Client Browse</b> tab, select the data to be restored and click <b>Recover all Selected.</b>                                                                                                    |                                          |
|                   | 5. In the <b>Restore Options for All Selected Items</b> dialog box, click <b>Advanced</b> .                                                                                                    |                                          |
|                   | 6. In the <b>Advanced Restore Options</b> dialog box, click <b>Encryption</b> .                                                                                                    |                                          |
|                   | 7. Enter the Pass Phrase.                                                                                                    |                                          |
|                   | 8. Click <b>OK</b> .                                                                                                    |                                          |
| Browse Options    | Deleted files can be manually restored by the user. You can specify the time range for the deleted items to be restored.                                                                                                    | Refer to Job Management.                 |
|                   | 1. From the CommCell Browser, navigate to <b>Client Computers</b>   <b><client></client></b>   <b>iDataAgent</b> . The default backup set and subclient are displayed on the right-hand window pane.                                                                                                    |                                          |
|                   | 2. Right-click the <b>Backup Set</b> , click <b>All Tasks</b> and then click <b>Browse</b> .                                                                                                    |                                          |
|                   | 3. From the Browse Options window, click <b>OK</b> .                                                                                                    |                                          |
|                   | 4. Select the data to be restored and click <b>Recover all Selected.</b>                                                                                                    |                                          |

| 1                             | I.                                                                                                    | I                                       |
|-------------------------------|----------------------------------------------------------------------------------------------------|-----------------------------------------|
|                               | 5. From the <b>Restore Options for All Selected Items</b> dialog box, click <b>Advanced</b> .                                                                                                    |                                         |
|                               | 6. From the <b>Browse Options</b> tab, select <b>Restore deleted items</b> option.                                                                                                    |                                         |
|                               | 7. Select <b>Specify Time Range</b> option to specify the time zone, start time and end time for the deleted items to be restored.                                                                                                    |                                         |
|                               | 8. Click <b>OK</b> .                                                                                                    |                                         |
| Alerts                        | This option enables users or user groups to get automatic notification on the status of the data recovery job. Follow the steps given below to set up the criteria to raise notifications/alerts:                                                                                                    | Refer to Alert.                         |
|                               | 1. From the CommCell Browser, click Client Computers   <client>   Exchange Mailbox.</client>                                                                                                    |                                         |
|                               | Right-click the <b>Backup set</b> that contains the data you want to restore and select <b>All Tasks</b>   <b>Browse Backup Data</b> .                                                                                                    |                                         |
|                               | 3. In the <b>Browse Options</b> dialog box, click <b>OK</b> .                                                                                                    |                                         |
|                               | 4. In the <b>Client Browse</b> tab, select the data to be restored and click <b>Recover all Selected.</b>                                                                                                    |                                         |
|                               | 5. In the <b>Restore Options for All Selected Items</b> dialog box, click <b>Advanced</b> .                                                                                                    |                                         |
|                               | 6. In the <b>Advanced Restore Options</b> dialog box, click <b>Alerts</b> .                                                                                                    |                                         |
|                               | 7. Click Add Alert.                                                                                                    |                                         |
|                               | 8. From the <b>Add Alert Wizard</b> dialog box, select the required threshold and notification criteria and click <b>Next</b> .                                                                                                    |                                         |
|                               | 9. Select the required notification types and click <b>Next</b> .                                                                                                    |                                         |
|                               | 10. Select the recipients and click <b>Next</b> .                                                                                                    |                                         |
|                               | 11. Click <b>Finish</b> .                                                                                                    |                                         |
|                               | 12. Click <b>OK</b> .                                                                                                    |                                         |
| Command Line Restores         | Command Line Interface enables you to perform backups or restore from the command line. The commands can be executed from the command line or can be integrated into scripts.                                                                                                    | Refer to Command Line<br>Interface.     |
|                               | You can also generate command line scripts for specific operations from the CommCell Browser using the <b>Save As Script</b> option.                                                                                                    |                                         |
| CommCell Readiness<br>Report  | The CommCell Readiness Report provides you with vital information, such as connectivity and readiness of the Client, MediaAgent and CommServe. It is useful to run this report before performing the data protection or recovery job. Follow the steps given below to generate the report:                                                                       | Refer to CommCell Readiness<br>Report.  |
|                               | 1. From the <b>Tools</b> menu in the CommCell Console, click <b>Reports</b> .                                                                                                    |                                         |
|                               | 2. Navigate to Reports   CommServe   CommCell Readiness.                                                                                                    |                                         |
|                               | 3. Click the <b>Client</b> tab and click the <b>Modify</b> button.                                                                                                    |                                         |
|                               | 4. In the Select Computers dialog box, clear the Include All Client Computers and All Client Groups check box.                                                                                                    |                                         |
|                               | 5. Select the client from the <b>Exclude</b> list.                                                                                                    |                                         |
|                               | 6. Click the <b>Include &gt;</b> button.                                                                                                    |                                         |
|                               | 7. Click <b>OK</b> .                                                                                                    |                                         |
|                               | 8. Click the <b>MediaAgent</b> tab.                                                                                                    |                                         |
|                               | 9. Clear the <b>Include All MediaAgents</b> checkbox.                                                                                                    |                                         |
|                               | 10. Select the MediaAgent from the <b>Exclude</b> list.                                                                                                    |                                         |
|                               | 11. Click <b>Include &gt;</b> .                                                                                                    |                                         |
|                               | 12. Click <b>Run</b> .                                                                                                    |                                         |
|                               | The generated report is displayed.                                                                                                    |                                         |
| Restore Job Summary<br>Report | The Restore Job Summary Report provides you with information about all the data recovery jobs that are run in last 24 hours for a specific client and agent. You can get information such as failure reason, failed objects, job options etc. It is useful to run this report after performing the restore. Follow the steps given below to generate the report: | Refer to Restore Job Summary<br>Report. |
|                               | 1. From the <b>Tools</b> menu in the CommCell Console, click <b>Reports</b> .                                                                                                    |                                         |
|                               | 2. Navigate to <b>Reports   Jobs   Job Summary</b> .                                                                                                    |                                         |
|                               | 3. Click <b>Data Recovery</b> on the <b>General tab</b> in the right pane.                                                                                                    |                                         |
|                               | 4. On the <b>Computers</b> tab, select the client and the agent for which you want to run the report.                                                                                                    |                                         |
|                               | 5. Click Run.                                                                                                    |                                         |

### Data Aging - Exchange Mailbox iDataAgent

### **TABLE OF CONTENTS**

Getting Started
Extended Retention Rules

### **GETTING STARTED**

Data Aging is the process of removing old data from secondary storage to allow the associated media to be reused for future backups.

By default, all backup data is retained infinitely. However, you should change the retention of your data based on your needs. Note that if you continue to have infinite retention, you will also need infinite storage capacity.

1. From the CommCell Browser, navigate to Policies | Storage Policies.

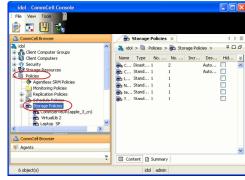

2. Highlight the Storage Policy.

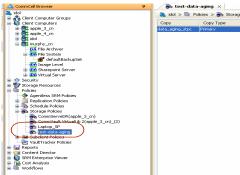

3. From the right pane, right-click the **Storage Policy Copy** and click the **Properties**.

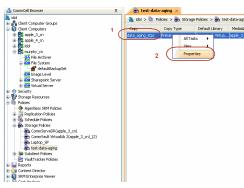

- Click the Retention tab.
  - Click the Retain For in the Basic Retention Rules for All Backups area.
  - Enter number of days to retain the data.
  - Enter number of cycles to retain the data.
  - Click OK.

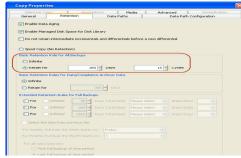

5. From the CommCell Browser, click the **Reports** icon.

6. Expand Reports and select Data Retention Forecast and Compliance.

7. Click Run.

8. The report will display the data to be pruned when a data aging job is run.

To ensure only data intended for aging is actually aged, it is important to identify the data that will be aged based on the retention rules you have configured. Hence, ensure this report includes only the data you intend to age.

If necessary, fine-tune your rules so that only the intended data is aged.

Once you run a data aging job, the data will be lost.

 From the CommCell Console, right click the CommServe icon and click All Tasks | Data Aging.

10. Select Immediate in the Job Initiation section and click OK.

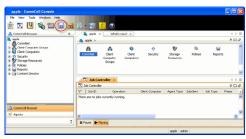

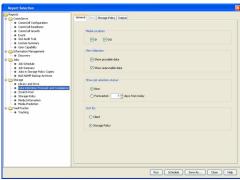

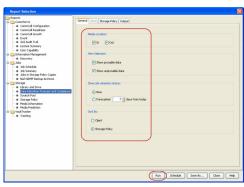

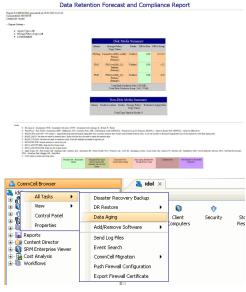

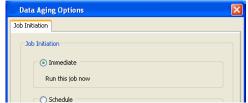

11. You can track the progress of the job from the **Job Controller** window. When the job has completed, the Job Controller displays **Completed**.

Make sure that the job completes successfully. If the job did not complete successfully, re-run the job.

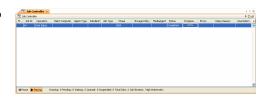

### **EXTENDED RETENTION RULES**

Extended retention rules allow you to keep specific full (or synthetic full) backups for longer periods of time.

Extended retention rules can be used in the following circumstances:

- If you have a single drive tape library
- If you want to create a hierarchical retention scheme (grandfather-father-son tape rotation)

In all other cases, it is recommended that the Auxiliary Copy feature be used for extended storage as it actually creates another physical copy of the data, thereby reducing the risk of data loss due to media failure.

### **UNDERSTANDING EXTENDED RETENTION RULES**

Extended retention allows you to retain a specific full (or synthetic full) backup for an additional period of time. For example, you may want to retain your monthly full backups for 90 days.

Extended retention rules allow you to define three additional "extended" retention periods for full (or synthetic full) backups. For example:

- You may want to retain your weekly full backups for 30 days.
- You may want to retain your monthly full backup for 90 days.
- You may want to retain your yearly full backup for 365 days.

A backup job will be selected for extended retention based on its start time. For example: If a backup job starts at 11:55 pm on August 31st and ends at 1 am on September 1st, then it will be selected as the last full backup for the month of August and will be picked up for extended retention.

### SETTING UP EXTENDED RETENTION RULES

Use the following steps for setting up the extended retention rules:

- 1. Right-click the storage policy copy and click **Properties**.
- 2. Click the **Retention** tab.
- 3. Set the basic retention rules by clicking **Retain for** and entering the number of days and cycles appropriate for your organization.
- 4. Set the extended retention rules as follows:

Click the For button.

Enter the number of  $\textbf{Days} \; \textbf{Total}$  to retain the backup.

Click the Keep drop-down list, and select the desired backup criteria (e.g., Monthly Full).

Click the **Grace Days** drop-down list and select the number of days (e.g., 2).

- 5. Repeat Step 4 to configure additional extended retention.
- 6. Click OK.

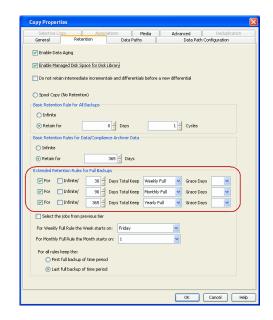

### **ADVANCED TOPICS**

### **Data Aging - Advanced**

Provides comprehensive information on additional Data Aging capabilities.

### Additional Operations - Exchange Mailbox iDataAgent

### **TABLE OF CONTENTS**

Audit Trail
Auxiliary Copy
Erasing Backup Data
Global Filters
License Administration
Online Help Links
Operating System and Application Upgrades
Operation Window
Schedule Policy
Storage Policy
Subclient Policy

### **AUDIT TRAIL**

**Uninstalling Components** 

The Audit Trail feature allows you to track the operations of users who have access to the CommCell. This capability is useful if a detrimental operation was performed in the CommCell and the source of that operation needs to be determined.

Audit Trail tracks operations according to four severity levels:

- Critical: This level records operations that will result in imminent loss of data.
- High: This level records operations that may result in loss of data.
- Medium: This level records changes to the general configuration of one or more entities. Such changes may produce unintended results when operations are performed.
- Low: This level records changes to status, addition of entities, and other operations that have minimal impact on existing CommCell functions.

To set Audit Trail retention periods:

- 1. From the Tools menu in the CommCell Console, click Control Panel, and then select Audit Trail.
- 2. From the Audit Trail dialog box, select the desired retention time (in days) for each severity level.
- 3. Click OK.

### **AUXILIARY COPY**

An auxiliary copy operation allows you to create secondary copies of data associated with data protection operations, independent of the original copy.

- 1. Expand the Policies node, right-click storage policy for which you want to perform an auxiliary copy, click All Tasks, and then click Run Auxiliary Copy.
- 2. If you are starting the auxiliary copy operation from the CommServe level, select the storage policy for which you wish to perform the auxiliary copy.

If you are starting the auxiliary copy operation from the Storage Policy level, the Storage Policy field is already populated with the name of the Storage Policy you selected.

- 3. If the source copy is configured with a shared library, select the **Source MediaAgent** for the auxiliary copy.
- ${\bf 4.} \quad {\bf Click} \ {\bf OK} \ {\bf to} \ {\bf start} \ {\bf the} \ {\bf auxiliary} \ {\bf copy} \ {\bf operation}. \ {\bf A} \ {\bf progress} \ {\bf bar} \ {\bf displays} \ {\bf the} \ {\bf progress} \ {\bf of} \ {\bf the} \ {\bf operation}.$

### **ERASING BACKUP DATA**

The Erase Data feature allows you to permanently erase any data that can be backed up. Using Erase Data, you can erase mailboxes, folders in a mailbox, messages within a folder, and attachments.

### **CONFIGURING ERASE DATA**

To erase data, you need to first assign a Filter Storage Policy for Erasing Data. Follow the steps given below to assign a Filter Storage Policy:

- 1. From the CommCell Browser, right-click the storage policy that you want to use as a filter storage policy, then click Properties.
- 2. From the General tab of the Storage Policy Properties dialog box, select the Allow Erase Data check box.

- 3. Click OK.
- 4. From the CommCell Browser, right-click the <Agent> and then click Properties.
- 5. From the Storage Device tab of the agent Properties dialog box, select a filter storage policy from the Filter Storage Policy list.
- 6. Click OK.

### **RUNNING AN ERASE DATA JOB**

After the configuration has been completed, you can now browse and erase data.

- 1. From the CommCell Browser, right-click the <Agent>, select All Tasks and then click Erase Data By Browsing.
- 2. You are warned that the data will be permanently removed. Click Yes to continue.
- 3. From the Erase Data by Browsing dialog box, click Browse.
- 4. In the Browse Options dialog box, select a browse time range and any advanced browse options, and click OK.
- 5. From the browse selection window, select the data objects that you want to erase, and click **OK**.
- 6. In the Job Initiation tab, select Immediate to run the job immediately.

You can track the progress of the job from the **Job Controller** or **Event Viewer**.

### **GLOBAL FILTERS**

Global Filters are exclusions that filter data from backups across all Agents in a CommCell that support the feature. Global Filters serve as a template for files, folders, and entities that should always be excluded from all (or most) backups in a CommCell, such as temporary data a computer does not retain or data that is recoverable by means other than a restore. This saves space on media and enhances backup performance. You can apply regular expressions or wildcards patterns to filter data.

By default, filters configured for a particular subclient override any Global Filters configured for the CommCell. You can, however, configure subclients to include global filters along with any filters already configured for the subclient.

### **CONFIGURE GLOBAL FILTERS**

- 1. From the CommCell Browser, right-click the CommServe, click Control Panel, and then click Global Filters.
- 2. Select Use Global Filters on All Subclients.
- 3. From the Global Filter Category list, select Exchange Mailbox Filters.
- 4. Click the Add button to add the folder pattern in the Folder Name field to be excluded from data protection operations.
- 5. Click **OK** to save your changes.

### ENABLE/DISABLE GLOBAL FILTERS FOR A SUBCLIENT

- 1. From the CommCell Browser, right-click the subclient for which you want to enable Global Filters and click Properties.
- 2. Click the **Filters** tab.
- 3. Select one of the following values from the Include Global Filters list:
  - ON to enable Global Filters for this subclient.
  - $\circ\,$   $\,$  OFF to disable Global Filters for this subclient.
  - O Use Cell Level Policy to enables or disables Global Filters for this subclient.

If the Use Global Filters on All Subclients option is enabled, then the Use Cell Level Policy option will enable Global Filters on this subclient.

If the Use Global Filters on All Subclients option is disabled, then the Use Cell Level Policy option will disable Global Filters on this subclient.

4. Click OK.

### **LICENSE ADMINISTRATION**

### REQUIRED LICENSES

The Exchange Mailbox iDataAgent requires the iDataAgent for Exchange Mailbox license.

### **CONVERTING EVALUATION LICENSES TO PERMANENT LICENSES**

If you installed the software using an Evaluation License, you can upgrade to a Permanent License as follows:

- 1. From the CommCell Browser, right-click the CommServe icon, click Control Panel, and then click License Administration.
- 2. Select the **Update License** tab and then click **Convert**.
- 3. Check the box that corresponds to the evaluation license you would like to upgrade and then click Convert.

The license information is updated in the License Administration window.

### **USING CAPACITY-BASED LICENSING**

License Usage by Capacity is a licensing mechanism that allows you to obtain licenses based on the amount of data you back up. It provides the following features:

- Flexibility of usage on all agents, rather than being tied to number of server, agents, etc.
- Allows you to purchase licenses based on your data protection needs

Both Core and Enterprise license types are available. Refer to License Usage by Capacity for comprehensive information on utilizing this method.

### **RELEASING A LICENSE**

If you no longer require a license on a computer, such as cases where the computer is being retired, you can release the license and use it later for another computer. Backup data from the retired computer can still be restored after the license is released provided the data is not aged.

- 1. From the CommCell Browser, right-click the name of the client from which you want to release a license, click **All Tasks**, and then click **Release License** for Client.
- 2. Click **OK** to continue releasing the license
- 3. Click **Yes** to confirm you want to release the license or **No** to abort.

### **ONLINE HELP LINKS**

Use the following links to view the online help for the corresponding tabs in the CommCell Console:

| PERATIONS     | ENTITY          | ONLINE HELP LINKS                                                    | SUB LINKS                                       |
|---------------|-----------------|----------------------------------------------------------------------|-------------------------------------------------|
| CONFIGURATION | Agent           | Exchange Mailbox Properties (General)                                | Change User Account                             |
|               |                 | Exchange Mailbox Properties (Version)                                |                                                 |
|               |                 | Exchange Mailbox Properties (Security)                               |                                                 |
|               |                 | Exchange Mailbox Properties (Activity Control)                       |                                                 |
|               |                 | Exchange Mailbox Properties (AD Server)                              |                                                 |
|               |                 | Exchange Mailbox Properties (Storage Device)                         |                                                 |
|               | Backup Set      | Backup Set Properties of: <i><backup set=""></backup></i> (General)  |                                                 |
|               |                 | Backup Set Properties of: < Backup Set > (Auto Discover)             |                                                 |
|               |                 | Backup Set Properties of: <i><backup set=""></backup></i> (Security) |                                                 |
|               | Subclient       | Subclient Properties of: <subclient name=""> (General)</subclient>   | Add/Modify Mailbox                              |
|               |                 | Subclient Properties of: < Subclient Name > (Content)                | User Account (Pre/Post)                         |
|               |                 | Subclient Properties of: < Subclient Name > (Filters)                | Data Paths for < Storage Policy Name:           |
|               |                 | Subclient Properties of: < Subclient Name > (Pre/Post Process)       | Configure AD User Group for Auto-<br>discovery  |
|               |                 | Subclient Properties of: < Subclient Name > (Storage Device)         |                                                 |
|               |                 | Subclient Properties of: < Subclient Name > (Auto-discovery)         | Authenticate Active Directory Domain Controller |
|               |                 | Subclient Properties of: < Subclient Name > (Activity Control)       | Change Mailbox Stores for Auto-<br>discovery    |
|               |                 | Subclient Properties of: < Subclient Name > (Encryption)             |                                                 |
|               |                 | Subclient Properties of: <subclient name=""> (Security)</subclient>  |                                                 |
| ACKUD         | Backup Options  | Backup Options for Subclient: <subclient name=""></subclient>        | Save As Script                                  |
| BACKUP        |                 |                                                                      | Command Line XML Options                        |
|               | Advanced Backup | Advanced Backup Options (Data)                                       | Alert Wizard                                    |
|               | Options         | Advanced Backup Options (Startup)                                    |                                                 |
|               |                 | Advanced Backup Options (Job Retry)                                  |                                                 |
|               |                 | Advanced Backup Options (Media)                                      |                                                 |
|               |                 | Advanced Backup Options (Data Path)                                  |                                                 |
|               |                 | Advanced Backup Options (VaultTracking)                              |                                                 |

|         |                  | Advanced Backup Options (Alert)                         |                          |
|---------|------------------|---------------------------------------------------------|--------------------------|
| DECTORE | Restore Options  | Restore Options for All Selected Items (General)        | Save As Script           |
| RESTORE |                  | Restore Options for All Selected Items (Job Initiation) | Command Line XML Options |
|         | Advanced Restore | Advanced Restore Options (General)                      | Alert Wizard             |
|         | Options          | Advanced Restore Options (Startup)                      |                          |
|         |                  | Advanced Restore Options (Copy Precedence)              |                          |
|         |                  | Advanced Restore Options (Data Path)                    |                          |
|         |                  | Advanced Restore Options (Encryption)                   |                          |
|         |                  | Advanced Restore Options (Selected Path/Filters)        |                          |
|         |                  | Advanced Restore Options (Browse Options)               |                          |
|         |                  | Advanced Restore Options (Alert)                        |                          |

### **OPERATING SYSTEM AND APPLICATION UPGRADES**

Operating system upgrades are only supported when upgrading from one version of an OS to a different version of the same OS (e.g., Win2003 to Win2008). The two methods of upgrading are:

- Seamless Upgrade This involves uninstalling the Agent software, upgrading the operating system, and then re-installing the Agent software.
- Full OS Replacement This involves performing a clean install of a new version of the OS, re-installing any application software, then re-installing the CommServe, MediaAgent, and/or Agent software.

For Full OS Replacement, the client computer must be configured to have the CommServe, MediaAgent, and/or Client software re-installed to the same location, the same Fully Qualified Domain Name or short domain name, the same partitions, disk drive format (FAT, NTFS, et. al.), and IP configuration as previously.

If it is necessary to remove Agent software to facilitate an operating system or application upgrade, do not delete the icon for the Agent from the CommCell Console, or all associated backed up data will be lost.

Use the following strategy to upgrade the operating system software:

- Identify the computers you want to upgrade and the CommCell components installed on each of these computers.
- Choose the type of upgrade procedure you want to use on each computer: seamless or full replacement.
- CommServe, MediaAgent, and Client computers can be upgraded in any order.

### **OPERATION WINDOW**

By default, all operations in the CommCell can run for 24 hours. To prevent certain operations from running during certain periods of the day, you can define operation rules so that these operations are disabled during those times.

When operation rules are configured, operations that are started within the time window specified will go to a queued (as opposed to pending) state. Once the time window specified in the operation rule has elapsed, these queued or running operations will resume automatically.

- 1. In the CommCell Browser, right-click the appropriate entity, click All Tasks, and then click Operation Window.
- 2. Click Add.
- 3. From the Operation Window dialog box:
  - o Enter the name of the rule in the **Name** field.
  - o Select either an administration, data protection (either full or non-full), and/or a data recovery operation from the **Operations** pane.
- 4. Click **OK**.

### **SCHEDULE POLICY**

A schedule policy is a defined schedule or group of schedules for specific operations to be performed on associated objects within the CommCell. When the schedules from a policy are run, the specified operations, (e.g., auxiliary copy, backup, etc.,) will be performed on the associated CommCell objects.

- 1. Expand the Policies node, right-click Schedule Policies and click Add.
- 2. Type the **Name** of the schedule policy.
- 3. Select the **Type** of schedule policy.
- 4. Select the Agent Type.
- 5. Type a description of the schedule policy.
- 6. Click **Add**.

- 7. Enter a Schedule Name in the Schedule Pattern tab.
- 8. Click OK.
- 9. On the **Associations** tab, select the objects to be associated with the schedule policy.
- 10. Click OK.

### STORAGE POLICY

A Storage policy defines the data lifecycle management rules for protected data. Storage policies map data from its original location to a physical storage media and determine its retention period.

- 1. Expand the Policies node, right-click Storage Policies, and select New Storage Policy.
- 2. Click Next.
- 3. Select **Data Protection and Archiving** to create a regular storage policy or **CommServe Disaster Recovery Backup** to backup the CommServe database and click **Next**.
- 4. Click Next.
- 5. Enter the name of storage policy and click Next.
- 6. Enter the name of the primary copy and click **Next**.
- 7. From the drop down box, select the default library for the primary copy and click **Next**.
- 8. From the drop down box, select the MediaAgent and click Next.
- 9. Enter number of data streams and set the retention period for the policy and click Next.
- 10. Click Next.
- 11. Click Browse, browse to your designated deduplication store location and click Next.
- 12. Confirm your selections and click Finish.

### SUBCLIENT POLICY

Subclient policies allow you to configure multiple subclients within a CommCell from a centralized template. This alleviates the need to manually configure each subclient that shares a similar configuration.

- 1. Expand the Policies node, right-click Subclient Policies and click New Subclient Policy.
- 2. Enter policy name in the Name entry field, then select the appropriate file system type from the iDataAgent drop-down list.
- 3. In the Subclient pane, assign a storage policy for each subclient template by clicking in the drop down box under the **Storage Policy** column.
- 4. Click **OK**.

### **UNINSTALLING COMPONENTS**

You can uninstall the components using one of the following method:

Method 1: Uninstall Components Using the CommCell Console

Method 2: Uninstall Components from Add or Remove Programs

### METHOD 1: UNINSTALL COMPONENTS USING THE COMMCELL CONSOLE

- 1. From the CommCell Browser, right-click the desired Client Computer and click All Tasks -> Add/Remove Programs and click Uninstall Software.
- 2. Uninstall Software Options dialog will appear.
- 3. In the Uninstall Software tab, select Uninstall All to uninstall all the software packages.
- 4. In the **Job Initiation** tab, select **Immediate** to run the job immediately.

You can track the progress of the job from the **Job Controller** or **Event Viewer**.

### METHOD 2: UNINSTALL COMPONENTS FROM ADD OR REMOVE PROGRAMS

- 1. Click the **Start** button on the **Windows** task bar and then click **Control Panel**.
- 2. Double-click Add/Remove Programs.

For Windows Vista/Windows 2008, click Uninstall a Program in the Control Panel.

- 3. Click **Remove** to uninstall the components in the following sequence:
  - 1. <Agent>
  - 2. File System iDataAgent
  - 3. Base Software

### **ADVANCED TOPICS**

Provides comprehensive information about additional capabilities for the following features:

- Audit Trail
- Auxiliary Copy
- Erase Backup Data
- Global Filters
- License Administration
- License Usage by Capacity
- Operating System and Application Upgrades
- Operation Window
- Schedule Policy
- Storage Policies
- Subclient Policies
- Uninstalling Components

Back to Top

### Erase Backed Up Data - Exchange Mailbox iDataAgent

### TABLE OF CONTENTS

Overview Prerequisites

### **Configuring Erase Data**

Assign a Filter Storage Policy Enable Erase Data in Storage Policy

### Running an Erase Data Job

Using Find to Erase Data

### **Erasing Messages from Outlook**

Browsing and Erasing Data from Outlook Finding and Erasing Data from Outlook

### **Viewing Erased Data**

Admin Job History

View Erased Data in a Log File

View Erased Data in an Erased Data Job Summary Report

### **Viewing Job History**

### **OVERVIEW**

The Erase Data feature allows you to permanently erase any data that can be backed up. This is useful if you want to erase data so that it cannot be restored again. For example, you may want to erase data for legal purposes or compliance regulations.

Keep in mind that the erase data operation only erases the backup data - the source data will remain on the local hard drive. Therefore, it is recommended to delete the data from the source first so that it will not be backed up again.

The Erase Data operation makes the data inaccessible for browsing and recovery - the data will remain on the media and take up space until it is aged off according to the retention rules set for the data. Data will not be recoverable using any data recovery methods. If the backup job is already content indexed, the data being erased will be removed from the index.

Using Erase Data, you can erase mailboxes, folders in a mailbox, messages within a folder, and attachments.

### **PREREQUISITES**

The Erase Data feature requires:

- An Erase Data license to permanently erase data.
- The Allow Erase Data option needs to be enabled in the Storage Policy Properties dialog box as explained in the Configuring Erase Data.
- The MediaAgent must be installed on the CommServe.

### **CONFIGURING ERASE DATA**

To erase data, you need to first configure the following:

- Assign a Filter Storage Policy for Erasing Data
- Enable Erase Data in Storage Policy

### ASSIGN A FILTER STORAGE POLICY

To erase data, a filter storage policy needs to be associated with the Agent. Ensure that the filter storage policy that you associate with the agent has retention criteria that is greater than or equal to the retention criteria of the storage policy for the data to be erased.

 From the CommCell Browser, right-click the appropriate agent icon and then click Properties.

### NOTES

• Your screen may look different from the example shown.

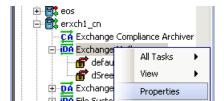

RELATED TOPICS

The list of Agents that support erasing data.

The most common procedures for erasing data.

Support

How Do I

From the Storage Device tab of the agent Properties dialog box, select a filter storage policy from the Filter Storage Policy list.

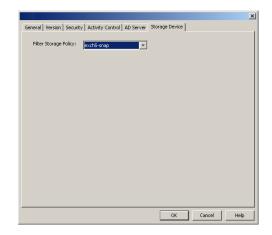

Click OK.

### **ENABLE ERASE DATA IN STORAGE POLICY**

To erase data, the storage policy assigned to the subclient where data will be erased needs permission to allow the erasing of data. Ensure that the retention criteria of the storage policy for the data to be erased is equal or greater to the filter storage policy that is associated with the agent.

- From the CommCell Browser, right-click the storage policy you want to allow for the erasing of data, then click **Properties**.
- From the General tab of the Storage Policy Properties dialog box, select the Allow Erase Data check box.

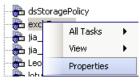

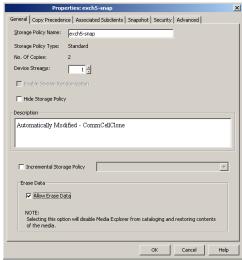

3. Click OK.

### **RUNNING AN ERASE DATA JOB**

After the configuration has been completed, you can now browse and erase data.

### **RUN OR SCHEDULE ERASE DATA JOB**

 From the CommCell Browser, right-click the agent or instance that contains the data which you want to erase, select All Tasks and then click Erase Data By Browsing.

### NOTES

• Your screen may look different from the example shown.

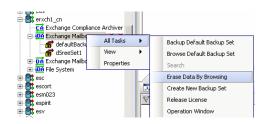

2. You are warned that the data will be permanently removed. Click **Yes** to continue.

3. From the Erase Data by Browsing dialog box, click Browse.

When a path is selected and a browse time is specified, all data that matches the path will be erased even if the data was not backed up in the specified time range.

 In the Browse Options dialog box, select a browse time range and any advanced browse options, and click OK.

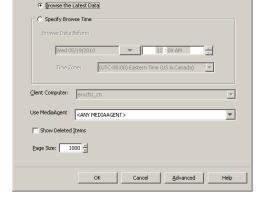

The data selected will be permanently removed from the backup

Receiver Subject >

OK Cancel Advanced Save As Script Help

Yes No

and will not be available for recovery. Are you sure you want to proceed?

General | Job Initiation |

Selected Paths

X

×

From the browse selection window, select the data objects that you want to erase, and click OK.

If you need to erase data from a specific folder that is not visible in the current browse selection, you need to browse to a point in time to a backup that included the folder. Then, you can select the data under that folder to be erased.

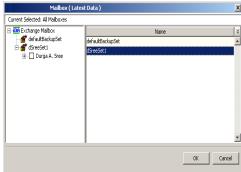

- **6.** Optionally, you can click **Advanced** to configure an alert for this job.
- 7. Click **Job Initiation** if you would like to run this job immediately or schedule it.
  - Click Immediate and then OK to run the job now. When the job is done, Job Controller displays Completed.
  - If Schedule is selected, click Configure to create a schedule for this operation.
     Your Erase Data by Browsing operation will execute according to the specified schedule. See Create a Job Schedule for more information.

### **USING FIND TO ERASE DATA**

The Find feature allows you to search and locate data such as files, directories, and messages in a backup. Once located, this data can be erased. After erasing the data, it can no longer be browsed or restored. However, the data will remain on the media and take up space until it is aged off according to the retention rules set for the data.

Keep in mind that the erase data operation only erases the backup data - the source data will remain on the local hard drive. Therefore, it is recommended to delete the data from the source first so that it will not be backed up again.

1. From the CommCell Browser, navigate to **Client Computers** | < **Client**> | < **Agent**>.

Right-click **Backup Set** or **Subclient**, click **All Tasks** | **Find**.

Enter search criteria. For example, you can type a file name in Name/Pattern to narrow the search. You can search for partial words without the need for wildcard characters at the beginning and/or end of the search string.

These wildcards, or a combination of these wildcards, are supported:

- \* for any number of characters e.g., Accounting\*.
- ? for any one character e.g., user\_group?.
- [] for a range of characters e.g., [a-k]Lee.
- [!] for a negation of a range of characters e.g., [!a-k] Lee.

Click Search. The data that matches the criteria are displayed in Search Results.

3. Select one or more items.

Right-click the items and select  ${f Erase \ Selected \ Item(s)}.$ 

You can also erase data when it has been moved to Selected Items.

4. Click Yes.

Optionally, modify what will be erased by selecting either Browse, Add, or Delete.
 Confirm the data to be erased and click OK.

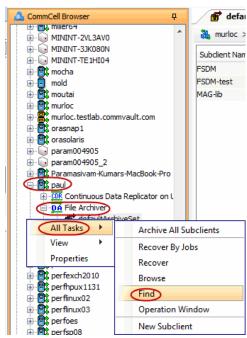

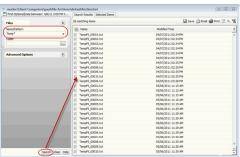

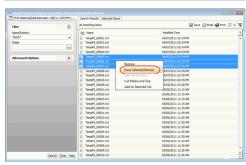

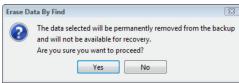

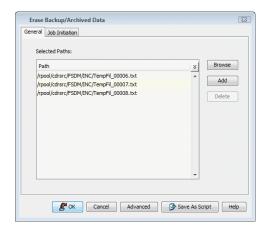

### **ERASING MESSAGES FROM OUTLOOK**

Two alternate methods are available to erase data from Outlook. They are:

- Browsing and Erasing Data from Outlook
- Finding and Erasing Data from Outlook

### **BROWSING AND ERASING DATA FROM OUTLOOK**

This functionality provides a convenient alternative to the CommCell Console for authorized users to browse and erase data from the Outlook Add-In. Keep in mind that Administrative Management capabilities are required in the CommCell for the ID of the logged in mailbox user.

- To browse and erase messages from Outlook Add-In:
- 1. Log on to your mailbox in Outlook.
- 2. Select Tools -> Mailbox Archiver -> Find and Recover Messages.
- 3. Depending on your configuration, an authentication window may display. If applicable, enter the user name and password authorized to access the CommCell, then click **OK**. Single sign-on users will not receive this prompt and can skip to the next step.
- 4. From the Find/Browse and Recover Messages dialog, click the Browse and Recover Messages tab. The Browse Options dialog will display.
- 5. From the **Browse Options** dialog, choose either **Browse the latest data** or **Specify Browse Time**. If you selected **Specify Browse Time** then you will need to enter the **Browse Data Before** date, time and time zone in the corresponding fields. Optionally, you can click **Advanced** to access the **Advanced Browse Options** and enter the **Exclude Data Before** date, time and time zone. After specifying the browse time and any advanced options, click **OK**. The Exchange Server Selection dialog will display.
- 6. From the Exchange Server Selection dialog, specify which Exchange Server you want to browse then click **OK**.
- 7. If no messages were located within the specified time range, a pop-up window will indicate that no data was found. Otherwise, the messages that were found within the specified time range will appear in the display pane.
- To erase data from the browse results, right-click on the desired messages in the display pane of the Browse and Recover Messages tab, then click Erase All Selected.
- 9. A confirmation dialog will indicate that all the selected messages will be permanently deleted. Click **OK** to continue.
- 10. A confirmation dialog will indicate that the erase data request has been submitted. Click **OK**. To monitor the progress of the erase data job, check the Job Controller in the CommCell Console.

### FINDING AND ERASING DATA FROM OUTLOOK

This functionality provides a convenient alternative to the CommCell Console for authorized users to find and erase data which matches specified search criteria from the Outlook Add-In. Keep in mind that Administrative Management capabilities are required in the CommCell for the ID of the logged in mailbox user.

The advanced search fields are only available for backwards compatibility support of searching legacy content indexes created by prior releases of this product.

To find and erase messages in Outlook Add-In::

- 1. Log on to your mailbox in Outlook.
- 2. Select Tools -> Mailbox Archiver -> Find and Recover Messages.
- 3. Depending on your configuration, an authentication window may display. If applicable, enter the user name and password authorized to access the

CommCell, then click **OK**. Single sign-on users will not receive this prompt and can skip to the next step.

- 4. From the Find and Recover Messages (Search) dialog box select one of the following options, then enter the desired search criteria.
  - o To search data archived by the Exchange Mailbox Archiver Agent, select the **Exchange Archiver** option.
  - o To search data backed up by the Exchange Mailbox iDataAgent, select the Exchange Mailbox option.
- 5. Optionally, you can click the Time Range tab to specify a time range in which to search. To set the browse time range, select a **Start Time** and **End Time** in the **Search Time Range** group box. If you want to narrow the search to include only messages received within a specified time range, click the **Specify Time Range** checkbox then enter the **Start Time** and **End Time** in the **Receive Time Range** group box.
- 6. Optionally, if you are searching a legacy content index, you can click the Advanced Search tab and enter advanced search criteria.
- 7. Once all search criteria has been entered, click **Find Now**.
- 8. If there is more than one Exchange Server and/or archive set that may be searched, an Exchange Server Selection pop-up dialog will display. Select the appropriate options and click **OK** to continue.
- 9. If no messages matched the specified search criteria, a pop-up will indicate that no data was found. Otherwise, the messages that matched the search criteria will appear in the display pane.
- 10. If you would like to save the search results to a delimited text file, then right-click on the desired messages in the display pane and select **Export Results**View. Enter the path and file name and click **Save**.
- 11. To erase data from the search results, click on the desired messages in the display pane then click Erase All Selected.
- 12. A confirmation dialog will indicate that all the selected messages will be permanently deleted. Click **OK** to continue.
- 13. A confirmation dialog will indicate that the erase data request has been submitted. Click **OK**. To monitor the progress of the erase data job, check the Job Controller in the CommCell Console.

### VIEWING ERASED DATA

These features are available to view the data erased.

### **ADMIN JOB HISTORY**

You can view detailed, historical information about the Erase Data jobs in the Admin Job History Filter dialog box.

- To view admin job history:
- 1. From the CommCell Browser, right-click the CommServe, click View, and then click Admin Job History.
- 2. From the Admin Job History Filter dialog box, select the filter options that you want to apply and click **OK**.
- 3. The Admin Job History dialog box displays with the specified filter options.
- 4. Click Close.

### VIEW ERASED DATA IN A LOG FILE

The files have been erased can be viewed in the SelDelete.log file. For example, TempFil 00008.txt is a file that had been erased:

4836 17a4 10/15 14:37:10 1106 ::main() - 1: '/ext3/fsdm/HW\_1/erasedata/TempFil\_00008.txt'

- To view the log files of a CommServe, MediaAgent, or client computer.
- From the CommCell Browser, right-click a CommServe, MediaAgent, or client computer, click View, and then click Log Files. The Select the Log File to Open window displays.
- 2. To see a specific log file, either select the log file name from the list or type the name of the log file in the field provided. (In the **Files of type** field, **Log Files (\*.log)** is displayed by default.) Click **Open**. The contents of the log file are displayed.

### VIEW ERASED DATA IN AN ERASED DATA JOB SUMMARY REPORT

An Administrative Job Summary Report provides details of all the Erase Data jobs.

- To create an Erase Data Job Summary report:
- 1. From the CommCell Browser, click the **Reports** icon.
- 2. Select Job Summary from the Reports pane of the Report Selection dialog box.
- 3. From the General tab, select Administrative Jobs and then select Erase Backup/Archived Data.
- 4. Select the filter criteria to include in the Erase Backup/Archived Data Job Summary Report from the various tabs (e.g., Computers, Selection, Options, Time Range).
- $5. \quad \text{From the Output tab, select the output format and/or save options for the report.} \\$

6. Click one of the following: **Run** to generate the report immediately, **Schedule** to schedule the reports for specific times, **Save Template** to save the report filter options into the My Reports node, or **Close** to exit the window.

See Erase Backup/Archived Data Job Summary Report for details.

### **VIEWING JOB HISTORY**

Once an erase data job has completed, it may be useful to view specific historical information about the job, such as the following:

- Items that failed during the job
- Items that succeeded during the job
- Details of the job
- Media associated with the job
- Events of the job
- Log files of the job.

This information can be viewed in the Job History window. The history provided depends on the entity from which the job history is viewed. For example, viewing job history from the subclient level will yield information for the jobs performed for that subclient. Conversely, viewing job history from the instance level will yield information for jobs run from all subclients within that instance.

To view the backup job history:

- 1. From the CommCell Browser, right-click the entity (client computer, iDataAgent, instance, or subclient) whose backup history you want to view, click **View**, and then click **View Job History.**
- 2. From the Job History filter window select the filter options, if any, that you want to apply, and then click OK. The system displays the Job History window.
- Once you have chosen your filter options, they are displayed in the **Job History** window.
   To view the additional options discussed above, right-click the desired job choose the appropriate option.
- 4. Click OK.

Back to Top

### **Getting Started - Outlook Add-In - Administrator**

**Install Using AD Group Policies** 

Install Interactively

Prepare Exchange Server

Configuration

Test Outlook Add-In

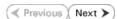

Outlook Add-In provides end users with the ability to restore messages that were backed up from their mailboxes.

### WHERE TO INSTALL

Use the following procedure to mass deploy Outlook Add-in to end users.

Outlook 2007/2010 must be installed on the client computers on which Outlook Add-In will be installed.

### BEFORE YOU BEGIN

### **Verify System Requirements**

Make sure that the computers in which you wish to install the software satisfy the System Requirements.

### **DOWNLOAD SOFTWARE**

To download the necessary installation files:

- Log on to the Active Directory Server using an account with Domain Administrator privileges.
- Click the **Download Now** button located on the right for the version of Outlook used in your environment.

If your environment contains both 32-bit and 64-bit editions of Outlook, you must download both packages and repeat the installation procedure separately for each edition of Outlook.

- 3. Select a location to save the .zip file.
- 4. Navigate to the location of the .zip file and double-click the file.
- 5. Select a location to extract the files.

A folder named **Outlook\_Addin32bit** or **Outlook\_AddinX64** will be created in the specified location.

### FOR OUTLOOK 32-BIT EDITIONS:

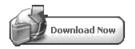

### **FOR OUTLOOK 64-BIT EDITIONS:**

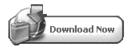

### **INSTALLATION**

- Log on to the Active Directory Server using an account with Domain Administrator privileges.
- 2. Navigate to Start | Group Policy Management.

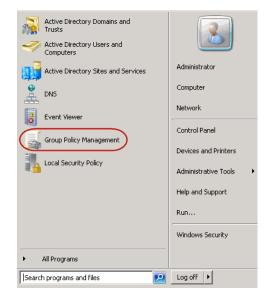

3. Right-click the OU container to which you want to link the Group Policy Object (GPO) and select **Create a GPO in this domain, and Link it here..**.

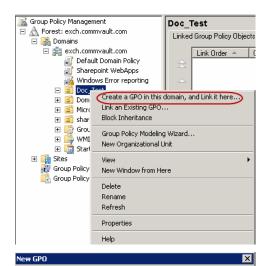

New Group Policy Object
Source Starter GPO:
[none]

Link Order 🔺

- Create a new GPO for installing your MSI package. Give this GPO a descriptive name.
  - Click OK.
- 5. Right-click the new GPO and select **Edit**.

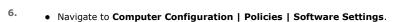

- Right-click **Software Installation**.
- Click New | Package.

Delete Rename Refresh 🗾 Group Policy Management Editor File Action View Help Doc Group Policy Object [CAPONE.EXCH.C Name 🗏 艝 Computer Configuration □ ■ Policies 🖃 🎬 Software Settings 🛐 Software ip Package... New 🛨 📔 Windows Setti 🛨 🎬 Administrative 🖃 💰 User Configuration Paste 🛨 🎬 Policies Refresh → Preferences Export List... Properties

Help

- 7. Navigate to the Outlook\_Addin32bit/Outlook\_AddinX64 folder.
  - Select the Exchange\_DM\_Client.msi file.
  - Click Open.

**-**

Cancel

OK

up Policy 0.

Linked Group Policy Objects | Group Policy Inheritani

Edit Enforced ✓ Link Enabled Save Report...

GPO

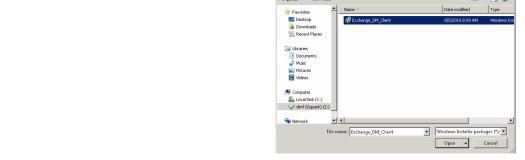

G v devl (\\quark) (2:) - outlook

▼ 🔯 Search outle

Doc Group Policy Object [CAPONE.EXCH.COMMYAULT.COM] Poli... <mark>? </mark> General Links Security Comment Group or user names: CREATOR OWNER

Authenticated Users SYSTEM: & Domain Admins (EXCH\Domain Admins) & Enterprise Admins (EXCH\Enterprise Admins) & ENTERPRISE DOMAIN CONTROLLERS Remove Permissions for Authenticated Users Allow Deny Full control Read V Write Create all child objects  $\overline{\Box}$  $\overline{\Box}$ Delete all child objects

Advanced

Cancel

For special permissions or advanced settings, click Advanced.

Learn about access control and permissions

- Click Assigned.
  - Click OK.

- Right-click the GPO, click **Properties**, and then click the **Security** tab.
  - Remove **Authenticated Users** from the list.

10. Click Add.

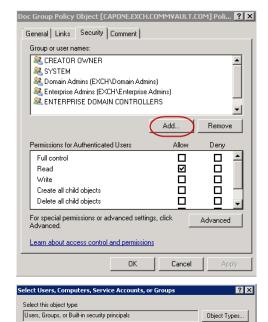

From this location:

Advanced...

 $\underline{\underline{F}} \text{ nter the object names to select } (\underline{\underline{examples}});$ 

- Select the security group to which you plan to have this policy applied.
  - Give the group **READ** and **Apply Group Policy** permissions.
  - Click **OK**.

11.

12. Instruct all users to reboot their computers.

The Outlook Add-In installation will be complete upon reboot of the computers.

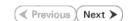

Object Types...

Locations...

Cancel

### **Getting Started - Outlook Add-In - Administrator**

**Install Using AD Group Policies** 

Install Interactively

Prepare Exchange Server

Configuration

Test Outlook Add-In

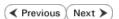

### SKIP THIS PAGE IF YOU INSTALLED OUTLOOK ADD-IN USING AD GROUP POLICIES.

Click Next > to continue.

### WHERE TO INSTALL

The following procedure provides the steps to install Outlook Add-In on a single computer.

Outlook 2007/2010 must be installed on the client computer on which Outlook Add-In will be installed.

### **BEFORE YOU BEGIN**

### **Download Software Packages**

Download the latest software package to perform the install.

### **Verify System Requirements**

Make sure that the computer in which you wish to install the software satisfies the System Requirements.

### **INSTALLATION**

- Log on to the client computer as Administrator or as a member of the Administrator group on that computer.
- 2. Run Setup.exe from the Software Installation Disc.
- 3. Select the required language.

Click Next.

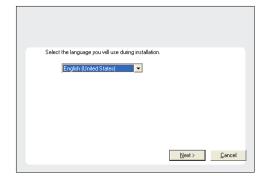

4. Select the option to install software on this computer.

The options that appear on this screen depend on the computer in which the software is being installed.

View documentation website
View Install Quick: Start Guide (Requires Adobe Acrobat Reader)
Install Adobe Acrobat Reader

≡ Install Software on this computer

≡ Advanced options

Read the license agreement, then select I accept the terms in the license agreement.

Click Next to continue.

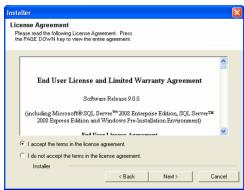

Expand Client Modules | Archive Management | and select Outlook Add-In Client.

⊜ Exit

• Click Next.

 Select Add programs to the Windows Firewall Exclusion List, to add CommCell programs and services to the Windows Firewall Exclusion List.

Click Next.

This option enables CommCell operations across Windows firewall by adding CommCell programs and services to Windows firewall exclusion list.

It is recommended to select this option even if Windows firewall is disabled. This will allow the CommCell programs and services to function if the Windows firewall is enabled at a later time.

8. Verify the default location for software installation.

Click **Browse** to change the default location.

Click Next.

- Do not install the software to a mapped network drive.
- Do not use the following characters when specifying the destination path:

It is recommended that you use alphanumeric characters only.

9. Click Next.

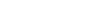

10.

Click Finish.

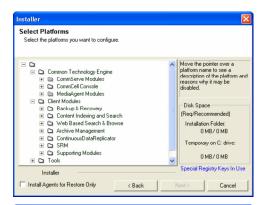

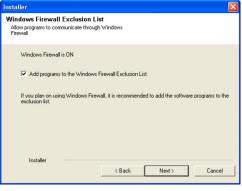

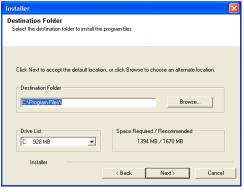

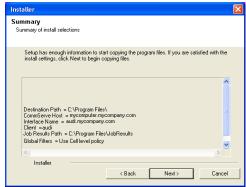

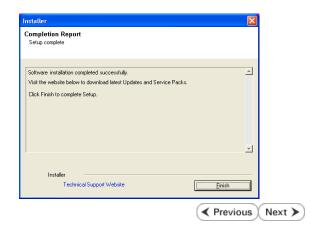

# **Getting Started - Outlook Add-In - Administrator**

Install Using AD Group Policies

Install Interactively

Prepare Exchange Server

Configuration

Test Outlook Add-In

✓ Previous Next >

# SKIP THIS PAGE IF THE EXCHANGE MAILBOX IDATAAGENT IS INSTALLED ON THE EXCHANGE SERVER.

Click Next ➤ to continue.

If the Exchange Mailbox iDataAgent is installed on a computer other than the Exchange Server, you must install the OWA Proxy Enabler on the Exchange Server to facilitate communication between the Exchange Server and the Exchange Mailbox iDataAgent. The following section provides the steps necessary to install the OWA Proxy Enabler.

### WHERE TO INSTALL

Depending on your Exchange version, install the OWA Proxy Enabler on the following:

### **EXCHANGE SERVER 2003**

• Install directly on the Exchange Server.

### **EXCHANGE SERVER 2007**

• Install on the Mailbox Role Server.

### **EXCHANGE SERVER 2010**

• Install on the Client Access Role server to which the Active Directory User Profiles point.

### INSTALLATION

- 1. Log on to the Exchange Server using the Exchange Administrator credentials.
- 2. Run Setup.exe from the Software Installation Disc.
- 3. Select the required language.

Click Next.

**4.** Select the option to install software on this computer.

The options that appear on this screen depend on the computer in which the software is being installed.

## BEFORE YOU BEGIN

### **Download Software Packages**

Download the latest software package to perform the install.

### **Verify System Requirements**

Make sure that the computer in which you wish to install the software satisfies the System Requirements.

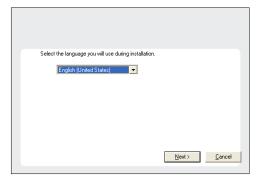

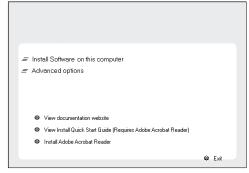

5. Read the Welcome screen.

Click Next to continue, if no other applications are running.

| Welcome | The Installer will guide you through the setup process for Software on your computer.

It is strongly recommended that you exit all Windows programs before running this Setup program.

Click Cancel to quil Setup and then close any programs you have running. Click Next to continue with Setup.

WARNING: This program is protected by copyright law and international treaties.

Unauthorized reproduction or distribution of this program, or any portion of it, may result in severe civil and criminal penalties, and will be prosecuted to the maximum extern possible under the law.

Installer | Next.> | Cancel |

Installer

It is strongly recommended that any and all virus scenning software be disabled immediately before continuing with this Software installation. Failure to do so may result in file-locking by the virus scenner and subsequent failure for retup to install its own files.

Click DK once you have disabled them and setup will continue.

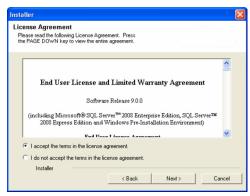

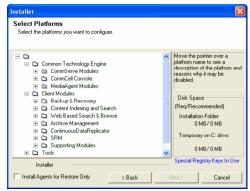

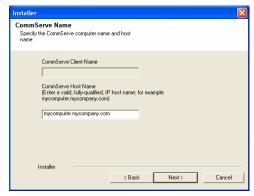

**6.** Read the virus scanning software warning.

Click **OK** to continue, if virus scanning software is disabled.

Read the license agreement, then select I accept the terms in the license agreement.

Click Next to continue.

- Expand Client Modules | Archive Management | OWA Proxy Enabler.
  - Click Next.

Enter the fully qualified domain name of the CommServe Host Name.
 Click Next.

Do not use space and the following characters when specifying a new name for the CommServe Host Name:

\|`~!@#\$%^&\*()+=<>/?,[]{}:;'"

 Select Add programs to the Windows Firewall Exclusion List, to add CommCell programs and services to the Windows Firewall Exclusion List. Click Next.

This option enables CommCell operations across Windows firewall by adding CommCell programs and services to Windows firewall exclusion lich

It is recommended to select this option even if Windows firewall is disabled. This will allow the CommCell programs and services to function if the Windows firewall is enabled at a later time.

11. Click Next.

It is recommended to select the **Download latest update pack(s)** option to automatically install the available updates during installation.

12. Verify the default location for software installation.

Click **Browse** to change the default location.

Click Next.

- Do not install the software to a mapped network drive.
- Do not use the following characters when specifying the destination path:

It is recommended that you use alphanumeric characters only.

13. Click Next.

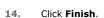

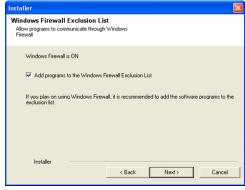

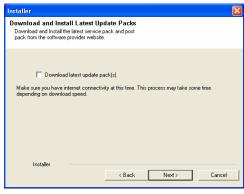

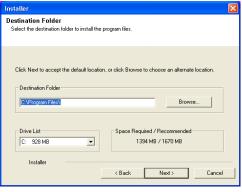

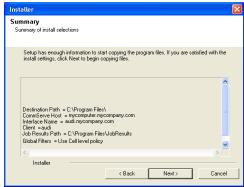

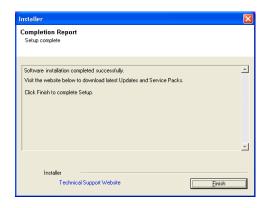

### **CONFIGURATION**

- 1. From the CommCell Browser, navigate to **<Client>**.
- 2. Right-click the client and click **Properties**.
- From the Advanced tab, select the name of the proxy client with the Exchange Mailbox iDataAgent installed from the Proxy for Exchange list as follows:
- 4. Click OK.

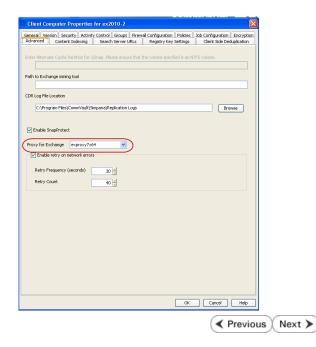

# **Getting Started - Outlook Add-In - Administrator**

Install Using AD Group Policies

Install Interactively

**Prepare Exchange Environment** 

Configuration

Test Outlook Add-In

✓ Previous Next >

### CONFIGURE THE ACTIVE DIRECTORY SERVER

- 1. Log on to the Active Directory Server using the Domain Administrator credentials.
- 2. Install the Resource Pack on the Active Directory Server

Refer to Resource Pack - Install on Windows for step-by-step instructions on installing the Resource Pack.

3. Navigate to the <software\_installation\_path>\Base folder and copy the following

CVOutlookAddin.adm

- 4. • Start Group Policy Management.
  - Right-click the GPO you want to edit and click Edit.

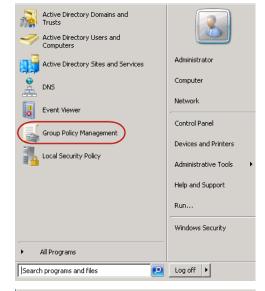

Group Policy Management Editor File Action View Help DC MSI SP4 [CAPONE.EXCH.COMMVAULT.COM] Policy E (E) Computer Configuration Policies elect an item to view i (Administrative Templa Add/Remove Templates... Network Filter Options.. System Windows Components All Tasks Classic Administrative Templates (AD All Settings View ☐ Preferences Export List. Windows Settings

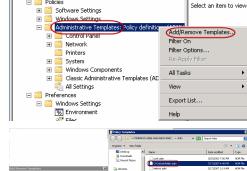

Right-click Administrative Templates and select Add/Remove Templates. 5.

- 6. • You will see a list of currently installed policy templates. Click Add.
  - Select the CVOutlookAddin.adm template and click Open. The template will be added and appear in the list.
  - Click OK.

### CONFIGURE DOMAIN INFORMATION IN THE COMMCELL CONSOLE

- 7. • From the CommCell Browser, click **Security.** 
  - Right-click Name Servers and select Add New Domain | Active Directory.

Page 185 of 285

<□ Name Servers × 🎎 drone9 > 💠 Security CommNet
Client Computer Groups
Client Computers NetBIOS Name EXCH (Security) commvault-nj CommCell Users

CommCell User Groups testlab Add new domain

Services

Add new domain

Add new domain

Add new domain

Add new domain

Add new domain

Add new domain

Add new domain

Add new domain

Add new domain

Add new domain

Add new domain

Add new domain

Add new domain

Add new domain

Add new domain

Add new domain

Add new domain

Add new domain

Add new domain

Add new domain

Add new domain

Add new domain

Add new domain

Add new domain

Add new domain

Add new domain

Add new domain

Add new domain

Add new domain

Add new domain

Add new domain

Add new domain

Add new domain

Add new domain

Add new domain

Add new domain

Add new domain

Add new domain

Add new domain

Add new domain

Add new domain

Add new domain

Add new domain

Add new domain

Add new domain

Add new domain

Add new domain

Add new domain

Add new domain

Add new domain

Add new domain

Add new domain

Add new domain

Add new domain

Add new domain

Add new domain

Add new domain

Add new domain

Add new domain

Add new domain

Add new domain

Add new domain

Add new domain

Add new domain

Add new domain

Add new domain

Add new domain

Add new domain

Add new domain

Add new domain

Add new domain

Add new domain

Add new domain

Add new domain

Add new domain

Add new domain

Add new domain

Add new domain

Add new domain

Add new domain

Add new domain

Add new domain

Add new domain

Add new domain

Add new domain

Add new domain

Add new domain

Add new domain

Add new domain

Add new domain

Add new domain

Add new domain

Add new domain

Add new domain

Add new domain

Add new domain

Add new domain

Add new domain

Add new domain

Add new domain

Add new domain

Add new domain

Add new domain

Add new domain

Add new domain

Add new domain

Add new domain

Add new domain

Add new domain

Add new domain

Add new domain

Add new domain

Add new domain

Add new domain

Add new domain

Add new domain

Add new domain

Add new domain

Add new domain

Add new domain

Add new domain

Add new domain

Add new domain

Add new domain

Add new domain

Add new domain

Add devemo Active Directory Domino Directory Service **⊞** - 🙀 Cost Analysis

Use Secure LDAP

Disable the use of this

- 8.
- Enter the **NetBios Name** (IP address) of the external domain.
- Enter the fully qualified **Domain Name**, e.g., company.com.
- Click **Edit** to enter a **User Account** for the external domain.
- Click Enable SSO.
- Click OK.

# CONFIGURE USER GROUPS IN THE COMMCELL CONSOLE

- From the CommCell Browser, click Security.
  - Right-click CommCell User Groups | New User Group.

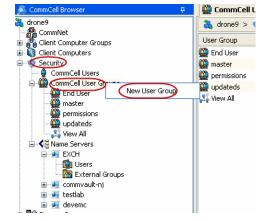

OK Cancel Help

- 10.
- Type the name you want to assign to the user group (up to 32 characters; do not include trailing spaces) and some descriptive information that characterizes the user group.
- Click Enabled.

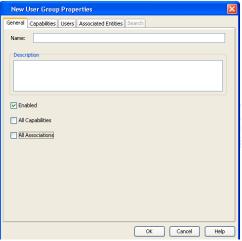

- Click the Capabilities tab.
  - From the Available Capabilities pane, select End User Search and click > to move it under the Assigned Capabilities pane.

• Click OK.

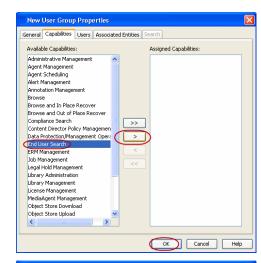

- 12. • Click Users
  - Assign users to the group as necessary. You can click **Create New User** to create a user to be associated with this user group.
  - Click OK.

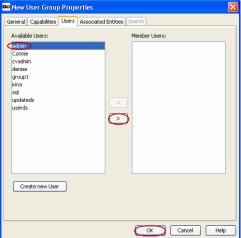

- 13. • From the CommCell Browser, click **Security**.
  - Click on the external domain controller for which you want to add a user group.
  - Right-click on the **External Groups** and select **Add New Group**.
- CommCell User Groups 3 drone9 🚴 drone9 > 🕠 Security > CommNet
  Client Computer Groups
  Client Computers User Group End User
  master
  permissions
  updateds Security CommCell Users
  CommCell Users
  End U
  master
  permissions
  updateds New User Group 3 View All 🚜 View All Name Servers
  EXCH
  Commvault-nj testlab
  devemc

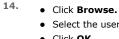

- Select the user group you want to add.
- Click OK.

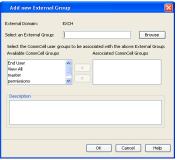

### PERFORM A MAILBOX BACKUP

15. • From the CommCell Console, navigate to Client Computers | <Client> | Exchange Mailbox | defaultBackupSet.

• Right-click the default subclient and click **Backup**.

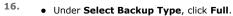

- Under Job Initiation, click Immediate.
- Click OK.

- 17. You can track the progress of the job from the **Job Controller**.
- **18.** Once the job is complete, view the details of job from the **Backup History**. Right-click the **Subclient** and select **Backup History**.
- 19. Click **OK**.

- 20. Right-click the job to:
  - Browse the mailboxes that were backed up.
  - Find messages in the backup.
  - View items that failed, if any, during the job.
  - Resubmit the job.
  - View job details, such as the number of mailboxes backed up.
  - $\bullet \;\;$  View media associated with the job.
  - View events associated with the job.
  - View messages that were backed up.
  - Send the log file that is associated with the job.

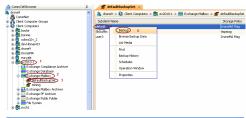

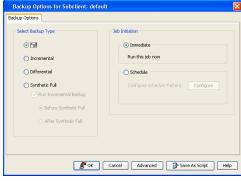

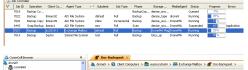

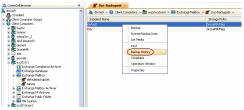

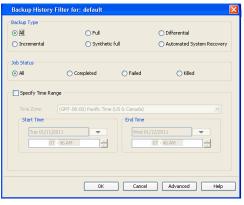

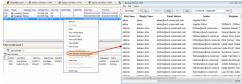

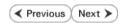

# **Getting Started - Outlook Add-In - Administrator**

Install Using AD Group Policies | Install Interactively | Prepare Exchange Environment | Configuration | Test Outlook Add-In

It is recommended that you perform a restore using Outlook Add-In.

### RESTORE A MESSAGE

- Start Outlook
  - Enter your Profile Name.
  - Click OK.
- Click **Add-Ins** tab.
  - Click Mailbox Archiver.
  - From the list, select Find and Recover Messages.

- Expand your mailbox and select a message to restore.
  - Click Recover All Selected...

- Select Recover all selected items to 'Recovered Items' folder.
  - Click **OK**.
- Click the **Recovered Items** folder in Outlook.
  - View the recovered message.

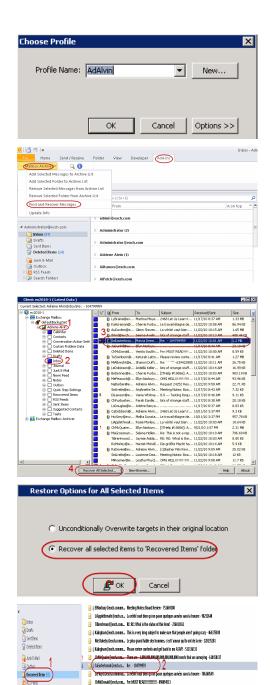

✓ Previous

Next >

### CONGRATULATIONS - YOU HAVE SUCCESSFULLY CONFIGURED OUTLOOK ADD-IN.

End users can now restore messages from their mailboxes that have been backed up.

Be sure to provide users with the following information before they begin using Outlook Add-In:

- Profile Name
- CommCell Name
- Web URL for Restores from a Web Browser

- End User Documentation:
  - o Restore from Outlook
  - o Restore from a Web Browser
  - O Advanced Options

If you would like to learn more about additional configurable features for Outlook Add-In, refer to the Advanced Options - Administrator documentation.

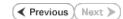

# **Advanced Options - Administrator - Outlook Add-In**

### **TABLE OF CONTENTS**

Configure the Active Directory Template
Configure Restores from a Web Browser
Specify a New Location for the Recovered Items Folder
Configure the OWA Proxy Enabler

### Configure Automatic Java Update Downloads

Download Java Updates Overnight Download Java Updates at a Specific Time Use an Alternate Computer for Obtaining Java Updates

### **Configure Language Options**

Configure Unique User Settings for Citrix Environments
Configure the Client for Java Updates During Installation

### **CONFIGURE THE ACTIVE DIRECTORY TEMPLATE**

If you want to change settings to the Active Directory template, you can do so as follows:

- Start Group Policy Management.
  - $\bullet \;\;$  Right-click the GPO you want to edit and click Edit.

2. Right-click **Administrative Templates** and select **Add/Remove Templates**.

- Active Directory Domains and Trusts Active Directory Users and Computers Active Directory Sites and Services Administrator Computer Network Event Viewe Control Panel Group Policy Management Devices and Printers Local Security Policy Administrative Tools Help and Support Windows Security All Programs Search programs and files Log off ▶
- Group Policy Management Editor TO DC MSI SP4 [CAPONE.EXCH.COMMVAULT.COM] Policy Mean Computer Configuration
   Policies Select an item to view i □ Software Settings Administrative Templates: Policy def Add/Remove Templates... Filter Options... Printers Windows Components All Tasks □ Preferences Export List.. 🖃 🣋 Windows Settings Environment
- The Transfer Company of Control Add Company of Control Add Company of Control Add Company of Control Add Company of Control Add Company of Control Add Company of Control Add Company of Control Add Company of Control Add Control Add Co

- Click Add.
  - Select the CVOutlookAddin.adm template and click Open.

4. Click the Outlook Add-In Registry Keys template under Classic Administrative Templates (ADM).

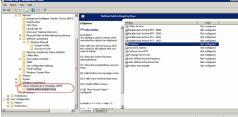

- In the **Setting** column, double-click a registry key and change the values.
  - Click OK.

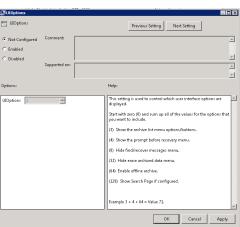

### **CONFIGURE WEB BROWSE AND RESTORE**

In cases where Outlook is not installed on a client computer, users can be given the ability to use the Outlook Add-In Find and Recover capability from a web browser. To provide this ability, you need to:

- Configure a CommCell Console for web-based administration.
- Grant the End User Search capability to users.

Once this is configured, users can access the Find and Recover functionality by typing the web URL of the CommCell Console into a supported web browser. For example, a user can access the Find and Recover functionality by typing the following URL into a web browser:

http://<commserve\_name/<commcell\_console\_alias>.

 When installing the CommCell Console, ensure that Yes was selected when prompted for web administration.

To support web administration, the Internet Information Server (IIS) must be installed on the computer.

- 2. Grant End User Search capability as follows:
  - From the CommCell Browser, click **Security**.
  - Right-click CommCell User Groups | New User Group.

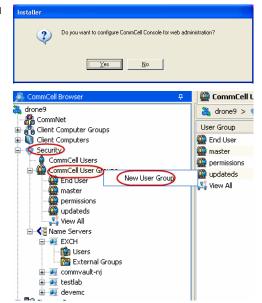

- Type the name you want to assign to the user group (up to 32 characters; do not include trailing spaces) and some descriptive information that characterizes the user group.
  - Click Enabled.

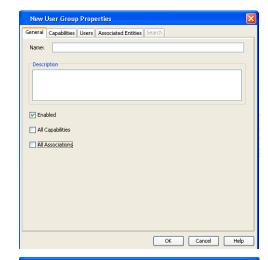

- Click the Capabilities tab.
  - From the Available Capabilities pane, select End User Search and click > to move it under the Assigned Capabilities pane.
  - Click OK.

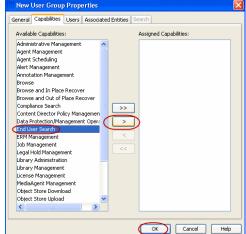

 If you want the user group to be associated with specific objects (e.g., client computer group, client computers, libraries, MediaAgents, Storage Policies), click Associated Entities.

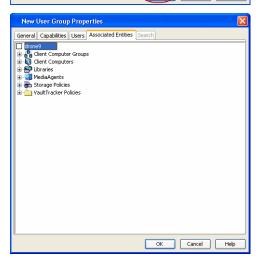

To assign users to a users group, click **Users**, and then assign users to the group, as necessary. You can click **Create New User** to create a user to be associated with this user group.

Click **OK**.

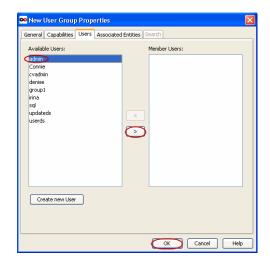

### SPECIFY NEW LOCATION FOR THE RECOVERED ITEMS FOLDER

You can specify a new folder name for Recovered Items as follows:

- 1. From the CommCell Browser, right-click the client computer that has Exchange Mailbox iDataAgent installed.
- 2. Click Properties.
- 3. Select Registry Key Settings.
- 4. Click Add.
- 5. Enter MSExchangeMB in the **Name** field.
- Enter HKEY\_LOCAL\_MACHINE\SOFTWARE\CommVault Systems\Galaxy\Instance<xxx>\
  in the Location filed.
- 7. Enter REG\_DWORD in the **Type** filed.
- 8. Enter RecoveredItemsFolderName in the Value field.
- 9. Click OK.

# Clinic Complete Properties for mach Free Vision Princip Control Control Cont

### **CONFIGURE OWA PROXY ENABLER**

If you did not configure the OWA Proxy Enabler after installation, you can do so as follows:

- From the CommCell Browser, right-click the client computer hosting the Exchange Server.
- 2. Click Properties.
- From the Advanced tab, select the name of the proxy client from the Proxy for Exchange list.
- 4. Click **OK**.

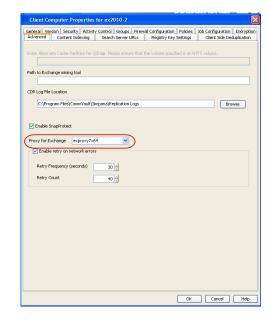

### CONFIGURE AUTOMATIC JAVA UPDATE DOWNLOADS

There are several ways to keep Outlook Add-In clients up-to-date with Java software updates as described in the following sections.

### DOWNLOAD JAVA UPDATES OVERNIGHT

Java updates can be downloaded from the CommServe computer between 12:00AM and 6:00AM as follows:

- From the CommCell Browser, right-click the client computer that has Exchange Mailbox iDataAgent installed.
- 2. Click Properties.
- 3. Select Registry Key Settings.
- 4. Click Add.
- 5. Enter nGuiUpdateCheck in the Name field.
- Enter HKEY\_LOCAL\_MACHINE\SOFTWARE\CommVault Systems\Galaxy\Instance<xxx>\
  in the Location filed.
- 7. Enter REG\_DWORD in the **Type** filed.
- 8. Enter 1 in the Value field.
- 9. Click OK.

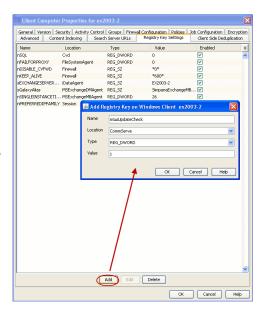

### DOWNLOAD JAVA UPDATES AT A SPECIFIC TIME

Java updates can be downloaded from the CommServe computer at a specific hour and minute of the hour each day. Note, however, that if you have configured Java updates to download overnight as described above, these configurations will automatically override that setting.

### SPECIFY THE HOUR OF THE DAY

- From the CommCell Browser, right-click the client computer that has Exchange Mailbox iDataAgent installed.
- 2. Click Properties.
- 3. Select Registry Key Settings.
- 4. Click Add.
- 5. Enter dJavaUpdateTimeHour in the Name field.
- Enter HKEY\_LOCAL\_MACHINE\SOFTWARE\CommVault Systems\Galaxy\Instance<xxx>\
  in the Location filed.
- 7. Enter REG\_DWORD in the **Type** filed.
- 8. Enter a number between 0 and 23 in the Value field.

For example:

- $\circ\;$  Enter 0 to download Java updates at 12:00AM every morning.
- o Enter 13 to download Java updates at 1:00PM every afternoon.
- $\circ\;$  Enter 23 to download Java updates at 11:00PM every evening.
- 9. Click **OK**.

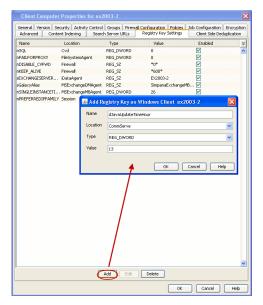

### SPECIFY THE MINUTE OF THE HOUR

- Ensure the dJavaUpdateTimeHour registry key has been configured.
- 2. From the CommCell Browser, right-click the client computer that has Exchange Mailbox *i*DataAgent installed.
- 3. Click Properties.
- 4. Select Registry Key Settings.

- 5. Click Add.
- 6. Enter dJavaUpdateTimeMin in the Name field.
- Enter HKEY\_LOCAL\_MACHINE\SOFTWARE\CommVault
   Systems\Galaxy\Instance<xxx>\in the Location filed.
- 8. Enter REG\_DWORD in the **Type** filed.
- 9. Enter a number between 0 and 59 in the Value field.

For example:

- o Enter 0 to download Java updates on the hour (such as 12:00AM)
- o Enter 15 to download Java updates at 15 minutes past the hour (such as 1:15PM)
- o Enter 45 to download Java updates at 45 minutes past the hour (such as 11:45PM)
- 10. Click OK.

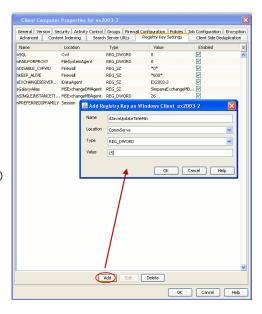

### **USE AN ALTERNATE COMPUTER FOR DOWNLOADING JAVA UPDATES**

If it is not desirable to obtain Java updates directly from the CommServe computer, you can configure an alternate computer to facilitate these downloads. Doing so offsets the network traffic and resources required of the CommServe to obtain the updates.

- 1. Ensure the alternate computer contains the following:
  - The CommCell Console software installed and configured for web administration.
  - $\circ\;$  Internet Information Services (IIS) installed and enabled.
- From the Tools menu in the CommServe's CommCell Console, click Control Panel.
- From the Control Panel window, click E-Mail & IIS Configuration.
- 4. Click the IIS Server tab.
- 5. Click the Use Alternate IIS Web URL for Add-in checkbox.
- 6. Type the path to the alternate computer's web alias. The path should be entered as follows:

http://<alternate\_computer\_iis\_server\_name>/<web\_alias>

7. Click **OK** to save the information.

# Control Panel Add/Brown Software Configuration Add/Brown Software Configuration Alerts Array Management Array Management Configuration Billing Configuration Browses/Search/Recovery Control High Billing Configuration Browses/Search/Recovery Control High Billing Configuration Browses/Search/Recovery Control High Billing Configuration Browses/Search/Recovery Control High Billing Configuration Browses/Search/Recovery Control High Billing Configuration Control High Billing Configuration Configuration Control High Billing Configuration Configuration Conf

### **CONFIGURE LANGUAGE OPTIONS**

By default, Outlook Add-In uses the language setting of Outlook. This can be changed by configuring a registry key as follows:

- From the CommCell Browser, right-click the client computer that has Exchange Mailbox iDataAgent installed.
- 2. Click Properties.
- 3. Select **Registry Key Settings**.
- 4. Click Add.
- 5. Enter UseOSLocale in the Name field.
- 6. Enter iDataAgent in the Location filed.
- 7. Enter REG DWORD in the Type field.
- 8. Enter 0 or 1 in the **Value** field as explained below:

| VALUE | USE OS LANGUAGE SETTING | USE OUTLOOK LANGUAGE<br>SETTING |
|-------|-------------------------|---------------------------------|
| none  | No                      | Yes                             |
|       |                         |                                 |

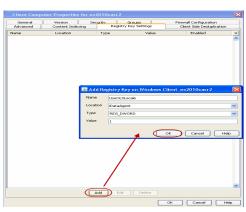

| 0 | No  | Yes |
|---|-----|-----|
| 1 | Yes | No  |

9. Click OK.

### **CONFIGURE UNIQUE USER SETTINGS FOR CITRIX ENVIRONMENTS**

You can configure unique settings for users in Citrix environments as described in the following sections.

### **ENABLE USER SETTINGS ON THE CITRIX SERVER**

The AllowPerUserSettings registry key is configured first to enable the overall functionality. Once this key is created, additional keys can then be created to provide individualized settings. All keys are created under:

[Registry Key Area]\SOFTWARE\Microsoft\Office\Outlook\Addins\Galaxy.Ex2KMBDM.CVEAAddin

### CONFIGURE SETTINGS FOR ALL USERS

The following settings can be configured for all users on the Citrix Server. These keys are configured in the HKEY\_LOCAL\_MACHINE area and apply to all users logged in to the Citrix Server.

| REGISTRY KEY     | DESCRIPTION                                                            |
|------------------|------------------------------------------------------------------------|
| nSearchRangeDays | Specifies the default number of days to search for protected messages. |

### CONFIGURE SETTINGS FOR INDIVIDUAL USERS

You can create customized settings for individual users logged in to the Citrix Server. These settings are configured in one of the following areas:

- HKEY USERS, which contains unique registry key configurations for each user distinguished by the user's security ID.
- HKEY\_CURRENT\_USER, which contains a replica of the registry keys configured in HKEY\_USERS for the currently logged-in user.

By default, users logged into the Citrix sever with the AllowPerUserSettings configured are assigned the registry key values that exist in HKEY CURRENT USER.

- If a key exists in HKEY\_LOCAL\_MACHINE but does not exist in HKEY\_CURRENT\_USER, the respective key will be created and its value copied into HKEY CURRENT USER.
- If a registry key exists in both locations with different values, then the value of the key in HKEY\_CURRENT\_USER will be used.

The following settings can be configured for individual users logged on to the Citrix Server.

| REGISTRY KEY      | DESCRIPTION                                                                                |
|-------------------|--------------------------------------------------------------------------------------------|
| UIOptions         | Allows changes to the current settings for the Outlook Add-In user interface options.      |
| AutoOpenMail      | Allows a restored message to be opened automatically in Outlook after a restore operation. |
| nEvMgrCPortNumber | Specifies the network port to be used during restore operations.                           |

### CONFIGURE THE CLIENT FOR JAVA UPDATES DURING INSTALLATION

The client computer can be configured to automatically download Java updates from the CommCell Console during the software installation.

- From the CommCell Browser, right-click the client computer that has Exchange Mailbox iDataAgent installed.
- 2. Click Properties.
- 3. Select Registry Key Settings.
- 4. Click Add.
- 5. Enter sGUIUpdateURL in the Name field.
- 6. Enter HKEY\_LOCAL\_MACHINE\SOFTWARE\CommVault Systems\Galaxy\Instance<xxx>\ in the Location filed.
- 7. Enter REG\_SZ in the **Type** filed.
- 8. Type the path to the alternate computer's web alias. The path should be entered as follows:
  - http://<alternate\_computer\_iis\_server\_name>/<web\_alias>
- Click **OK**.

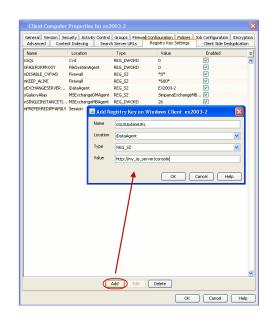

# Restore from Outlook - End Users - Outlook Add-In

Restore from Outlook 1. Choose Profile • Start Outlook • Enter your **Profile Name**. Profile Name: AdAlvin New... • Click OK. Options >> 2. • Click Add-Ins tab. Q () • Click Mailbox Archiver. • From the list, select Find and Recover Messages. If prompted, enter the user name and password provided by your administrator and 4. • Expand your mailbox and select a message to restore. • Click Recover All Selected... 5. • Select Recover all selected items to 'Recovered Items' folder. • Click OK.  $\begin{cal}{c} \end{cal}$  Unconditionally Overwrite targets in their original location Recover all selected items to 'Recovered Items' folder 6. • Click the **Recovered Items** folder in Outlook. • View the recovered message.

# Restore from a Web Browser - End Users - Outlook Add-In

Restore from Outlook Restore from a Web Browser Advanced Options Type the URL provided by your administrator in the address line of your web browser. 1. For example: http://company/console 2. Connect to CommCell • Type your Outlook user name and password. • Click OK. Enter your CommCell user name and password User Name: dalvin Password: Cancel 3. • Expand your mailbox and select a message to restore. • Click Recover All Selected... 4. • Select Recover all selected items to 'Recovered Items' folder. The message will be restored to the **Recovered Items** folder in Outlook.  $\ensuremath{\mathbb{C}}$  Unconditionally Overwrite targets in their original location © Recover all selected items to 'Recovered Items' folder • Click the **Recovered Items** folder in Outlook. • View the recovered message.

# **Advanced Options - End Users - Outlook Add-In**

Restore from Outlook Restore from a Web Browser Advanced Options

### **TABLE OF CONTENTS**

Browse Messages in a Specific Time Period Narrowing Your Searches Overwrite Restored Messages Preventing Messages from Being Restored

### **BROWSE MESSAGES IN A SPECIFIC TIME PERIOD**

You can restore a message sent within a specific time period as follows:

- Start Outlook
  - Enter your **Profile Name**.
  - Click OK.
- Click Add-Ins tab.
  - Click Mailbox Archiver.
  - From the list, select **Find and Recover Messages**.
- If prompted, enter the user name and password provided by your administrator and click OK.

4. Click **New Browse**.

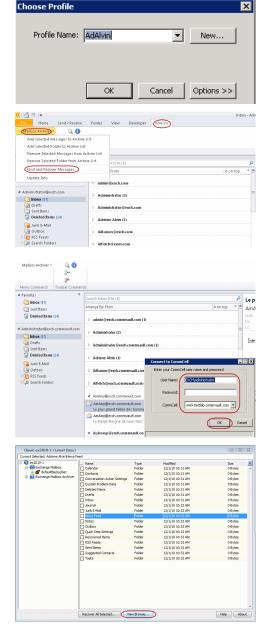

- Click Specify Browse Time.
  - Enter a new date and time.

• Click OK.

- Expand your mailbox and select a message to restore.
  - Click Recover All Selected...

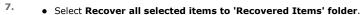

- Click OK.
- Click the **Recovered Items** folder in Outlook.
  - View the recovered message.

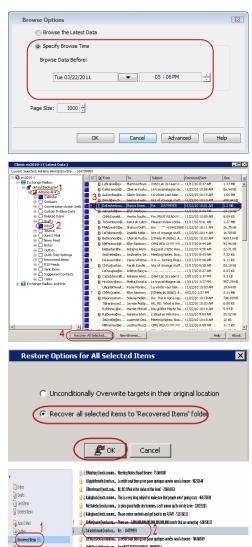

### **NARROWING YOUR SEARCHES**

You can narrow your searches by viewing only those messages created after a specific time as follows:

- Start Outlook
  - Enter your Profile Name.
  - Click **OK**.
- Click **Add-Ins** tab.
  - Click Mailbox Archiver.
  - From the list, select **Find and Recover Messages**.

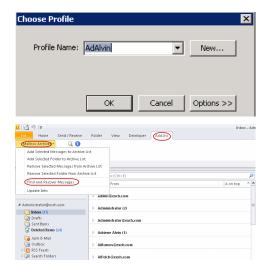

3. If prompted, enter the user name and password provided by your administrator and

click OK.

4. Click **New Browse**.

Click Advanced.

- Click Exclude Data Before.
  - Enter a new data and time.
  - Click **OK**.
- Expand your mailbox and select a message to restore.
  - Click Recover All Selected...

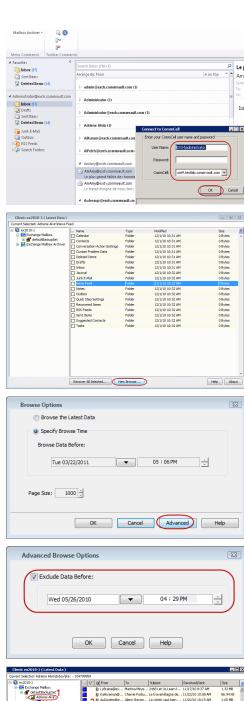

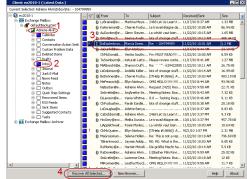

- Select Recover all selected items to 'Recovered Items' folder.
  - Click **OK**.

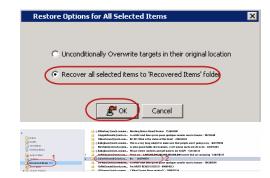

Choose Profile

- Click the **Recovered Items** folder in Outlook.
  - View the recovered message.

### **OVERWRITE EXISTING MESSAGES**

You can overwrite an existing message with the restored copy as follows:

- Start Outlook
  - Enter your Profile Name.
  - Click OK.
- Click **Add-Ins** tab.
  - Click Mailbox Archiver.
  - From the list, select Find and Recover Messages.
- 3. If prompted, enter the user name and password provided by your administrator and click  $\mathbf{OK}$ .

- Expand your mailbox and select a message to restore.
  - Click Recover All Selected...

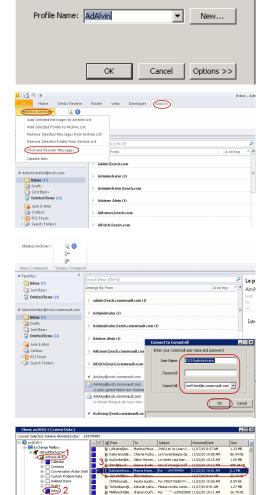

- Select Unconditionally Overwrite targets in their original location.
  - Click **OK**.

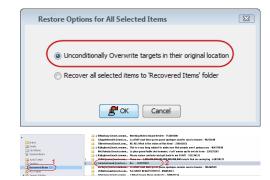

- Click the original folder in Outlook.
  - View the recovered message.

### PREVENTING MESSAGES FROM BEING RESTORED

Ensure your administrator has configured this capability.

If you have messages that you do not want to restore, you can prevent them from being restored as follows:

- Start Outlook
  - Enter your Profile Name.
  - Click OK.
- Click **Add-Ins** tab.
  - Click Mailbox Archiver.
  - From the list, select Find and Recover Messages.
- 3. If prompted, enter the user name and password provided by your administrator and click  $\mathbf{OK}$ .

Enter search criteria. For example, you can type a file name in **Name/Pattern** to narrow the search. You can search for partial words without the need for wildcard characters at the beginning and/or end of the search string.

These wildcards, or a combination of these wildcards, are supported:

- O \* for any number of characters e.g., Accounting\*.
- O ? for any one character e.g., user\_group?.
- O [] for a range of characters e.g., [a-k] Lee.
- O [!] for a negation of a range of characters e.g., [!a-k] Lee.
- Click **Search**. The data that matches the criteria are displayed in Search Results.
- Select one or more items.

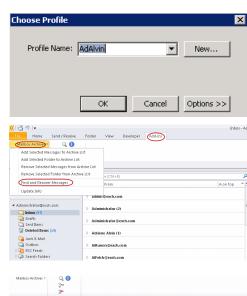

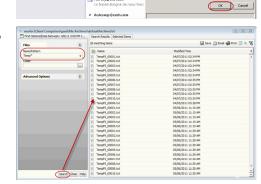

• Right-click the items and select **Erase Selected Item(s).** 

You can also erase data when it has been moved to Selected Items.

- Click **Yes**.
- Optionally, modify what will be erased by selecting either Browse, Add, or Delete.
  - Confirm the data to be erased and click **OK**.

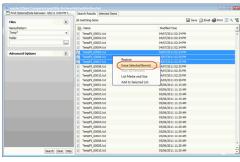

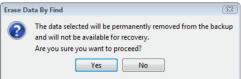

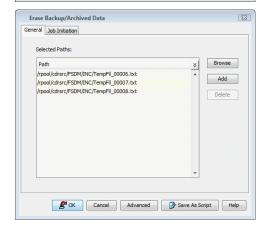

# **Desktop Browse - Exchange Mailbox (Administrator)**

Setup Install

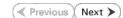

Desktop Browse enables users to browse data from an user-friendly Web interface from any remote location. To enable Desktop Browse operations, you need to first install the Web Search Server and the Web Search Client. The Web Search Server and Web Search Client can be installed on the same computer or on different computers.

Ensure that Service Pack 2 has been installed on the Client computer and Web Search Server prior to using this feature.

### INSTALLING THE WEB SEARCH SERVER AND WEB SEARCH CLIENT

- Ensure that the IIS is installed on the CommServe computer before installing the Web Search Server and Web Search Client.
- 2. Run **Setup.exe** from Software Installation Discs on the **CommServe** computer.
- 3. Select the required language.

Click Next.

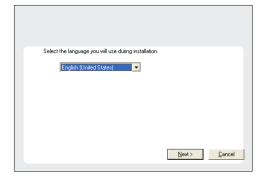

4. Select the option to install software on this computer.

• The options that appear on this screen depend on the computer in which the software is being installed.

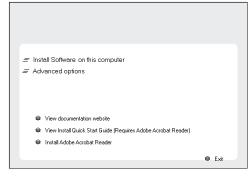

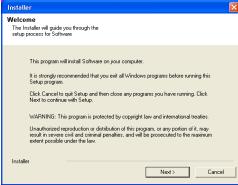

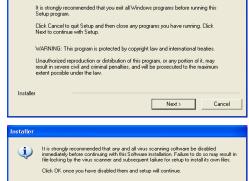

OK

Click Next.

Click OK.

Select I accept the terms in the license agreement. 7.

Click Next.

8. Expand Client Modules | Web Search Server & Browse and select Web Search Server and Web Search Client.

Click Next.

- 9. Click Yes.
- 10. Click Yes.
- **11.** Specify the SQL Server System Administrator password.

### NOTES

• This is the password for the administrator's account created by SQL during the installation.

Click Next.

12. Modify Apache Tomcat Server port number to 82.

# Click Next. NOTES:

• Ensure that these port numbers are different and are not already used by any other services or application.

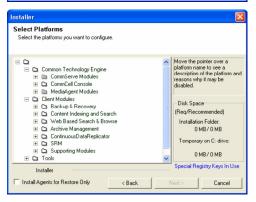

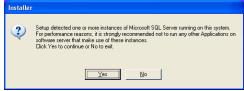

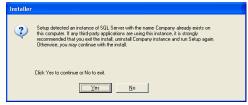

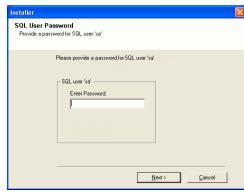

13. Click Next.

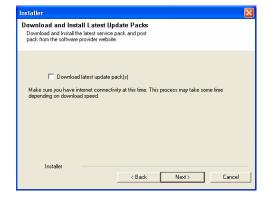

14. Select Add programs to the Windows Firewall Exclusion List, to add CommCell programs and services to the Windows Firewall Exclusion List.

Click Next.

This option enables CommCell operations across Windows firewall by adding CommCell programs and services to Windows firewall exclusion list.

It is recommended to select this option even if Windows firewall is disabled. This will allow the CommCell programs and services to function if the Windows firewall is enabled at a later time.

**15.** Enter the Web Search Server database installation path.

Click **Browse** to modify the default location.

Click Next.

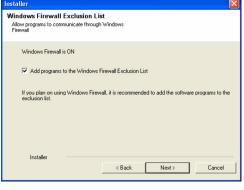

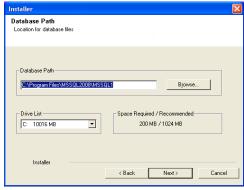

16. Click Next.

17. Click Yes. 18. Click **OK**. 19. Click Next. Click Next. 20.

Virtual Directories for Web Search Client: Compliance site: | compliancesearch End-user site: search Admin site: searchadmin Installer < Back Next > Cancel Setup must now stop and restart the World Wide Web Publishing (W3SVC) service. Select Yes to continue or No to continue without restarting the service. If you select No, you must manually stop and restart the World Wide Web Publishing (W3SVC) service when setup completes. Yes No Installer Before starting any software services, this computer will require a reboot after completion of Setup. 0<u>K</u> Installer Summary Summary of install selections Setup has enough information to start copying the program files. If you are satisfied with the install settings, click Next to begin copying files. Destination Path = C.\Program Files\
CommServe Host = mycomputer.mycompany.com
Interface Name = audi.mycompany.com
Client = audi
Job Results Path = C.\Program Files\JobResults
Global Filters = Use Cell level policy < Back Next > Cancel Schedule Reminder Please note: You still need to create a Job Schedule for each iDataAgent that has been installed on this client computer. Job Schedules are required to allow the iDataAgents to perform automated backup and restore operations. Job Schedule creation can be accomplished through the CommCell Console administration interface. Installer Next>

Web Administration
Web Administration for Web Search Client

**21.** Click **Reboot** to finish the installation.

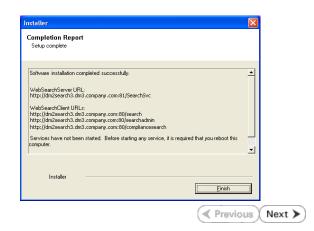

# **Desktop Browse - Exchange Mailbox (Administrator)**

Install Setup

✓ Previous Next >

Once the Web Search Server and Web Search Client are installed, perform the following configurations:

### **SETTING UP PERMISSIONS FOR END USERS**

- Obtain the domain name and fully qualified domain name of the Active Directory server
- **2.** Ensure that LDAP is configured on the AD server:
  - From the Active Directory Server, select Start | Run.
  - Type Idp on the Run dialog box and click OK.
  - Click the Connections menu option, and select Connect.
  - From the **Connect** dialog box, enter the following information:
    - o Server: Enter the name of the external domain server, e.g.,  ${\tt computer.domain.com}.$
    - o **Port**: Enter 636 as the port number for the external domain server.
    - o **SSL**: Mark this checkbox to check for the proper certificate.
  - Click OK. If properly configured for LDAP, the external domain server details will be displayed in the LDP windowpane. If not configured for use with LDAP, an error message will appear indicating that a connection cannot be made using this feature.

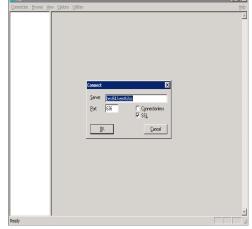

From the CommCell Browser, expand the Security node, right-click Name Servers |
 Add New Domain and click Active Directory.

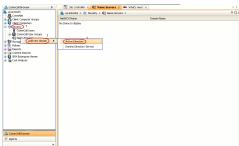

- Enter the domain name in **NetBIOS Name** text box, e.g., mydomain.
  - Enter the Fully Qualified Domain Name (FQDN), e.g., mydomain.mycompany.com in the **Domain Name** text box.

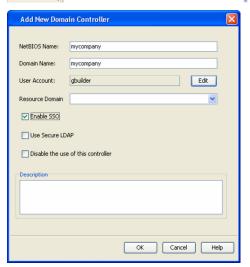

- Click **Edit** to enter the user account information for the domain.
  - Type Username and Password in Enter User Account Information.
  - Click OK.

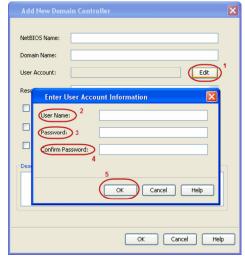

- Select Use Secure LDAP to enable the secure Lightweight Directory Access Protocol (LDAP) with the external domain.
  - Click OK.

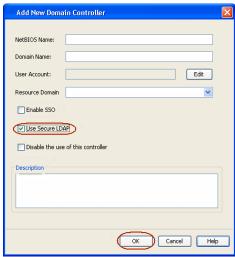

- **7.** Once you have registered the Domain Controller, restart the IIS services on the Web Search Server.
  - From your CommServe computer, click the Start button on the Windows task bar and then click Administrative Tools.
  - Click Services.
  - In the Services window, select and right-click IIS Admin Service and click Restart.
  - Restart Other Services dialog will be displayed, click Yes.
- From the CommCell Browser, expand the Security node, right-click CommCell User Groups and select New User Group.

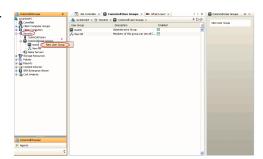

- Type the user group name in **Name** text box.
  - Type a description on the user group in **Description** box.
  - Click **Capabilities** tab.

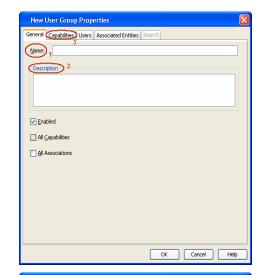

- Press **Ctrl** key and select the following capabilities:
  - o Browse
  - o End user search
  - Click > to move the selected capabilities to the **Assigned Capabilities** list box.
  - Click Associated Entities tab.

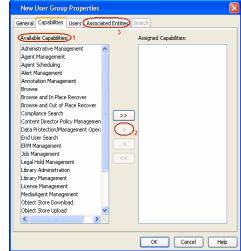

- Expand **Client Computers** node and select the client computers to be browsed.
  - Click **OK**.

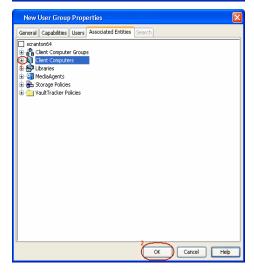

- **12.** Ensure that the specific external user group in which the user belongs has Group Scope defined as Globalon the Active Directory Domain:
  - Navigate to Start | Administrative Tools | Active Directory Users and Computers.
  - Right-click the external group and select **Properties**.
  - Select **Group** from **Group Scope** and click **OK**.

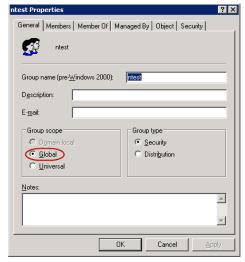

From the CommCell Browser, navigate to **Security | Name Server |<Domain Name>**, right-click **External Groups** and select **Add New Group**.

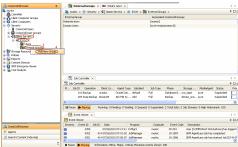

- Click Browse.
  - Select the <external user group name> in which the user belongs.

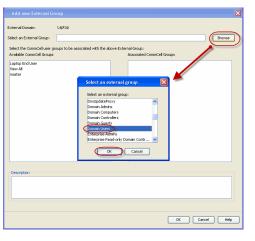

- Select the CommCell User Group to associate with the specified external user group.
  - Click **OK**.

Add new External Group

External Domain: EXCH

Select an External Group: group1 Browse

Select the CommCell user groups to be associated with the above External Group:

Available CommCell Groups

Global Domino Enduser Group
View All
exch-endusersearch
master

1

Description

OK Cancel Help

**16.** From the CommCell Browser, right-click to **<Client Computer>** on which Web Search Server is installed and click **Properties**.

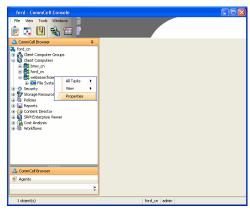

17. Click Search Server URLs tab.

Make a note of  ${\bf End}~{\bf User}~{\bf Url}$  to provide the URL to the user to browse and recover the data.

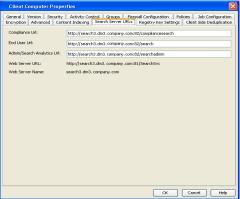

### **SETTING UP PERMISSIONS FOR COMPLIANCE USERS**

- 1. Obtain the domain name and fully qualified domain name of the Active Directory server
- **2.** Ensure that LDAP is configured on the AD server:
  - From the Active Directory Server, select **Start | Run**.
  - Type **Idp** on the **Run** dialog box and click **OK**.
  - Click the **Connections** menu option, and select **Connect**.
  - From the **Connect** dialog box, enter the following information:
    - Server: Enter the name of the external domain server, e.g., computer.domain.com.
    - $\circ\;$  Port: Enter 636 as the port number for the external domain server.
    - o **SSL**: Mark this checkbox to check for the proper certificate.
  - Click OK. If properly configured for LDAP, the external domain server details will be displayed in the LDP windowpane. If not configured for use with LDAP, an error

message will appear indicating that a connection cannot be made using this feature.

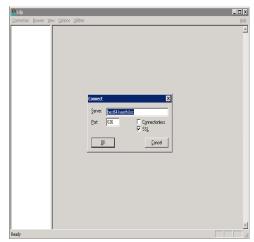

From the CommCell Browser, expand the Security node, right-click Name Servers |
 Add New Domain and click Active Directory.

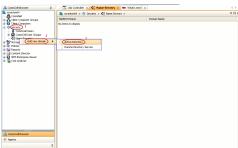

- Enter the domain name in **NetBIOS Name** text box, e.g., mydomain.
  - Enter the Fully Qualified Domain Name (FQDN), e.g., mydomain.mycompany.com in the **Domain Name** text box.

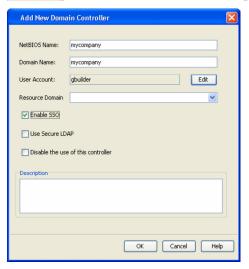

- Click **Edit** to enter the user account information for the domain.
  - Type Username and Password in Enter User Account Information.
  - Click **OK**.

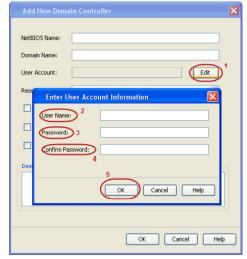

- Select Use Secure LDAP to enable the secure Lightweight Directory Access Protocol (LDAP) with the external domain.
  - Click OK.

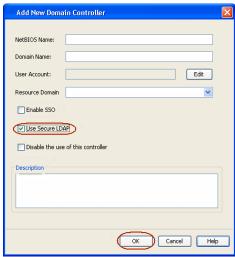

- **7.** Once you have registered the Domain Controller, restart the IIS services on the Web Search Server.
  - From your CommServe computer, click the Start button on the Windows task bar and then click Administrative Tools.
  - Click Services.
  - In the Services window, select and right-click IIS Admin Service and click Restart.
  - Restart Other Services dialog will be displayed, click Yes.
- From the CommCell Browser, expand the Security node, right-click CommCell User Groups and select New User Group.

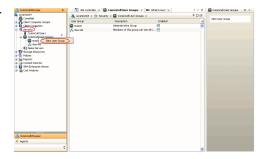

- Type the user group name in **Name** text box.
  - Type a description on the user group in **Description** box.
  - Click **Capabilities** tab.

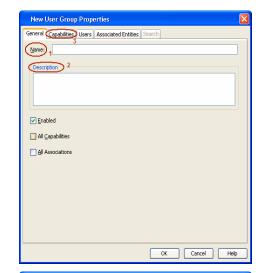

- Press **Ctrl** key and select the following capabilities:
  - o Browse
  - o Compliance Search
  - o Legal Hold Management
  - O Annotation Management
  - o Tag Management
  - o ERM Management
  - Click > to move the selected capabilities to the **Assigned Capabilities** list box.
  - Click **Associated Entities** tab.

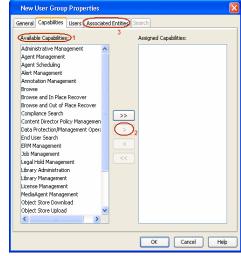

- Expand **Client Computers** node and select the client computers to be browsed.
  - Click **OK**.

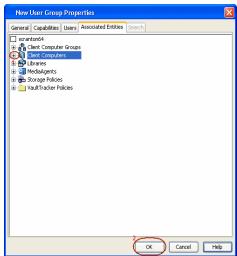

- **12.** Ensure that the specific external user group in which the user belongs has Group Scope defined as Globalon the Active Directory Domain:
  - Navigate to Start | Administrative Tools | Active Directory Users and Computers.
  - Right-click the external group and select **Properties**.
  - Select Group from Group Scope and click OK.

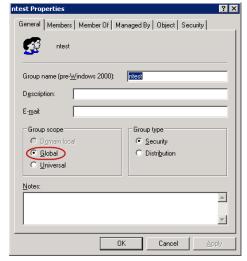

From the CommCell Browser, navigate to **Security | Name Server |<Domain Name>**, right-click **External Groups** and select **Add New Group**.

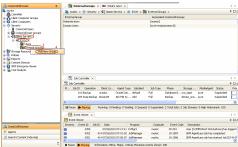

- Click Browse.
  - Select the <external user group name> in which the user belongs.

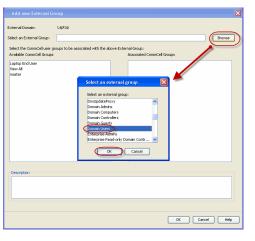

- Select the CommCell User Group to associate with the specified external user group.
  - Click **OK**.

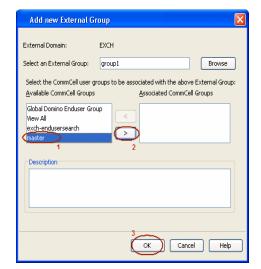

**16.** From the CommCell Browser, right-click to **<Client Computer>** on which Web Search Server is installed and click **Properties**.

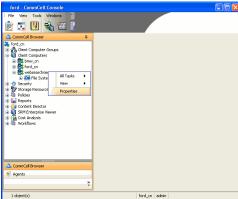

17. Click Search Server URLs tab.

Make a note of  ${\bf End}~{\bf User}~{\bf Url}$  to provide the URL to the user to browse and recover the data.

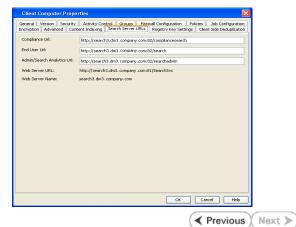

# **Desktop Browse - Exchange Mailbox (User)**

Getting Started Restore Advanced Options

≪ Previous Next ➤

Desktop Browse enables users to browse and restore data using a web browser from any remote location without the need for installing the software.

# **LOGGING TO WEB CONSOLE**

 Open the supported Web Browser and type the Web Console URL in the address line. For example, http://amber.domain.company.com/<web\_alias\_name>

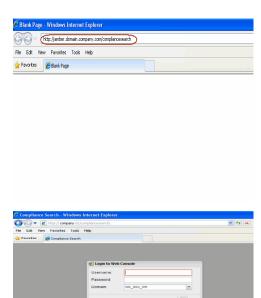

- Type the login credentials to access the Web Console.
  - Click Login.

# **BROWSING AND RESTORING DATA**

1. From the Web Console, click **Browse** on the left pane.

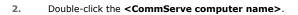

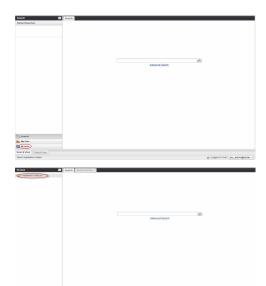

3. Double-click <MailBoxes>

- The state of the state of the s
- | Description | Description | Description | Description | Description | Description | Description | Description | Description | Description | Description | Description | Description | Description | Description | Description | Description | Description | Description | Description | Description | Description | Description | Description | Description | Description | Description | Description | Description | Description | Description | Description | Description | Description | Description | Description | Description | Description | Description | Description | Description | Description | Description | Description | Description | Description | Description | Description | Description | Description | Description | Description | Description | Description | Description | Description | Description | Description | Description | Description | Description | Description | Description | Description | Description | Description | Description | Description | Description | Description | Description | Description | Description | Description | Description | Description | Description | Description | Description | Description | Description | Description | Description | Description | Description | Description | Description | Description | Description | Description | Description | Description | Description | Description | Description | Description | Description | Description | Description | Description | Description | Description | Description | Description | Description | Description | Description | Description | Description | Description | Description | Description | Description | Description | Description | Description | Description | Description | Description | Description | Description | Description | Description | Description | Description | Description | Description | Description | Description | Description | Description | Description | Description | Description | Description | Description | Description | Description | Description | Description | Description | Description | Description | Description | Description | Description |
- The process desired by the process of the process of the process o

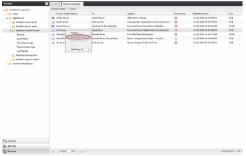

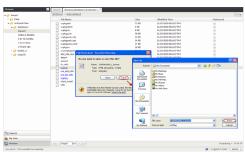

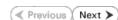

- Click the <Mailbox name>.
  - Double-click the Mailbox item from which you want to restore from the right pane.

**5.** Right-click the item to be restored, and select **Restore.** 

The item is copied to the  ${\bf MyReviewSet}$  folder under  ${\bf MySets} \mid {\bf ReviewSet}$  node in the Web Console.

7. Right-click the item and select **Download Item**.

- Click Save from the File Download dialog.
  - Specify the location where the file needs to be downloaded in the Web Browser's download dialog box.
  - Click **Save**.

# **Desktop Browse - Exchange Mailbox(User)**

Getting Started Restore Advanced Options

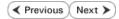

## **TABLE OF CONTENTS**

Restoring Data From a Specific Time Range
Finding Emails with a Specific Subject name
Finding Emails From a Specific User
Finding Emails To a Specific User
Finding Emails with the Received Time Range

# RESTORING DATA FROM A SPECIFIC TIME RANGE

You can also browse and restore data that was backed up some time earlier or within a specific time range.

- 1. From the Web Console, click **Browse** on the left pane.
- 2. Double-click the **<CommServe** computer name>.
- 3. Double-click MailBoxes.
- 4. Double-click the specific <mailbox name> and select one of the following options:
  - Recent
  - Last Week
  - O Two Weeks Ago
  - O Three Weeks Ago
  - Last Month
- 5. Right-click the <mailbox> and select Browse By Time.
- 6. Select the time range in the **Before** drop down boxes.
- 7. Click **After** and specify the time range.
- 8. Click OK.
- 9. Navigate to the mailbox item to be restored on the right pane.
- Right-click the item and select Restore. The mailbox item is copied to the MyReviewSet folder under MySets | ReviewSet node in the Web Console.
- 11. Right-click the item and select Download Item.
- 12. Click Save from the File Download dialog.
- Specify the location where the mailbox item needs to be downloaded in the Web Browser's download dialog box and click Save.

## FINDING EMAILS WITH A SPECIFIC SUBJECT NAME

You can use Find option to search and locate emails with a specific Subject name

Follow the steps given below to find and locate Mailbox items with a specific  ${\bf Subject}$  name.

- 1. From the Web Console, click **Browse** on the left pane.
- Double-click the **CommServe computer name>**.
- 3. Double-click MailBoxes.
- 4. Right-click the <Mailbox name> and select Find.
- 5. Type the **Subject** name of the Mailbox item.
- 6. Click OK.

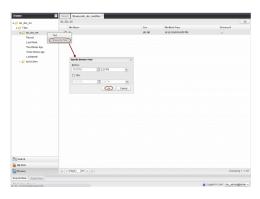

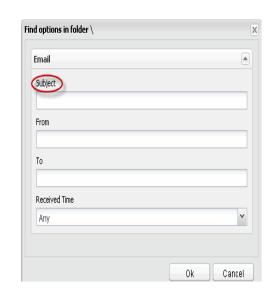

## FINDING EMAILS FROM A SPECIFIC USER

You can use **Find** option to search and locate emails from a specific user.

Follow the steps given below to find emails from a specific user.

- 1. From the Web Console, click **Browse** on the left pane.
- 2. Double-click the **<CommServe** computer name>.
- 3. Double-click MailBoxes.
- 4. Right-click the <Mailbox name> and select Find.
- 5. Type the **From** details of the email.
- 6. Click OK.

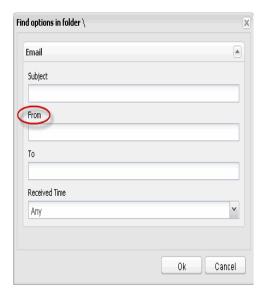

# FINDING EMAILS TO A SPECIFIC USER

You can use **Find** option to search and locate emails to a specific user.

Follow the steps given below to find emails to a specific user.

- 1. From the Web Console, click **Browse** on the left pane.
- 2. Double-click the **<CommServe computer name>**.
- 3. Double-click MailBoxes.
- 4. Right-click the <Mailbox name> and select Find.
- 5. Type the **To** details of the email.
- 6. Click OK.

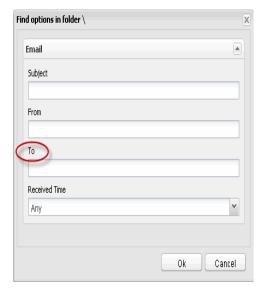

# FINDING EMAILS WITH THE RECEIVED TIME RANGE

You can find and locate an email based on the received time range (such as Any, Today, Yesterday, etc).

Follow the steps given below to find and locate Mailbox items based on the **Received** 

- 1. From the Web Console, click **Browse** on the left pane.
- 2. Double-click the **<CommServe computer name>**.
- 3. Double-click MailBoxes.
- 4. Right-click the **<Mailbox name>** and select **Find**.
- 5. Select **Received Time** from drop-down menu.
- 6. Click OK.

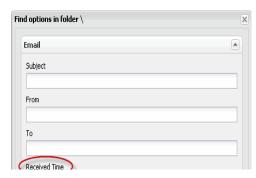

✓ Previous Next ➤

# **Desktop Browse - Exchange Mailbox (User)**

**Getting Started** 

Restore

**Advanced Options** 

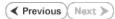

## TABLE OF CONTENTS

Retaining an Email for Long Term
Moving an Email to a Records Management Site
Adding Comments to an Email
Adding Review Tags to an Email
Grouping Emails by Sender
Filtering Emails by Sender
Downloading an Email
Downloading Multiple Emails
Saving an Email Properties
Sharing Emails to Other Users

# RETAINING AN EMAIL FOR LONG TERM

Sharing Browse Results to Other Users

Compliance users can retain a specific mail for a longer term by moving them to a Legal Hold container.

- 1. From the Web Console, click MySets on the left pane.
- 2. Double-click Review Set and click the <Review Set Name>.
- Right-click the mail, navigate to Add Item To | Legal Holds and select < Legal Hold Name>.

# | Comparison | Comparison | Comparison | Comparison | Comparison | Comparison | Comparison | Comparison | Comparison | Comparison | Comparison | Comparison | Comparison | Comparison | Comparison | Comparison | Comparison | Comparison | Comparison | Comparison | Comparison | Comparison | Comparison | Comparison | Comparison | Comparison | Comparison | Comparison | Comparison | Comparison | Comparison | Comparison | Comparison | Comparison | Comparison | Comparison | Comparison | Comparison | Comparison | Comparison | Comparison | Comparison | Comparison | Comparison | Comparison | Comparison | Comparison | Comparison | Comparison | Comparison | Comparison | Comparison | Comparison | Comparison | Comparison | Comparison | Comparison | Comparison | Comparison | Comparison | Comparison | Comparison | Comparison | Comparison | Comparison | Comparison | Comparison | Comparison | Comparison | Comparison | Comparison | Comparison | Comparison | Comparison | Comparison | Comparison | Comparison | Comparison | Comparison | Comparison | Comparison | Comparison | Comparison | Comparison | Comparison | Comparison | Comparison | Comparison | Comparison | Comparison | Comparison | Comparison | Comparison | Comparison | Comparison | Comparison | Comparison | Comparison | Comparison | Comparison | Comparison | Comparison | Comparison | Comparison | Comparison | Comparison | Comparison | Comparison | Comparison | Comparison | Comparison | Comparison | Comparison | Comparison | Comparison | Comparison | Comparison | Comparison | Comparison | Comparison | Comparison | Comparison | Comparison | Comparison | Comparison | Comparison | Comparison | Comparison | Comparison | Comparison | Comparison | Comparison | Comparison | Comparison | Comparison | Comparison | Comparison | Comparison | Comparison | Comparison | Comparison | Comparison | Comparison | Comparison | Comparison | Comparison | Comparison | Comparison | Comparison | Comparison | Comparison | Comparison | Comparison | Comparison | Comparison | Comparison | Comparison | Com

# MOVING AN EMAIL TO A RECORDS MANAGEMENT SITE

Compliance users can move mails to a Records Management Site (eg., Microsoft SharePoint Site) using an ERM Connector.

- 1. From the Web Console, click **MySets** on the left pane.
- 2. Double-click **Review Set** and click the < **Review Set Name>**.
- 3. Right-click the mail, and select **Submit To ERM**.
- Click ERM Connector Name drop-down box and select the <ERM Connector name>.
- 5. Click OK.

# **ADDING COMMENTS TO AN EMAIL**

- 1. From the Web Console, click MySets on the left pane.
- 2. Double-click Review Set and click the <Review Set Name>.
- 3. Right-click the mail and select **Comment**.
- 4. Type the statement for comments and click Comment.
- 5. Click **Close** to exit the Comment window.

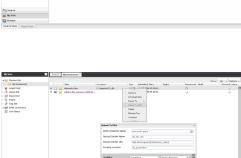

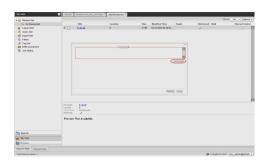

# **ADDING REVIEW TAGS TO AN EMAIL**

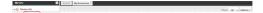

Compliance users can apply review tags to a mail to facilitate easy search based on tags at a later point of time.

- 1. From the Web Console, click MySets on the left pane.
- Double-click Review Set and click the <Review Set Name>.
- Right-click the mail and select Manage Tag.
- 4. On the Manage Tag(s) window, select the tag to apply.
- 5. Click Apply Tags.

# **GROUPING EMAILS BY SENDER**

- 1. From the Web Browser, click My Sets on the left pane.
- Double-click Review Set, and then click the desired <Review Set Name>/<Legal Hold Set Name>.
- 3. On the Group By menu, click Sender.

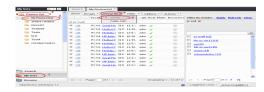

# FILTERING EMAILS BY SENDER

- 1. From the Web Browser, click My Sets on the left pane.
- Double-click Review Set, and then click the desired < Review Set Name >/< Legal Hold Set Name>.
- On the Filter menu, click Sender.
- 4. On the right pane, select the name of the sender.
- 5. Click Apply.

You can click the Clear button on the right pane to clear all the selected senders. To clear a specific selected sender, click the cross-mark symbol corresponding to the selected sender on the right pane.

#### **DOWNLOADING AN EMAIL**

- 1. From the Web Console, click MySets on the left pane.
- 2. Double-click Review Set and click the <Review Set Name>.
- Right-click the mail and select **Download Item**.
- Specify the location where the mail needs to be downloaded in the Web Browser's download dialog box.

# **DOWNLOADING MULTIPLE EMAILS**

In order to download multiple mails, you can export the selected mails/folder to a compressed file format (CAB format) and then download the CAB file to your computer.

- 1. From the Web Console, click MySets on the left pane.
- 2. Double-click Review Set and click the <Review Set Name>.
- 3. Right-click the mail and select **Export To | CAB**.
- 4. Specify the Download Name.
- 5. Select the **Select Export** Set.
- 6. Click **OK**. The selected mail(s) are moved to the selected **Export Set** with the given
- 7. Click MySets | Export Set.
- Click the Export Set which contains the CAB file.
- 9. Right-click the CAB file and select Download.
- 10. Click Save from the File Download dialog box.

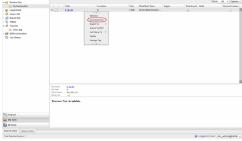

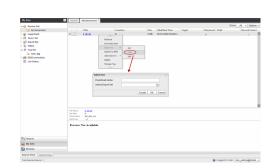

- 11. Navigate to the location where you want to download the file.
- 12. Click **OK**.

# **SAVING AN EMAIL PROPERTIES**

You can save the properties of all the mails in a review set as an XML file to your local computer.

- 1. From the Web Console, click **MySets** on the left pane.
- 2. Double-click Review Set.
- 3. Right-click the <Review Set Name> and select Save to XML.
- 4. Click Save from the File Download dialog.
- 5. Navigate to the location where you want to save the file.
- 6. Click OK.

# **SHARING EMAILS TO OTHER USERS**

You can share and assign access permissions to all the mails in your Review Set folder to selected users.

- 1. From the Web Console, click **MySets** on the left pane.
- 2. Double-click Review Set and click the <Review Set Name>.
- 3. Right-click the review set and select **Share**.
- 4. Click Add.
- 5. Select the user/user groups from the **Select User or Group** window.
- 6. Click OK.
- 7. Select **Allow** check box to assign the respective privileges.
- 8. Click OK.

# SHARING BROWSE RESULTS TO OTHER USERS

When browsing data, you can share the browse results with other users.

- 1. From the Web Console, click **Browse**.
- 2. Navigate to the Mailbox to be browsed.
- 3. Copy the URL of the browse result page from the browser's address bar and email to other users.

When the recipient users open the URL, they can directly view the browse result page as soon as they login to the Web Console.

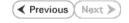

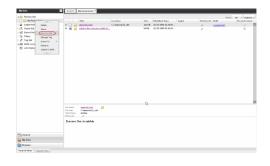

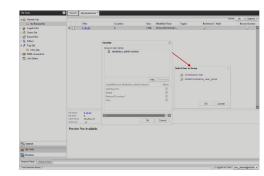

# Best Practices - Exchange Mailbox iDataAgent

# **DISTRIBUTING MAILBOX BACKUPS ACROSS SUBCLIENTS**

Once mailboxes have been auto-discovered and assigned to subclients, the subclient content for this iDataAgent is displayed similar to the following example:

| DISPLAY NAME   | ALIAS NAME | SMTP ADDRESS               |
|----------------|------------|----------------------------|
| Aliyah Saadi   | ASaadi     | ASaadi@exch.company.com    |
| Deepak Subrama | DSubrama   | DSubrama@exch.company.com  |
| Jacques Eiffel | JEiffel    | JEiffel@exch.company.com   |
| Kurt Merzbaum  | KMerzbaum  | KMerzbaum@exch.company.com |
| Viktor Valles  | VValles    | VValles@exch.company.com   |
| Zhou Xu        | ZXu        | ZXu@exch.company.com       |

Two useful ways to distribute content of an Exchange Mailbox client are by User Group or by letter of the alphabet. In the example below, mailboxes are assigned to different subclients based on which letter of the alphabet their corresponding Display Names begin with. Distributing the client data using subclients in this way can help improve backup performance by organizing the workload on the Exchange Server into logical groupings.

#### **DEFAULT SUBCLIENT: MAILBOXESA-G**

The content of the default subclient would contain these mailboxes:

| Aliyah Saadi   | ASaadi   | ASaadi@exch.company.com   |
|----------------|----------|---------------------------|
| Deepak Subrama | DSubrama | DSubrama@exch.company.com |

#### **USER-DEFINED SUBCLIENT: MAILBOXESH-R**

The content of this user-defined subclient would contain these mailboxes:

| Jacques Eiffel | JEiffel   | JEiffel@exch.company.com   |
|----------------|-----------|----------------------------|
| Kurt Merzbaum  | KMerzbaum | KMerzbaum@exch.company.com |

#### **USER-DEFINED SUBCLIENT: MAILBOXESS-Z**

The content of this user-defined subclient would contain these mailboxes:

| Viktor Valles | VValles | VValles@exch.company.com |
|---------------|---------|--------------------------|
| Zhou Xu       | ZXu     | ZXu@exch.company.com     |

Follow the steps below to create a user-defined subclient.

- From the CommCell Browser, right-click the backup set on the source client, and click All Tasks | New Subclient.
- 2. Enter a new subclient name in the **General** tab.
- 3. Select a Storage Policy for the new subclient and click **OK**.
- Specify if a backup schedule should be associated to the new subclient and click **OK**.
- 5. Right-click the subclient and select **Properties**.
- 6. Click the Contents tab and then click Configure.
- 7. From the Add/Modify Mailbox window, click the subclient entry for the mailbox that you want to add to the new subclient.
- 8. Alternatively, you can select and assign a range of mailboxes to the new or exisiting subclient using the Change all selected mailboxes to list.

At least one mailbox must be assigned to the selected subclient in order to save the configuration.

9. Click **OK**.

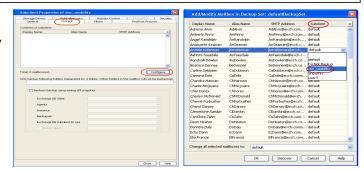

# Frequently Asked Questions - Exchange Mailbox iDataAgent

# FOR WHAT PURPOSE DO I USE THE EXCHANGE MAILBOX IDATAAGENT AS OPPOSED TO THE EXCHANGE DATABASE IDATAAGENT?

Primarily, you can use the Exchange Mailbox iDataAgent as a system administrator tool to:

- Perform small restore operations in the course of day-to-day database use (e.g., retrieve data accidentally deleted by a user).
- Restore part of a server (i.e., a subset of the mailboxes). This can be especially useful when you need to bring part of a storage group or store online as
  quickly as possible after a system failure.

#### HOW CAN I USE THE EXCHANGE MAILBOX AGENT WITH OTHER EXCHANGE AGENTS?

If you have all Exchange Server *i*DataAgents installed, you can back up Exchange data using all of them. For example, you may want to run daily backups of your private information store using the Exchange Mailbox *i*DataAgent. This way, you can restore any individual mailbox on the server to within one day of failure. You can use the Public Folder *i*DataAgent to restore Public Folders or Exchange data contained in the Public Folders. At the same time, you may want to schedule monthly backups of your Exchange Server using the Exchange Database *i*DataAgent, with daily incremental backups in between. This way you can recover efficiently in the event of a server crash. Although your private information store is backed up by Exchange Database *i*DataAgent, the backups are created differently and serve different purposes.

#### CAN I USE THE EXCHANGE MAILBOX AGENT TO BACKUP ACTIVE DIRECTORY INFORMATION USED BY EXCHANGE?

No, you would use the File System iDataAgent to backup this type of data. Other types of data that are backed up by the File System iDataAgent include:

| Exchange Entity            | Associated Files |
|----------------------------|------------------|
| Personal Information Store | *.pst            |
| Personal Address Book      | *.pab            |
| Offline Folders            | *.ost            |

#### DO I NEED TO REMOVE MAPI32.DLL PRIOR TO PERFORMING A NON-PST RESTORE?

If you previously added the MAPI32.dll file to the <Software Installation Path>/Base installation directory on the client to support PST recoveries to PST, then you will need to remove that file prior to performing a non-PST restore, recover, or retrieve operation for Exchange. Otherwise, such jobs may go into a pending state.

## MUST I DISABLE CIRCULAR LOGGING FOR MAILBOX BACKUPS AS I DO WITH DATABASE BACKUPS?

No. Since Exchange Mailbox iDataAgent does not use transaction logs, circular logging can remain enabled providing no database backups are scheduled at the same time as a mailbox backup.

# HOW DO I ASSIGN FULL ACCESS TO ALL MAILBOXES ON A SERVER

#### **FOR EXCHANGE SERVER 2010**

- Ensure that the service account is a member of Organization Management group.
- Ensure that the mail-enabled user is a member of the Local Administrator Group and have rights to all mailboxes on the server.

To assign full access follow the steps given below:

- Using ADSIEDIT navigate to Configuration | Services | Microsoft Exchange.
- Right-click your organization name, click Properties | Securities and click the Advanced tab.
- Click Edit to modify the permissions set for Organization Management group.
- Click to select Full Control, Receive As and Send As permissions and wait for replication.
- Click the Effective Permission tab and Select the name of the backup account.
- The backup account should display the following as selected:

Full Control

All Extended Rights

Send As

Receive As

• Start the PowerShell and type the following to add the backup account so it has full control over all the databases:

Get-MailboxDatabase -server (server name) | Add-ADPermission -user "backup account" -ExtendedRights Receive-As

Run the above PowerShell every time a new database is added.

Navigate to the Exchange Management Console, right-click the <mailbox> and click Manage Full Access Permissions to view the mailbox listed under Full Access Permissions.

#### **FOR EXCHANGE SERVER 2007**

- Service account should be a member of Exchange Organization Administrators group.
- Ensure that the mail-enabled user is a member of the Local Administrator Group and have rights to all mailboxes on the server.

#### **FOR EXCHANGE SERVER 2003**

- The mail-enabled user is a member of the Local Administrator Group and have rights to all mailboxes on the server.
- Using the Exchange System Manager snap-in, right-click the organization object and delegate control.
- Using the Wizard, assign the MailboxAdmin user Exchange Full Administrator privileges.

#### **HOW DO I FIX MAPI ISSUES?**

If you experience MAPI issues, you should first do the following:

- Check the following:
  - o The Exchange Services are running.
  - The databases are mounted.
  - o Check the Windows Application Event logs on the Exchange Server for any errors.
  - o For Exchange 2010, check the logs located in <Exchange Install Path>\v14\Logging\RPC Client Access) for any errors.
  - o For Exchange 2010, the throttling policy is set:

Click Start, All Programs, and then click Microsoft Exchange Server 2010.

#### Click Exchange Management Shell.

Type the following commands:

- 1. New-ThrottlingPolicy -name "cvthrottlingpolicy"
- 2. Set-ThrottlingPolicy -identity <throttling policy> -RCAMaxConcurrency \$null
- $\textbf{3.} \quad \textbf{Set-Mailbox -Identity} < \textbf{service account} \\ \textbf{-ThrottlingPolicy "cvthrottlingpolicy"}$

# Where:

<service account> is the Exchange Administrator Service Account

- If you are unable to open an existing Outlook profile, create a new profile.
- If you get a MAPI\_E\_FAIL\_ON\_PROVIDER (8004011d) error while running a backup, check if the Outlook profile is in the Cache Mode.

 $\textbf{See Troubleshoot - Exchange Mailbox } i \textbf{DataAgent Backup - \texttt{MAPI\_E\_FAIL\_ON\_PROVIDER}} \quad \textbf{(8004011d)} \quad \textbf{for more details.}$ 

• If Multiple backup jobs running in parallel are failing with profile errors, create CreateProcessSpecificProfile key.

See Troubleshoot - Exchange Mailbox iDataAgent Backup - Multiple Jobs Failing with Profile Errors for more details.

To fix Service Account permission issues use ADSIEDIT for Exchange 2007 and set extended rights to Receive As for Exchange 2010.

See Trouble shoot - Exchange Mailbox i DataAgent Backup - Service Account Permission Issues for more details.

For Outlook, if automatic profile creation is failing, make the service account name unique for the auto discovery process.

See Troubleshoot - Exchange Mailbox i DataAgent Backup - Automatic Profile Creation is Failing for more details.

- If you get MAPI\_E\_NETWORK\_ERROR, for Exchange 2010 ensure there is connectivity to the Client Access Role Server. In case of Exchange 2007, ensure connectivity to Mailbox Role Server.
- In case you get the **Cannot Open Folder for Mailbox** "username" Error:MAPI\_E\_NOT\_FOUND (0x8004010f) error message, verify that the extended rights on the service account have **Receive As** set on all database on the Exchange Server.

See Troubleshoot - Exchange Mailbox iDataAgent Backup - Error:MAPI\_E\_NOT\_FOUND(0x8004010f) for more details.

In case you get the Could Not Open the Exchange Private Message Store with Profile ExchAdm (E\_FAIL (0x80004005)) error message, verify
that the extended rights on the service account have Receive As set on all database on the Exchange Server.

See Troubleshoot - Exchange Mailbox iDataAgent Backup - Could Not Open the Exchange Private Message Store with Profile ExchAdm (E\_FAIL (0x80004005)) for more details.

• In case you get the ERROR CODE [28:153]: The Mailbox Profile Used by this Product is Invalid error message, verify that the extended rights on the service account have Receive As set on all database on the Exchange Server.

See Troubleshoot - Exchange Mailbox iDataAgent Backup - ERROR CODE [28:153] for more details.

- You may get a MAPI CDO error during installation because MAPI CDO is not compatible with any version of Microsoft Outlook or Microsoft Exchange Server 2003 or earlier. It is recommended to uninstall MAPI CDO and install MAPI.
  - See Troubleshoot Exchange Mailbox iDataAgent Backup Error During Installation of MAPI CDO on Exchange 2003 for more details.
- If the backup process hangs during enabling/disabling of MAPI, create a new profile with **Enable Referral** option selected.
  - See Troubleshoot Exchange Mailbox iDataAgent Backup Process Hangs While Enabling/Disabling MAPI for more details.
- The process of profile creation may fail if the service account name is not unique. Also in case of Exchange Server 2010, verify that the Exchange Server name specified in agent properties has the Client Access Role installed.
  - See Troubleshoot Exchange Mailbox iDataAgent Backup Unable to Log on to Microsoft Information Store/Profile Creation is Failing for more details.
- If the backup process hangs up with extask.cpp:HrInitialize(1342) Initializing MAPI subsystem error message, uninstall MAPI CDO and install MAPI.
  - See Troubleshoot Exchange Mailbox /DataAgent Backup extask.cpp:HrInitialize(1342) Initializing MAPI subsystem error for more details.

# Troubleshoot - Exchange Mailbox iDataAgent Backup

Backup Restore

# **BACKUP FAILURES**

| Backup fails | 1. The mailbox may not have a SMTP address assigned to it.                                                                                                    |
|--------------|----------------------------------------------------------------------------------------------------|
|              | Ensure that each mailbox has a valid SMTP address.                                                                                                    |
|              | 2. Verify that the Outlook profile is in the <b>Cache</b> mode if MAPI_E_FAIL_ON_PROVIDER (8004011d) error message is displayed. Follow the steps given below to verify the profile mode: |
|              | On the client computer, open the <b>Control Panel</b> and click the <b>Mail</b> icon.                                                                                                    |
|              | • Open the < <b>Profile</b> >, click the email account and select the related < <b>Account</b> >.                                                                                         |
|              | Click <b>Change</b> .                                                                                                    |
|              | Verify that the <b>Use Cached Exchange Mode</b> box is unchecked.                                                                                                    |
| Full Logs    | Backup jobs may fail due to full log files that cannot accept messages.                                                                                                    |
|              | Configure the Windows Event Log Settings to set the log to overwrite existing events as follows:                                                                                          |
|              | 1. In Windows 7, click the <b>Start</b> button.                                                                                                    |
|              | 2. In the Search box, type <b>Event Viewer</b> .                                                                                                    |
|              | 3. In the list of results, double-click <b>Event Viewer</b> .                                                                                                    |
|              | 4. Click <b>Properties</b> .                                                                                                    |
|              | 5. Select Overwrite events as needed (oldest events first).                                                                                                    |
|              | 6. Click <b>OK</b> .                                                                                                    |

# FILTER DATA THAT CONSISTENTLY FAILS

## **PROBLEM**

Some items such as files or folders e.t.c., fail because they are locked by the operating system or application and cannot be opened at the time of the data protection operation. This items will be displayed in the "Items That Failed" list when Job History Report is run.

## SOLUTION

Filter the files that consistently appear in the "Items That Failed" list on the data protection Job History Report and exclude those files or folders during backup to avoid backup failure.

# TROUBLESHOOTING MAPI ISSUES

# **BACKUP PROCESS HANGS IN A PENDING STATE**

# PROBLEM

The backup processes may hang up in pending state because of incorrect permissions set at the service account level.

# SOLUTION

To fix service account permission issues ensure the following:

- Service account is the local administrator on the client where the backups are run.
- Service account should be a member of Exchange Organization Administrators group for Exchange 2007 or Organization management group for Exchange 2010.

Follow the steps given below for fixing permission issues on Exchange 2010:

- 1. Using ADSIEDIT navigate to Configuration | Services | Microsoft Exchange.
- 2. Right-click your organization name, click Properties | Securities and click the Advanced tab.
- 3. Ensure that Organization Management group does not have "Receive As" or "Send As" access set to Deny.

Follow the steps given below for fixing permission issues on Exchange 2010 server:

1. On the Exchange 2010 server, open the command prompt.

2. Type get-mailboxDatabase | add-adpermission -user <service account> -ExtendedRights Receive-As.

# MULTIPLE JOBS ARE FAILING WITH PROFILE ERRORS

# **PROBLEM**

Multiple jobs will fail with profile errors when there is one profile for more than one job.

#### SOLUTION

Enable the following registry key to create job specific profiles:

- 1. From the CommCell Browser, navigate to **Client Computers**.
- 2. Right-click the < Client> in which you want to add the registry key, and then click Properties.
- 3. Click the Registry Key Settings tab.
- 4. Click Add.
- 5. Enter CreateProcessSpecificProfile in the Name field.
- 6. Enter MSExchangeMBAgent in the Location filed.
- 7. Enter REG\_DWORD in the **Type** filed.
- 8. Enter 1 to enable and 0 to disable the key in the Value field.
- 9. Click OK.
- 10. From the CommCell Console, navigate to <Client> | Exchange Mailbox |defaultBackupSet.
- 11. Right click the subclient and click Backup.
- 12. Select Full as backup type and Immediate to run the job immediately.
- 13. Click OK.

You can track the progress of the job from the Job Controller or Event Viewer window.

# **AUTOMATIC PROFILE CREATION IS FAILING**

# PROBLEM

Automatic profile creation process is failing as the service account name is not unique and have similar starting series.

## SOLUTION

It is recommended to make the service account name unique for the process of auto discovery. It should not have similar starting series as any other account. Follow the steps given below to verify this manually:

- 1. Use Manual Profile Creation to create a new profile.
- 2. Enter the service account name and click Check Name.
- 3. If many names are displayed, it is recommended to change the service account name.

# UNABLE TO LOG ON TO MICROSOFT INFORMATION STORE/PROFILE CREATION IS FAILING

# **PROBLEM**

For Exchange Server 2010 you will not be able to log on to Microsoft Information Store and profile creation may also fail, if there is a mismatch in the Exchange Server name and the Exchange Server name specified in the agent properties that has the Client Access Role installed.

# **SOLUTION**

For Exchange Server 2010 verify that the Exchange Server name specified in agent properties has the Client Access Role installed. In case the Exchange Server does not have the Client Access Role specified follow the steps given below to point to another server with client access role installed on it:

- From the CommCell Browser, right-click the client computer that has Exchange Mailbox iDataAgent installed.
- 2. Click Properties.
- 3. Select Registry Key Settings tab.

- 4. Click Add.
- 5. Enter sCASServerName in the Name field.
- 6. From the Location list, select iDataAgent.
- 7. From the **Type** list, select REG\_SZ.
- 8. Enter a CAS server name (e.g., Ex2010CASR2) in the **Value** field. The CAS server is used to create the profile.
- 9. Click **OK**.

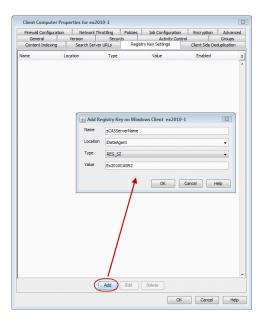

# PROCESS HANGS WHILE ENABLING/DISABLING MAPI

## **PROBLEM**

Process hangs while enabling/disabling MAPI because the Exchange client is unable to connect Twith the Global catalogue.

#### **SOLUTION 1.**

Create a new profile using Enable Referral Option by following one of the options mentioned below:

Open the command prompt.

Type C:\>gcreconnect.

Usage: GCReconnect [-?] -m mailbox -s server [-e] [-x] [-n name] [-l] [-r] [-w]

#### Options:

- -m mailbox Specifies the mailbox to log on to.
- -s server Specifies the Exchange server where the mailbox resides.
- -e Enable referral and reconnect If referral and reconnect are not enabled, MAPI will connect directly to the Exchange server for name lookup
- -x Enable additional referral and reconnect settings for Exchange 2007 Implies-e
- -n name Specifies a name to resolve with ResolveName If not specified, QueryIdentity will be used instead
- -I Loop over MAPILogonEx. Will log on and off repeatedly until key is hit
- -r Loop over ResolveName. Will log on once and do name lookup repeatedly until key is hit Requires -n, not valid with -l
- -w Wait for keyboard input before and after creating and configuring profile
- -? Displays this usage information.

# **SOLUTION 2**

Delete the existing profile and follow the steps given below:

- 1. From the CommCell Browser, navigate to Client Computers.
- 2. Right-click the < Client> in which you want to add the registry key, and then click Properties.
- 3. Click the **Registry Key Settings** tab.
- 4. Click Add.
- 5. Enter enableReferral in the Name field.
- 6. Enter MSExchangeMBAgent in the Location filed.
- 7. Enter REG\_DWORD in the **Type** filed.

- 8. Enter 1 in the Value field.
- 9. Click OK.

# **ERROR DURING THE INSTALLATION OF MAPI CDO ON EXCHANGE 2003**

## **PROBLEM**

If you try to install MAPI CDO on Exchange 2003, you may encounter error messages during installation. This is due to lack of compatibility between MAPI CDO and Microsoft Exchange Server 2003.

## SOLUTION

It is recommended to uninstall MAPI CDO and install MAPI by following the steps given below:

On Exchange Server:

- 1. Navigate to the system32 folder.
- 2. Run FixMapi.
- 3. Uninstall old mapicdo.
- 4. Reboot the computer.
- 5. Verify the presence of mapi32.dll and msmapi32.dll and rename them.

#### **PROBLEM**

On the Proxy Computer that has Outlook installed, in case there are any MAPI issues, follow the steps given below:

- 1. Uninstall old mapicdo if any.
- 2. Reboot the computer.
- 3. Install Outlook.
- 4. Navigate to the system32 or the syswow64 folder.
- 5. Run FixMapi.
- 6. Reboot the computer.

# **MICROSOFT MAPI VERSION ERROR**

# **PROBLEM**

During Outlook installation, you might encounter a MAPI version error. This is because two MAPI versions cannot coexist.

#### SOLUTION

The MAPI version error may occur if you have a 32-Bit Outlook version and you are trying to install a 64-Bit Outlook version. This is because the 64-Bit MAPI and 32-bit MAPI cannot coexist on the same computer. It is recommended to uninstall one of the outlook versions.

# ERROR MESSAGE: MAPI\_E\_FAIL\_ON\_PROVIDER (8004011D)

# **PROBLEM**

You will get this error message if the Outlook profile is in the **Cache** mode.

# **SOLUTION**

- 1. On the client computer, open the  ${f Control\ Panel}$  and click the  ${f Mail}$  icon.
- 2. Open the <**Profile**>, click the email account and select the related <**Account**>.
- 3. Click Change.
- 4. Verify that the Use Cached Exchange Mode box is unchecked.

# ERROR MESSAGE: EXTASK.CPP:HRINITIALIZE(1342) INITIALIZING MAPI SUBSYSTEM

## **PROBLEM**

You will get this error message when a backup process hangs due to the MAPI CDO conflict.

# **SOLUTION 1.**

1. On the client computer navigate to the following files:

Mapi32.dll

msmapi32.dll

emsmdb32.dll

- 2. Right-click the above mentioned files, click **Properties** and click the **Details** tab.
- 3. Click the **Version** tab and verify that all the files point to Outlook.

## **SOLUTION 2.**

On the Proxy Computer:

- 1. Uninstall old mapicdo.
- 2. Reboot the computer.
- 3. Install Outlook.
- 4. Navigate to the system32 or the syswow64 folder.
- Run FixMapi.
- Reboot the computer.

Note that running FixMapi will solve the above mentioned error on the proxy computer.

On Exchange Server:

- 1. Uninstall old mapicdo.
- 2. Reboot the computer.
- 3. Verify the presence of mapi32.dll and msmapi32.dll and rename them.
- 4. Install Outlook.

# ERROR MESSAGE: MAPI\_E\_NETWORK\_ERROR

# **PROBLEM**

You will get this error message when there is no connectivity with Client Access Role server for Exchange 2010 and for Mailbox Role Server for Exchange 2007.

# SOLUTION

Ensure for Exchange 2010 there is connectivity to the Client Access Role Server. In case of Exchange 2007, ensure connectivity to Mailbox Role Server.

# ERROR MESSAGE: CANNOT OPEN FOLDER FOR MAILBOX "USERNAME" ERROR: MAPI\_E\_NOT\_FOUND (0x8004010f)

# **PROBLEM**

You will get this error message when the backup processes hangs in a pending state and the extended right on your service account is not set to **Receive As** on all databases on the Exchange Server.

#### **SOLUTION 1**

- 1. Open the profile in Outlook, it should open successfully.
- 2. Use **MFCMapi** utility to open the service account profile.
- 3. Click Session | Logon and click Display Stores.
- 4. Select the service account profile.
- $5. \quad \hbox{Click the $MDB$ menu and click $Open Other Users $Mailbox}.$

- 6. Click the < Mailbox > and select the default flags to open it.
- 7. Navigate to the tree level for **Top of Information Store**, browse mailbox folders.

If there are no permission errors through the above mentioned process, then the service account should have the extended right set to **Receive-As** on all databases on the Exchange Server as follows:

ADSI Edi

# **SOLUTION 2**

1. Using ADSIEDIT navigate to Configuration | Services | Microsoft Exchange.

2. Right-click your organization name, click Properties | Securities and click the Advanced tab.

3. Click Edit to modify the permissions set for Organization Management group.

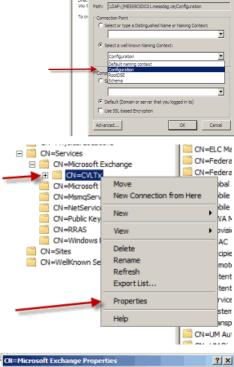

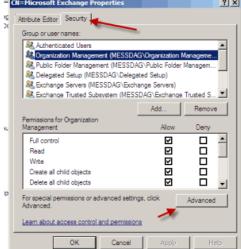

- Click to select Full Control, Receive As and Send As permissions and wait for replication.
- 5. Click the Effective Permission tab and Select the name of the backup account.

- | Company | Company | Company | Company | Company | Company | Company | Company | Company | Company | Company | Company | Company | Company | Company | Company | Company | Company | Company | Company | Company | Company | Company | Company | Company | Company | Company | Company | Company | Company | Company | Company | Company | Company | Company | Company | Company | Company | Company | Company | Company | Company | Company | Company | Company | Company | Company | Company | Company | Company | Company | Company | Company | Company | Company | Company | Company | Company | Company | Company | Company | Company | Company | Company | Company | Company | Company | Company | Company | Company | Company | Company | Company | Company | Company | Company | Company | Company | Company | Company | Company | Company | Company | Company | Company | Company | Company | Company | Company | Company | Company | Company | Company | Company | Company | Company | Company | Company | Company | Company | Company | Company | Company | Company | Company | Company | Company | Company | Company | Company | Company | Company | Company | Company | Company | Company | Company | Company | Company | Company | Company | Company | Company | Company | Company | Company | Company | Company | Company | Company | Company | Company | Company | Company | Company | Company | Company | Company | Company | Company | Company | Company | Company | Company | Company | Company | Company | Company | Company | Company | Company | Company | Company | Company | Company | Company | Company | Company | Company | Company | Company | Company | Company | Company | Company | Company | Company | Company | Company | Company | Company | Company | Company | Company | Company | Company | Company | Company | Company | Company | Company | Company | Company | Company | Company | Company | Company | Company | Company | Company | Company | Company | Company | Company | Company | Company | Company | Company | Company | Company | Company | Company | Company | Company | Comp

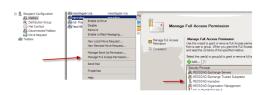

- **6.** The backup account should display the following as selected:
  - Full Control
  - All Extended Rights
  - Send As
  - Receive As
- 7. Start the PowerShell and type the following to add the backup account so it has full control over all the databases:

 $\label{lem:get-MailboxDatabase -server (server name) | Add-ADPermission -user "backup account" -ExtendedRights Receive-As$ 

**8.** Navigate to the Exchange Management Console, right-click the <mailbox> and click Manage Full Access Permissions to view the mailbox listed under Full Access Permissions.

#### **SOLUTION 3**

For Exchange 2010 and 2007 verify that the **Cache** mode is disabled on the Service Account. For more details, on Microsoft permission settings, see Allow Mailbox Access.

# ERROR MESSAGE: COULD NOT OPEN THE EXCHANGE PRIVATE MESSAGE STORE WITH PROFILE EXCHADM (E\_FAIL (0x80004005))

# PROBLEM

You will get this error message when the extended right on your service account is not set to **Receive As** on all databases on the Exchange Server.

# SOLUTION

- 1. Open the profile in Outlook, it should open successfully.
- 2. Use **MFCMapi** utility to open the service account profile.
- 3. Click Session | Logon and click Display Stores.
- 4. Select the service account profile.
- 5. Click the MDB menu and click Open Other Users Mailbox.
- 6. Click the < Mailbox> and select the default flags to open it.
- 7. Navigate to the tree level for **Top of Information Store**, browse mailbox folders.
- 8. If there are no permission errors through this process, the service account should have the extended right set to **Receive-As** on all databases on the Exchange Server.

ERROR MESSAGE: ERROR CODE [28:153]: THE MAILBOX PROFILE USED BY THIS PRODUCT IS INVALID. PLEASE TRY USING MDBVU, OUTLOOK OR ANY OTHER EXCHANGE CLIENT TO CHECK IF THE

## **PROFILE WORKS CORRECTLY**

# PROBLEM

You will get this error message when the extended right on your service account is not set to Receive As on all databases on the Exchange Server.

# SOLUTION

- 1. Open the profile in Outlook, it should open successfully.
- 2. Use **MFCMapi** utility to open the service account profile.
- 3. Click Session | Logon and click Display Stores.
- 4. Select the service account profile.
- 5. Click the  ${f MDB}$  menu and click  ${f Open \ Other \ Users \ Mailbox}.$
- 6. Click the < *Mailbox*> and select the default flags to open it.
- 7. Navigate to the tree level for **Top of Information Store**, browse mailbox folders.
- 8. If there are no permission errors through this process, the service account should have the extended right set to **Receive-As** on all databases on the Exchange Server.

# Troubleshoot - Exchange Mailbox iDataAgent Restore

Backup Restore

# **RESTORE JOB WITH PENDING STATE**

Restore jobs may go into a pending state if the MAPI32.dll file is not removed from the <Software Installation Path>/Base directory prior to performing a non-PST restore. The MAPI32.dll file allows the client computer to support restores to PST. To resolve this issue, remove the MAPI32.dll file prior to performing a non-PST restore.

# STORAGE LIMIT PREVENTS THE ENTIRE LIST OF ITEMS FROM BEING RESTORED

Before performing a mailbox, mailbox folder ore mailbox message restore, ensure that the storage limits are disabled. Follow the steps below to remove or disable any storage limit:

- 1. From the Exchange Server software hierarchy view, under the Exchange Server computer, select **Private Information Store.**
- 2. Select the Private Information Store Properties box.
- 3. Remove or disable any storage limits.

Storage limits can be set from an individual mailbox, or to use the value taken from the **Private Information Store Properties** box. If any individual mailboxes have set storage limits, disable them as well.

## RESTORE OPERATION TIME MAY EXCEED IN CASE OF RESTORING LARGE AMOUNT OF DATA

If you restore a large amount of data, the restore operation time may exceed the time allowed in the operation window for the client. Perform the restore either breaking up the restore into many smaller restores, or perform an Exchange Server Database restore.

# SPECIAL CHARACTERS MAY RESULT IN INCONSISTENT RESTORE

The use of the characters "/", "\" and "" in the message subject line, mailbox name, alias, or SMTP address may be rendered inconsistently when performing a restore browse operation.

For example, a slash or backslash in the subject header may be displayed as a pipe character. Also, when the slash or backslash is used in the mailbox or display name, the entry may appear blank in the restore browse screen, and may not be a valid backup.

To resolve this issue, avoid using the characters "/", "\" and "" in the mailbox name, display name and subject header, where possible.

# **UNABLE TO SEE ALL ALIAS NAME CHANGES**

If you perform an incremental backup after an alias name change, and then if you perform an image browse of the data, then you will only see the latest alias displayed in the Browse window. You may not able to see all alias names. To resolve this issue, perform a non-image browse to see all alias names in the Browse window for the current index.

Follow the steps below to perform non-image browse operation:

- 1. From the CommCell Browser, navigate to **<Client>**.
- 2. Right-click <Client Computer> or Exchange Mailbox, click All Tasks | Browse&Recover/Browse Default Backup Set.
- 3. From the **Browse Options** dialog box, select **Show Deleted Items** checkbox.
- 4. Click OK.

# **ALIAS NAME SEARCH**

When performing searches on TO or FROM fields, alias name changes are not taken into account regardless of where the search is being conducted from.

Note the alias names into consideration when searching at the mailbox level and narrow the search only by **SUBJECT**, if necessary, leave the **TO** and **FROM** fields empty.

# "OVERWRITE" AND "SKIP" RESTORE OPTIONS ARE IGNORED

While performing an Out-of-Place restore to \recovered items folder the **Overwrite** and **Skip** restore options will be ignored and the messages will be appended. To resolve this issue, specify another folder name during Out-of-Place restore.

# RECOVERING DATA ASSOCIATED WITH DELETED CLIENTS AND STORAGE POLICIES

The following procedure describes the steps involved in recovering data associated with the following entities:

- Deleted Storage Policy
- Deleted Client, Agent, Backup Set or Instance

#### **BEFORE YOU BEGIN**

This procedure can be performed when the following are available:

- You have a Disaster Recovery Backup which contains information on the entity that you are trying to restore. For example, if you wish to recover a storage
  policy (and the data associated with the storage policy) that was accidentally deleted, you must have a copy of the disaster recovery backup which was
  performed before deleting the storage policy.
- Media containing the data you wish to recover is available and not overwritten.
- If a CommCell Migration license was available in the CommServe when the disaster recovery backup was performed, no additional licenses are required. If not, obtain the following licenses:
  - o IP Address Change license
  - o CommCell Migration license

See License Administration for more details.

A standby computer, which will be used temporarily to build a CommServe.

#### RECOVERING DELETED DATA

- 1. Locate the latest Disaster Recovery Backup which contains the information on the entity (Storage Policy, Client, Agent, Backup Set or Instance) that you are trying to restore.
  - o You can check the Phase 1 destination for the DR Set or use Restore by Jobs for CommServe DR Data to restore the data.
  - If the job was pruned and you know the media containing the Disaster Recovery Backup, you can move the media in the Overwrite Protect Media
    Pool. See Accessing Aged Data for more information. You can then restore the appropriate DR Set associated with the job as described in Restore by
    Jobs for CommServe DR Data.
  - o If the job is pruned and you do not know the media containing the Disaster Recovery Backup, you can do one of the following:
    - If you regularly run and have copies of the Data on Media and Aging Forecast report you can check them to see if the appropriate media is available.
- 2. On a standby computer, install the CommServe software. For more information on installing the CommServe, see CommServe Deployment.
- 3. Restore the CommServe database using the CommServe Disaster Recovery Tool from the Disaster Recovery Backup described in Step 1. (See Restore a Disaster Recovery Backup for step-by-step instructions.)
- 4. Verify and ensure that the Bull Calypso Client Event Manager Bull Calypso Communications Service (EvMgrS) is running.
- 5. If you did not have a CommCell Migration license available in the CommServe when the disaster recovery backup was performed, apply the IP Address Change license and the CommCell Migration license on the standby CommServe. See Activate Licenses for step-by-step instructions.
- 6. Export the data associated with the affected clients from the standby CommServe as described in Export Data from the Source CommCell.

When you start the Command Line Interface to capture data, use the name of the standby CommServe in the -commcell argument.

- 7. Import the exported data to the main CommServe as described in Import Data on the Destination CommCell.
  - This will bring back the entity in the CommServe database and the entity will now be visible in the CommCell Browser. (Press F5 to refresh the CommCell Browser if the entity is not displayed after a successful merge.)
- 8. If you have additional data that was backed up after the disaster recovery backup and before the deletion of the entity, use the procedure described in Import Metadata from a Tape or Optical Media to obtain the necessary information.
- 9. You can now browse and restore the data from the appropriate entity.

As a precaution, mark media (tape and optical media) associated with the source CommCell as READ ONLY before performing a data recovery operation in the destination CommCell.

# **Agent Properties (General)**

Use this dialog box to obtain or provide general and/or user account information for the agent.

#### **Client Name**

Displays the name of the client computer on which this Agent is installed.

#### **Billing Department**

Displays the name of the billing department, when the Agent is associated with a billing department.

#### *i*DataAgent

Displays the identity of the Agent that is installed on the client computer.

#### **Installed date**

Displays the date on which the Agent was installed or upgraded on the client computer.

#### **Profile Name**

Displays the name of the profile that is associated with the appropriate Administrator Mailbox. Use this space to modify this name.

#### Mailbox Name

Displays the name of the mailbox that is associated with the appropriate Administrator profile. Use this space to modify this name.

#### **Exchange Administrator Account**

Displays the Exchange Administrator Account for the site in which this Exchange Server resides. Click Change Account to modify the account credentials.

#### **Change Account**

Click to change the Exchange Administrator Account associated with this agent. These credentials are initially provided during agent installation. Populate the resulting dialog box only if you changed the Exchange Administrator Account and it now differs from the one displayed in the Exchange Administrator

Account field.

#### **Backup Deleted Item Retention**

Specifies whether to enable backups for Deleted Item Retention. By default, the Deleted Item Retention folder is not included in backups.

When cleared, backups of the Deleted Item Retention folder are disabled.

#### **Use CSVDE For Discovery**

Specifies whether to use CSVDE filtering for discovery operations. When selected, a CSVDE filter must be entered into the corresponding entry space.

Use of this option requires expert-level knowledge of CSVDE, which is a Microsoft tool used for extracting and filtering information from Active Directory. Incorrect use of the CSVDE filtering option can result in failed discovery and data protection operations.

The following example filters out system mailboxes residing on the SERVERNAME server from discovery operations:

"(&(msExchHomeServerName=\*/cn=SERVERNAME)(!(CN=SystemMailbox{\*)))"

When cleared, user-specified CSVDE filtering will not be used for discovery operations.

# **Exchange Server Name**

Displays the hostname of the Exchange Server that is installed on the client computer. Use this space to modify the hostname if the name displayed is incorrect. If more than one hostname is entered, separate the hostnames with the semi-colon delimiter.

When backing up Exchange 2010 Database Availability Group (DAG) servers, enter the Mailbox server role that is used by backup and restore operations and configure the scasserverName registry key to specify a CAS server for creating the profile.

#### **Exchange Version**

Lists the version of the Exchange Server that is installed on the client computer. To modify the version, select one from the list.

## **Manage Content Automatically**

Specifies to automatically assign auto discovered content to the subclients.

By default, if a change is made to an automatically discovered mailbox that alters the association criteria it was discovered with, the next backup will automatically reassign the mailbox to the appropriate subclient that satisfies the new criteria.

Clear this option to disable this functionality.

Back to Top

# Version

Use this dialog box to view the iDataAgent version.

# **Activity Control**

Use this dialog box to enable or disable data management and data recovery operations on a selected client or client computer group.

#### **Enable Backup**

Specifies whether data management operations will occur from this agent.

If cleared:

- The button Enable after a Delay appears to the right side of this operation activity. It allows to pre-determine the date and time at which data
  management operations will begin on the selected agent.
- Data management operations from this agent cannot be started and are skipped.
- Running and waiting data management operations for this agent run to completion.
- Stopped data management operations for this agent cannot be resumed until this option is enabled.
- Pending data management operations for this agent do not run until this option is enabled.

(Job states are indicated in the Job Controller.)

#### **Enable Restore**

Specifies whether data recovery operations will occur from this agent.

If cleared:

- The button Enable after a Delay appears to the right side of this operation activity. It allows to pre-determine the date and time at which data recovery
  operations will begin on the selected agent.
- Data recovery operations for this agent cannot be started and are skipped.
- Running data recovery operations for this agent run to completion.
- Pending data recovery operations for this agent do not run until data recovery operations are enabled.

(Job states are indicated in the Job Controller.)

# **Security**

Use this dialog box to:

- Identify the user groups to which this CommCell object is associated.
- Associate this object with a user group.
- Disassociate this object from a user group.

# Available Groups

Displays the names of the user groups that are not associated with this CommCell object.

# **Associated Groups**

Displays the names of user groups that are associated with this CommCell object.

# Agent Properties (AD Server)

Use this dialog box to specify one or more Active Directory (AD) servers (i.e., domain controllers) that host an Exchange Server. Specifying additional AD Servers provides complete backup coverage of all Exchange mailboxes.

#### **AD Server List**

Displays the domain name of one or more Active Directory (AD) servers. You can use this space along with the **Add** and **Delete** buttons to include or remove Active Directory (AD) servers. For example, you may need to add an AD server in these scenarios:

- In cases where an Exchange Server is installed in a child domain and the schema master is in the parent domain, add the Active Directory (AD) server name
  of the schema master in the parent domain.
- In cases where a domain or forest has multiple domain controllers which may not fully replicate to each other, multiple domain controllers can be added to

ensure a complete list of mailboxes are backed up.

#### Add

Click to include an Active Directory (AD) server. Enter either a hostname, a fully-qualified domain name, or IP address.

#### Delete

Click to remove an Active Directory (AD) server.

# **Agent Properties (Storage Device)**

Use this tab to view or change the filter storage policy for Erase Data by Browsing.

#### Filter Storage Policy

Displays the filter storage policy for Erase Data by Browsing that is associated with this agent. To associate a filter storage policy to a new agent or to change the filter storage policy associated with an existing agent, click one in the list.

# **Change User Account**

Use this dialog box to view or change the Exchange Administrator account information that was set during installation.

#### **Exchange Administrator Account**

Displays the Exchange Administrator Account for the site in which this Exchange Server resides. Use this space to modify the account if it has changed and now differs from the one displayed here or if the account was incorrectly entered during installation.

#### Password

Use this space to specify or modify the Administrator Account password.

#### **Confirm Password**

Use this space to retype the password for confirmation.

# **Backup Set Properties (General)**

Use this dialog box to change the configuration of the selected backup set.

#### Client Name

Displays the name of the client computer on which this backup set is found.

# *i*DataAgent

Displays the name of the iDataAgent to which this backup set belongs.

## **Billing Department**

Displays the name of the billing department, when the backup set is associated with a billing department. For more information on Billing and Costing See the CommNet Books Online.

## **Backup Set**

Specifies the name of the Backup Set. You can use this space to create or modify a name. (Backup Sets for certain iDataAgents cannot be modified.)

# Make this the Default backup set

Specifies whether the selected backup set is the default or a user-defined backup. Selecting this option asserts this backup set as the default. The previously designated default backup set is automatically reallocated as a user-defined backup set. Clearing this option, is accomplished by opening the Backup Set Properties dialog box of some other backup set and clicking this option there, thereby designating that backup set as the default.

# Description

Use this field to enter a description about the entity. This description can include information about the entity's content, cautionary notes, etc.

Back to Top

# **Auto Discover**

Use this dialog box to view, establish, or change the assignment method that will be used to automatically discover mailboxes.

#### **Enable Auto-Discover**

Specifies whether to enable auto-discovery of new mailboxes in all user-defined subclients of this backup set. Selecting this option will cause the system to discover and assign any new mailboxes at the beginning of each backup, according to the method specified below.

Clearing this option will disable the auto-discovery capability for all user-defined subclients of this backup set.

#### • Match mailboxes by regular expressions

Specifies that you want to assign auto-discovered mailboxes that match a specified pattern. Configure the expression in Subclient Properties (Auto-discovery) of a user-defined subclient within this backup set.

#### Database Affinity

Specifies that you want to assign auto-discovered mailboxes found within a specific database. Specify one or more databases in Subclient Properties (Auto-discovery) of a user-defined subclient within this backup set.

## • AD User Group Affinity

Specifies that you want to assign auto-discovered mailboxes found within an Active Directory User Group. Specify one or more Active Directory User Groups in Subclient Properties (Auto-discovery) of a user-defined subclient within this backup set.

# Security

Use this dialog box to:

- Identify the user groups to which this CommCell object is associated.
- Associate this object with a user group.
- Disassociate this object from a user group.

#### **Available Groups**

Displays the names of the user groups that are not associated with this CommCell object.

## **Associated Groups**

Displays the names of user groups that are associated with this CommCell object.

# **Backup Options**

Use this dialog box to schedule or immediately run a backup job.

#### **Select Backup Type**

#### • Full

Specifies the job as a Full backup, which backs up all data for the selected subclient(s).

#### Incremental

Specifies the job as an Incremental backup, which backs up only that portion of the data that is new or has changed since the last backup.

#### • Differentia

Specifies the job as a Differential backup, which backs up only that portion of the data that is new or has changed since the last full backup.

#### Synthetic Full

Specifies the job as a Synthetic Full backup, which creates a Full backup from existing backup data for the selected subclient or backup set (if applicable). The Synthetic Full backup consolidates the backup data; it does not actually back up data from the client computer.

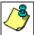

If applicable for your agent, the **Verify Synthetic Full** option in the Advanced Backup Options dialog box will include never-changing files in the next backup. This option is enabled by default.

## **Run Incremental Backup**

Specifies the options for running an Incremental backup either immediately before a Synthetic Full backup or immediately after a successfully completed Synthetic Full backup when selected. When cleared, an Incremental backup is not automatically run either immediately before or after the Synthetic Full backup.

- o **Before Synthetic Full**: Specifies the operation will back up any data that is new or changed since the previous backup in order to have it included as part of the Synthetic Full backup.
- o After Synthetic Full: Specifies the operation will back up any data that is new or changed since the backup that occurred prior to the Synthetic Full

backup.

#### Job Initiation

## • Run Immediately

Specifies this job will run immediately.

#### Schedule

Specifies this job will be scheduled. Click **Configure** to specify the schedule details.

#### Advanced

Click to select advanced backup/archive options, such as create a new index, start new media, and mark media as full.

## Save As Script

Click to open the Save As Script dialog, which allows you to save this operation and the selected options as a script file (in XML format). The script can later be executed from the Command Line Interface using <code>qoperation</code> execute command.

When you save an operation as a script, each option in the dialog will have a corresponding xml parameter in the script file. When executing the script, you can modify the value for any of these XML parameters as per need.

To view the XML values for each of the options in the dialog, see the following:

• Command Line XML Options for Microsoft Exchange Mailbox iDataAgent

Back to Top

# Save as Script

Use this dialog box to choose a name and path for the script file and the mode of execution.

#### Client

Enter or select the name of the client computer where the script will be created.

#### **Path**

Enter the path for the script that will be created.

#### Browse

Click this button to browse to a path for the command line script.

- Scripts are not supported on the Windows NT platform.
- It is recommended not to use any reserved device names (e.g., LPT1) as the name of the file.
- The file names are not case-sensitive.
- Do not end the file name with a trailing space or a period. Although the underlying file system may support such names, the operating system does not support them.

#### Mode

#### • Synchronous

Specifies that the script execute in synchronous mode. A synchronous operation exits only when the operation has completed. This option is only available when scripting a single job.

#### Asynchronous

Specifies that the script execute in asynchronous mode. An asynchronous operation submits the job to the CommServe and exits immediately, returning control to the calling program or script.

# Specify User Account to Run the Script

Specifies to use the given user account to save the operation as a script.

# • Use the Currently Logged in User Account

Click to use the same user account used for logging into the CommCell Console.

# User Name

Type the user name that was used for logging into the CommCell Console.

#### o Password

Type the password for the user account used for logging into the CommCell Console.

# O Confirm Password

Type to re-confirm the password.

# • Use a Different User Account

Click to specify a different user account to save the operation as a script.

#### User Name

Enter the different user name to be used for saving the operation as a script.

## o Password

Enter the password for the user account to be used for saving the operation as a script.

#### • Confirm Password

Type to re-confirm the password.

Back to Top

# Command Line XML Backup Options - Exchange Mailbox iDataAgent

| Options                                               |                                           |           |                                           |
|-------------------------------------------------------|-------------------------------------------|-----------|-------------------------------------------|
|                                                       |                                           | 1         |                                           |
| Task Request Information                              | 1                                         |           |                                           |
| Description                                           | Field Name                                | Data Type | Commandline Parameter                     |
| Task                                                  |                                           |           | task                                      |
| Policy Type                                           | policyType                                | enum      | policyType                                |
| Туре                                                  | taskType                                  | enum      | taskType                                  |
| Initiated From                                        | initiatedFrom                             | enum      | initiatedFrom                             |
| Task Flags                                            |                                           |           | taskFlags                                 |
| Disabled                                              | disabled                                  | boolean   | disabled                                  |
| Common Job Options                                    |                                           |           |                                           |
| Description                                           | Field Name                                | Data Type | Commandline Parameter                     |
| StartUp Options                                       | '                                         | 1         | startUpOpts                               |
| Startup in suspended state                            | startInSuspendedState                     | boolean   | startInSuspendedState                     |
| Priority                                              | priority                                  | integer   | priority                                  |
| Use Default Priority                                  | useDefaultPriority                        | boolean   | useDefaultPriority                        |
| Job Retry Options                                     | •                                         |           | jobRetryOpts                              |
| Kill Running Job When Total<br>Running Time Expires   | killRunningJobWhenTotalRunningTimeExpires | boolean   | killRunningJobWhenTotalRunningTimeExpires |
| Enable Number Of Retries                              | enableNumberOfRetries                     | boolean   | enableNumberOfRetries                     |
| Number Of Retries                                     | numberOfRetries                           | integer   | numberOfRetries                           |
| Running Time                                          |                                           |           | runningTime                               |
| Enable Total Running Time                             | enableTotalRunningTime                    | boolean   | enableTotalRunningTime                    |
| Total Running Time                                    | totalRunningTime                          | integer   | totalRunningTime                          |
| Backup Job Options                                    |                                           | 1         |                                           |
| Description                                           | Field Name                                | Data Type | Commandline Parameter                     |
| Backup Type                                           | backupLevel                               | enum      | backupLevel (t)                           |
| Run Incremental Backup                                | runIncrementalBackup                      | boolean   | runIncrementalBackup                      |
| Inc Level                                             | incLevel                                  | enum      | incLevel                                  |
|                                                       | doNotTruncateLog                          | boolean   | doNotTruncateLog                          |
| Do Not Truncate Log Sybase Skip Full after Log Backup | sybaseSkipFullafterLogBkp                 | boolean   | sybaseSkipFullafterLogBkp                 |
| Enable Granular Recovery                              | collectMetaInfo                           |           | collectMetaInfo                           |
| · · · · · · · · · · · · · · · · · · ·                 | collectivetatuto                          | boolean   |                                           |
| Media Backup Option                                   |                                           |           | mediaOpt                                  |

Page 249 of 285

| Allow Other Schedules To Use Media<br>Set  | a allowOtherSchedulesToUseMediaSet | boolean   | allowOtherSchedulesToUseMediaSet |
|--------------------------------------------|------------------------------------|-----------|----------------------------------|
| Mark Media Full On Success                 | markMediaFullOnSuccess             | boolean   | markMediaFullOnSuccess           |
| Start New Media                            | startNewMedia                      | boolean   | startNewMedia                    |
| Days                                       | numberofDays                       | integer   | numberofDays                     |
| Extend Job Retention                       | retentionJobType                   | enum      | retentionJobType                 |
| Data Backup Option                         |                                    |           | dataOpt                          |
| Follow mount points                        | followMountPoints                  | boolean   | followMountPoints                |
| Verify Synthetic Full                      | verifySynthFull                    | boolean   | verifySynthFull                  |
| Ignore Error in Synthetic Full             | ignorErrorInSynthFull              | boolean   | ignorErrorInSynthFull            |
| Use Catalog Server                         | useCatalogServer                   | boolean   | useCatalogServer                 |
| Use Transaction logs for granular restarts | enforceTransactionLogUsage         | boolean   | enforceTransactionLogUsage       |
| Perform Consistency Check                  | skipConsistencyCheck               | boolean   | skipConsistencyCheck             |
| Vault Tracker Backup Option                |                                    |           | vaultTrackerOpt                  |
| Exclude Media Not Copied                   | excludeMediaNotCopied              | boolean   | excludeMediaNotCopied            |
| Export Media After Job Finishes            | exportMediaAfterJobFinishes        | boolean   | exportMediaAfterJobFinishes      |
| Track Transit                              | trackTransit                       | boolean   | trackTransit                     |
| Use Virtual Mail Slots                     | useVirtualMailSlots                | boolean   | useVirtualMailSlots              |
| Filter Media By Retention                  | filterMediaByRetention             | boolean   | filterMediaByRetention           |
| Media with extended retention job (s)      | mediaWithExtendedRetentionJobs     | boolean   | mediaWithExtendedRetentionJobs   |
| Media Status                               |                                    |           | mediaStatus                      |
| All                                        | all                                | boolean   | all                              |
| Active                                     | active                             | boolean   | active                           |
| Full                                       | full                               | boolean   | full                             |
| Overwrite Protected                        | overwriteProtected                 | boolean   | overwriteProtected               |
| Bad                                        | bad                                | boolean   | bad                              |
| SubTask Options                            |                                    |           |                                  |
| Description                                | Field Name                         | Data Type | Commandline Parameter            |
| Sub Task Type                              | subTaskType                        | enum      | subTaskType (st)                 |
| Operation Type                             | operationType                      | enum      | operationType (op)               |
| • •                                        | •                                  | 1         | ,                                |
| Associations                               |                                    |           |                                  |
| Description                                | Field Name                         | Data Type | Commandline Parameter            |
| Backupset Name                             | backupsetName                      | string    | backupsetName (b)                |
| Client Name                                | clientName                         | string    | clientName (c)                   |
| App Name                                   | appName                            | string    | appName (a)                      |
| Instance Name                              | instanceName                       | string    | instanceName (i)                 |

# Usage

| Task Request Information                                                                                                    |      |
|----------------------------------------------------------------------------------------------------|------|
| Task                                                                                                    |      |
| policyType                                                                                                    | Home |
| Type: enum Default Value: DATA_PROTECTION Possible Value: DATA_PROTECTION Possible Values: DATA_PROTECTION , AUX_COPY , SRM_REPORT , SINGLE_INSTANCING , SRM_JOBS , SUBCLIENT_FILTER , CONTENT_INDEX , CONTENT_INDEX Command Line Paramter: policyType Location: taskInfo/task/policyType |      |
| Policy Type                                                                                                    |      |
| taskType                                                                                                    | Home |
| Type: enum Default Value: IMMEDIATE Possible Values: NONE, IMMEDIATE, SCHEDULE, SAVED_REPORT, SCHEDULE_POLICY, WORKFLOW, PREVIEW, AUTOMATIC_COPY,                                                                                                    |      |

| AGENTLESS_SRM , AGENTLESS_SRM                                                                                            |      |
|----------------------------------------------------------------------------------------------------|------|
| Command Line Paramter: taskType Location: taskInfo/task/taskType                                                         |      |
| Type                                                                                                    |      |
| initiatedFrom                                                                                                    | Home |
| Type: enum                                                                                                    |      |
| Default Value: GUI                                                                                                    |      |
| Possible Values: NONE , GUI , COMMANDLINE , SYSTEM , SCRIPT , SCHEDULE , SCHEDULE   Command Line Paramter: initiatedFrom |      |
| Location: taskInfo/task/initiatedFrom                                                                                    |      |
| Initiated From                                                                                                    |      |
| Task Flags                                                                                                    |      |
| disabled                                                                                                    | Home |
| Type: boolean Possible Values: true/false                                                                                |      |
| Command Line Paramter: disabled                                                                                          |      |
| Location: taskInfo/task/taskFlags/disabled                                                                               |      |
| Disabled                                                                                                    |      |
|                                                                                                    |      |
| Common Job Options                                                                                                    |      |
| StartUp Options                                                                                                    |      |
| startInSuspendedState                                                                                                    | Home |
| Type: boolean                                                                                                    |      |
| Possible Values: true/false Command Line Paramter: startInSuspendedState                                                 |      |
| Location: taskInfo/subTasks/options/commonOpts/startUpOpts/startInSuspendedState                                         |      |
| Startup in suspended state                                                                                               |      |
| priority                                                                                                    | Home |
| Type: integer Command Line Paramter: priority                                                                            |      |
| Location: taskInfo/subTasks/options/commonOpts/startUpOpts/priority                                                      |      |
| Priority                                                                                                    |      |
| useDefaultPriority                                                                                                    | Home |
| Type: boolean                                                                                                    |      |
| Default Value: true Possible Values: true/false                                                                          |      |
| Command Line Paramter: useDefaultPriority                                                                                |      |
| Location: taskInfo/subTasks/options/commonOpts/startUpOpts/useDefaultPriority                                            |      |
| Use Default Priority                                                                                                    |      |
| Job Retry Options                                                                                                    |      |
| killRunningJobWhenTotalRunningTimeExpires                                                                                | Home |
| Type: boolean Possible Values: true/false                                                                                |      |
| Command Line Paramter: killRunningJobWhenTotalRunningTimeExpires                                                         |      |
| Location: taskInfo/subTasks/options/commonOpts/jobRetryOpts/killRunningJobWhenTotalRunningTimeExpires                    |      |
| Kill Running Job When Total Running Time Expires                                                                         |      |
| enableNumberOfRetries                                                                                                    | Home |
| Type: boolean Possible Values: true/false                                                                                |      |
| Command Line Paramter: enableNumberOfRetries                                                                             |      |
| Location: taskInfo/subTasks/options/commonOpts/jobRetryOpts/enableNumberOfRetries                                        |      |
| Enable Number Of Retries                                                                                                 |      |
| numberOfRetries                                                                                                    | Home |
| Type: integer Default Value: 0                                                                                           |      |
| Command Line Paramter: numberOfRetries                                                                                   |      |
| Location: taskInfo/subTasks/options/commonOpts/jobRetryOpts/numberOfRetries                                              |      |
| Number Of Retries                                                                                                    |      |
| Running Time                                                                                                    | 1    |
| enableTotalRunningTime                                                                                                   | Home |
| Type: boolean Possible Values: true/false                                                                                |      |
| Command Line Paramter: enableTotalRunningTime                                                                            |      |
| Location: taskInfo/subTasks/options/commonOpts/jobRetryOpts/runningTime/enableTotalRunningTime                           |      |
| Enable Total Running Time                                                                                                |      |

| totalRunningTime                                                                                                    | Home |
|----------------------------------------------------------------------------------------------------|------|
| Type: integer Default Value: 3600 Command Line Paramter: totalRunningTime                                                                                                    |      |
| Location: taskInfo/subTasks/options/commonOpts/jobRetryOpts/runningTime/totalRunningTime                                                                                                    |      |
| Total Running Time                                                                                                    |      |
|                                                                                                    |      |
| Backup Job Options                                                                                                    | I    |
| backupLevel Type: enum                                                                                                    | Home |
| Type: entity Default Value: INCREMENTAL Possible Value: INCREMENTAL Possible Values: NONE , FULL , INCREMENTAL , DIFFERENTIAL , SYNTHETIC_FULL , ASR , TRANSACTION_LOG , PRE_SELECT , QR_SNAPSHOT , QR_CREATE_QR_VOLUME , QR_INCREMENTALLY_UPDATE_QR_VOLUME , SRM_ANALYSIS , SRM_DISCOVERY , MINING , DATA_VERIFICATION , DATA_VERIFICATION Command Line Paramter: backupLevel Location: taskInfo/subTasks/options/backupOpts/backupLevel |      |
| Backup Type                                                                                                    |      |
| runIncrementalBackup                                                                                                    | Home |
| Type: boolean Default Value: true Possible Values: true/false Command Line Paramter: runIncrementalBackup Location: taskInfo/subTasks/options/backupOpts/runIncrementalBackup                                                                                                    |      |
| Run Incremental Backup                                                                                                    |      |
| incLevel                                                                                                    | Home |
| Type: enum Default Value: BEFORE_SYNTH Possible Values: NONE, BEFORE_SYNTH, AFTER_SYNTH Command Line Paramter: incLevel Location: taskInfo/subTasks/options/backupOpts/incLevel                                                                                                    |      |
| Inc Level                                                                                                    |      |
| doNotTruncateLog                                                                                                    | Home |
| Type: boolean  Default Value: false Possible Values: true/false Command Line Paramter: doNotTruncateLog Location: taskInfo/subTasks/options/backupOpts/doNotTruncateLog                                                                                                    |      |
| Do Not Truncate Log                                                                                                    |      |
| sybaseSkipFullafterLogBkp                                                                                                    | Home |
| Type: boolean Possible Values: true/false Command Line Paramter: sybaseSkipFullafterLogBkp Location: taskInfo/subTasks/options/backupOpts/sybaseSkipFullafterLogBkp                                                                                                    |      |
| Sybase Skip Full after Log Backup                                                                                                    |      |
| collectMetaInfo                                                                                                    | Home |
| Type: boolean  Default Value: true  Possible Values: true/false  Command Line Paramter: collectMetaInfo  Location: taskInfo/subTasks/options/backupOpts/collectMetaInfo                                                                                                    |      |
| Enable Granular Recovery                                                                                                    |      |
| Media Backup Option                                                                                                    |      |
| allowOtherSchedulesToUseMediaSet                                                                                                    | Home |
| Type: boolean Default Value: true Possible Values: true/false Command Line Paramter: allowOtherSchedulesToUseMediaSet Location: taskInfo/subTasks/options/backupOpts/mediaOpt/allowOtherSchedulesToUseMediaSet                                                                                                    |      |
| Allow Other Schedules To Use Media Set                                                                                                    |      |
| markMediaFullOnSuccess  Type: boolean  Possible Values: true/false Command Line Paramter: markMediaFullOnSuccess Location: taskInfo/subTasks/options/backupOpts/mediaOpt/markMediaFullOnSuccess                                                                                                    | Home |
| Mark Media Full On Success                                                                                                    |      |
| startNewMedia                                                                                                    | Home |

| Possible Values: true/false                                                                                                    |          |
|----------------------------------------------------------------------------------------------------|----------|
| Command Line Paramter: startNewMedia<br>Location: taskInfo/subTasks/options/backupOpts/mediaOpt/startNewMedia                                                                            |          |
| Start New Media                                                                                                    |          |
| numberofDays                                                                                                    | Home     |
| Type: integer                                                                                                    |          |
| Command Line Paramter: numberofDays                                                                                                    |          |
| Location: taskInfo/subTasks/options/backupOpts/mediaOpt/numberofDays                                                                                                    |          |
| Days                                                                                                    |          |
| retentionJobType Turner reverse                                                                                                    | Home     |
| Type: enum   Default Value: STORAGE_POLICY_DEFAULT     Possible Values: INFINITE, NO_OF_DAYS, STORAGE_POLICY_DEFAULT, STORAGE_POLICY_DEFAULT     Command Line Paramter: retentionJobType |          |
| Location: taskInfo/subTasks/options/backupOpts/mediaOpt/retentionJobType                                                                                                    |          |
| Extend Job Retention                                                                                                    |          |
| Data Backup Option                                                                                                    | <u>'</u> |
| followMountPoints                                                                                                    | Home     |
| Type: boolean Default Value: true Possible Values: true/false Command Line Paramter: followMountPoints Location: taskInfo/subTasks/options/backupOpts/dataOpt/followMountPoints          |          |
| Follow mount points                                                                                                    |          |
| verifySynthFull                                                                                                    | Home     |
| Type: boolean Default Value: true Possible Values: true/false Command Line Paramter: verifySynthFull Location: taskInfo/subTasks/options/backupOpts/dataOpt/verifySynthFull              |          |
| Verify Synthetic Full                                                                                                    |          |
| ignorErrorInSynthFull                                                                                                    | Home     |
| Type: boolean Default Value: false Possible Values: true/false Command Line Paramter: ignorErrorInSynthFull Location: taskInfo/subTasks/options/backupOpts/dataOpt/ignorErrorInSynthFull |          |
| Ignore Error in Synthetic Full                                                                                                    |          |
| useCatalogServer                                                                                                    | Home     |
| Type: boolean Possible Values: true/false Command Line Paramter: useCatalogServer Location: taskInfo/subTasks/options/backupOpts/dataOpt/useCatalogServer                                |          |
| Use Catalog Server                                                                                                    |          |
| enforceTransactionLogUsage                                                                                                    | Home     |
| Type: boolean Possible Values: true/false Command Line Paramter: enforceTransactionLogUsage Location: taskInfo/subTasks/options/backupOpts/dataOpt/enforceTransactionLogUsage            |          |
| Use Transaction logs for granular restarts                                                                                                    |          |
| skipConsistencyCheck                                                                                                    | Home     |
| Type: boolean Default Value: false Possible Values: true/false Command Line Paramter: skipConsistencyCheck Location: taskInfo/subTasks/options/backupOpts/dataOpt/skipConsistencyCheck   |          |
| Perform Consistency Check                                                                                                    |          |
| Vault Tracker Backup Option                                                                                                    | 1        |
| excludeMediaNotCopied                                                                                                    | Home     |
| Type: boolean Possible Values: true/false Command Line Paramter: excludeMediaNotCopied Location: taskInfo/subTasks/options/backupOpts/vaultTrackerOpt/excludeMediaNotCopied              |          |
| Exclude Media Not Copied                                                                                                    |          |
| exportMediaAfterJobFinishes                                                                                                    | Home     |

| Type: boolean                                                                                                    |          |
|----------------------------------------------------------------------------------------------------|----------|
| Possible Values: true/false Command Line Paramter: exportMediaAfterJobFinishes                                     |          |
| Location: taskInfo/subTasks/options/backupOpts/vaultTrackerOpt/exportMediaAfterJobFinishes                         |          |
| Export Media After Job Finishes                                                                                    |          |
| trackTransit                                                                                                    | Home     |
| Type: boolean                                                                                                    |          |
| Possible Values: true/false Command Line Paramter: trackTransit                                                    |          |
| Location: taskInfo/subTasks/options/backupOpts/vaultTrackerOpt/trackTransit                                        |          |
| Track Transit                                                                                                    |          |
| useVirtualMailSlots                                                                                                | Home     |
| Type: boolean                                                                                                    |          |
| Possible Values: true/false Command Line Paramter: useVirtualMailSlots                                             |          |
| Location: taskInfo/subTasks/options/backupOpts/vaultTrackerOpt/useVirtualMailSlots                                 |          |
| Use Virtual Mail Slots                                                                                             |          |
| filterMediaByRetention                                                                                             | Home     |
| Type: boolean Possible Values: true/false                                                                          |          |
| Command Line Paramter: filterMediaByRetention                                                                      |          |
| Location: taskInfo/subTasks/options/backupOpts/vaultTrackerOpt/filterMediaByRetention                              |          |
| Filter Media By Retention                                                                                          |          |
| mediaWithExtendedRetentionJobs                                                                                     | Home     |
| Type: boolean Possible Values: true/false                                                                          |          |
| Command Line Paramter: mediaWithExtendedRetentionJobs                                                              |          |
| Location: taskInfo/subTasks/options/backupOpts/vaultTrackerOpt/mediaWithExtendedRetentionJobs                      |          |
| Media with extended retention job(s)                                                                               |          |
| Media Status                                                                                                    | - Inc.   |
| all Times haden                                                                                                    | Home     |
| Type: boolean Possible Values: true/false                                                                          |          |
| Command Line Paramter: all                                                                                         |          |
| Location: taskInfo/subTasks/options/backupOpts/vaultTrackerOpt/mediaStatus/all  All                                |          |
| active                                                                                                    | Home     |
| Type: boolean                                                                                                    | Tiome    |
| Possible Values: true/false                                                                                        |          |
| Command Line Paramter: active Location: taskInfo/subTasks/options/backupOpts/vaultTrackerOpt/mediaStatus/active    |          |
| Active                                                                                                    |          |
| full                                                                                                    | Home     |
| Type: boolean                                                                                                    |          |
| Default Value: true                                                                                                |          |
| Possible Values: true/false Command Line Paramter: full                                                            |          |
| Location: taskInfo/subTasks/options/backupOpts/vaultTrackerOpt/mediaStatus/full                                    |          |
| Full                                                                                                    |          |
| overwriteProtected                                                                                                 | Home     |
| Type: boolean Default Value: true                                                                                  |          |
| Possible Values: true/false                                                                                        |          |
| Command Line Paramter: overwriteProtected                                                                          |          |
| Location: taskInfo/subTasks/options/backupOpts/vaultTrackerOpt/mediaStatus/overwriteProtected  Overwrite Protected |          |
| bad                                                                                                    | Home     |
| Type: boolean                                                                                                    | Home     |
| Default Value: true                                                                                                |          |
| Possible Values: true/false Command Line Paramter: bad                                                             |          |
| Location: taskInfo/subTasks/options/backupOpts/vaultTrackerOpt/mediaStatus/bad                                     |          |
| Bad                                                                                                    |          |
|                                                                                                    | <b>'</b> |
| SubTask Options                                                                                                    |          |
| subTaskType                                                                                                    |          |

|                                                                                                    | Home    |
|----------------------------------------------------------------------------------------------------|---------|
| Type: enum Possible Values: NONE , ADMIN , BACKUP , RESTORE , WORKFLOW , COMPLIANCE_POLICY , COMPLIANCE_POLICY Command Line Paramter: subTaskType Location: taskInfo/subTasks/subTask/subTaskType                                                                                                    |         |
| Sub Task Type                                                                                                    | <u></u> |
| operationType                                                                                                    | Home    |
| Type: enum  Default Value: NONE  Possible Values: NONE , ALL_BACKUP_JOBS , BACKUP , RECOVERY_POINT_CREATION , CONSISTENTCY_POINT_CREATION , SRM , ARCHIVE , CONTENT_INDEXING , ALL_RESTORE_JOBS , RESTORE , POWER_RESTORE , BROWSE , RESTORE_BY_JOB , ONETOUCH_RECOVERY , ADMIN , WORK_FLOW , COMPLIANCE , SEARCH , SAVE , EMAIL , TAGGING , LEGAL_HOLDS , COMP_RESTORE , MOSS , PRUNE , DRBACKUP , AUX_COPY , REPORT , MEDIA_INVENTORY , SCHED_EXPORT , ARCHIVE_CHECK , MEDIA_PREDICTION , TAPE_ERASE , VT , SELECTIVE_DELETE , DRIVE_VALIDATION , DRIVE_CLEANING , STAMP_MEDIA , BROWSE_DELETE , CATALOGUE_MEDIA , DATA_AGING , DOWNLOAD_UPDATES , INSTALL_UPDATES , SRM_REPORT , OFFLINE_CONTENT_INDEX , MAGLIBMAINTENANCE , SHELF_MANAGEMENT , INFOMGMT , INSTALL_CLIENT , UNINSTALL_CLIENT , SNAP_TO_TAPE , CCM_CAPTURE , CCM_MERGE , EXTERNAL_DATA_PROCESSOR , MEDIA_REFRESHING , PREPARATION , FDC , MAGLIBVOLRECON , DEDUPDBSYNC , TAPEIMPORT , WORKFLOW , QR , FS_BACKUP , IMAGE_BACKUP , SERVERLESS_BACKUP , MOUNT_SNAPSHOT , UNMOUNT_SNAPSHOT , DELETE_SNAPSHOT , MINING_BACKUP , SRM_AGENTLESS , SRM_AGENTLESS Command Line Paramter: operationType Location: taskInfo/subTasks/subTask/operationType |         |
| Operation Type                                                                                                    | Ш.,     |
|                                                                                                    |         |
| Associations                                                                                                    |         |
| backupsetName                                                                                                    | Home    |
| Type: string Command Line Paramter: backupsetName Location: taskInfo/associations/backupsetName                                                                                                    |         |
| Backupset Name                                                                                                    | <u></u> |
| clientName                                                                                                    | Home    |
| Type: string Command Line Paramter: clientName Location: taskInfo/associations/clientName                                                                                                    |         |
| Client Name                                                                                                    |         |
| appName                                                                                                    | Home    |
| Type: string Command Line Paramter: appName Location: taskInfo/associations/appName                                                                                                    |         |
| App Name                                                                                                    |         |
| instanceName                                                                                                    | Home    |
| Type: string Command Line Paramter: instanceName Location: taskInfo/associations/instanceName                                                                                                    |         |
| Instance Name                                                                                                    |         |

# **Advanced Backup Options (Data)**

You can select advanced backup data options for the operation.

## Verify Synthetic Full

Specifies to include never-changing files in the next backup when **Synthetic Full** is selected in the Backup Options dialog box. This is especially useful if you run a conventional full backup only once for a given subclient, and then run incremental (or differential) backups with periodic synthetic full backups after that for an extended period of time.

## Catalog

Use this section to select index cache sharing and granular restartability options for the job. Note that these options are not applicable for the disaster recovery data protection.

## • Use shared profile if present with transaction logging

Select this option if you wish to use the shared index cache profile of the MediaAgent (if configured) to save a copy of the job's index cache for index cache sharing with transaction logging feature for granular job restartbility.

Shared profile with transaction logging provides job restartability in failover situations. This is a recommended configuration.

## • Use shared profile if present without transaction logging

Select this option if you wish to use the shared index cache profile of the MediaAgent (if configured) to save a copy of the index cache for index cache

sharing without transaction logging feature for granular job restartbility. This is not a recommended configuration.

## • Use transaction logging

Select this option to use transaction logging feature to provide granular job restartbility (without using shared profile for index cache sharing).

#### None

Select this option to use neither shared profile nor transaction logging.

# **Startup**

Select from the following options. Note that all the options described in this help may not be available and only the options displayed in the dialog box are applicable to the operation for which the information is being displayed.

#### Priority

#### Use Default Priority

If selected, the default priority for this type of job will be used in determining how the Job Manager will allocate resources for this job.

## Change Priority

Use this option to manually specify the priority for the job, between 0 (highest priority) and 999 (lowest priority). The Job Manager will use the priority setting when allocating the required resources. This is useful if you have jobs that are very important and must complete, or jobs that can be moved to a lower priority.

## Start up in suspended state

Specifies that this job will start in the Job Controller in a suspended state and cannot run until the job is manually resumed using the **Resume** option. This option can be used to add a level of manual control when a job is started. For example, you could schedule jobs to start in the suspended state and then choose which scheduled jobs complete by resuming the operation started in the suspended state.

## Description

Use this field to enter a description about the entity. This description can include information about the entity's content, cautionary notes, etc.

# Job Retry

Note that all the options described in this help may not be available and only the options displayed in the dialog box are applicable to the agent or operation for which the information is being displayed.

## **Enable Total Running Time**

The maximum elapsed time, in hours and minutes, from the time that the job is created. When the specified maximum elapsed time is reached, as long as the job is in the "Running" state, it will continue; if the job is not in the "Running" state when the specified time is reached, Job Manager will kill the job.

## **Enable Number of Retries**

The number of times that Job Manager will attempt to restart the job. Once the maximum number of retry attempts has been reached, if the job has still not restarted successfully, Job Manager will kill the job. Note that this job-based setting will not be valid if restartability has been turned off in the Job Management Control Panel.

## Kill Running Jobs When Total Running Time Expires

Option to kill the job when the specified Total Running Time has elapsed, even if its state is "Running". This option is available only if you have specified a Total Running Time.

# **Advanced Backup Options (Media)**

You can select advanced backup media options for the operation.

## Start New Media

This option starts the backup/migration/archive operation on a new media, which causes the following to occur:

- If removable media is used, the current active media is marked as Appendable and a new media is used for the backup/migration/archive.
- If disk media is used, a new volume folder is created for the backup/migration/archive.

If cleared, the operation automatically uses the current active media or volume.

## Mark Media Full after Successful Operation

This option marks media full, 2 minutes after the completion of the backup/archive operation. If any jobs are initiated within the 2 minutes, they are allowed to write to the media. If the job was associated with the prior media, new media (such as a new tape) will be used for subsequent jobs. (Applies to all backup/archive types.)

#### Allow other Schedule to use Media Set

This option allows jobs that are part of a schedule policy or schedule and using a specific storage policy to start a new media and also prevent other jobs from writing to the set of media. It is available only when the **Start New Media** and **Mark Media Full** options are enabled, and can be used in the following situations:

- When one scheduled job initiates several jobs and you only want to start new media on the first job.
- When you want to target specific backups to a media, or a set of media if multiple streams are used.

#### **Extend Job Retention**

- Infinite: Select this option to retain this job indefinitely.
- Number of Days: Select this option to prune this job after the number of days specified.
- Storage Policy Default: Select this option to apply the retention rules of the associated storage policy, which is the default option.

# Advanced Backup Options (Data Path)

Select the data path to be used for the backup/archive operation.

Ensure that the Library, MediaAgent, Drive Pool, and Drive selected for this operation is available online and is a part of the associated Storage Policy.

## Use MediaAgent

Specifies the name of the MediaAgent that will be used to perform the backup operation. If necessary, you can change the name of the MediaAgent.

For example, if the library is shared and you wish to use a specific MediaAgent (instead of the system selected MediaAgent, or a MediaAgent which may be idle, or less critical) or if you know that the library attached to the specified MediaAgent.

## **Use Library**

Specifies the name of the library that will be used to perform the backup operation. Use this option when you wish to backup to a specific library.

## **Use Drive Pool**

Specifies the name of the Drive Pool that will be used to perform the backup operation. Use this option when you wish to backup using a specific Drive Pool.

## **Use Drive**

Specifies the name of the Drive that will be used to perform the backup operation. Use this option when you wish to backup using a specific Drive from the selected Drive Pool.

# **Vault Tracking**

Select options to export and track media, using Vault Tracker.

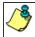

Vault Tracking Options will be displayed only when a Vault Tracker license is available in the CommServe.

Vault Tracking options are only applicable for data protection operations using a storage policy associated with a library containing removable media (e.g., tape, optical or stand-alone.)

## Export media after the job finishes

Specifies the media used by the data protection operation and media with the specific Media Status (if specified) will be exported and tracked by Vault Tracker.

## **Exclude Media Not Copied**

When selected, allows you to exclude media with jobs that have to be copied.

## Media Status

• ΔII

Click to select all media. Clear this option to select media with a specific status.

Active

Click to select media with its status marked as active.

Full

Click to select media with its status marked as full.

## • Overwrite Protected

Click to select media with its status marked as read-only .

Bad

Click to select media with its status marked as bad.

## **Export Location**

Specifies the destination location and lists the stationary locations entered using the Export Location Details dialog box.

#### Track Transit

Specifies that transit information must be tracked, and lists the transit locations entered using the Export Location Details dialog box.

## **Use Virtual Mail Slots**

Specifies the exported media is stored within the library in the virtual mail slots defined in the Library Properties (Media) dialog box.

## Filter Media By Retention

Specifies that the system must automatically filter media based on whether the media has extended retention jobs or not.

• Media with extended retention job(s)

Specifies that media with at least one extended retention job will be exported.

• Media with no extended retention job(s)

Specifies that media with no extended retention jobs will be exported.

## Alert

Use this tab to configure an alert for a schedule policy.

## **Configure Alert**

Alert

The currently configured Alert.

Add/Modify Alert

When clicked, opens the Alert Wizard to configure alerts for this operation.

Delete Alert

When clicked, deletes any existing alerts that are already configured.

# **Alert Wizard**

## Threshold and Notification Criteria Selection

Use this step to select or modify the alert threshold and notification criteria. (See Alerts and Monitoring in Books Online for detailed information.)

## **Alert Criteria**

Select the conditions that will initiate the alert. The alerts available are grouped into five categories:

- Application Management
- Automatic Updates
- Configuration
- Job Management
- Media Management

## Send Individual Notification for This Alert

Enable this option to send an individual alert notification, instead of multiple alerts within a single alert notification, for the criteria selected.

## **Notification Criteria**

Select whether the alert notification should be repeated, the frequency and whether notification should be sent when the condition clears.

## **Escalation Notification Criteria**

Some alert notifications allow for configuration of an escalated alert. If this option is available, select the time at which the escalated alert notification should be sent, the frequency and whether notification should be sent when the condition clears.

## Notify only when jobs qualify for extended retention\*

Select this option when configuring a Job Management Data Protection alert. If selected, when a data protection job meets the thresholds of the configured alert criteria, users will only be notified of those jobs that are set for extended retention.

## Notify only when job contains failed objects\*

Select this option when configuring a Job Management Data Protection alert. If selected, when a data protection job meets the thresholds of the configured alert criteria, users will only be notified of those jobs that contain failed objects.

\*This notification option is applicable for Job Management Data Protection alerts only.

## **ALERT CRITERIA**

The following tables identify the types of available alerts within each category, the user capabilities needed for each alert, the entities the alert can be associated with, the types of criteria available, and a description.

## APPLICATION MANAGEMENT

| Alert Type               |                                                                                                   | Entities that can be<br>Associated with the<br>Alert |                                              | Description                                                                                                    |
|--------------------------|---------------------------------------------------------------------------------------------------|------------------------------------------------------|----------------------------------------------|----------------------------------------------------------------------------------------------------|
| ContinuousDataReplicator |                                                                                                   | Clients                                              | Log File Volume                              | One of the following has occurred:                                                                                                    |
|                          | Alert Management<br>capability with<br>association at the<br>object associated<br>with the alert. | Client Groups                                        | Reached Low<br>Watermark                     | <ul> <li>A destination computer has imposed throttling on the source computer, based on the percentage of allocated log space remaining on the destination computer.</li> <li>A destination computer has stopped the source computer from sending logs, based on the percentage of allocated log space remaining on the destination computer.</li> </ul> |
|                          |                                                                                                   |                                                      |                                              | A source computer has run out of log space, and CDR has stopped monitoring the source paths for all the Replication Pairs, put the pairs in an aborted state, and deleted all log files.  The free disk space thresholds are configurable in the ContinuousDataReplicator Properties (Operational                                                        |
|                          |                                                                                                   |                                                      |                                              | Parameters) window.                                                                                                    |
|                          |                                                                                                   |                                                      | No transfer activity                         | There has been no data replicated from the source to the destination. The CommServe automatically checks for transfer activity every 15 minutes.                                                                                                    |
|                          |                                                                                                   |                                                      | Failed Replication                           | A Replication Pair's job has failed, been aborted by a user, or aborted by the system.                                                                                                    |
| Exchange                 | Agent Management or<br>Alert Management                                                           | Clients<br>Client Groups                             | Journal Mailbox<br>Threshold Exceeded        | The journal mailbox exceeded its limit. (The mailbox threshold is set by the user in the CommCell console.)                                                                                                    |
|                          | capability with association at the                                                                |                                                      |                                              | NOTES                                                                                                    |
|                          | object associated with the alert.                                                                 |                                                      |                                              | See Configure the Agent for a Journal Mailbox Threshold<br>Alert in Books Online for step-by-step instructions for<br>setting the threshold limit on the agent.                                                                                                    |
|                          |                                                                                                   |                                                      |                                              | If you would like to change the interval at which the threshold limit is checked or the time-out for the monitoring process, you can set these through the nArcMonitorIntervalInMins and nArcMonitorTimeOutInMins registry keys.                                                                                                    |
| SharePoint               | Agent Management or                                                                               | Clients                                              | New Virtual Servers                          | New virtual servers were found on the SharePoint server after                                                                                                    |
| Silai er VIIIL           | Alert Management capability with                                                                  | Client Groups                                        |                                              | an archive operation, which requires the Internet Information Services (IIS) to be restarted.                                                                                                    |
|                          | association at the object associated with the alert.                                              |                                                      | SharePoint version is upgraded. Restart IIS. | The SharePoint server has been upgraded, which requires the Internet Information Services (IIS) to be restarted.                                                                                                    |

## **AUTOMATIC UPDATES**

| '' |                                                                | Entities that can be<br>Associated with the<br>Alert | Criteria      | Description                           |
|----|----------------------------------------------------------------|------------------------------------------------------|---------------|---------------------------------------|
|    | Administrative<br>Management or Alert<br>Management capability |                                                      | Job Failed    | Updates failed to be downloaded.      |
|    |                                                                |                                                      | Job Succeeded | Updates were downloaded successfully. |

|                                  | with CommCell association.                                                                      |                           | Job Succeeded with<br>Errors     | A download updates operation completed with errors.                                                                                                    |
|----------------------------------|-------------------------------------------------------------------------------------------------|---------------------------|----------------------------------|----------------------------------------------------------------------------------------------------|
| Install Updates                  | Administrative                                                                                  | Machines                  | Job Failed                       | An update installation failed.                                                                                                    |
|                                  | Management or Alert                                                                             | Client Groups             | Job Succeeded                    | An update installation completed successfully.                                                                                                    |
|                                  | Management capability with CommCell association.                                                | cheffe di dapa            | Job Succeeded with<br>Errors     | An update installation operation completed with errors.                                                                                                    |
|                                  | association.                                                                                    |                           | Job Initiated                    | An update installation was initiated.                                                                                                    |
| Updates Available to<br>Download | Administrative<br>Management or Alert<br>Management capability<br>with CommCell<br>association. |                           | Updates Available to<br>Download | An update is available to be downloaded for installation. The frequency interval at which these updates are detected is configurable in the registry key.                                                                                                    |
| Upgrades and<br>Service Packs    | Administrative<br>Management or Alert<br>Management capability<br>with CommCell<br>association. | Machines<br>Client Groups | Release Upgrade<br>Required      | A new release software upgrade is required.  (If configured, this alert occurs when a Client and/or MediaAgent software version is lower than that of the CommServe.)  The frequency interval at which these updates are detected is configurable in the registry key. |
|                                  |                                                                                                 |                           | Service Pack Required            | A software update is required. (If configured, this alert occurs when a Client and/or MediaAgent service pack version is lower than that of the CommServe.) The frequency interval at which these updates are detected is configurable in the registry key.            |

## CONFIGURATION

| Alert Type | User Capabilities<br>Needed for Each<br>Alert type        | Entities that can be<br>Associated with the<br>Alert | Criteria                                                                                                    | Description                                                                                                    |
|------------|-----------------------------------------------------------|------------------------------------------------------|----------------------------------------------------------------------------------------------------|----------------------------------------------------------------------------------------------------|
| Clients    | Agent Management or<br>Alert Management                   | Clients                                              | Properties Modified                                                                                                    | The properties of a client were modified, or there was an unauthorized attempt to alter properties.                                                                         |
|            | capability with association at the object associated with | Client Groups                                        | Disk Space Low                                                                                                    | The minimum thresholds have been reached for the client software installation and system directories, which include the Job Results.                                        |
|            | the alert.                                                |                                                      |                                                                                                    | The threshold for Job Results directory is configurable in the CommCell Console's Client Computers Properties window.                                                       |
|            |                                                           |                                                      |                                                                                                    | The thresholds for the software installation and system directories and the frequency interval at which the directories are monitored are configurable in the registry key. |
|            |                                                           |                                                      |                                                                                                    | If Data Classification Enabler is installed, this alert, if configured, will be sent if 85 percent or more of the volume's disk space is consumed.                          |
|            |                                                           |                                                      | For computers where QSnap and either the Quick Recovery Agent or ContinuousDataReplicator are installed, this alert, if configured, will be sent if 80 percent or more of a volume's disk space is consumed, for all of the client computer's volumes. |                                                                                                    |
|            |                                                           | Agents                                               |                                                                                                    | If Content Indexing Engine is installed, this alert, if configured will be sent for the following:                                                                          |
|            |                                                           |                                                      |                                                                                                    | If 80 percent or more of the volume's disk space is consumed.                                                                                                    |
|            |                                                           |                                                      |                                                                                                    | If the minimum free space falls below 10 GB.                                                                                                    |
|            |                                                           |                                                      | Properties Modified                                                                                                    | The properties of an agent were modified, new content was added (for the Oracle agent only), or there was an unauthorized attempt to alter properties. This alert is also   |
|            |                                                           |                                                      |                                                                                                    | generated if the content, pre-post commands, or storage policy of a subclient were modified.                                                                                |
| CommCell   | Administrative<br>Management or Alert                     |                                                      | Alert every <i>n</i> failed login attempts                                                                                                    | There were <i>n</i> failed attempts made to login to the CommCell.                                                                                                    |
|            | Management capability with CommCell association           |                                                      | Alert CommServe<br>License Expires With <i>n</i><br>Days                                                                                                    | The CommServe license will expire in <i>n</i> days.                                                                                                    |
|            |                                                           |                                                      | Alert when License                                                                                                    | The CommServe license has reached n %.                                                                                                    |
|            |                                                           |                                                      | Consumed reaches <i>n</i><br>%                                                                                                    | License Capacity Usage details get updated every 24 hours. It may also be updated if a Data Aging Job is run or if                                                          |
|            |                                                           |                                                      | D 14 116                                                                                                    | CommServe services are restarted.                                                                                                    |
|            |                                                           |                                                      | Properties Modified                                                                                                    | The properties of the CommServe were modified, or there was an unauthorized attempt to alter properties.                                                                    |

|                |                                                                                                    |                  | Alert Modified                        | A user was added or removed to an alert, an alert was modified, or there was an unauthorized attempt to modify the properties of an alert.                                                                                                    |
|----------------|----------------------------------------------------------------------------------------------------|------------------|---------------------------------------|----------------------------------------------------------------------------------------------------|
|                |                                                                                                    |                  | Force De-configured                   | A user failed or successfully forced de-configured an Agent,<br>Client, or MediaAgent.                                                                                                    |
|                |                                                                                                    |                  | Disk Space Low                        | The minimum thresholds have been reached for the CommServe software installation and system directories or there is insufficient disk space for the CommServe database to grow.                                                                                        |
|                |                                                                                                    |                  |                                       | The threshold for the software installation and system directories and the frequency interval at which the directories are monitored are configurable in the registry key.                                                                                             |
|                |                                                                                                    |                  |                                       | The threshold for CommServe database directory, and the frequency interval at which the database directory is monitored, are configurable in the CommCell Console's Control Panel - System window (Database space check interval and Database Space Check Thresholds). |
| Library        | Library Management or<br>Alert Management<br>capability with library<br>association                  | Libraries        | Properties Modified                   | The properties of a library were modified, an overwrite media option was selected for the library, or there was an unauthorized attempt to alter properties of a library.                                                                                              |
| MediaAgents    | Media Management or<br>Alert Management                                                              | MediaAgents      | Properties Modified                   | The properties of a MediaAgent were modified, or there was an unauthorized attempt to alter the properties of a MediaAgent.                                                                                                    |
|                | capability with<br>MediaAgent association                                                            |                  | Disk Space Low                        | The minimum thresholds have been reached for the MediaAgent software installation and system directories, which include the Index Cache.                                                                                                    |
|                |                                                                                                    |                  |                                       | The threshold for MediaAgents Index Cache directory is configurable in the CommCell Console's MediaAgents Properties window.                                                                                                    |
|                |                                                                                                    |                  |                                       | The threshold for the software installation and system directories and the frequency interval at which the directories are monitored are configurable in the registry key.                                                                                             |
|                |                                                                                                    |                  | DDB Store got<br>corrupted            | Deduplication Store of a MediaAgent is corrupted.                                                                                                    |
|                |                                                                                                    |                  | MediaAgent went<br>Offline            | A MediaAgent was switched on/offline.                                                                                                    |
|                |                                                                                                    |                  | Notify only if Condition persists for | Notify only if the condition persists for certain length of time.                                                                                                    |
|                |                                                                                                    |                  | Repeat notification                   | Repeat the notification for every $n$ hours and $m$ minutes.                                                                                                    |
|                |                                                                                                    |                  | every                                 | ( $n$ and $m$ are set by the user at the time of configuration.)                                                                                                    |
| Schedules      | Alert Management capability with CommCell association                                                |                  | Scheduler Changes                     | A schedule was added, deleted, or modified, a job failed to be scheduled, a user added, removed, or modified a holiday.                                                                                                    |
| Storage Policy | Storage Policy<br>Management or Alert<br>Management capability<br>with storage policy<br>association | Storage Policies | Properties Modified                   | The properties of a storage policy were modified, or there was an unauthorized attempt to alter the properties of a storage policy.                                                                                                    |

## JOB MANAGEMENT

| Alert Type     | User Capabilities<br>Needed for Each<br>Alert type | Entities that can be<br>Associated with the<br>Alert | Criteria                                                                                                    | Description                                                                                      |
|----------------|----------------------------------------------------|------------------------------------------------------|----------------------------------------------------------------------------------------------------|--------------------------------------------------------------------------------------------------|
| Auxiliary Copy | Administrative                                     | Storage Policies                                     | Job Succeeded                                                                                                    | An auxiliary copy operation completed successfully.                                              |
|                | Management or Alert<br>Management capability       | Storage Policy Copies                                | Job Succeeded with<br>Errors                                                                                                    | An auxiliary copy operation completed with errors.                                               |
|                | with CommCell<br>association                       |                                                      | Job Skipped                                                                                                    | A scheduled auxiliary copy operation ran late, was skipped, or was skipped due to a holiday.     |
|                |                                                    |                                                      | Job Failed                                                                                                    | An auxiliary copy operation failed, failed to start, or the operation was aborted by the system. |
|                |                                                    |                                                      | Job Activity                                                                                                    | An auxiliary copy operation was killed, resumed, or suspended by a user.                         |
|                |                                                    |                                                      | Auxiliary Copy fallen<br>behind alert                                                                                                    | The following criteria have been met for the selected storage policy:                            |
|                |                                                    |                                                      |                                                                                                    | <ul> <li>data to be copied is more than n GB</li> </ul>                                          |
|                |                                                    |                                                      |                                                                                                    | <ul> <li>jobs have not been copied in more than n days</li> </ul>                                |
|                |                                                    |                                                      |                                                                                                    | ( $n$ is set by the user in the Storage Policy Properties (Advanced) window.)                    |
|                |                                                    |                                                      | The interval at which the storage policy is checked for this criteria can be configured in the Media Management Configuration (Auxiliary Copy Configuration) window; the |                                                                                                  |

|                                |                                                                                                  |                                       |                                                 | default Interval (Hours) between Auxiliary Copy Fallen<br>Behind alerts is 24 hours.                                                                                                    |
|--------------------------------|--------------------------------------------------------------------------------------------------|---------------------------------------|-------------------------------------------------|----------------------------------------------------------------------------------------------------|
|                                |                                                                                                  |                                       | Delayed by <i>n</i> Hrs                         | An auxiliary copy operation was in a waiting state for $n$ hours. ( $n$ is set by the user at time of configuration.)                                                                                                    |
|                                |                                                                                                  |                                       | Alert every <i>n</i> attempt (Phase failures)   | There were $n$ attempts made to resume the auxiliary copy operation after a phase failure.                                                                                                    |
|                                |                                                                                                  |                                       | Alert every <i>n</i> attempt (Network failures) | There were $n$ attempts made to resume the auxiliary copy operation after a network failure.                                                                                                    |
| Backup Copy                    | Administrative                                                                                   | Storage Policies                      | Job Succeeded                                   | A backup copy operation completed successfully                                                                                                    |
| Workflow                       | Management or Alert<br>Management capability                                                     |                                       | Job Succeeded with<br>Errors                    | A backup copy operation completed with errors.                                                                                                    |
|                                | with CommCell association                                                                        |                                       | Job Skipped                                     | A scheduled backup copy operation ran late, was skipped, or was skipped due to a holiday.                                                                                                    |
|                                |                                                                                                  |                                       | Job Failed                                      | A backup copy operation failed, failed to start, or the operation was aborted by the system.                                                                                                    |
|                                |                                                                                                  |                                       | Job Activity                                    | A backup copy operation was killed, resumed, or suspended by a user.                                                                                                    |
|                                |                                                                                                  |                                       | Job Started                                     | A backup copy operation was started by a user.                                                                                                    |
| Continuous Data<br>Replication | Data Protection<br>Operations or Alert<br>Management capability<br>at each associated<br>entity. | Clients<br>Agents<br>Replication Sets | Job Succeeded                                   | A Recovery Point creation, Consistent Recovery Point creation, or CopyBack operation completed successfully.                                                                                                    |
|                                |                                                                                                  |                                       | Job Succeeded with<br>Errors                    | A Recovery Point creation, Consistent Recovery Point creation, or CopyBack operation completed with errors.                                                                                                    |
|                                |                                                                                                  |                                       | Job Skipped                                     | A scheduled Recovery Point creation, Consistent Recovery Point creation, or CopyBack operation ran late, was skipped, or was skipped due to a holiday.                                                                                                    |
|                                |                                                                                                  |                                       | Job Failed                                      | A Recovery Point creation, Consistent Recovery Point creation, or CopyBack operation failed, failed to start, or the operation was aborted by the system.                                                                                                    |
|                                |                                                                                                  |                                       | Job Activity                                    | A Recovery Point creation, Consistent Recovery Point creation, or CopyBack operation was killed, resumed, or suspended by a luser.                                                                                                    |
|                                |                                                                                                  |                                       | Delayed by <i>n</i> Hrs                         | A Recovery Point creation, Consistent Recovery Point creation, or CopyBack operation was in a waiting state for $n$ hours. ( $n$ is set by the user at time of configuration.)                                                                                                    |
|                                |                                                                                                  |                                       | Alert every <i>n</i> attempt (Phase failures)   | There were $n$ attempts made to resume the Recovery Point Creation or CopyBack operation after a phase failure.                                                                                                    |
|                                |                                                                                                  |                                       | Alert every <i>n</i> attempt (Network failures) | There were $n$ attempts made to resume the Recovery Point Creation or CopyBack operation after a network failure.                                                                                                    |
| Data Aging                     | Administrative Management or Alert                                                               |                                       | Job Succeeded Job Succeeded with                | A data aging operation completed successfully.  A data aging operation completed with errors.                                                                                                    |
|                                | Management capability<br>with CommCell<br>association                                            |                                       | Errors<br>Job Skipped                           | A scheduled data aging operation ran late, was skipped, or was                                                                                                    |
|                                | ussociution                                                                                      |                                       | Job Failed                                      | skipped due to a holiday.  A data aging operation failed, failed to start, or the operation was aborted by the system.                                                                                                    |
|                                |                                                                                                  |                                       | Job Activity                                    | A data aging operation was killed by a user.                                                                                                    |
| Data Classification            | Alert Management capability                                                                      | Clients                               | Classification Failed                           | A data classification operation failed to write to the database.                                                                                                    |
| Data Bustonii                  | , ,                                                                                              | Client Groups                         | 1-b Comment of                                  | A data anatosian annu tra a constitut de la constitut de la co |
| Data Protection                | Data Protection Operations or Alert                                                              | Clients                               | Job Succeeded                                   | A data protection operation completed successfully.                                                                                                    |
|                                | Management capability at each associated                                                         | Client Groups<br>Agents               | Job Succeeded with Errors                       | A data protection operation completed with errors.  A scheduled data protection operation ran late, was skipped, or                                                                                                    |
|                                | entity.                                                                                          | Backup Sets                           | Job Skipped Job Failed                          | was skipped due to a holiday.  A data protection operation failed, failed to start, or was                                                                                                    |
|                                |                                                                                                  | Instance/Partition                    |                                                 | aborted by the system.                                                                                                    |
|                                |                                                                                                  | All Subclients** Subclients           | Job Activity                                    | A data protection operation was killed, resumed, or suspended by a user.                                                                                                    |
|                                |                                                                                                  |                                       | No Data Protection                              | A data protection operation failed to start.                                                                                                    |
|                                |                                                                                                  |                                       | Delayed by n Hrs                                | A data protection operation was in a waiting state for <i>n</i> hours. ( <i>n</i> is set by the user at time of configuration.)                                                                                                    |
|                                |                                                                                                  |                                       | No Backup for last <i>n</i><br>Days             | A data protection operation did not complete successfully for the last <i>n</i> days. ( <i>n</i> is set by the user at the time of configuration in the alert wizard.)                                                                                                    |
|                                |                                                                                                  |                                       | Job exceeded running time of <i>n</i> Hrs       | A data protection operation was in a suspended, running or in a pending state for more than $n$ hours. ( $n$ is set by the user at the time of configuration in the alert wizard.)                                                                                                    |
|                                |                                                                                                  |                                       | Alert every <i>n</i> attempt (Phase failures)   | There were $n$ attempts made to resume the data protection operation after a phase failure.                                                                                                    |
|                                |                                                                                                  | 1                                     | Alert every n attempt                           | There were <i>n</i> attempts made to resume the data protection                                                                                                    |

|                                                       |                                                           |                       | (Network failures)                                          | operation after a network failure.                                                                                                    |
|-------------------------------------------------------|-----------------------------------------------------------|-----------------------|-------------------------------------------------------------|----------------------------------------------------------------------------------------------------|
|                                                       |                                                           |                       | Increase in Data Size<br>by n%                              | A data protection job is at least $n\%$ larger in data size than the previous data protection job of the same type (full, incremental, differential or synthetic full). Default is set at 10%. ( $n$ is the percentage of increase in data size, at which if met, will trigger the alert. The actual data size increase may be larger than the $n\%$ .)  |
|                                                       |                                                           |                       | Decrease in Data Size<br>by n%                              | A data protection job is at least $n\%$ smaller in data size than the previous data protection job of the same type (full, incremental, differential or synthetic full). Default is set at 10%. ( $n$ is the percentage of decrease in data size, at which if met, will trigger the alert. The actual data size decrease may be larger than the $n\%$ .) |
|                                                       |                                                           |                       | Notify only when jobs<br>qualify for extension<br>retention | The data protection job is set for extended retention.                                                                                                    |
|                                                       |                                                           |                       | Notify only when job contains failed objects                | The data protection job contains one or more failed objects.                                                                                                    |
| Data Recovery                                         | Browse and In Place<br>Recover or Browse and              | Clients               | Job Succeeded Job Succeeded with                            | A data recovery operation completed successfully.  A data recovery operation completed with errors.                                                                                                    |
|                                                       | Out of Place Recover                                      | Client Groups         | Errors                                                      | A data recovery operation completed with errors.                                                                                                    |
|                                                       | or Alert Management capability at each associated entity. | Agents<br>Backup Sets | Job Skipped                                                 | A scheduled data recovery operation ran late, was skipped, or was skipped due to a holiday.                                                                                                    |
|                                                       | associated entity.                                        | Instance/Partition    | Job Failed                                                  | A data recovery operation failed, failed to start, or the operation was aborted by the system.                                                                                                    |
|                                                       |                                                           |                       | Job Activity                                                | A data recovery operation was killed, resumed, or suspended by a user.                                                                                                    |
|                                                       |                                                           |                       | Job Started<br>List Media                                   | A data recovery operation was started by a user.  A user requested a list of media used for the original data                                                                                                    |
|                                                       |                                                           |                       | List Media                                                  | protection operation.                                                                                                    |
| Data Verification                                     | Administrative<br>Management or Alert                     | Storage Policies      | Job Succeeded                                               | A data verification operation completed successfully.                                                                                                    |
|                                                       | Management capability                                     | Storage Policy Copies | Job Succeeded with<br>Errors                                | A data verification operation completed with errors.                                                                                                    |
|                                                       |                                                           |                       | Job Skipped                                                 | A scheduled data verification operation ran late, was skipped, or was skipped due to a holiday.                                                                                                    |
|                                                       |                                                           |                       | Job Failed                                                  | A data verification operation failed, failed to start, or the operation was aborted by the system.                                                                                                    |
|                                                       |                                                           |                       | Job Activity                                                | A data verification operation was killed, resumed, or suspended by a user.                                                                                                    |
|                                                       |                                                           |                       | Delayed by <i>n</i> Hrs                                     | A data verification operation was in a waiting state for $n$ hours. ( $n$ is set by the user at time of configuration.)                                                                                                    |
| Disaster Recovery<br>Backup                           | Administration<br>Management or Alert                     |                       | Job Succeeded                                               | A disaster recovery backup completed successfully, a backup set was pruned during the operation (default = 5 backup sets).                                                                                                    |
|                                                       | Management capability with CommCell                       |                       | Job Succeeded with<br>Errors                                | A disaster recovery backup operation completed with errors/warnings.                                                                                                    |
|                                                       | association.                                              |                       | Job Skipped                                                 | A scheduled disaster recovery backup ran late, was skipped, or was skipped due to a holiday.                                                                                                    |
|                                                       |                                                           |                       | Job Failed                                                  | A disaster recovery backup failed, failed to start, the operation was aborted by the system, or no storage policy was defined for the operation.                                                                                                    |
|                                                       |                                                           |                       | Job Activity                                                | A disaster recovery backup operation was killed by a user.                                                                                                    |
|                                                       |                                                           |                       | Delayed by <i>n</i> Hrs                                     | A disaster recovery backup operation was in a waiting state for <i>n</i> hours. ( <i>n</i> is set by the user at time of configuration.)                                                                                                    |
| Erase Data                                            | Administration                                            | Clients               | Job Succeeded                                               | An erase data operation completed successfully                                                                                                    |
|                                                       | Management or Alert<br>Management capability              | Agents                | Job Succeeded with<br>Errors                                | An erase data operation completed with errors/warnings.                                                                                                    |
|                                                       | with CommCell association.                                | Backup Set            | Job Skipped                                                 | A scheduled erase data operation ran late, was skipped, or was skipped due to a holiday.                                                                                                    |
|                                                       |                                                           | Subclients            | Job Failed                                                  | An erase data operation failed, failed to start, was killed by a user, was aborted by the system.                                                                                                    |
|                                                       |                                                           |                       | Job Activity                                                | An erase data operation was killed, resumed, or suspended by a user.                                                                                                    |
| Media Erase                                           | Library Management or                                     | Libraries             | Job Succeeded                                               | A media erase operation completed successfully.                                                                                                    |
| Alert Managemer<br>capability with lib<br>association | capability with library                                   |                       | Job Succeeded with<br>Errors                                | A media erase operation completed with errors/warnings.                                                                                                    |
|                                                       | association                                               |                       | Job Failed                                                  | A media erase operation failed, failed to start, or was killed by a user.                                                                                                    |
|                                                       |                                                           |                       | Job Activity                                                | A media erase operation was killed, resumed, or suspended by a user.                                                                                                    |
| Media Inventory                                       | Library Management or<br>Alert Management                 | Libraries             | Job Succeeded                                               | An inventory operation completed successfully.                                                                                                    |
| capabilit                                             | capability with library                                   |                       | Job Succeeded with<br>Errors                                | An inventory operation completed with errors.                                                                                                    |
|                                                       | association                                               |                       | Job Failed                                                  | An inventory operation failed, failed to start, or was killed by a                                                                                                    |

| Media Refreshing    | Administrative<br>Management or Alert        | Storage Policies         | Alert every <i>n</i> attempt (Phase failures)   | There were $n$ attempts made to resume the data protection operation after a phase failure.                                     |
|---------------------|----------------------------------------------|--------------------------|-------------------------------------------------|----------------------------------------------------------------------------------------------------|
| with Com            | Management capability with CommCell          | Storage Policy Copies    | Alert every <i>n</i> attempt (Network failures) | There were <i>n</i> attempts made to resume the data protection operation after a network failure.                              |
|                     | association                                  |                          | Delayed by <i>n</i> Hrs                         | An offline content indexing operation was in a waiting state for $n$ hours. ( $n$ is set by the user at time of configuration.) |
|                     |                                              |                          | Job Succeeded                                   | An offline content indexing operation completed successfully.                                                                   |
|                     |                                              |                          | Job Succeeded with<br>Errors                    | An offline content indexing operation completed with errors.                                                                    |
|                     |                                              |                          | Job Skipped                                     | An offline content indexing operation ran late, was skipped, or was skipped due to a holiday.                                   |
|                     |                                              |                          | Job Failed                                      | An offline content indexing operation failed, failed to start, the operation was aborted by the system.                         |
|                     |                                              |                          | Job Activity                                    | An offline content indexing operation was killed by a user.                                                                     |
| Offline Content     | Administrative                               | Storage Policies         | Job Succeeded                                   | An offline content indexing operation completed successfully.                                                                   |
| Indexing            | Management or Alert<br>Management capability | Storage Policy Copies    | Job Succeeded with<br>Errors                    | An offline content indexing operation completed with errors.                                                                    |
|                     | with CommCell association                    |                          | Job Skipped                                     | An offline content indexing operation ran late, was skipped, or was skipped due to a holiday.                                   |
|                     |                                              |                          | Job Failed                                      | An offline content indexing operation failed, failed to start, the operation was aborted by the system.                         |
|                     |                                              |                          | Job Activity                                    | An offline content indexing operation was killed by a user.                                                                     |
|                     |                                              |                          | Delayed by <i>n</i> Hrs                         | An offline content indexing operation was in a waiting state for                                                                |
|                     |                                              |                          |                                                 | n hours. (n is set by the user at time of configuration.)                                                                       |
| Information         | Administrative                               |                          | Job Succeeded                                   | An information management operation completed successfully.                                                                     |
| Management          | Management or Alert<br>Management capability |                          | Job Skipped                                     | An information management operation ran late, was skipped, or was skipped due to a holiday.                                     |
|                     | with CommCell association                    |                          | Job Succeeded with<br>Errors                    | An information management operation completed with errors.                                                                      |
|                     |                                              |                          | Job Failed                                      | An information management operation failed, failed to start, the operation was aborted by the system.                           |
|                     |                                              |                          | Job Activity                                    | An information management operation was killed by a user.                                                                       |
|                     |                                              |                          | Delayed by <i>n</i> Hrs                         | An information management operation was in a waiting state for $n$ hours. ( $n$ is set by the user at time of configuration.)   |
| Report              | Administration                               |                          | Job Activity                                    | A report operation was killed by a user.                                                                                        |
|                     | Management capability with CommCell          |                          | Job Failed                                      | A report operation failed, failed to start, the operation was aborted by the system, or a report failed to be saved.            |
|                     | association.                                 |                          | Job Skipped                                     | A report operation ran late, was skipped, or was skipped due to a holiday.                                                      |
|                     |                                              |                          | Job Succeeded                                   | A report operation completed successfully.                                                                                      |
|                     |                                              |                          | Job Succeeded with<br>Errors                    | A report operation completed with errors.                                                                                       |
| SRM Data Collection | Administration<br>Management capability      | Clients<br>Client Groups | Alert every n attempt<br>(Phase failures)       | There were n attempts made to resume the data collection operation after a phase failure.                                       |
|                     | with CommCell association.                   | олоне огоира             | Alert every n attempt<br>(Network failures)     | There were n attempts made to resume the data collection operation after a network failure.                                     |
|                     |                                              |                          | Job Activity                                    | A data collection operation was killed by a user.                                                                               |
|                     |                                              |                          | Job Failed                                      | A data collection operation failed, failed to start, the operation was aborted by the system.                                   |
|                     |                                              |                          | Job Skipped                                     | A data collection operation ran late, was skipped, or was skipped due to a holiday.                                             |
|                     |                                              |                          | Job Succeeded                                   | A data collection operation completed successfully.                                                                             |
|                     |                                              |                          | Job Succeeded with<br>Errors                    | A data collection operation completed with errors.                                                                              |
|                     |                                              |                          | No Data Protection                              | A data collection operation failed to start.                                                                                    |

<sup>\*\*</sup>DataArchiver agents only

## MEDIA MANAGEMENT

|                                         | Needed for Each                                                                      | Entities that can be<br>Associated with the<br>Alert | Criteria                   | Description                                                                                                    |
|-----------------------------------------|--------------------------------------------------------------------------------------|------------------------------------------------------|----------------------------|----------------------------------------------------------------------------------------------------|
| Device Status                           | Library Management or                                                                | Libraries                                            | Drive went Offline         | A drive in a library switched offline.                                                                                                    |
|                                         | Alert Management                                                                     |                                                      | Library went Offline       | A library switched offline.                                                                                                    |
| capability with<br>CommCell association |                                                                                      | Mount Path went<br>Offline                           | A mount path went offline. |                                                                                                    |
| , ,                                     | Library Management or<br>Alert Management<br>capability with library<br>association. | Libraries                                            | Insufficient Storage       | The number of spare media inside the library for a scratch pool and cleaning pool fell below the low water mark defined or there is no spare media inside the library. For a disk library, the free disk space fell below the low water mark or there is |

|              |                                          |                   |                                 | insufficient disk space.                                                                                                    |
|--------------|------------------------------------------|-------------------|---------------------------------|----------------------------------------------------------------------------------------------------|
|              |                                          |                   | Maintenance Occurred            | A drive cleaning operation completed successfully or failed.                                                                                                    |
|              |                                          |                   | Maintenance Required            | The library or drive has exceeded its threshold, a drive requires cleaning, or the mount path has exceeded its fragmentation threshold.                                                                                    |
|              |                                          |                   |                                 | The percentage threshold at which the mount path is deemed fragmented can be configured in the Media Management Configuration (Service Configuration) window, <b>Mount Path Fragmentation Threshold Percentage</b> option. |
|              |                                          |                   | Media Handling Errors           | The system found a duplicate barcode/label in the library, or the system detected a media in the wrong library.                                                                                                    |
|              |                                          |                   | Media Handling<br>Required      | A media is not in the library, or a media in a drive needs changing because the system detected wrong or no media in the drive.                                                                                            |
|              |                                          |                   | Media Mount and<br>Usage Errors | A media is marked read only, bad or depreciated, or a mount or an unmount error has occurred.                                                                                                    |
|              |                                          |                   | User Overwrite of<br>Media      | The media was overwritten due to an option selected by the user.                                                                                                    |
|              |                                          |                   | Media Ready in Mail             | Media in mail slot is ready to be picked up by the user.                                                                                                    |
|              |                                          |                   | Slot                            | NOTES                                                                                                    |
|              |                                          |                   |                                 | This criterion is applicable to a VaultTracker media export<br>(to mail slot) only, which requires a VaultTracker license.<br>For more information, see License Administration in Books<br>Online.                         |
|              |                                          |                   |                                 | It is recommended that the <media list=""> and <more media="" n="" y=""> tokens be added to the notification message when configuring this alert. For more information, see Alert Tokens in Books Online.</more></media>   |
|              |                                          |                   | Media Recalled                  | The media has been retrieved from an export location for a specific operation. For more information, see Recall Media in Books Online.                                                                                     |
| VaultTracker | Library Management or                    | Tracking Policies | Job Succeeded                   | A pending media movement completed successfully.                                                                                                    |
|              | Alert Management capability with Library |                   | Job Succeeded with<br>Errors    | A pending media movement completed with errors.                                                                                                    |
|              | association.                             |                   | Job Failed                      | A pending media movement failed.                                                                                                    |
|              |                                          |                   | Job Initiated                   | A pending media movement was created.                                                                                                    |
|              |                                          |                   | Media Handling<br>Required      | A media is moved to a virtual mail slot, or a media needs import.                                                                                                    |
|              |                                          |                   | Media Picked Up                 | Media was picked up.                                                                                                    |
|              |                                          |                   | Media Reached<br>Destination    | A media has reached the required destination.                                                                                                    |
|              |                                          |                   | Media Returned to<br>Source     | A media was returned to the source.                                                                                                    |
|              |                                          |                   | Rolled Back                     | A media movement was rolled back.                                                                                                    |

# **Browse Options**

Use this dialog box to select the basic options under which you want to browse the data secured by a data protection operation in the selected client, agent, instance/partition, or backup set level depending on the functionality of a given agent.

The system provides several browse options. These options influence the behavior of the browse operation in the subsequent Browse window. Note that all the options described in this help may not be available and only the options displayed in the dialog box are applicable to the agent for which the information is being displayed.

## **Browse the Latest Data**

Specifies whether the browse operation must display data from the most recent data protection operation (from now back to the last full backup) in the Browse window. (This option is selected by default.)

## **Specify Browse Time**

Specifies whether the browse operation must display data, up to the specified date and time in the Browse window. Data secured after the specified date and time will be omitted in this window.

## • Browse Data Before/Browse to Point-In-Time

Specifies the date and time that must be used to display the data in the Browse window.

## • Time Zone

Lists the time zones. To change the time zone, click one in the list.

#### **Select from Available Browse Times**

Displays a list containing the time of different backup jobs available in the destination, from which data can be browsed. For Workstation Backup Agent, this option displays the list of recovery points available in the destination. Select the desired time.

#### Use MediaAgent

Specifies the name of MediaAgent that will be used to perform the browse (and restore) operation. If necessary, you can change the name of the MediaAgent. For example, if the library is shared and you wish to use a specific MediaAgent (instead of the system selected MediaAgent, or a MediaAgent which may be idle, or less critical) or if you know that the media containing the data you wish to restore is available in the library attached to the specified MediaAgent.

If the media containing the data is not available in the tape/optical library attached to the MediaAgent, the system will automatically prompt you to insert the appropriate media. In the case of a disk library, the operation will fail if the requested data is not available in the disk library attached to the specified MediaAgent.

## **Client Computer**

Lists the client computers available for the browse operation. This option is available only when the browse operation is performed either from the client node in the CommCell Browser, **Browse & Recover** option from the **Tools** menu in the CommCell Console or when the **New Browse** button is clicked in the Browse window.

## **Specify Browse Path**

Specifies the starting point for the browse operation. Also provides a space for you to type the path.

## **Show Deleted Items**

Specifies whether the operation will browse all the data (including deleted items) secured by all data protection operations for the selected backup set as of the specified browse items.

#### **Table View**

Specifies whether the backup data should be displayed as database tables during the browse operation.

#### **Image Browsing**

Specifies whether the operation will browse all the data (including deleted items) secured by all data protection operations for the selected backup set as of the specified browse times.

The main difference between image browse and no-image browse is that deleted items are shown only by the no-image browse.

Keep in mind that the display of deleted items depends on whether full backup transparency is enabled. If full backup transparency is disabled (the default), only those deleted items that existed back through the most recent full backup are shown. However if full backup transparency is enabled, the deleted items shown includes those that existed during the time interval from initial index creation through the time being browsed.

To determine whether full backup transparency is enabled or disabled, from the CommCell Browser, right-click the iDataAgent and then select **Properties.** Click the **Index** tab. If **Create new index on full backup** is selected, then full backup transparency is disabled.

## File Level Browse (Restore individual files/folders from disk image)

Specifies whether the operation will browse all the files and folders secured by all data protection operations for the selected backup set as of the specified browse items.

## Volume Level Browse (Restore the disk image/volume)

Specifies whether the operation will browse all the volumes secured by all data protection operations for the selected backup set as of the specified browse items.

## Database

For SQL Server, specifies whether to browse individual databases.

## File/File Group

For SQL Server, specifies whether to browse file groups and files for the databases.

## Page Size

Use the space to enter the default number of objects to be displayed in the Browse window. This field reverts back to the default setting after use. In the Browse window, you can browse through each page list by selecting the appropriate page number.

## **Browse Data from SQL**

Specifies that SharePoint documents can be mined from an offline mining database.

## SQL Instance

For SharePoint Offline mining, specifies the SQL instance that is associated with the offline mining database. Click ... to select from a list or type the instance name.

## **User Account**

For SharePoint Offline mining, specifies the Username and Password of the account that can access the instance. Click Edit to enter the username and password.

## **Config Database**

For SharePoint Offline mining, specifies the Configuration Database that will be used to mine SharePoint documents. Click ... to select from a list or type the Configuration Database name.

#### **Browse only volumes**

Specifies that the browse operation must display only a list of volumes; required for a Volume Level Restore.

#### Advanced

Click to access additional browse capabilities.

#### List Media

Click to display media required for restore or index restore operations.

#### Type of Intended Restore (Virtual Server iDataAgent)

This section provides the facility to select the type of restore you want to perform following the Browse operation.

## • Individual Files/Folders

Select this option if you intend on performing a file/folder-level restore.

## • Entire Volume

Select this option if you intend on performing a volume-level restore.

#### • Container Restore

Select this option if you intend on performing a disk-level restore.

## Browse/Restore Directory Server data from database

For Active Directory Offline Mining, enter the path to the database from which you want to restore directory server data. For Active Directory Server databases, this file will be the ntds.dit file. For ADAM and Lightweight Server databases, this file will be the adamntds.dit file. Click **Browse** to locate the database or enter the complete database path in the **File Path** field.

Back to Top

# **Advanced Browse Options**

Use this dialog to access additional browse capabilities for the browse window. Note that all the options described in this help may not be available and only the options displayed in the dialog box are applicable to the agent for which the information is being displayed.

## Use MediaAgent

Select the MediaAgent associated with the data you want to browse, or select Any MediaAgent.

## Show Deleted Items

Specifies whether the operation will browse all the data (including deleted items) secured by all data protection operations for the selected backup set as of the specified browse items.

## Page Size

Specifies the number of objects to be displayed in the browse window.

## **Include Metadata**

Specifies that the browse operation results must also include data containing metadata information.

## **Exclude Data Before**

Specifies that the browse operation must return data that has been backed up after the specified date. Also provides a space for you to type the date and time.

## Browse from copy precedence

When selected, the system retrieves the data from the storage policy copy with the specified copy precedence number. If data does not exist in the specified copy, the operation fails even if the data exists in another copy of the same storage policy.

When cleared, (or by default) the system retrieves data from the storage policy copy with the lowest copy precedence. If the data was pruned from the primary copy, the system automatically retrieves the data from the other copies of the storage policy starting with the copy with the lowest copy precedence and proceeding through the copies with higher copy precedence. Once the data is found, it is retrieved, and no further copies are checked.

Back to Top

## List Media

Use this dialog box to select the options that must be used to predict the required media.

#### Media For the Latest Data

Specifies whether the list media operation must display media associated with the most recent data protection operation (from now back to the last full backup) This option is selected by default.

## **Specify Time Range**

Specifies whether the whether the list media operation must display media associated with the specified date and time.

## • Data Before/Time Range

Specifies the date and time that must be used to display media.

#### • Time Zone

Lists the time zones. To change the time zone, click one in the list.

#### Advanced

Click to access additional options.

# **Operation Window**

Use this dialog box to add, modify, or delete operation rules for system operations.

#### Name

The friendly name assigned to the operation window.

#### Operations

The operations included in the rule.

## Days

Displays the days in which the operations in this rule should not be run.

## Do not run intervals

Displays the times in which the operations in this rule should not be run.

## Add

Click this button to add an operation rule from the Operation Rule Details dialog box.

## Modify

Click this button to modify an operation rule from the Operation Rule Details dialog box.

## Delete

Click this button to delete an operation rule.

Ignore Operation Rules at Higher Levels (not applicable at the CommServe and Client group level)

Select this option to disable all operation rules set at levels above the currently selected entity.

# **Subclient Properties (General)**

Use this dialog box to add, modify or view general information on the selected subclient.

## **Client Name**

Displays the name of the Client computer to which this subclient belongs.

## **Billing Department**

Displays the name of the billing department, when the subclient is associated with a billing department.

## *i*DataAgen

Displays the name of the Agent to which this subclient belongs.

## **Backup Set**

Displays the name of the Backup Set to which this subclient belongs.

#### **Subclient Name**

Displays the name of this Subclient. You can use this space to enter or modify the name of the subclient.

#### **Default Subclient**

Displays whether this is the default subclient. When a subclient is designated as the default subclient, it will back up all the data for the subclient that is not assigned to any other subclients within the backup set, and it cannot be deleted.

## Description

Use this field to enter a description about the entity. This description can include information about the entity's content, cautionary notes, etc.

Back to Top

# **Subclient Properties (Content)**

Use this tab to define the contents of a new subclient or to change the content of an existing subclient. Mailboxes that are listed in the **Contents of subclient** pane are backed up/migrated/archived/content indexed by the subclient.

## **Contents of subclient**

Displays a list of mailboxes included as content for this subclient. The autodiscovered mailboxes are displayed in italics whereas manually discovered mailboxes are displayed in normal font. This is to differentiate which mailboxes will be qualified for Automatic Content Management.

#### Display Name

Displays the Display Name of the mailbox included as content for this subclient.

#### Alias Name

Displays the Alias Name of the mailbox included as content for this subclient.

### SMTP Address

Displays the Simple Mail Transfer Protocol Address of the mailbox included as content for this subclient.

## • Mailbox Store

Displays the Mailbox Store in which the mailbox resides.

## Configure

Click to discover and change the associations of the mailboxes to the subclients. Any mailboxes included as content for a user-defined backup set/subclient will be automatically excluded from the default backup set/subclient.

## Delete Archived messages after successful archive operations

Specifies whether to delete the contents of the mailbox after the data has been successfully archived. Selecting this option will cause the system to delete the data from mailboxes included in subclient content after the data has been successfully archived.

## Only backup following folders (separated by ;)

This allows you to configure the Exchange Mailbox iDataAgent to backup messages that reside in a specific root-level mailbox folder for the subclient of any backup set. Other folders in the mailbox will not be backed up.

## Perform backup using mining off snapshot

Click to run a data protection job from an offline snapshot copy of the Exchange data. Snap mining can improve performance in that it offloads processing on the production application server.

## **Exchange DB client**

Specifies the client computer where the Exchange Database is installed.

## Client

Specifies the client computer that was used to create the snapshot.

## Agents

Specifies the agent that was used to create the snapshot of the Exchange data.

## Instance

Specifies the instance that was used to create the snapshot of the Exchange data.

## **Backupset**

Specifies the backupset that was used to create the snapshot of the Exchange data.

#### subclient to use

Specifies the subclient that was used to create the snapshot of the Exchange data

#### Exchange DB subclient to use

Specifies the Exchange Database iDataAgent subclient to use for mining the SnapProtect backup.

## **Proxy Client**

Click and select a proxy computer to run the data protection job of the snapshot on a Proxy Client.

# **Subclient Properties (Auto-discovery)**

Use this dialog box to view and establish the criteria to automatically discover new mailboxes. The criteria that can be configured depends on the assignment method that was selected in **Backup Set Properties (Auto Discover)**. Assignment methods include:

- Regular Expressions
- Database Affinity
- · Active Directory User Group Affinity

## Automatically add new mailboxes that don't qualify for membership in any of the sub-clients

Specifies whether to assign auto-discovered mailboxes to the contents of this subclient. This is useful in cases where mailboxes have not been assigned to any other subclient within the Backup Set. This option applies only to the default subclient. Clearing this option will disable auto-discovery on the default subclient.

## **Add Mailbox Display Name**

Displays a list of mailbox display name patterns i.e., regular expressions. Mailboxes that match the specified patterns entered in **Mailbox Display Names** will be automatically discovered and assigned to this subclient. This display pane is enabled when the **Match Mailboxes by Regular Expressions** option was selected in Backup Set Properties (Auto Discover).

## **Mailbox Display Names**

Use this space to enter a mailbox display name pattern using regular expressions (i.e., wildcards). See Wildcards for a list of supported wildcards.

| Wildcard Example | Description                                                                                                    |
|------------------|----------------------------------------------------------------------------------------------------|
| Accounting*      | Auto-discovers any mailbox display name that begins with Accounting followed by any number of any characters (e.g., Accounting Mailbox, Accounting Manager, etc.). |
| [!ei]nsure       | Auto-discovers any mailbox display name that ends with nsure but does not begin with e or i (e.g., unsure).                                                        |
| [!a-k]Lee        | Auto-discovers any mailbox display name that does not begin with a through k and that ends with Lee (e.g., xLee, yLee, etc.).                                      |

## Add

Click to commit the mailbox display name pattern for auto-discovery entered in **Mailbox Display Names** and add it the **Add Mailbox Display Name** display pane. This button is enabled when the **Match Mailboxes by Regular Expressions** option was selected in Backup Set Properties (Auto Discover).

## Remove

Click to delete the selected mailbox display name pattern. This button is enabled when the **Match Mailboxes by Regular Expressions** option was selected in Backup Set Properties (Auto Discover).

## Newly discovered mailboxes from the following mailbox stores will automatically be associated with this subclient

Displays a list of databases. Mailboxes in these databases will be automatically discovered and assigned to this subclient. This display pane is enabled when the **Database Affinity** option is selected in Backup Set Properties (Auto Discover).

## The new discovered mailboxes of the following AD User Group will be backed up to this subclient

Displays a list of the Active Directory User Groups. Mailboxes in these AD User Groups will be automatically discovered and assigned to this subclient. This display pane is enabled when the **AD User Group Affinity** option is selected in Backup Set Properties (Auto Discover).

## Configuration

Click to configure the databases or AD User Groups that will be used to automatically discover mailboxes and assign them to this subclient.

Back to Top

# **Configure Mailbox Stores for Auto-discovery**

Use this dialog box to change the assignment of databases to subclients. Mailboxes in these databases will be automatically discovered and assigned to this subclient.

#### Mailbox Store

Displays the name of the database where newly discovered mailboxes for the assigned subclient will be backed up.

#### Subclient

Displays the name of the subclient whose newly discovered mailboxes will be backed up to the assigned database. To change the subclient assignment, click on the subclient and select a different one from the drop-down list.

#### Change all selected stores to:

Lists subclients that can be assigned to databases for auto-discovery. To change the subclient assignment, select one or more databases and click a subclient in the list.

# **Configure AD User Group for Auto-discovery**

Use this dialog box to add or change Active Directory (AD) User Groups. Mailboxes in these AD User Groups will be automatically discovered and assigned to this subclient.

#### **AD User Group Name**

Displays the name of the Active Directory User Group where newly discovered mailboxes for this subclient will be backed up.

#### Subclient

Displays the name of the subclient that is assigned to the Active Directory User Group. Newly discovered mailboxes that reside in the AD User Group will be assigned to this subclient. To change the assignment, click on the subclient and select a different one from the drop-down list.

#### Move all selected items to:

Lists subclients that can be assigned to Active Directory User Groups. To change the subclient assignment, select one or more Active Directory User Groups and click a subclient in the list.

## Discover

Specifies to discover an Active Directory User Group. When clicked, the Authenticate Active Directory Domain Controller dialog box will prompt you to provide authentication information before proceeding with the discovery process.

# **Configure Subclient Mailbox Affinity**

## **Mailbox Affinity**

Use this list to select the assignment method by which newly discovered mailboxes will be included in the contents of user-defined subclients. To change the assignment method, select one from the list. Choose from the following assignment methods:

## Ad Hoc

Manual assignment of newly discovered mailboxes.

## • Mailbox

Automatic assignment of newly discovered mailboxes that match a wildcard pattern or mailbox name specified in the Subclient Properties (Mailboxes) dialog.

## • Active Directory User Group

Automatic assignment of newly discovered mailboxes by Active Directory User Group specified in the Subclient Properties (Mailboxes) dialog.

# **Subclient Properties (Pre/Post Process)**

Use the Pre/Post Process tab to add, modify or view Pre/Post processes for the selected subclient.

## Pre-Backup process

Displays the name/path of the backup that you want to run before the respective phase. You can use this space to enter a path for the backup process that will execute before this phase on the subclient. Click **Browse** to search for and select the name/path of the process. The system allows the use of spaces in the name/path, provided they begin with an opening quotation mark and end with a closing quotation mark.

## Post-Backup process

Displays the name/path of the backup process that you want to run after the respective phase. You can use this space to enter a path for the backup process that will execute after this phase on the subclient. Click **Browse** to search for and select the name/path of the process. The system allows the use of spaces in the name/path, provided they begin with an opening quotation mark and end with a closing quotation mark.

## **Run Post Backup Process for all attempts**

Specifies whether this process will execute for all attempts to run the phase. Selecting this option will execute the post backup process for all attempts to run the phase, including situations where the job phase is interrupted, suspended, or fails. Otherwise, when the checkbox is cleared the specified process will only execute for successful, killed, or failed jobs.

## PreSnap process

Displays the name/path of the Snap process that you want to run before the respective phase. You can use this space to add or modify PreSnap processes for a subclient. Click **Browse** to search for and select the name/path of the process. The system allows the use of spaces in the name/path, provided they begin with an opening quotation mark and end with a closing quotation mark.

## PostSnap process

Displays the name/path of the Snap process that you want to run after the respective phase. You can use this space to add or modify PostSnap processes for a subclient. Click **Browse** to search for and select the name/path of the process. The system allows the use of spaces in the name/path, provided they begin with an opening quotation mark and end with a closing quotation mark.

#### On Source

Specifies whether the PreSnap/PostSnap process will execute on the source computer.

#### On Proxy

Specifies whether the PreSnap/PostSnap process will execute on the proxy computer.

#### **Browse**

Click to search for and select the Pre/Post Process.

## Run As / User Account

Displays either the Local System Account, or for added security, another account as having permission to run these commands.

## Change

Click to add or modify the account that has permission to run these commands.

Back to Top

# **Storage Device**

Use this dialog box to establish the storage device related settings on the selected subclient. Note that all the options described in this help may not be available and only the options displayed in the dialog box are applicable to the agent or enabler for which the information is being displayed.

The following tabs are displayed:

- (Data) Storage Policy
- Data Transfer Option
- Deduplication

## STORAGE POLICY

Use this tab to select or view storage policy settings on the selected subclient.

## Data/Database/Transaction Log Storage Policy

Displays the storage policy to which this subclient is currently associated. To associate a storage policy to a new subclient or to change the storage policy associated with an existing subclient, click one in the list.

## **Incremental Storage Policy**

Displays the name of the Incremental Storage Policy associated with this subclient, if the storage policy has the Incremental Storage Policy option enabled.

## **Data Paths**

Click to view or modify the data paths associated with the primary storage policy copy of the selected storage policy.

## Number of Data/Database/Transaction Log Backup Streams

Displays the number of streams used for backup operations. To change the number of streams, click one in the list. For DB2 DPF, be sure to set the appropriate number of streams for each database partition by double-clicking the appropriate **Stream** space and typing the desired number.

## Client/Instance/Status/Stream

Displays the names of the instances according to current backup priority along with other associated information that are included in the Oracle RAC node. To change the backup priority of the instances, click the instance name as appropriate and use the directional arrows provided.

#### **Maximum Backup Streams**

For Informix, displays the maximum number of streams used for database backup operations, which is determined from the ONCONFIG file. The number of streams for backups cannot be set currently from the CommCell Console. Instead, you must set the BAR\_MAX\_BACKUP parameter in the \$ONCONFIG file on the Informix client. Also, the number of streams specified by the storage policy must be greater than or equal to the number specified by the BAR\_MAX\_BACKUP parameter.

## **Data Threshold Streams**

For Oracle RAC, specifies whether to run the backup job immediately when the total number of reserved streams is greater than or equal to the value in this field. If you click this option, use the space provided to change this value if desired.

#### **Create Storage Policy**

Click to launch the Create a Storage Policy wizard. Once the storage policy has been created, it will be displayed in the list of storage policies to which the selected subclient can be associated.

## **Buffer Size**

Use this space to specify the size (in 4 KB pages) of each buffer to be used for building the backup image. The minimum value is 8, and the default value is 1024. If you select value 0, the value of the backbufz database manager configuration parameter will be used as the buffer allocation size.

## **DATA TRANSFER OPTION**

Use this tab to establish the options for data transfer. Note that all the options described in this help may not be available and only the options displayed in the dialog box are applicable to the agent for which the information is being displayed.

#### **Software Compression**

Indicates whether software compression for the subclient or instance is enabled or disabled, and if enabled whether it is performed on the client or MediaAgent computer.

## • On Client

Click to enable software compression on the client computer.

## • On MediaAgent

Click to enable software compression on the MediaAgent computer.

## • Use Storage Policy Settings

Click to use the settings enabled on deduplicated storage policy copy.

This option applies when subclient is associated with a storage policy copy that is deduplicated. See Copy Properties (Deduplication) - Advanced tab for compression settings on deduplicated storage policy copy.

## Off

Click to disable software compression.

Note that hardware compression has priority over the software compression. Hardware compression is established in the Data Path Properties dialog box. The above software compression option will take effect when the data path is associated with a disk library, or when hardware compression is disabled in the data path associated with tape libraries.

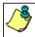

For non-deduplicated storage policy copy, select **On Client** or **On MediaAgent** options to turn on compression, depending upon your environment.

## **Resource Tuning**

Indicates the processes used by the client to transfer data based and whether bandwidth throttling is enabled or not.

## Network Agents

Specifies the number of data pipes/processes that the client uses to transfer data over a network. Increasing this value may provide better throughput if the network and the network configuration in your environment can support it. On non-UNIX computers, the default value is 2 and a maximum of 4 can be established if necessary. On UNIX computers the default value is 1 and a maximum of 2 can be established if necessary.

## • Throttle Network Bandwidth (MB/HR)

Specifies whether the backup throughput is controlled or not. (By default this option is not selected and therefore the throughput is not controlled). When selected, use the space to specify a value for the throughput. By default, this is set to 500. The minimum value is 1 and there is no limit to the maximum value. (In this case the backup throughput will be restricted to the maximum bandwidth on the network.)

Use this option to set the backup throughput, based on the network bandwidth in your environment. Use this option to reduce the backup throughput, so that the entire network bandwidth is not consumed, especially in slow links. Increasing this value will end up consuming the bandwidth with the maximum throughput limited to the network bandwidth capability.

Note that throttling is done on a per Network Agent basis.

#### **Application Read Size**

This option specifies the amount of application data (such as SQL data, Windows File System data, and virtual machine data) backup jobs will read for each unit transferred to the MediaAgent.

The default value for this options is 64KB; however, this value may be increased to reduce the amount of data read from the given application, which in turn reduces the amount of I/O operations performed against it. As a result, overall backup performance may increase. However, backup memory usage may also increase, which may inadvertently consume additional resources from the application. Thus, it is recommended that this value be set at either the default value or match the block size directed by the application.

## **DEDUPLICATION**

Use this tab to establish the options for deduplication on the subclient. It indicates whether deduplication for the subclient is enabled or disabled, and if enabled whether the signature generation (a component of deduplication) is performed on the client or MediaAgent computer.

Note that deduplication is supported on disk storage devices. So the deduplication options are applicable only if the subclient is associated with a Storage Policy containing disk storage.

#### On Client

Click to enable signature generation on the client computer.

### On MediaAgent

Click to enable signature generation on the MediaAgent computer.

Back to Top

## **Filters**

Use this dialog box to add, modify, or view the filters on the selected subclient.

## **Include Global Filters**

Displays a list of options for enabling or disabling Global Filters which can be used in addition to the filters set at the subclient level to exclude data from data protection operations for this subclient. To change the setting, select one of the following values from the list:

- **OFF** Disables Global Filters for this subclient.
- ON Enables Global Filters for this subclient.
- Use Cell Level Policy Enables or disables Global Filters for this subclient depending on whether the Use Global Filters on All Subclients option is enabled or disabled on the Control Panel (Global Filters) dialog. If the Use Global Filters on All Subclients option is enabled, then the Use Cell Level Policy option will enable Global Filters on this subclient. If the Use Global Filters on All Subclients option is disabled, then the Use Cell Level Policy option will disable Global Filters on this subclient.

## Exclude the following folders

Displays entries that will be excluded from data protection operations for this subclient.

## Exclude the folders that contain the following patterns

Displays wildcard patterns to filter mailboxes from backups. The pattern you enter will be applied to all content defined for the subclient. Enter each wildcard pattern on a separate line. For a comprehensive wildcard list, see Wildcards.

| Wildcard Example | Description                                                                                                    |
|------------------|----------------------------------------------------------------------------------------------------|
| Sent*            | To filter out a folder which begins with Sent, specify the name of the folder and the asterisk * wildcard with no delimiters.                          |
| Sent Items\test* | To filter out a subfolder called test, specify the full path including the leader \ backslash.                                                         |
| *\test*          | To filter out any path that ends in a folder name, use the full path including the leader \ backslash and the asterisk * wildcard for the first level. |

Add

Click to manually add an entry to be included in, or excluded from, data protection operations for this subclient.

## Edit

Click to manually edit an entry to be included in, or excluded from, data protection operations for this subclient.

## Delete

Click to delete a selected filter entry.

Back to Top

# **Wildcards**

The supported wildcards include:

| Wildcards | Description                                                                                                    |
|-----------|----------------------------------------------------------------------------------------------------|
| *         | Any number of any characters. For example:                                                                                                    |
|           | Accounting*                                                                                                    |
|           | • For search operations, the above wildcard pattern returns search results for any messages or items that match the patter "Accounting" followed by any number of any characters, found in any of the following fields (where applicable): Subject, From, To, Cc, Bcc, Content, or Attachment; (e.g., Accounting Meeting Minutes, Accounting Manager, Accounting Records etc.). |
|           | <ul> <li>For filtering operations, the above wildcard pattern filters any mailbox folder name that begins with "Accounting" followed<br/>by any number of any characters (e.g., Accounting Mailbox, Accounting Folder, etc.). For more filtering examples using<br/>this wildcard character, see the note at the bottom of this page.</li> </ul>                                |
|           | • For auto-discovery operations, the above wildcard pattern auto-discovers any mailbox display name that begins with "Accounting" followed by any number of any characters (e.g., Accounting Mailbox, Accounting Manager, etc.).                                                                                                    |
| ?         | Any one character. For example:                                                                                                    |
|           | user_group?                                                                                                    |
|           | <ul> <li>For search operations, the above wildcard pattern returns search results for any messages or items that match the pattern beginning with "user_group" followed by any one character, found in any of the following fields (where applicable): Subject, From, To, Cc, Bcc, Content, or Attachment; (e.g., user_groupA, user_group1, etc.).</li> </ul>                   |
|           | • For filtering operations, the above wildcard pattern filters any mailbox folder name that begins with "user_group" followe by any one character (e.g., user_groupA, user_group1, etc.).                                                                                                    |
|           | • For auto-discovery operations, the above wildcard pattern auto-discovers any mailbox display name that begins with "user_group" followed by any one character (e.g., user_groupA, user_group1, etc.).                                                                                                    |
| []        | Any range of characters. For example:                                                                                                    |
|           | [JT]im                                                                                                    |
|           | • For filtering operations, the above wildcard pattern excludes from data protection operations any mailbox folder name the begins with "J" or "T" and ends with "im" (e.g., Jim, Tim).                                                                                                    |
|           | • For auto-discovery operations, the above wildcard pattern auto-discovers any mailbox display name that begins with "J" "T" and ends with "im" (e.g., Jim, Tim).                                                                                                    |
|           | [a-k]Lee                                                                                                    |
|           | • For filtering operations, the above wildcard pattern excludes from data protection operations any mailbox folder name the begins with any character in the range of "a" through "k" inclusive and that ends with "Lee" (e.g., aLee, bLee, etc.).                                                                                                    |
|           | • For auto-discovery operations, the above wildcard pattern auto-discovers any mailbox display name that begins with any character in the range of "a" through "k" inclusive and that ends with "Lee" (e.g., aLee, bLee, etc.).                                                                                                    |
|           | This wildcard cannot be used for search operations.                                                                                                    |
| [!]       | The negation of a range of characters. For example:                                                                                                    |
|           | [!ei]nsure                                                                                                    |
|           | • For filtering operations, the above wildcard pattern excludes from data protection operations any mailbox folder name the ends with "nsure" but does not begin with "e" or "i" (e.g., unsure).                                                                                                    |
|           | • For auto-discovery operations, the above wildcard pattern auto-discovers any mailbox display name that ends with "nsur but does not begin with "e" or "i" (e.g., unsure).                                                                                                    |
|           | [!a-k]Lee                                                                                                    |
|           | • For filtering operations, the above wildcard pattern excludes from data protection operations any mailbox folder name the does not begin with "a" through "k" and that ends with "Lee" (e.g., xLee, yLee, etc.).                                                                                                    |
|           | • For auto-discovery operations, the above wildcard pattern auto-discovers any mailbox display name that does not begin with "a" through "k" and that ends with "Lee" (e.g., xLee, yLee, etc.).                                                                                                    |
|           | This wildcard cannot be used for search operations.                                                                                                    |

Page 275 of 285

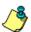

You can also use a combination of wildcards in a single expression, if the wildcards are supported for the type of operation you are performing. For example, if you wanted to auto-discover all mailbox display names beginning with any characters in the range of "A" through "K" inclusive followed by any number of any characters, you would enter the following wildcard combination:

#### [A-K1\*

Keep in mind that the path entered for the subclient filter is based on what level is being filtered out. The examples provided below illustrate this point:

• To filter out a root folder called "Sent Items", specify the name of the folder and the asterisk "\*" wildcard with no delimiters, as shown in the following example:

#### Sent/

• To filter out a subfolder called "test", specify the full path including the leader "\", as shown in the following example:

#### Sent Items\test\*

• To filter out any path that ends in a folder name, use the full path including the leader "\" and the asterisk "\*" wildcard for the first level, as shown in the following example:

#### \*\test\*

• To filter all directories that begin with a particular word on all drives (e.g. My\_Filter), use the global filter:

```
*:\**\My_Filter*\**
```

• If you know the drive letter to filter, use the subclient filter as follows:

```
C:\**\My_Filter*\**
```

• To filter every directory named "temp" on all drives, use the global filter:

```
*:\**\temp\**
```

· Or use the subclient filter:

```
C:\**\temp\**
```

• To filter every "recycler" directory on all drives, use the global filter:

```
*:\**\RECYCLER\**
```

• Or use the subclient filter:

```
C:\**\RECYCLER\**
```

Do not use "temp\*" when all you want to filter is temp, as it will get "template" and other directories with word "temp".

Back To Top

# **Encryption**

Use this dialog box to select the data encryption options for the selected content. When accessing this dialog box from the Subclient Properties Encryption tab, this setting applies only to the selected subclient content for operations run from the CommCell Console. When accessing this dialog box from the Instance Properties Encryption tab, this setting applies only to third-party Command Line operations. The functionality is not propagated to the Subclient Properties Encryption tabs.

## None

When selected, no encryption will take place during a data protection operations.

## Media Only (MediaAgent Side)

When selected, for data protection operations, data is transmitted without encryption and then encrypted prior to storage. During data recovery operations, data is decrypted by the client.

When using this setting in conjunction with the client property **With a Pass-Phrase**, you will be required to provide a pass-phrase for data recovery operations unless you export the client pass-phrase to the destination client(s). When using pass-phrase security for third-party Command Line operations or DataArchiver Agents stub recovery operations, you must export the pass- phrase to the destination client.

## Network and Media (Agent Side)

When selected, for data protection operations, data is encrypted before transmission and is stored encrypted on the media. During data recovery operations, data is decrypted by the client.

When using this setting in conjunction with the client property **With a Pass-Phrase**, you will be required to provide a pass-phrase for data recovery operations unless you export the client pass-phrase to the destination clients.

## Network Only (Agent Encrypts, MediaAgent Decrypts)

When selected, for data protection operations, data is encrypted for transmission and then decrypted prior to storage on the media. During data recovery operations, data is encrypted by the MediaAgent and then decrypted in the client.

When using this setting in conjunction with the client property With a Pass-Phrase, you will not be required to provide a pass-phrase for data recovery operations.

## **Script Preview**

Click to display the backup script, based on the current subclient configuration, that will be submitted to RMAN when backups are performed for the selected Oracle subclient.

# Restore Options for All Selected Items (General)

Use this dialog box to control how Exchange data will be restored.

#### To Mailbox

Specifies whether to restore data to a mailbox, and enables options applicable for this type of restore.

#### Restore Destination

#### Destination client

Specifies that the restore operation will restore the data to this client. From the pulldown menu, select the client.

#### · Restore to same folder

Select to restore the data to the same path from which it was backed up.

#### **Specify Destination Path**

Specifies whether the restore operation will restore data to a different path from which it was backed up. Use the corresponding space to enter the path on the destination computer to which the data will be restored, or click **Browse** to specify the destination. If the specified path does not exist, it will be created during the restore process.

## When message exists

## • Unconditional Overwrite

Specifies whether the restored data is unconditionally written to the specified location.

## • Append

Specifies that all items selected for restore will be added to the folder regardless of whether they currently exist or not. The Append option is selected by default.

## Skip

Specifies that if an item is selected for restore and that item already exists, it will not be restored.

## To PST File

Specifies whether to restore data to a PST file, and enables options applicable for this type of restore.

• Use this space to enter the name and path of the PST file to which the messages are to be restored, or click the " ... " button to specify the destination. If the specified path does not exist, it will be created during the restore process.

## • Browse

Click to select a destination path for the PST file.

## **Local Drive**

Specifies that the name and path of the PST file exists on a local drive.

## Network

Specifies that the name and path of the PST file exists on a network drive.

## Advanced

Click to select additional restore options.

## Save As Script

Click to open the Save As Script dialog, which allows you to save this operation and the selected options as a script file (in XML format). The script can later be

executed from the Command Line Interface using qoperation execute command.

When you save an operation as a script, each option in the dialog will have a corresponding xml parameter in the script file. When executing the script, you can modify the value for any of these XML parameters as per need.

To view the XML values for each of the options in the dialog, see the following:

Command Line XML Options for Exchange Mailbox iDataAgent

Back to Top

## Job Initiation

Select from the following options. Note that all the options described in this help may not be available and only the options displayed in the dialog box are applicable to the operation for which the information is being displayed.

## **Immediate**

## **Run This Job Now**

Specifies this job will run immediately.

#### Schedule

Specifies this job will be scheduled. When you click Configure, the Schedule Details dialog box will open and allow you to configure the schedule pattern.

## **Result file location on CommServe**

This option is only applicable for List Media operations. Specifies the name of the file in which the results of the scheduled list media job must be saved. Click **Browse** to access to the **Directory Browse** dialog box which allows you to select the folder / file in the CommServe computer.

#### **Automatic Copy**

Specifies that an auxiliary copy operation will be performed at the interval specified. This operation will occur when new data that must be copied is found on the primary copy.

## Interval

The time interval in which the Automatic Copy will be performed. The default interval is 30 minutes.

## Save As Script

Click to open the Save As Script dialog, which allows you to save this operation and the selected options as a script file (in XML format). The script can later be executed from the Command Line Interface using goperation execute command.

When you save an operation as a script, each option in the dialog will have a corresponding xml parameter in the script file. When executing the script, you can modify the value for any of these XML parameters as per need.

To view the XML values for each of the options in the dialog, see the following:

Operations Supporting Save As Script

## **Configure Alert**

Provides the necessary options to configure the alerts associated with this operation.

## Add/Modify Alert

When clicked, opens the Alert Wizard to configure necessary alerts for this operation.

## • Delete Alert

When clicked, deletes any existing alerts that are already configured.

## Advanced

Click to select additional options.

## Script Preview

Click to display the restore script, based on the selected restore options, that will be submitted to RMAN when restores are performed for the selected Oracle client.

# **Command Line XML Restore Options - Exchange Mailbox**

# **iDataAgent**

| Task Request Information                                        | T                             |             |                               |
|-----------------------------------------------------------------|-------------------------------|-------------|-------------------------------|
| Description                                                     | Field Name                    | Data Type   | Commandline Parameter         |
| Гаsk                                                            |                               | T           | task                          |
| Туре                                                            | taskType                      | enum        | taskType                      |
| Initiated From                                                  | initiatedFrom                 | enum        | initiatedFrom                 |
| Task Flags                                                      |                               |             | taskFlags                     |
| Disabled                                                        | disabled                      | boolean     | disabled                      |
| Restore Job Options                                             |                               |             |                               |
| Description                                                     | Field Name                    | Data Type   | Commandline Parameter         |
| Browse Option                                                   | Tield Name                    | раш турс    | browseOption                  |
| Comm Cell Id                                                    | commCellId                    | integer     | commCellId                    |
|                                                                 |                               | _           |                               |
| Restore deleted items                                           | noImage                       | boolean     | noImage                       |
| List Media                                                      | listMedia                     | boolean     | listMedia                     |
| Backupset                                                       | T                             |             | backupset                     |
| Backupset Name                                                  | backupsetName                 | string      | backupset/backupsetName (b)   |
| Client Name                                                     | clientName                    | string      | backupset/clientName (c)      |
| Media Option                                                    |                               |             | mediaOption                   |
| Copy Precedence                                                 |                               |             | mediaOption/copyPrecedence    |
| Restore from copy precedence                                    | copyPrecedenceApplicable      | boolean     | copyPrecedenceApplicable      |
| Copy Precedence Type                                            | copyPrecedenceType            | enum        | copyPrecedenceType            |
| Synchronous Copy Precedence                                     | synchronousCopyPrecedence     | integer     | synchronousCopyPrecedence     |
| Copy Precedence                                                 | copyPrecedence                | integer     | copyPrecedence/copyPrecedence |
| Time Zone                                                       |                               |             | timeZone                      |
| Time Zone Name                                                  | TimeZoneName                  | string      | TimeZoneName                  |
| Restore Destination                                             |                               | -           | destination                   |
| Specify destination path                                        | destPath                      | list:string | destPath                      |
| Restore to same folder                                          | inPlace                       | boolean     | inPlace                       |
| Destination client                                              | ideo                          | Doored      | destClient                    |
| Client Name                                                     | clientName                    | string      | destClient/clientName (c)     |
| Exchange Restore Option                                         | Chentivarie                   | Stilly      | exchangeOption                |
| · · · · · · · · · · · · · · · · · · ·                           | avahanga Bastana Chaisa       | anum        |                               |
| Exchange Restore Choice                                         | exchangeRestoreChoice         | enum        | exchangeRestoreChoice         |
| Exchange Restore Drive                                          | exchangeRestoreDrive          | enum        | exchangeRestoreDrive          |
| Volume Restore Option                                           | T                             | l           | volumeRstOption               |
| Volume Leve Restore                                             | volumeLeveRestore             | boolean     | volumeLeveRestore             |
| File Restore Option                                             | I                             | T           | fileOption                    |
| Source Item                                                     | sourceItem                    | list:string | sourceItem                    |
| Restore Common Options                                          | <b>.</b>                      |             | commonOptions                 |
| Append                                                          | append                        | boolean     | append                        |
| Skip                                                            | skip                          | boolean     | skip                          |
| Unconditional Overwrite                                         | unconditionalOverwrite        | boolean     | unconditionalOverwrite        |
| Unconditionally overwrite only if target is a DataArchiver stub | restoreOnlyStubExists         | boolean     | restoreOnlyStubExists         |
| One Pass Restore                                                | onePassRestore                | boolean     | onePassRestore                |
| Cluster DBBackedup                                              | clusterDBBackedup             | boolean     | clusterDBBackedup             |
| Recover all selected items to 'Recovered (tems' folder          | recoverToRecoveredItemsFolder | boolean     | recoverToRecoveredItemsFolder |
|                                                                 |                               |             |                               |
| SubTask Options                                                 | I                             |             | 1                             |
| Description                                                     | Field Name                    | Data Type   | Commandline Parameter         |
| Sub Task Type                                                   | subTaskType                   | enum        | subTaskType (st)              |

| Operation Type | operationType | enum      | operationType (op)             |
|----------------|---------------|-----------|--------------------------------|
|                |               |           |                                |
| Associations   |               |           |                                |
| Description    | Field Name    | Data Type | Commandline Parameter          |
| Backupset Name | backupsetName | string    | associations/backupsetName (b) |
| Subclient Name | subclientName | string    | subclientName (s)              |
| Client Name    | clientName    | string    | associations/clientName (c)    |
| App Name       | appName       | string    | appName (a)                    |
| Instance Name  | instanceName  | string    | instanceName (i)               |

#### Usage

| Usage                                                                                                    |          |
|----------------------------------------------------------------------------------------------------|----------|
|                                                                                                    |          |
| Task Request Information                                                                                                    |          |
| Task                                                                                                    |          |
| taskType                                                                                                    | Home     |
| Type: enum Default Value: IMMEDIATE Possible Values: NONE, IMMEDIATE, SCHEDULE, SAVED_REPORT, SCHEDULE_POLICY, WORKFLOW, PREVIEW, AUTOMATIC_COPY, AGENTLESS_SRM, AGENTLESS_SRM Command Line Paramter: taskType Location: taskInfo/task/taskType |          |
| Туре                                                                                                    |          |
| initiatedFrom                                                                                                    | Home     |
| Type: enum Default Value: GUI Possible Values: NONE , GUI , COMMANDLINE , SYSTEM , SCRIPT , SCHEDULE , SCHEDULE Command Line Paramter: initiatedFrom Location: taskInfo/task/initiatedFrom                                                      |          |
| Initiated From                                                                                                    |          |
| Task Flags                                                                                                    |          |
| disabled                                                                                                    | Home     |
| Type: boolean Possible Values: true/false Command Line Paramter: disabled Location: taskInfo/task/taskFlags/disabled                                                                                                    |          |
| Disabled                                                                                                    |          |
|                                                                                                    |          |
| Restore Job Options                                                                                                    |          |
| Browse Option                                                                                                    |          |
| commCellId                                                                                                    | Home     |
| Type: integer Command Line Paramter: commCellId Location: taskInfo/subTasks/options/restoreOptions/browseOption/commCellId                                                                                                    |          |
| Comm Cell Id                                                                                                    |          |
| noImage                                                                                                    | Home     |
| Type: boolean Possible Values: true/false Command Line Paramter: noImage Location: taskInfo/subTasks/options/restoreOptions/browseOption/noImage                                                                                                |          |
| Restore deleted items                                                                                                    |          |
| listMedia                                                                                                    | Home     |
| Type: boolean Possible Values: true/false Command Line Paramter: listMedia Location: taskInfo/subTasks/options/restoreOptions/browseOption/listMedia                                                                                            |          |
| List Media                                                                                                    |          |
| Backupset                                                                                                    | <u>'</u> |
| backupsetName                                                                                                    | Home     |
| Type: string Command Line Paramter: backupset/backupsetName Location: taskInfo/subTasks/options/restoreOptions/browseOption/backupset/backupsetName                                                                                             |          |

| Backupset Name                                                                                                    |          |
|----------------------------------------------------------------------------------------------------|----------|
| clientName                                                                                                    | Home     |
| Type: string<br>Command Line Paramter: backupset/clientName                                                                                                    |          |
| Location: taskInfo/subTasks/options/restoreOptions/browseOption/backupset/clientName                                                                                                    |          |
| Client Name                                                                                                    |          |
| Media Option                                                                                                    |          |
| Copy Precedence                                                                                                    |          |
| copyPrecedenceApplicable                                                                                                    | Home     |
| Type: boolean                                                                                                    |          |
| Possible Values: true/false                                                                                                    |          |
| Command Line Paramter: copyPrecedenceApplicable Location: taskInfo/subTasks/options/restoreOptions/browseOption/mediaOption/copyPrecedence/copyPrecedenceApplicable                                                                  |          |
| Restore from copy precedence                                                                                                    |          |
| copyPrecedenceType                                                                                                    | Home     |
| Type: enum                                                                                                    | Tionic   |
| Default Value: SYNCHRONOUS                                                                                                    |          |
| Possible Values: SYNCHRONOUS , SELECTIVE , SELECTIVE                                                                                                    |          |
| Command Line Paramter: copyPrecedenceType<br>Location: taskInfo/subTasks/options/restoreOptions/browseOption/mediaOption/copyPrecedence/copyPrecedenceType                                                                           |          |
| Copy Precedence Type                                                                                                    |          |
| synchronousCopyPrecedence                                                                                                    | Home     |
| Type: integer                                                                                                    |          |
| Command Line Paramter: synchronousCopyPrecedence Location: taskInfo/subTasks/options/restoreOptions/browseOption/mediaOption/copyPrecedence/synchronousCopyPrecedence                                                                |          |
| Synchronous Copy Precedence                                                                                                    |          |
| copyPrecedence                                                                                                    | Home     |
| Type: integer                                                                                                    |          |
| Command Line Paramter: copyPrecedence/copyPrecedence Location: taskInfo/subTasks/options/restoreOptions/browseOption/mediaOption/copyPrecedence/copyPrecedence                                                                       |          |
| Copy Precedence                                                                                                    |          |
| Time Zone                                                                                                    |          |
|                                                                                                    | l.lama   |
| TimeZoneName                                                                                                    | Home     |
| Type: string<br>Command Line Paramter: TimeZoneName<br>Location: taskInfo/subTasks/options/restoreOptions/browseOption/timeZone/TimeZoneName                                                                                         |          |
| Time Zone Name                                                                                                    |          |
| Restore Destination                                                                                                    | <u> </u> |
| destPath                                                                                                    | Home     |
| Type: list:string                                                                                                    |          |
| Command Line Paramter: destPath                                                                                                    |          |
| Location: taskInfo/subTasks/options/restoreOptions/destination/destPath                                                                                                    |          |
| Specify destination path                                                                                                    |          |
| inPlace                                                                                                    | Home     |
| Type: boolean<br>Default Value: true                                                                                                    |          |
| Possible Values: true/false                                                                                                    |          |
| Command Line Paramter: inPlace<br>Location: taskInfo/subTasks/options/restoreOptions/destination/inPlace                                                                                                    |          |
| Restore to same folder                                                                                                    |          |
| Destination client                                                                                                    |          |
|                                                                                                    | In.      |
| clientName                                                                                                    | Home     |
| T 1                                                                                                    |          |
| Type: string<br>Command Line Paramter: destClient/clientName<br>Location: taskInfo/subTasks/options/restoreOptions/destination/destClient/clientName                                                                                 | I        |
| Command Line Paramter: destClient/clientName                                                                                                    |          |
| Command Line Paramter: destClient/clientName<br>Location: taskInfo/subTasks/options/restoreOptions/destination/destClient/clientName                                                                                                 |          |
| Command Line Paramter: destClient/clientName Location: taskInfo/subTasks/options/restoreOptions/destination/destClient/clientName Client Name                                                                                        | Home     |
| Command Line Paramter: destClient/clientName Location: taskInfo/subTasks/options/restoreOptions/destination/destClient/clientName Client Name  Exchange Restore Option  exchangeRestoreChoice                                        | Home     |
| Command Line Paramter: destClient/clientName Location: taskInfo/subTasks/options/restoreOptions/destination/destClient/clientName  Client Name  Exchange Restore Option  exchangeRestoreChoice  Type: enum Default Value: TO_MAILBOX | Home     |
| Command Line Paramter: destClient/clientName Location: taskInfo/subTasks/options/restoreOptions/destination/destClient/clientName  Client Name  Exchange Restore Option  exchangeRestoreChoice  Type: enum                           | Home     |

| exchangeRestoreDrive                                                                                                    | Home |
|----------------------------------------------------------------------------------------------------|------|
| Type: enum  Default Value: LOCAL_DRIVE  Possible Values: NONE , LOCAL_DRIVE , NETWORK , NETWORK  Command Line Paramter: exchangeRestoreDrive  Location: taskInfo/subTasks/options/restoreOptions/exchangeOption/exchangeRestoreDrive |      |
| Exchange Restore Drive                                                                                                    |      |
| Volume Restore Option                                                                                                    |      |
| volumeLeveRestore                                                                                                    | Home |
| Type: boolean Possible Values: true/false Command Line Paramter: volumeLeveRestore Location: taskInfo/subTasks/options/restoreOptions/volumeRstOption/volumeLeveRestore                                                              |      |
| Volume Leve Restore                                                                                                    |      |
| File Restore Option                                                                                                    |      |
| sourceItem                                                                                                    | Home |
| Type: list:string<br>Command Line Paramter: sourceItem<br>Location: taskInfo/subTasks/options/restoreOptions/fileOption/sourceItem                                                                                                   |      |
| Source Item                                                                                                    |      |
| Restore Common Options                                                                                                    |      |
| append                                                                                                    | Home |
| Type: boolean<br>Possible Values: true/false<br>Command Line Paramter: append<br>Location: taskInfo/subTasks/options/restoreOptions/commonOptions/append                                                                             |      |
| Append                                                                                                    |      |
| skip                                                                                                    | Home |
| Type: boolean Possible Values: true/false Command Line Paramter: skip Location: taskInfo/subTasks/options/restoreOptions/commonOptions/skip                                                                                          |      |
| Skip                                                                                                    |      |
| unconditionalOverwrite                                                                                                    | Home |
| Type: boolean Possible Values: true/false Command Line Paramter: unconditionalOverwrite Location: taskInfo/subTasks/options/restoreOptions/commonOptions/unconditionalOverwrite                                                      |      |
| Unconditional Overwrite                                                                                                    |      |
| restoreOnlyStubExists                                                                                                    | Home |
| Type: boolean Possible Values: true/false Command Line Paramter: restoreOnlyStubExists Location: taskInfo/subTasks/options/restoreOptions/commonOptions/restoreOnlyStubExists                                                        |      |
| Unconditionally overwrite only if target is a DataArchiver stub                                                                                                    |      |
| onePassRestore                                                                                                    | Home |
| Type: boolean Possible Values: true/false Command Line Paramter: onePassRestore Location: taskInfo/subTasks/options/restoreOptions/commonOptions/onePassRestore                                                                      |      |
| One Pass Restore                                                                                                    |      |
| clusterDBBackedup                                                                                                    | Home |
| Type: boolean Possible Values: true/false Command Line Paramter: clusterDBBackedup Location: taskInfo/subTasks/options/restoreOptions/commonOptions/clusterDBBackedup                                                                |      |
| Cluster DBBackedup                                                                                                    |      |
| recoverToRecoveredItemsFolder                                                                                                    | Home |
| Type: boolean Possible Values: true/false Command Line Paramter: recoverToRecoveredItemsFolder Location: taskInfo/subTasks/options/restoreOptions/commonOptions/recoverToRecoveredItemsFolder                                        |      |
| Recover all selected items to 'Recovered Items' folder                                                                                                    |      |

| subTaskType                                                                                                    | Home |
|----------------------------------------------------------------------------------------------------|------|
| Type: enum Possible Values: NONE, ADMIN, BACKUP, RESTORE, WORKFLOW, COMPLIANCE_POLICY, COMPLIANCE_POLICY Command Line Paramter: subTaskType Location: taskInfo/subTasks/subTask/subTaskType                                                                                                    |      |
| Sub Task Type                                                                                                    |      |
| operationType                                                                                                    | Home |
| Type: enum  Default Value: NONE  Possible Values: NONE, ALL_BACKUP_JOBS, BACKUP, RECOVERY_POINT_CREATION, CONSISTENTCY_POINT_CREATION, SRM, ARCHIVE, CONTENT_INDEXING, ALL_RESTORE, JOBS, RESTORE, POWER_RESTORE, BROWSE, RESTORE_BY_JOB, ONETOUCH_RECOVERY, ADMIN, WORK_FLOW, COMPLIANCE, SEARCH, SAVE, EMAIL, TAGGING, LEGAL_HOLDS, COMP_RESTORE, MOSS, PRUNE, DRBACKUP, AUX_COPY, REPORT, MEDIA_INVENTORY, SCHED_EXPORT, ARCHIVE_CHECK, MEDIA_PREDICTION, TAPE_ERASE, VT, SELECTIVE_DELETE, DRIVE_VALIDATION, DRIVE_CLEANING, STAMP_MEDIA, BROWSE_DELETE, CATALOGUE_MEDIA, DATA_AGING, DOWNLOAD_UPDATES, INSTALL_UPDATES, SRM_REPORT, OFFLINE_CONTENT_INDEX, MAGLIBMAINTENANCE, SHELF_MANAGEMENT, INFOMGMT, INSTALL_CLIENT, UNINSTALL_CLIENT, SNAP_TO_TAPE, CCM_CAPTURE, CCM_MERGE, EXTERNAL_DATA_PROCESSOR, MEDIA_REFRESHING, PREPARATION, FDC, MAGLIBVOLRECON, DEDUPDBSYNC, TAPEIMPORT, WORKFLOW, QR, FS_BACKUP, IMAGE_BACKUP, SERVERLESS_BACKUP, MOUNT_SNAPSHOT, UNMOUNT_SNAPSHOT, DELETE_SNAPSHOT, MINING_BACKUP, SRM_AGENTLESS Command Line Paramter: operationType Location: taskInfo/subTasks/subTask/operationType |      |
| Operation Type                                                                                                    |      |
|                                                                                                    |      |
| Associations                                                                                                    |      |
| backupsetName                                                                                                    | Home |
| Type: string Command Line Paramter: associations/backupsetName Location: taskInfo/associations/backupsetName                                                                                                    |      |
| Backupset Name                                                                                                    |      |
| subclientName                                                                                                    | Home |
| Type: string Command Line Paramter: subclientName Location: taskInfo/associations/subclientName                                                                                                    |      |
| Subclient Name                                                                                                    |      |
| clientName                                                                                                    | Home |
| Type: string Command Line Paramter: associations/clientName Location: taskInfo/associations/clientName                                                                                                    |      |
| Client Name                                                                                                    |      |
| appName                                                                                                    | Home |
| Type: string<br>Command Line Paramter: appName<br>Location: taskInfo/associations/appName                                                                                                    |      |
| App Name                                                                                                    |      |
| instanceName                                                                                                    | Home |
| Type: string Command Line Paramter: instanceName Location: taskInfo/associations/instanceName                                                                                                    |      |
| Instance Name                                                                                                    |      |

# **Advanced Restore Options (General)**

Use this dialog box to access additional restore options.

## **Skip Errors and Continue**

For index-based agents, this advanced restore/recover/retrieve option enables a restore/recover/retrieve job to continue despite media errors. This option also provides an output file that lists the full path names of the files that failed to restore/recover/retrieve.

## Recover all protected mails

Specifies whether to recover all e-mail messages that were backed up or archived in the selected mailbox(es) or folder(s) from the latest data or point-in-time through the oldest available index.

# **Advanced Restore Options (Copy Precedence)**

Choose the copy from which you wish to recover or retrieve. Select from the following options:

## Restore/recover from copy precedence

When selected, the system retrieves the data from the storage policy copy with the specified copy precedence number. If data does not exist in the specified copy, the operation fails even if the data exists in another copy of the same storage policy.

When cleared, (or by default) the system retrieves data from the storage policy copy with the lowest copy precedence. If the data was pruned from the primary copy, the system automatically retrieves the data from the other copies of the storage policy starting with the copy with the lowest copy precedence and proceeding through the copies with higher copy precedence. Once the data is found, it is retrieved, and no further copies are checked.

## Use MediaAgent / Library / Drive Pool

See Advanced Restore Options (Data Path)

# Advanced Restore Options (Data Path)

Select the data path for the restore/recovery operation. You can specify the MediaAgent, Library, Drive Pool, and Drive from which the restore operation must be performed.

### Use MediaAgent

Specifies the name of the MediaAgent that will be used to perform the restore operation. If necessary, you can change the name of the MediaAgent.

For example, if the library is shared and you wish to use a specific MediaAgent (instead of the system selected MediaAgent, or a MediaAgent which may be idle, or less critical) or if you know that the media containing the data you wish to restore is available in the library attached to the specified MediaAgent.

If the media containing the data is not available in the tape/optical library attached to the MediaAgent, the system will automatically prompt you to insert the appropriate media. In the case of a disk library, the operation will fail if the requested data is not available in the disk library attached to the specified MediaAgent.

#### **Use Library**

Specifies the name of the library that will be used to perform the restore operation. Use this option when you wish to restore using a specific library.

For example, if you know that the media containing the data you wish to restore is available in a specific library.

## **Use Drive Pool**

Specifies the name of the Drive Pool that will be used to perform the restore operation. Use this option when you wish to restore using a specific Drive Pool.

To restore NAS data, select the drive pool type that was used to perform the backup, *i.e.*, if a drive pool associated with an NDMP Remote Server was used to perform the backup, select a drive pool associated with an NDMP Remote Server. Similarly, if an NDMP drive pool was used, specify an NDMP drive pool.

## **Use Drive**

Specifies the name of the drive in the drive pool that will be used to perform the restore operation. Use this option when you wish to restore using a specific Drive in the Drive Pool.

## **Use Proxy**

Specifies the name of the proxy server that will be used to perform the restore operation. Use this option when you wish to restore using a proxy server.

# **Advanced Restore Options (Encryption)**

## Pass-Phrase

Enter the pass-phrase that is currently assigned to the client, whose data you are restoring. Note that if you have changed the pass-phrase since you secured the client data, you need to provide the new pass-phrase here, not the old one.

## Re-enter Pass-Phrase

Re-enter the pass-phrase for confirmation.

If you attempt an immediate restore of encrypted data that was pass-phrase protected without entering the pass-phrase here, the restore operation will fail.

If you have an exported pass-phrase set up, and you enter the pass-phrase under **Decryption**, you over-ride (not overwrite) the client properties pass-phrase. Thus, if you enter the pass-phrase incorrectly, the restore does not complete successfully.

# Advanced Restore Options (Selected Paths/Filters)

Displays the selected paths and filters for this operation.

# **Startup**

Select from the following options. Note that all the options described in this help may not be available and only the options displayed in the dialog box are applicable to the operation for which the information is being displayed.

#### **Priority**

#### • Use Default Priority

If selected, the default priority for this type of job will be used in determining how the Job Manager will allocate resources for this job.

## Change Priority

Use this option to manually specify the priority for the job, between 0 (highest priority) and 999 (lowest priority). The Job Manager will use the priority setting when allocating the required resources. This is useful if you have jobs that are very important and must complete, or jobs that can be moved to a lower priority.

## Start up in suspended state

Specifies that this job will start in the Job Controller in a suspended state and cannot run until the job is manually resumed using the **Resume** option. This option can be used to add a level of manual control when a job is started. For example, you could schedule jobs to start in the suspended state and then choose which scheduled jobs complete by resuming the operation started in the suspended state.

## Description

Use this field to enter a description about the entity. This description can include information about the entity's content, cautionary notes, etc.

# **Advanced Restore Options (Browse Options)**

Use this dialog box to restore deleted areas (file stores). Select from the following options:

#### **Restore Deleted Items**

Specifies that restore operation will include all data that was secured during all data protection operations, which includes deleted items.

## **Specify Time Range**

Specifies to restore data within a specified time zone and time threshold. Select the checkbox to enable this option. Clearing the checkbox disables this option. If this option is enabled, set the following parameters:

- Time Zone Restores only those jobs within a specified time zone. Click the pull-down list and click the desired time zone.
- Start Time Displays the start time for the restore operation. Click the pull-down arrow and click a date; use the up and down arrows to specify a time.
- End Time Displays the end time for the restore operation. Click the pull-down arrow and click a date; use the up and down arrows to specify a time.

## Alert

Use this tab to configure an alert for a schedule policy.

## **Configure Alert**

Alert

The currently configured Alert.

## Add/Modify Alert

When clicked, opens the Alert Wizard to configure alerts for this operation.

## Delete Alert

When clicked, deletes any existing alerts that are already configured.